# HP OpenView Client Configuration Manager

für das Windows-Betriebssystem

Software-Version: 2.00

Administratorhandbuch

Veröffentlichungsdatum des Dokuments: März 2007 Veröffentlichungsdatum der Software: März 2007

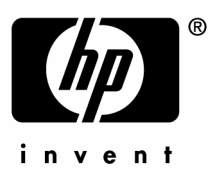

### Legal Notices

#### **Warranty**

Hewlett-Packard makes no warranty of any kind with regard to this document, including, but not limited to, the implied warranties of merchantability and fitness for a particular purpose. Hewlett-Packard shall not be held liable for errors contained herein or direct, indirect, special, incidental or consequential damages in connection with the furnishing, performance, or use of this material.

A copy of the specific warranty terms applicable to your Hewlett-Packard product can be obtained from your local Sales and Service Office.

#### Restricted Rights Legend

Use, duplication, or disclosure by the U.S. Government is subject to restrictions as set forth in subparagraph  $(c)(1)(ii)$  of the Rights in Technical Data and Computer Software clause in DFARS 252.227-7013.

Hewlett-Packard Company United States of America

Rights for non-DOD U.S. Government Departments and Agencies are as set forth in FAR 52.227-19(c)(1,2).

#### Copyright Notices

© Copyright 2007 Hewlett-Packard Development Company, L.P.

No part of this document may be copied, reproduced, or translated into another language without the prior written consent of Hewlett-Packard Company. The information contained in this material is subject to change without notice.

### Trademark Notices

Linux is a registered trademark of Linus Torvalds.

Microsoft®, Windows®, and Windows® XP are U.S. registered trademarks of Microsoft Corporation.

OpenLDAP is a registered trademark of the OpenLDAP Foundation.

#### Acknowledgements

PREBOOT EXECUTION ENVIRONMENT (PXE) SERVER Copyright © 1996-1999 Intel Corporation.

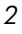

TFTP SERVER Copyright © 1983, 1993 The Regents of the University of California.

OpenLDAP Copyright 1999-2001 The OpenLDAP Foundation, Redwood City, California, USA. Portions Copyright © 1992-1996 Regents of the University of Michigan.

OpenSSL License Copyright © 1998-2001 The OpenSSLProject.

Original SSLeay License Copyright © 1995-1998 Eric Young (eay@cryptsoft.com)

DHTML Calendar Copyright Mihai Bazon, 2002, 2003

*3* 

## Aktualisierungen der Dokumentation

Die Titelseite dieses Handbuchs enthält folgende Informationen:

- Versionsnummer, die die Softwareversion angibt
- Veröffentlichungsdatum des Dokuments, das sich bei jeder Aktualisierung des Dokuments ändert
- Veröffentlichungsdatum dieser Version der Software

Um festzustellen, ob neue Aktualisierungen vorhanden sind, oder um zu verifizieren, dass Sie die aktuellste Version verwenden, besuchen Sie die folgende Website:

#### **[ovweb.external.hp.com/lpe/doc\\_serv/](http://ovweb.external.hp.com/lpe/doc_serv/)**

*4* 

Wenn Sie den entsprechenden Produktsupport abonnieren, erhalten Sie aktualisierte oder neue Versionen automatisch. Weitere Informationen erhalten Sie bei Ihrem HP-Ansprechpartner.

## Support

Bitte besuchen Sie die HP OpenView-Support-Website unter:

#### **[www.hp.com/managementsoftware/support](http://www.hp.com/managementsoftware/support)**

Diese Website enthält Kontaktinformationen und Details zu den Produkten, Diensten und zum Support, die bzw. den HP OpenView anbietet.

Der Online-Software-Support von HP OpenView bietet dem Kunden so genannte Selbstwartungsfunktionen. Der Support bietet einen schnellen und effizienten Zugriff auf interaktive technische Support-Tools, die zum Verwalten Ihres Geschäfts erforderlich sind. Als wertvoller Support-Kunde können Sie die Support-Site für Folgendes nutzen:

- Nach Dokumenten in der Wissensdatenbank suchen
- Verbesserungsanforderungen online einreichen
- Software-Patches herunterladen
- Support-Anfragen einreichen und deren Bearbeitungsfortschritt überwachen
- Einen Support-Vertrag verwalten
- Nach HP-Support-Kontakten suchen
- Informationen über verfügbare Dienste lesen
- An Diskussionen mit anderen Software-Kunden teilnehmen
- Nach Software-Schulungen suchen und sich dafür registrieren

In den meisten Support-Bereichen müssen Sie sich als HP-Kennwortbenutzer registrieren und anmelden. Viele Bereiche erfordern zudem einen Support-Vertrag.

Weitere Informationen zu den Zugriffsstufen finden Sie unter:

#### **[www.hp.com/managementsoftware/access\\_level](http://www.hp.com/managementsoftware/access_level)**

Um sich für eine HP-Kennwort-ID zu registrieren, wechseln Sie zu:

**[www.managementsoftware.hp.com/passport-registration.html](http://www.managementsoftware.hp.com/passport-registration.html)** 

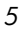

## Inhalt

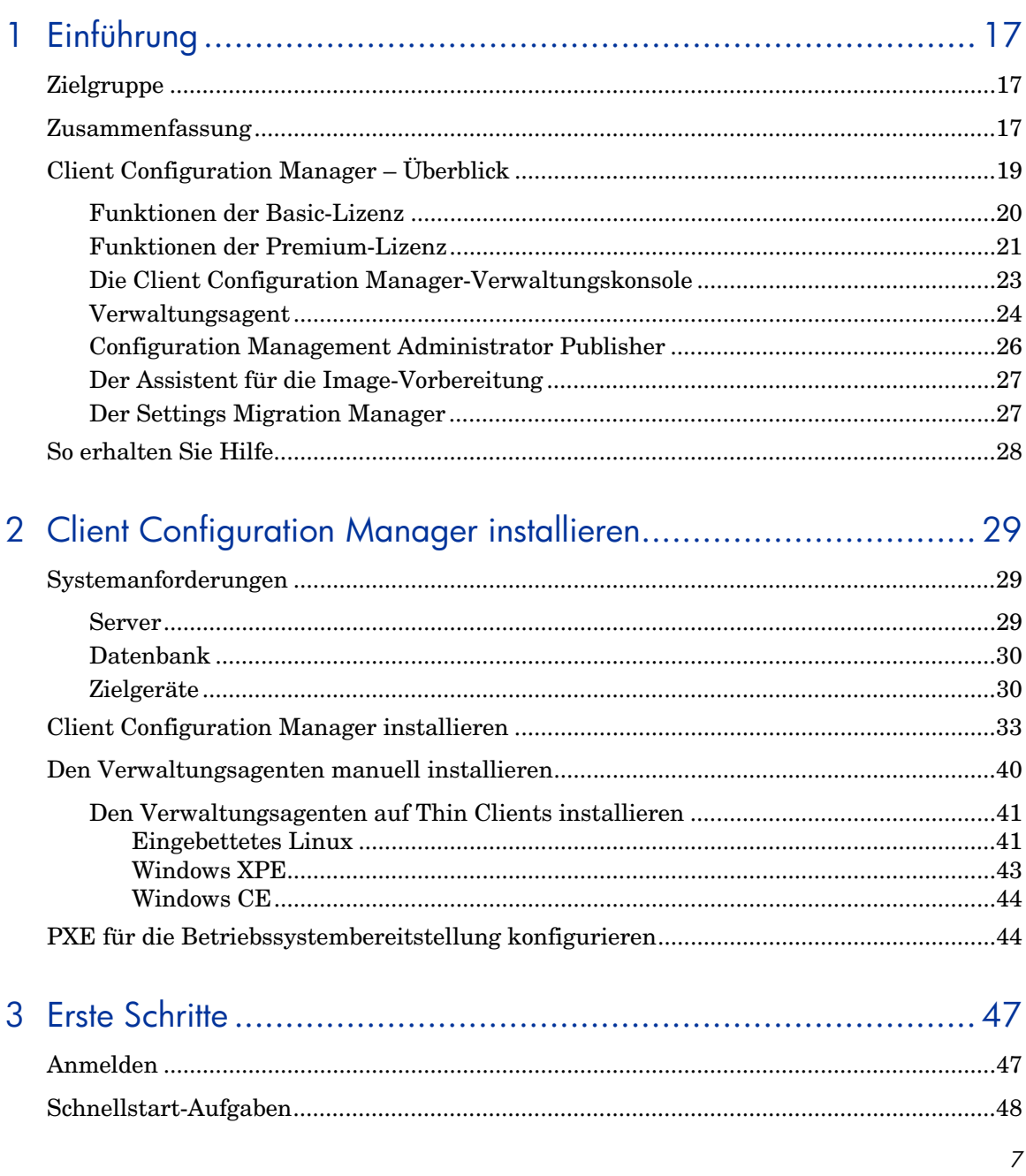

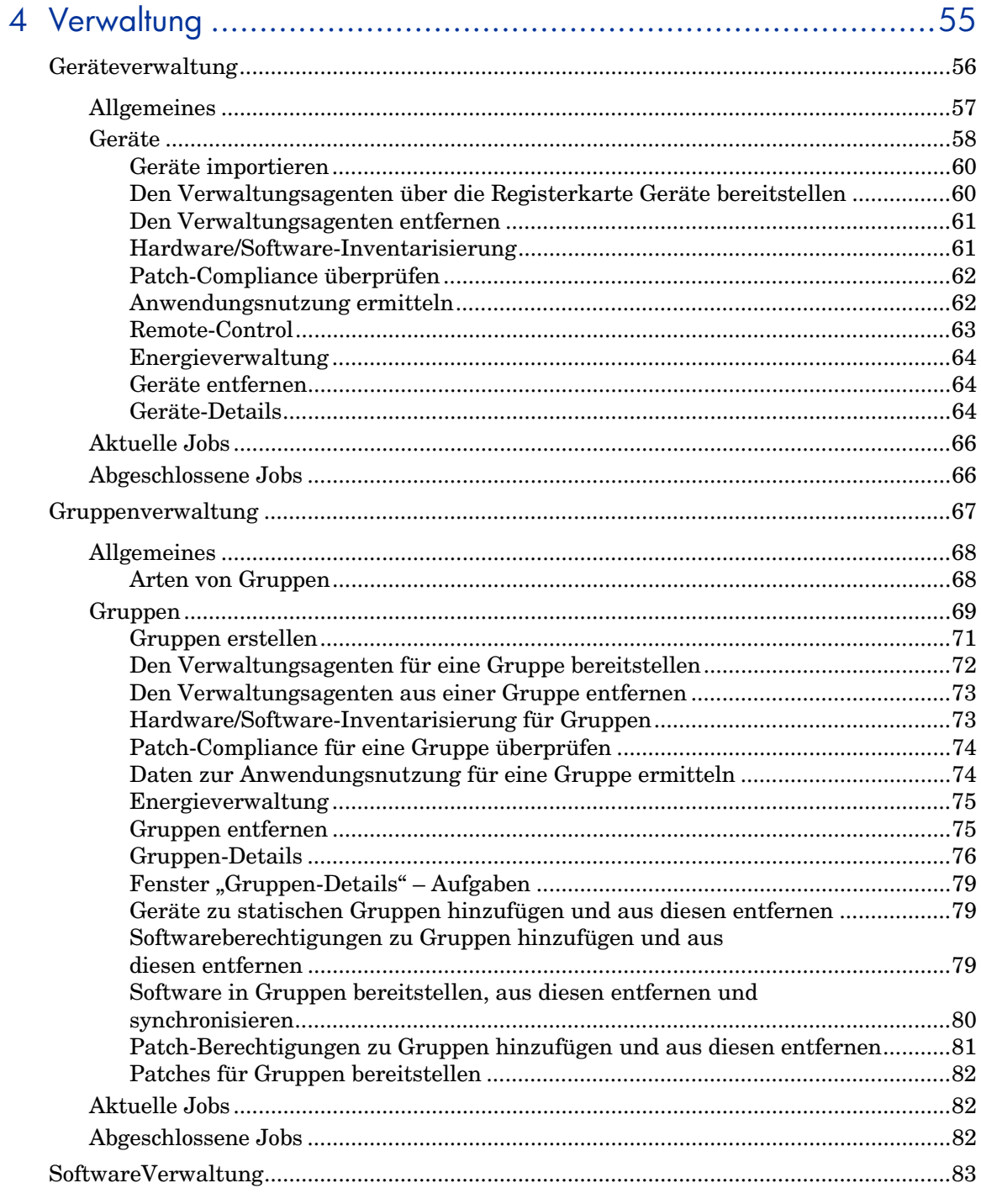

 $\boldsymbol{\mathcal{S}}$ 

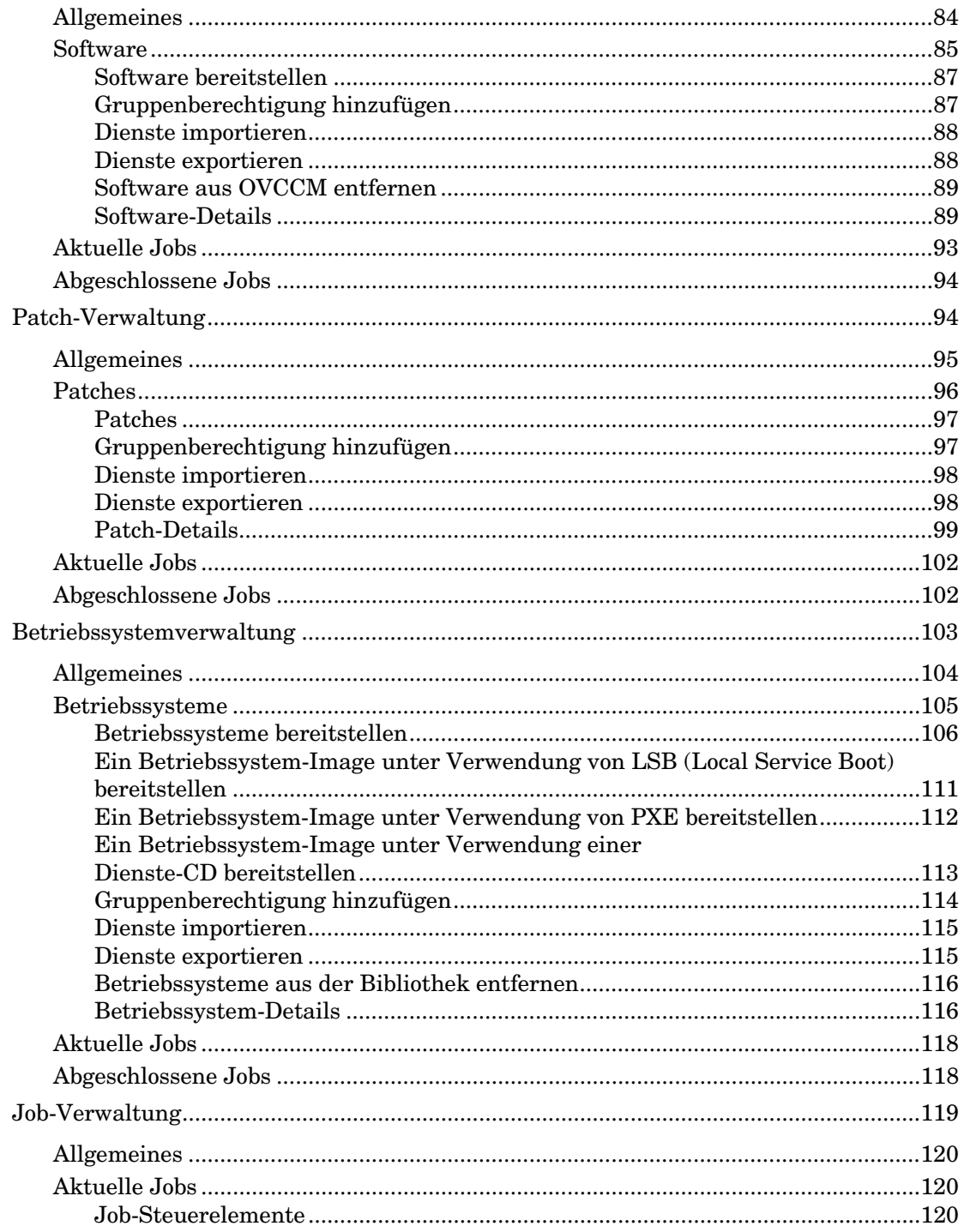

 $\varphi$ 

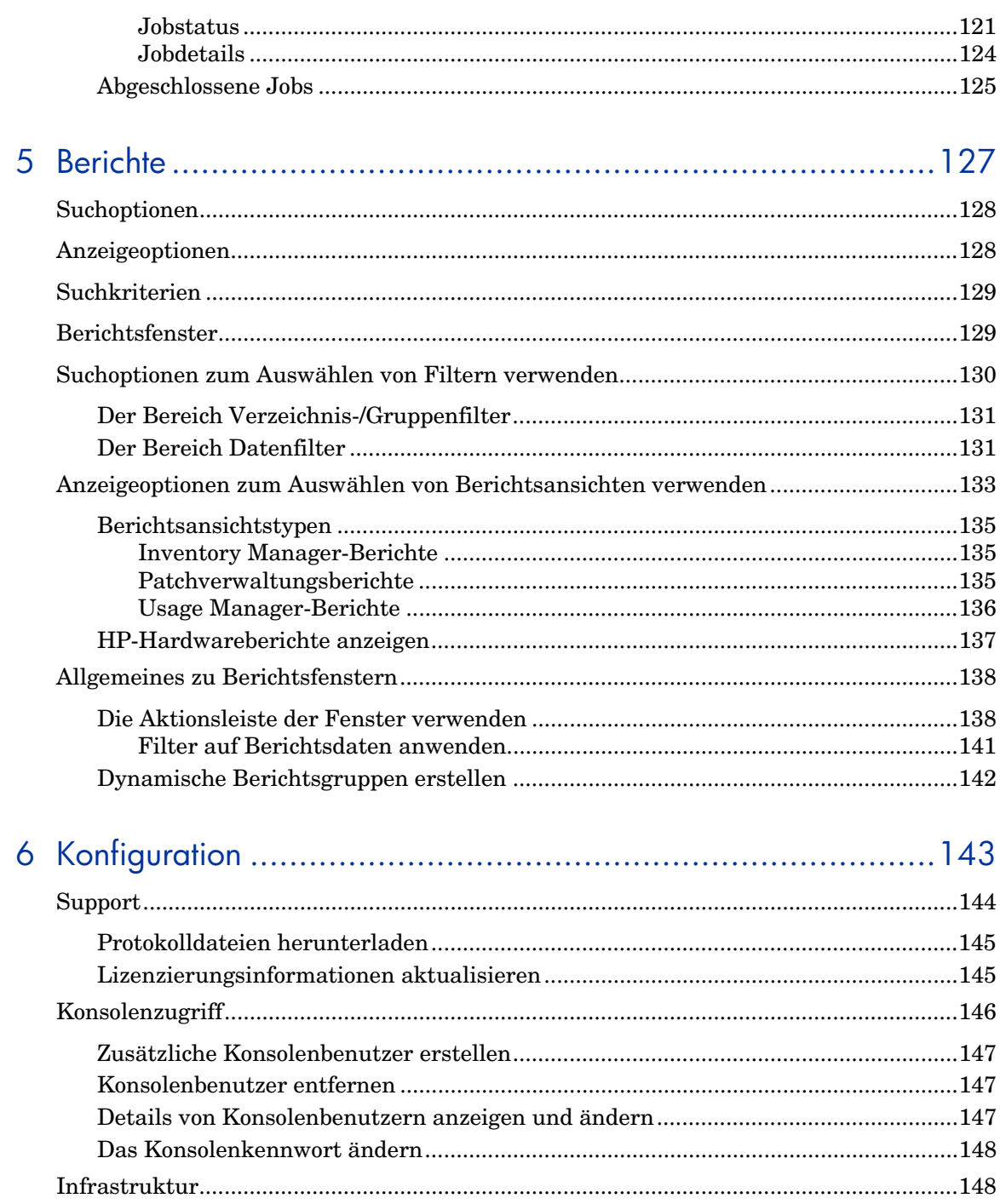

 $10\,$ 

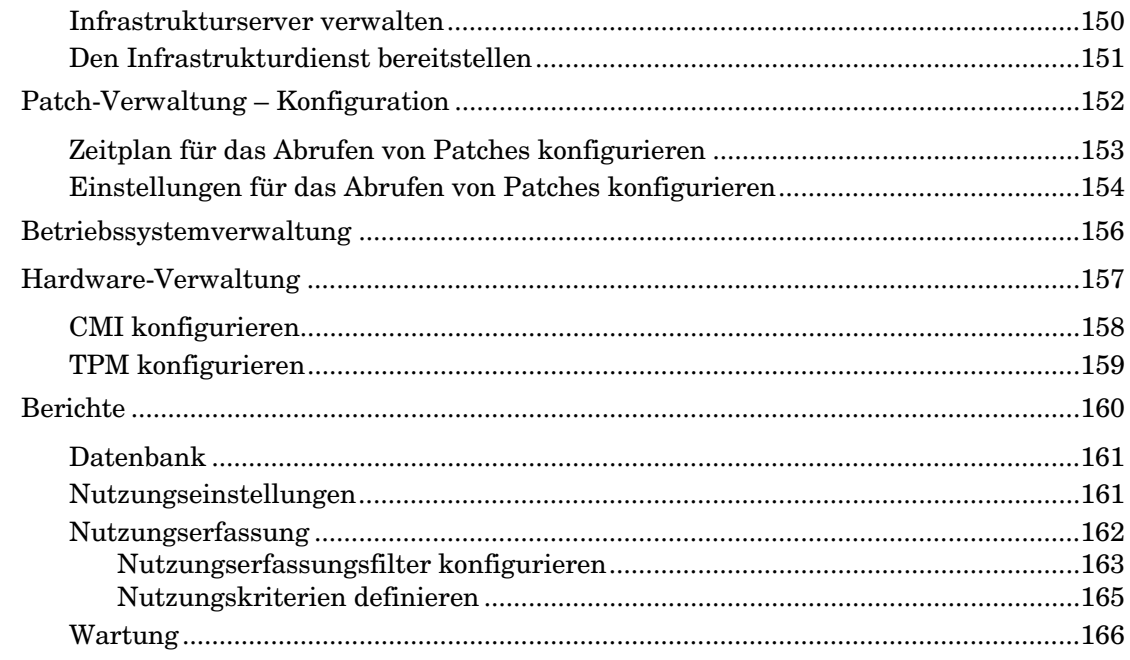

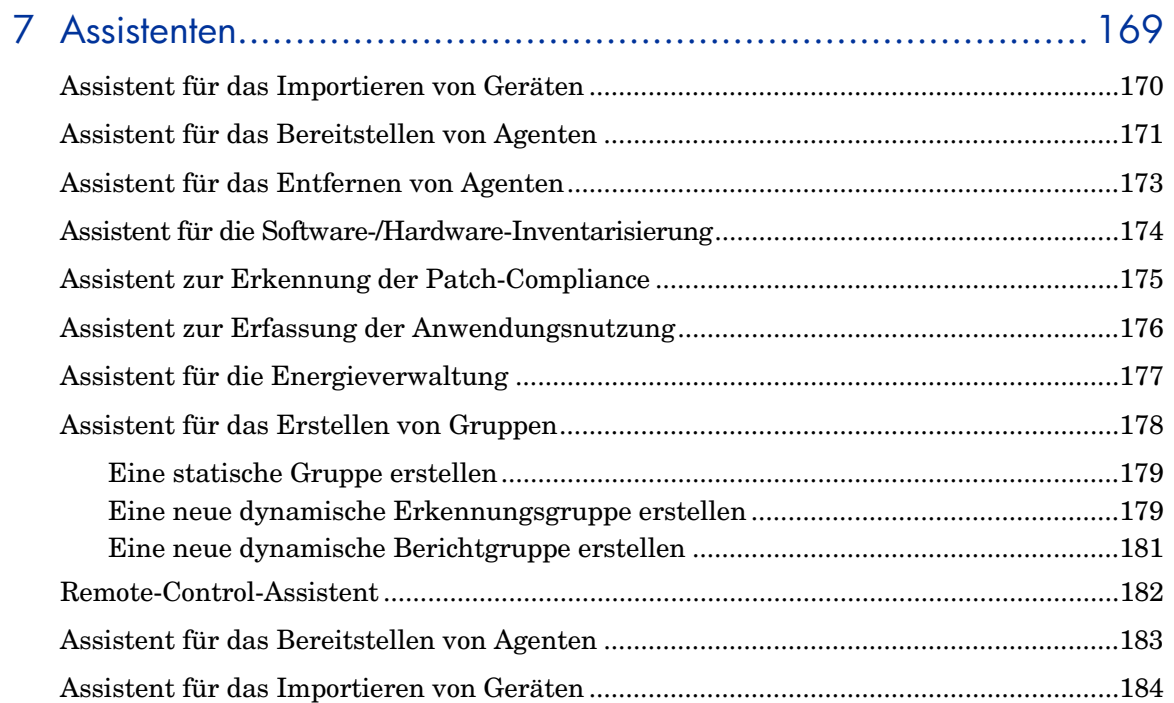

 $11$ 

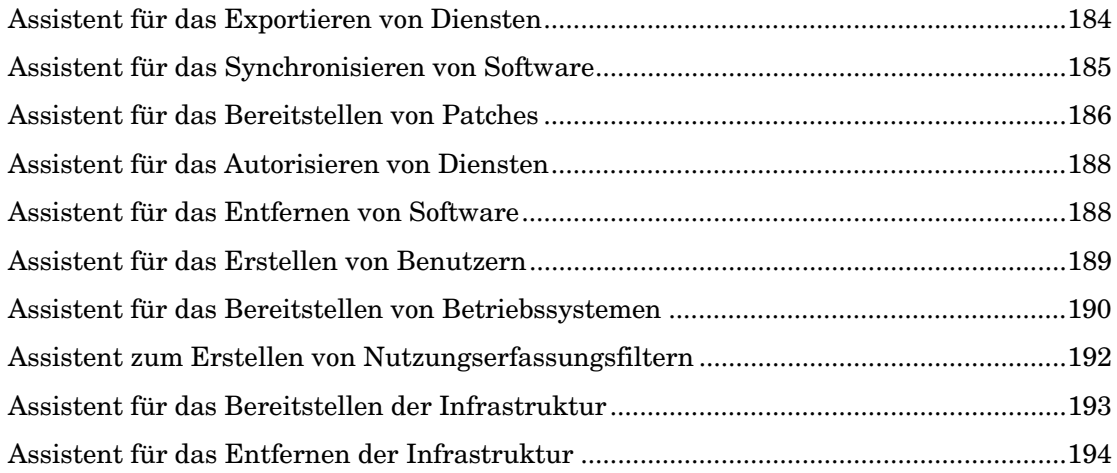

## 8 [Betriebssystem-Images vorbereiten und erfassen.......................195](#page-194-0)

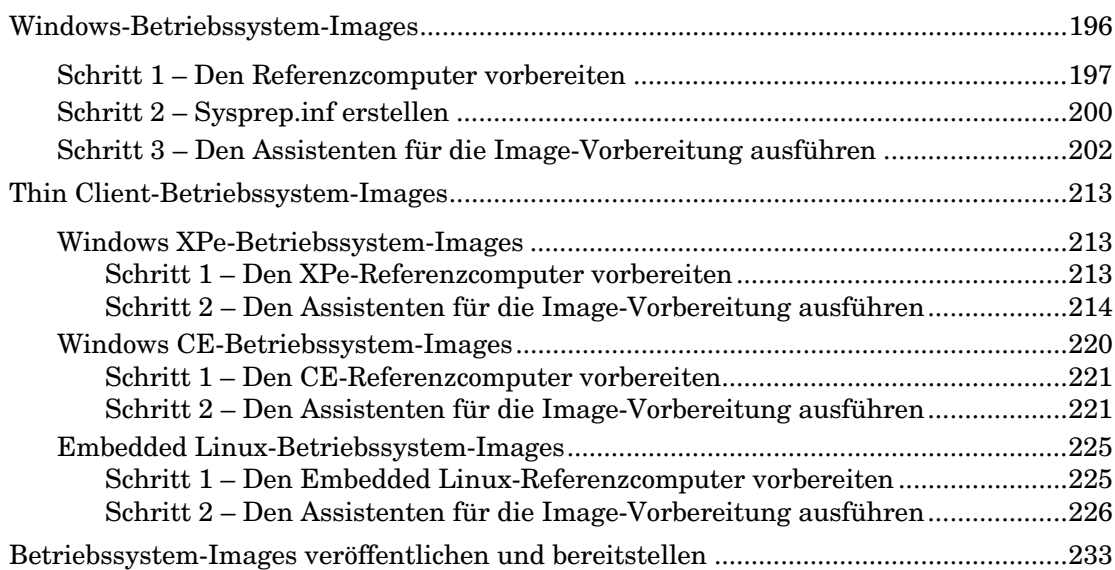

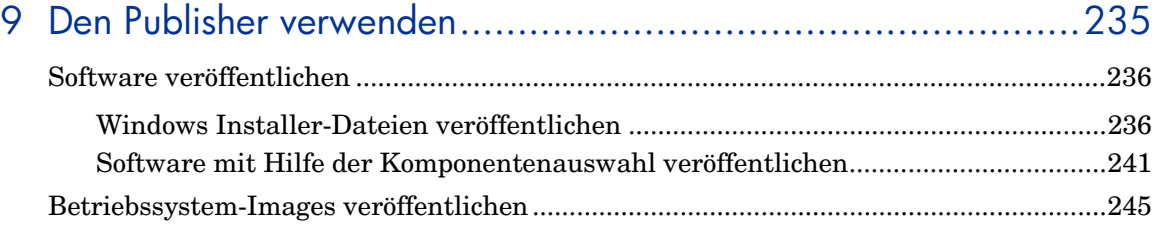

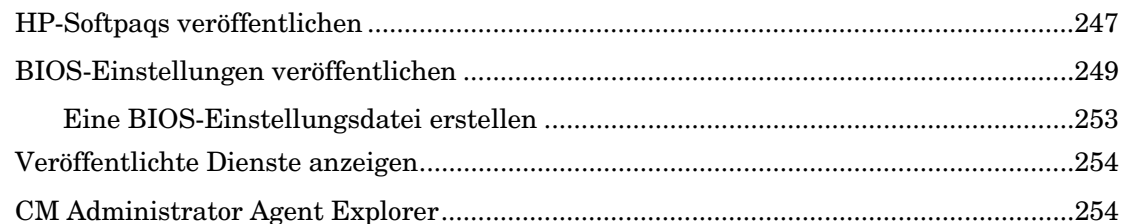

## 10Den Application Self-Service Manager verwenden.................... 255

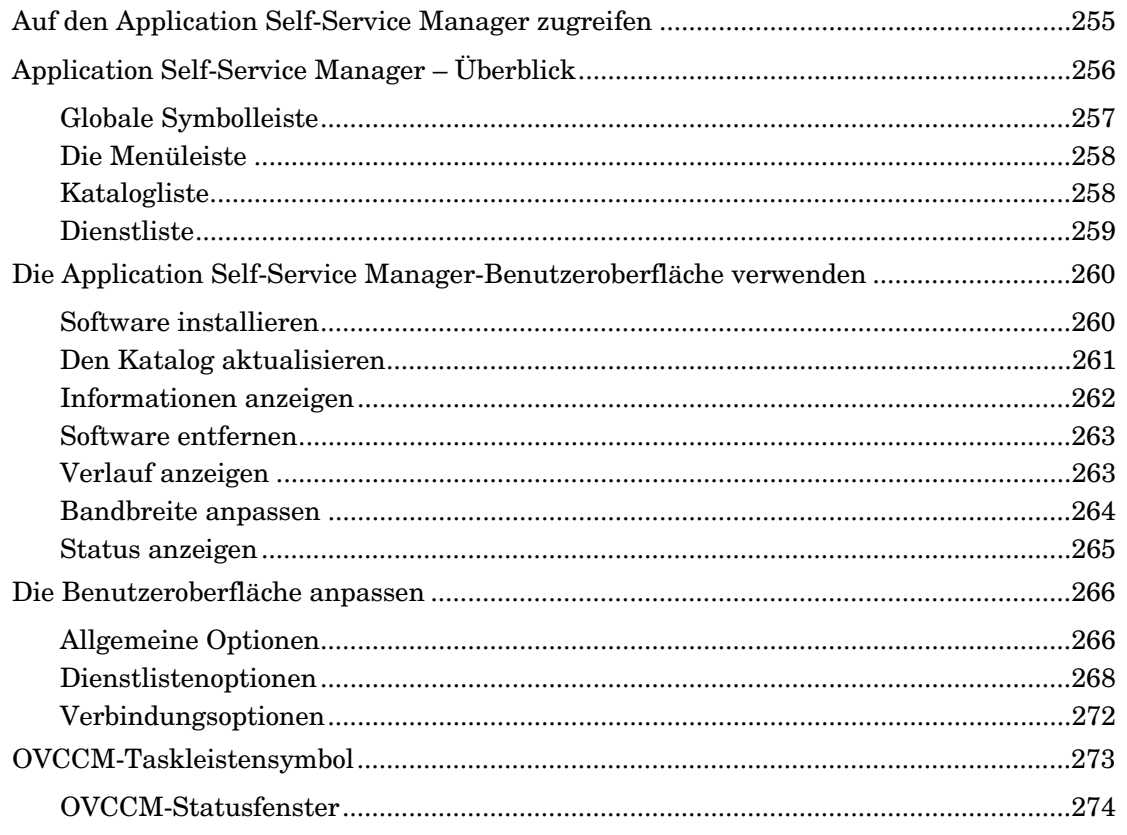

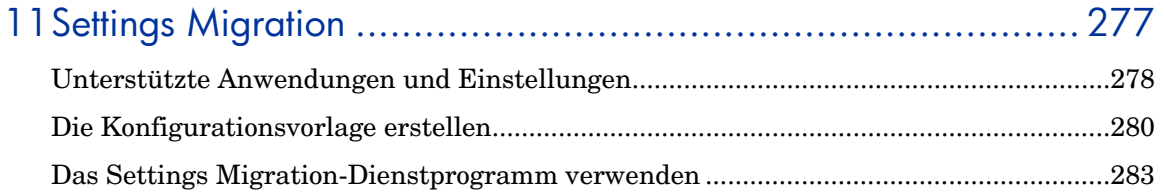

Inhalt

 $13\,$ 

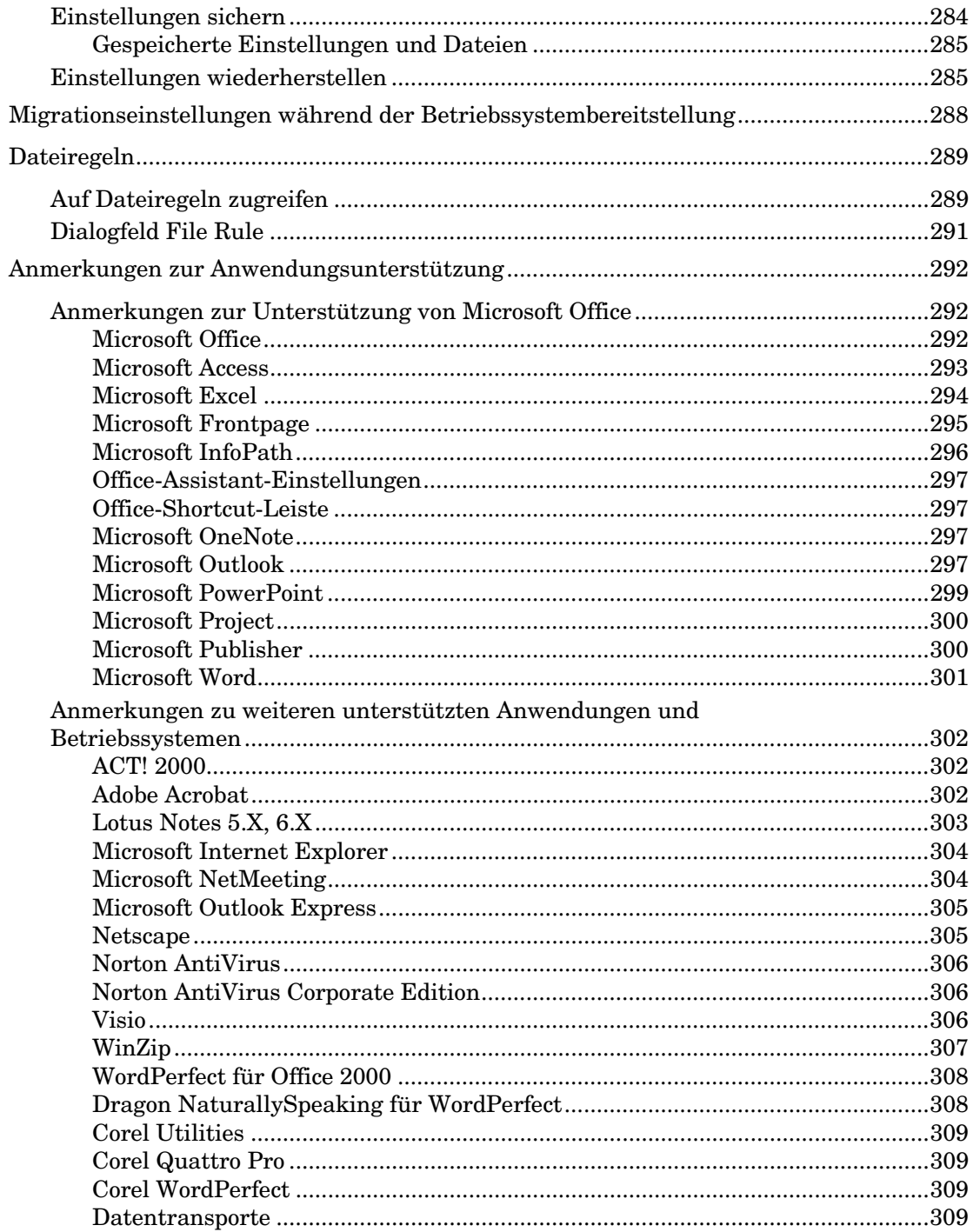

 $14$ 

Inhalt

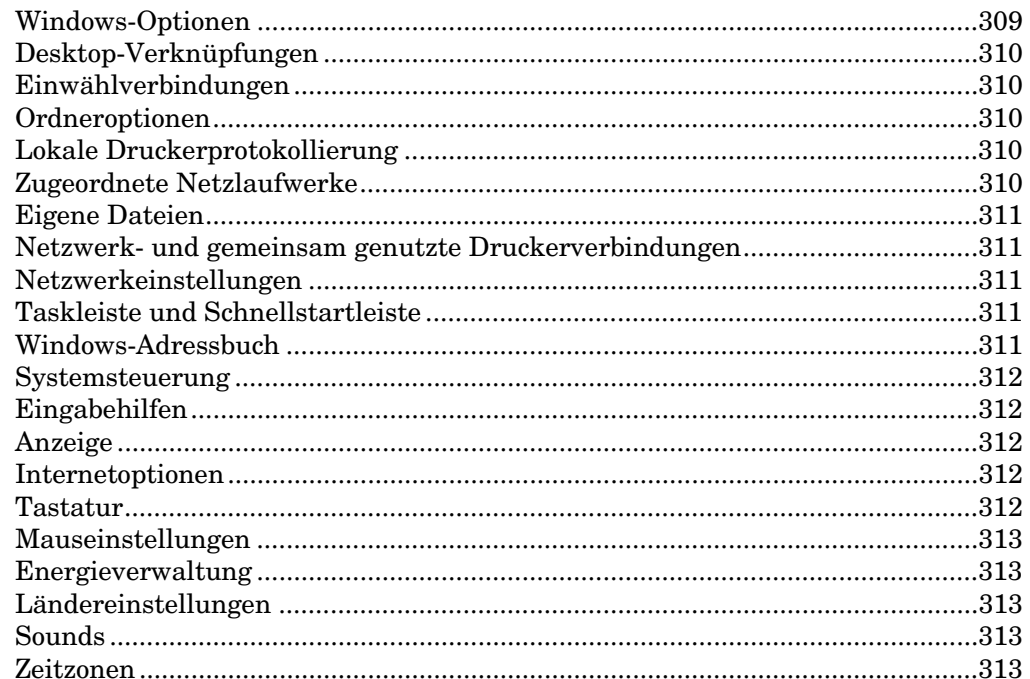

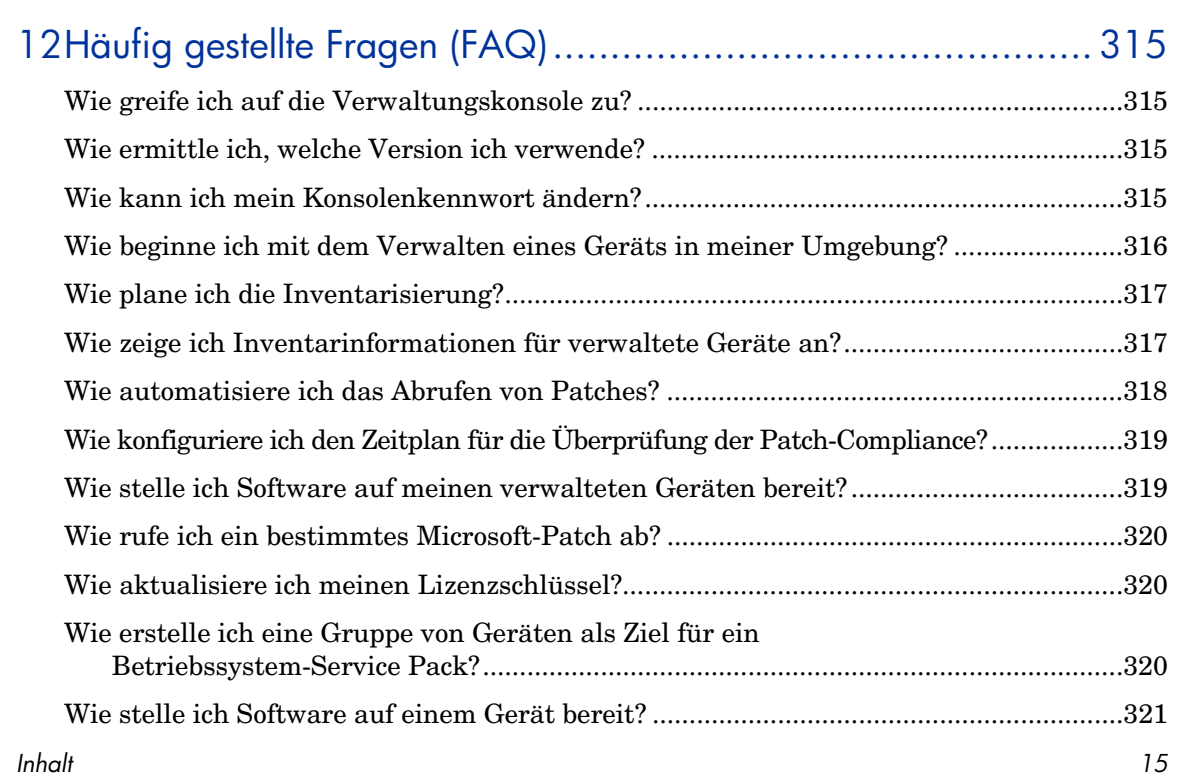

### Inhalt

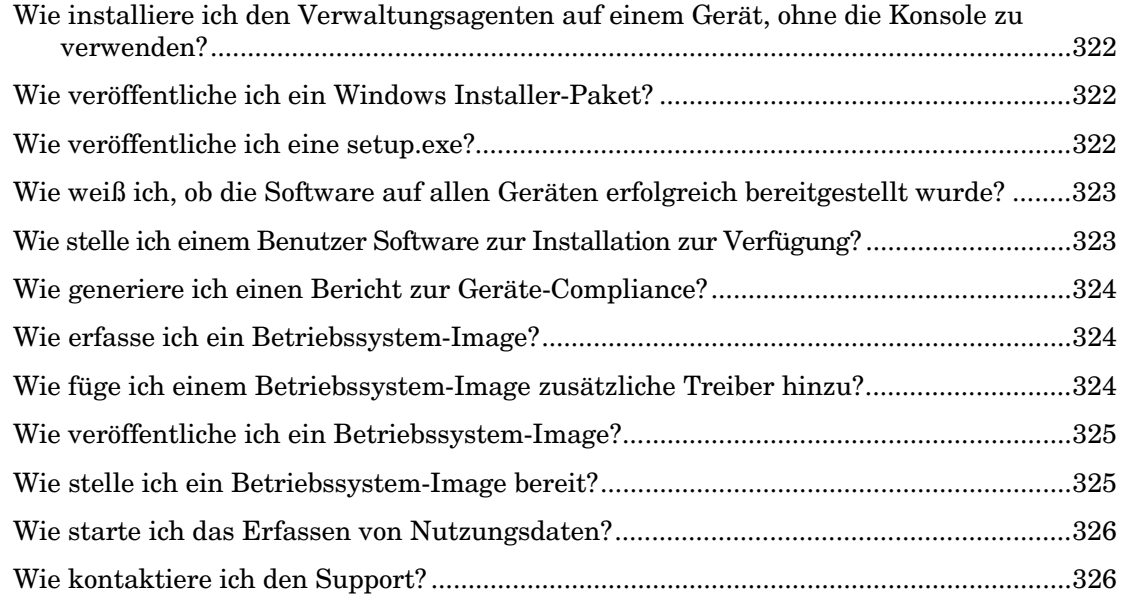

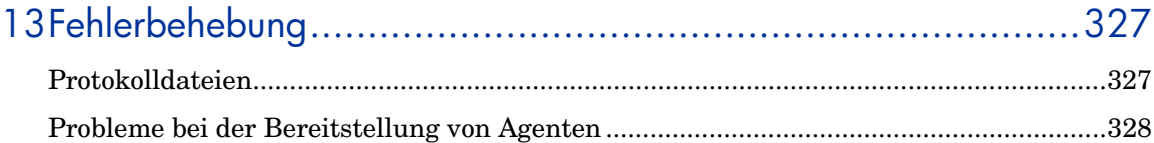

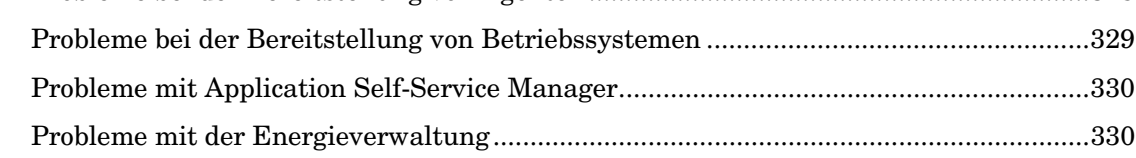

## A [Allgemeines zur Unterstützung von Doppelbytezeichen.............331](#page-330-0)

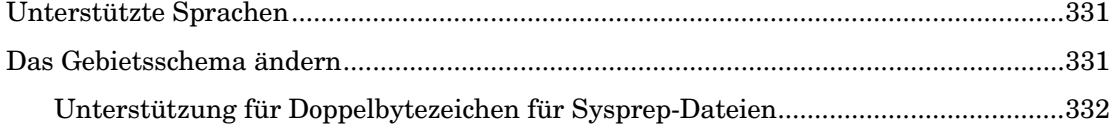

# <span id="page-16-0"></span>1 Einführung

HP OpenView Client Configuration Manager (OVCCM) ist eine PC-Software-Konfigurationsmanagement-Lösung, die Verwaltungsfunktionen für Software- und HP-Hardware zur Verfügung stellt. Dazu gehören u. a. Bereitstellung von Betriebssystem-Images, Patch-Verwaltung, Remote-Control, HP-Hardware-Treiber- und BIOS-Updates, Überwachung der Software-Verteilung und -Nutzung von einer integrierten webbasierten Konsole aus.

In diesem Handbuch wird OVCCM vorgestellt und erläutert, wie Sie die Produktkomponenten einrichten und installieren. Außerdem enthält das Handbuch ausführliche Informationen und Anweisungen für die Verwendung der Verwaltungskonsole, des Publisher, des Application Self-Service Manager und des Assistenten für die Image-Vorbereitung. Einen Überblick über die OVCCM-Funktionen und Komponenten finden Sie im folgenden Abschnitt:

• [Client Configuration Manager – Überblick](#page-18-0) auf Seite [19](#page-18-0)

## <span id="page-16-1"></span>**Zielgruppe**

Dieses Handbuch ist für Administratoren vorgesehen, die OVCCM installieren, konfigurieren und verwenden.

## <span id="page-16-2"></span>Zusammenfassung

#### [Kapitel 1,](#page-16-0) [Einführung](#page-16-0)

Dieses Kapitel enthält einen Überblick über OVCCM und seine verfügbaren Funktionen und Komponenten.

#### [Kapitel 2,](#page-28-0) [Client Configuration Manager installieren](#page-28-0)

Dieses Kapitel enthält ausführliche Anweisungen zum Installieren und Konfigurieren von OVCCM und seinen verfügbaren Komponenten.

#### *17*

#### [Kapitel 3,](#page-46-0) [Erste Schritte](#page-46-0)

Dieses Kapitel enthält Schnellstart-Anweisungen für OVCCM. Sie erfahren, wo Sie starten müssen, was als erstes zu tun ist und wie Sie die Arbeit mit der Verwaltungskonsole beginnen.

#### [Kapitel 4,](#page-54-0) [Verwaltung](#page-54-0)

In diesem Kapitel werden die Registerkarte "Verwaltung" der Verwaltungskonsole und die darin enthaltenen Funktionen beschrieben.

#### [Kapitel 5,](#page-126-0) [Berichte](#page-126-0)

Dieses Kapitel enthält Anweisungen zum Erstellen und Anzeigen von Berichten unter Verwendung des Abschnitts "Berichte" der Management-Konsole.

#### [Kapitel 6,](#page-142-0) [Konfiguration](#page-142-0)

Dieses Kapitel enthält Informationen zur OVCCM-Installation, zum Konsolenzugriff sowie zu den Patch-, Hardware- und Berichtseinstellungen.

#### [Kapitel 7,](#page-168-0) [Assistenten](#page-168-0)

Dieses Kapitel enthält ausführliche Anleitungen zu allen OVCCM Assistenten.

#### [Kapitel 8,](#page-194-0) [Betriebssystem-Images vorbereiten und erfassen](#page-194-0)

In diesem Kapitel wird erklärt, wie Sie die Betriebssystem-Images für die Bereitstellung auf den Geräten in Ihrer Umgebung vorbereiten und erfassen.

#### [Kapitel 9,](#page-234-0) [Den Publisher verwenden](#page-234-0)

Dieses Kapitel enthält Anweisungen für die Verwendung von OVCCM Publisher.

#### [Kapitel 10,](#page-254-0) [Den Application Self-Service Manager verwenden](#page-254-0)

Dieses Kapitel enthält Anweisungen für die Verwendung von Application Self-Service Manager (wird mit dem Verwaltungsagenten installiert).

*18 Kapitel 1* 

#### [Kapitel 11,](#page-276-0) [Settings Migration](#page-276-0)

Dieses Kapitel enthält Informationen für das Sichern und Wiederherstellen von Benutzereinstellungen unter Verwendung von OpenView Settings Migration Manager und dem Dienstprogramm "Settings Migration".

#### [Kapitel 12,](#page-314-0) [Häufig gestellte Fragen \(FAQ\)](#page-314-0)

Dieses Kapitel enthält häufig gestellte Fragen bezüglich allgemeiner Verwaltungsaufgaben bei der Verwendung von OVCCM und seinen Komponenten.

[Kapitel 13,](#page-326-0) [Fehlerbehebung](#page-326-0)

Dieses Kapitel enthält Informationen und Schritte zum Lösen allgemeiner Probleme, die bei der Verwendung von OVCCM auftreten können.

Anhang A, [Allgemeines zur Unterstützung von Doppelbytezeichen](#page-330-0)

Dieser Anhang enthält Informationen zur Unterstützung von Doppelbytezeichen.

## <span id="page-18-0"></span>Client Configuration Manager – Überblick

OVCCM ist in zwei Produktstufen verfügbar: Basic und Premium. Dieses Handbuch enthält Informationen für beide Produktstufen. In den folgenden Abschnitten wird beschrieben, welche OVCCM-Funktionen mit der jeweiligen Lizenz verfügbar sind:

- [Funktionen der Basic-Lizenz](#page-19-0) auf Seite [20](#page-19-0)
- [Funktionen der Premium-Lizenz](#page-20-0) auf Seite [21](#page-20-0)

Die folgenden Abschnitte enthalten eine Zusammenfassung der einzelnen OVCCM-Komponenten:

- [Die Client Configuration Manager-Verwaltungskonsole](#page-22-0) auf Seite [23](#page-22-0)
- [Verwaltungsagent](#page-23-0) auf Seite [24](#page-23-0)
- [Configuration Management Administrator Publisher](#page-25-0) auf Seite [26](#page-25-0)
- [Der Assistent für die Image-Vorbereitung](#page-26-0) auf Seite [27](#page-26-0)
- [Der Settings Migration Manager](#page-26-1) auf Seite [27](#page-26-1)

*Einführung 19* 

#### **Abb. 1 OVCCM-Umgebung**

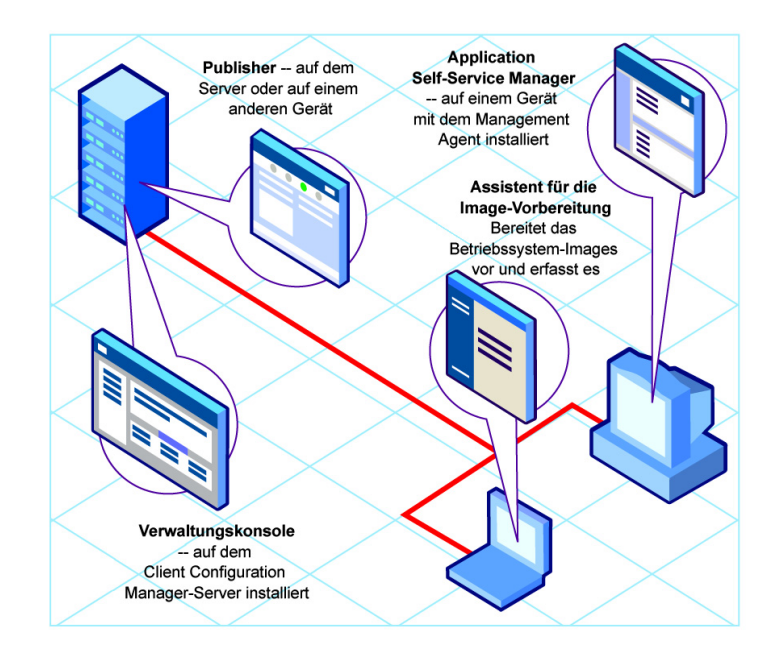

### <span id="page-19-0"></span>Funktionen der Basic-Lizenz

Eine Lizenz der Produktstufe **Basic** bietet folgende Verwaltungsfunktionen:

#### • **Hardware- und Software-Inventarisierung**

Die Hardware- und Software-Inventarisierung (einschließlich der BIOS-Einstellungen) ist für verwaltete HP-Geräte verfügbar. Die auf den Geräten erfassten Inventarisierungsinformationen werden über eine zentrale Konsole angezeigt. Die Daten werden mit Hilfe von Berichtstools in detaillierten oder grafischen Ansichten dargestellt, die problemlos gefiltert werden können, um bestimmte gerätespezifische Kriterien anzuzeigen.

#### • **Berichte zu Hardwarewarnungen**

Von OVCCM Basic verwaltetet Geräte können zentral konfiguriert werden, so dass auf dem Client-Gerät oder auf der zentralen Konsole Berichte zu Hardwarewarnungen, z. B. zu Lüfterausfällen oder Öffnen des Gehäuses, erstellt werden. Mit Hilfe der HP Client Management Interface (CMI) bietet dies dem Administrator die Möglichkeit, ein System zu reparieren, bevor andere Hardwarekomponenten betroffen sind.

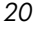

#### • **Softpaq-Verwaltung**

Sie können anwendbare Softpaqs für Geräte in einer Umgebung automatisch abrufen, ermitteln, ob ein Gerät ein Softpaq zum Aktualisieren des BIOS, der Gerätetreiber oder der von HP zur Verfügung gestellten Anwendungen erfordert, und die Softpaqs auf dem Gerät bereitstellen – all dies von einer zentralen Konsole aus. Der Berichtsbereich der Konsole bietet Informationen darüber, welche abgerufenen und anwendbaren Softpaqs auf einem Gerät bereits angewendet wurden.

#### • **BIOS-Verwaltung**

Mit OVCCM Basic können Sie zum Schutz des BIOS ein Kennwort einrichten, die Boot-Reihenfolge auf einem Gerät ändern, Wake-on-LAN aktivieren oder andere BIOS-Einstellungen anpassen. OVCCM kann aktuelle BIOS-Einstellungen für HP-Geräte in der Umgebung ermitteln und die BIOS-Einstellungen auf die gewünschte Konfiguration aktualisieren.

#### • **ProtectTools-Verwaltung**

Sie können die ProtectTools-Sicherheitseinstellungen konfigurieren.

#### • **Remote-Verwaltung**

Mit Hilfe der integrierten Remote-Control-Funktionen der Konsole können Administratoren Probleme auf Geräten beheben. Außerdem können Administratoren weitere integrierte Power-Management-Funktionen der Konsole verwenden, z. B. Geräte aus- und wieder einschalten, Wake-On-LAN.

#### • **Thin Client-Verwaltung**

Sie können Betriebssysteme und Software auf HP-Thin Client-Geräten bereitstellen, auf denen Windows XPe, CE und Embedded Linux ausgeführt werden.

### <span id="page-20-0"></span>Funktionen der Premium-Lizenz

Eine Lizenz der Produktstufe **Premium** umfasst sämtliche Funktionen der Basic-Lizenz sowie folgende zusätzliche Funktionen:

#### • **Betriebssystembereitstellung**

Sie können Windows 2000 oder Windows XP auf PC-Client-Geräten bereitstellen. Betriebssysteme können auf Geräten bereitgestellt werden, auf denen noch kein Betriebssystem vorhanden ist, oder auf Geräten, auf denen bereits ein Windows-Betriebssystem ausgeführt wird.

#### • **Settings Migration**

Benutzereinstellungen und -dateien können von Computer zu Computer verschoben oder auf demselben Gerät von Betriebssystem zu Betriebssystem migriert werden. Die Migration von Einstellungen wird über unterschiedliche Produktversionen hinweg unterstützt. Die Einstellungen können beispielsweise von Office XP zu Office 2003 migriert werden.

#### • **Software-Bereitstellung**

Sie können Softwarepakete auf verwalteten Geräten in einer Umgebung bereitstellen. Die Software kann auf lokal oder remote verbundene PCs verteilt werden. Wenn sich ein Gerät im Netzwerk befindet, jedoch zum Zeitpunkt der Bereitstellung nicht eingeschaltet ist, kann es im Rahmen des Bereitstellungsprozesses eingeschaltet werden.

#### • **Verwaltung von Microsoft-Patches**

OVCCM Premium bietet die Möglichkeit, Microsoft-Patches in einer Umgebung zu verwalten. Die Patches werden von Microsoft automatisch abgerufen. Nach dem Abrufen wird die Patch-Compliance für die verwalteten Geräte ermittelt und die Patches werden auf den Geräten bereitgestellt. Anschließend werden die Patches regelmäßig verifiziert, um sicherzustellen, dass das Gerät durch das Patch vor den entsprechenden Sicherheitsbedrohungen geschützt ist.

#### • **Inventarisierung und Software-Nutzungserfassung**

OVCCM Premium kann zusätzlich zur Hardware- und Software-Inventarisierung auch Informationen zur Software-Nutzung erfassen. Nutzungsinformationen können verwendet werden, um die Lizenz-Compliance zu ermitteln, oder um festzustellen, welche Software-Lizenzen in einer Umgebung erforderlich sind. Administratoren können mit den OVCCM-Funktionen zum Verfolgen und Protokollieren von Nutzungsinformationen ermitteln, ob sie über zu viele oder zu wenige Software-Lizenzen verfügen.

#### • **Verwaltung von Remote-Inhalt**

Um Remote-Standorte besser verwalten zu können, bietet OVCCM Premium die Möglichkeit, Infrastrukturserver für Ressourcen bereitzustellen. Dies ermöglicht es Client-Geräten, ihre Ressourcen anstatt über langsamere WAN-Verbindungen von einer lokalen Quelle abzurufen.

*22 Kapitel 1* 

## <span id="page-22-0"></span>Die Client Configuration Manager-Verwaltungskonsole

Die Verwaltungskonsole ist die Haupt-Webschnittstelle, die zum Verwalten von Geräten, Software, Betriebssystemen und Patches sowie zum Erstellen und Anzeigen von Berichten zu diesen verwalteten Geräten verwendet wird.

Die Bereiche der Verwaltungskonsole sind in der folgenden Abbildung dargestellt.

#### **Abb. 2 OVCCM-Verwaltungskonsole**

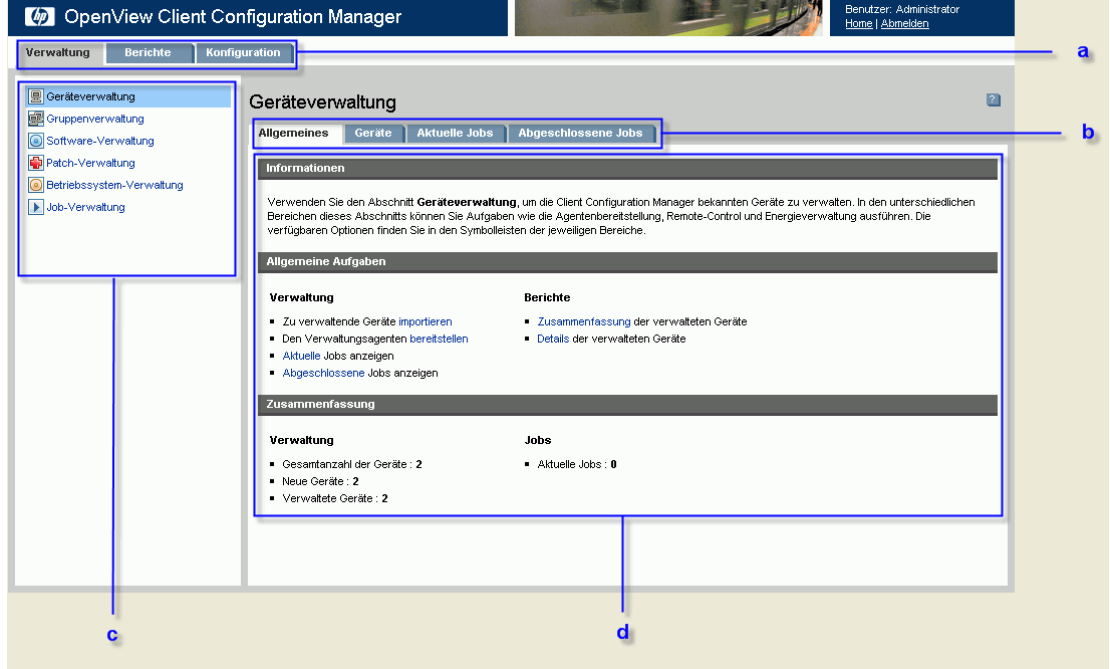

#### **Legende**

- **a Registerkarten der Konsole** Mit den Registerkarten oben auf der Konsole können Sie zu den drei Hauptbereichen der Konsole navigieren
- **b Registerkarten des Arbeitsbereichs** Die in den einzelnen Abschnitten angezeigten Registerkarten
- **c Inhalt** Die in einer Registerkarte verfügbaren Abschnitte
- **d Arbeitsbereich** Der Hauptbereich, in dem der Inhalt angezeigt wird

*Einführung 23* 

Die Registerkarte Berichte der Konsole weist im Vergleich zu den Registerkarten Verwaltung und Konfiguration ein etwas anderes Layout auf. Die Such- und Anzeigeoptionen werden auf der linken und die Ergebnisse der Berichtsabfrage werden im Arbeitsbereich auf der rechten Seite angezeigt.

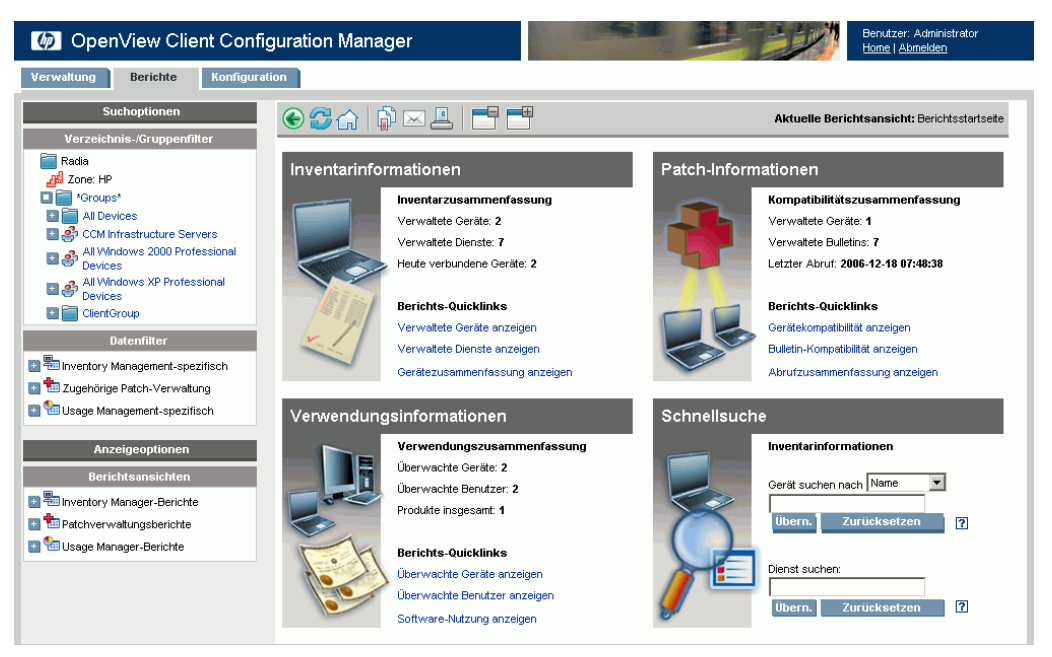

#### Abb. 3 **Abschnitt "Bericht" der Verwaltungskonsole**

### <span id="page-23-0"></span>Verwaltungsagent

Der Verwaltungsagent wird zum Verwalten von Geräten verwendet, die in OVCCM importiert wurden. Ein Administrator stellt den Verwaltungsagenten auf einem Gerät bereit. Anschließend gibt er die Software und Patches für dieses Gerät oder die Gerätegruppe frei und installiert sie.

#### • **Application Self-Service Manager**

Wenn der Verwaltungsagent auf einem Gerät bereitgestellt ist, wird Application Self-Service Manager installiert und für einen Benutzer verfügbar gemacht, so dass dieser die auf diesem Gerät freigegebene Software verwalten kann.

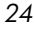

Weitere Informationen hierzu finden Sie unter [Den Application Self-](#page-254-0)[Service Manager verwenden](#page-254-0) auf Seite [255.](#page-254-0)

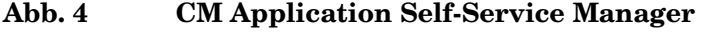

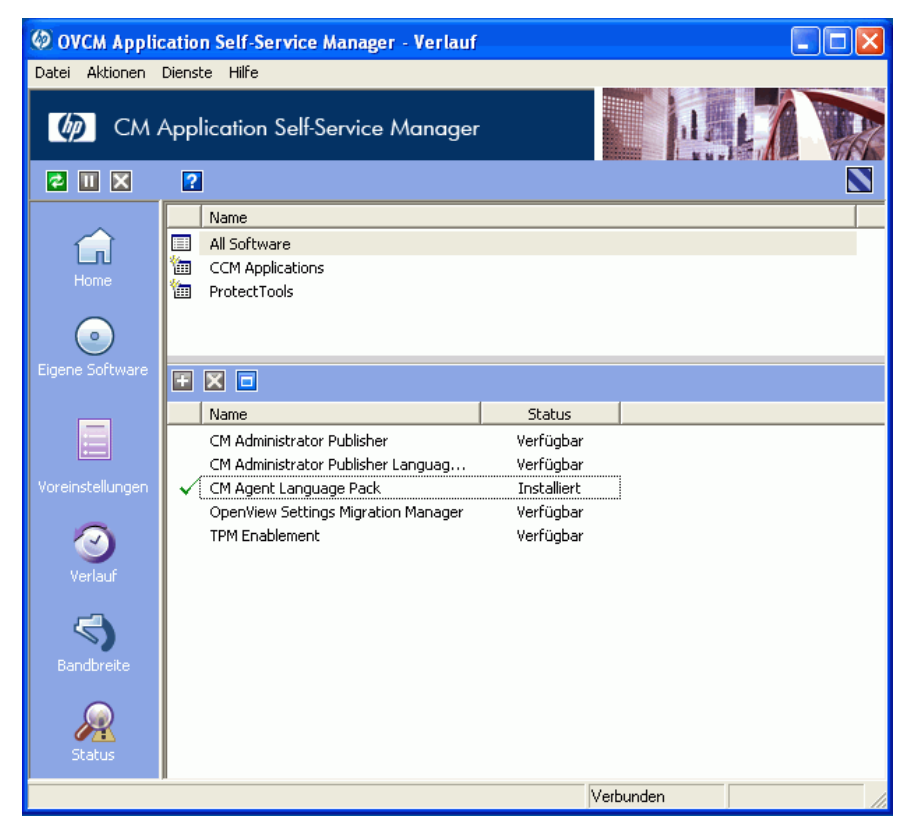

#### Software installieren

Es gibt zwei Möglichkeiten, Software auf einem verwalteten Gerät zu installieren.

- 1 Der Benutzer wählt die zugewiesene Software in Application Self-Service Manager nach seinem Ermessen aus und installiert sie. Weitere Informationen hierzu finden Sie unter [Den Application Self-Service](#page-254-0)  [Manager verwenden](#page-254-0) auf Seite [255.](#page-254-0)
- 2 Ein Administrator weist die Software zu und stellt sie direkt von OVCCM aus auf einem verwalteten Gerät bereit, ohne dass ein Eingreifen des Endbenutzers erforderlich ist. Weitere Informationen hierzu finden Sie unter [SoftwareVerwaltung](#page-82-0) auf Seite [83.](#page-82-0)

*Einführung 25* 

### <span id="page-25-0"></span>Configuration Management Administrator Publisher

Der Publisher wird zum Veröffentlichen von Software, Betriebssystemen, BIOS-Konfigurationseinstellungen oder von HP-Softpaqs in der der OVCCM-Datenbank verwendet. Anschließend können verwalteten Geräten in Ihrer Umgebung Softwaredienste zugewiesen und auf diesen bereitgestellt werden.

Ein **Dienst** ist ein beliebiger Eintrag in der Software-, Patch- oder Betriebssystembibliothek. Der Dienst **Deck importieren** oder **Deck exportieren** enthält alle für das Installieren eines bestimmten Dienstes erforderlichen Komponenten (z. B. Datei- und Ordnerstrukturen).

Der Publisher sollte auf dem Gerät installiert werden, auf dem Sie die Softwaredienste auswählen und konfigurieren möchen. Sie können den Publisher mit der Configuration Management Administrator-Installationsdatei installieren, die sich auf der OVCCM-Installations-CD befindet, oder indem Sie den Dienst [CM Administrator Publisher](#page-84-1) verwenden, der in der Softwarebibliothek zur Verteilung auf ein verwaltetes Gerät verfügbar ist.

#### **Abb. 5 Der Publisher**

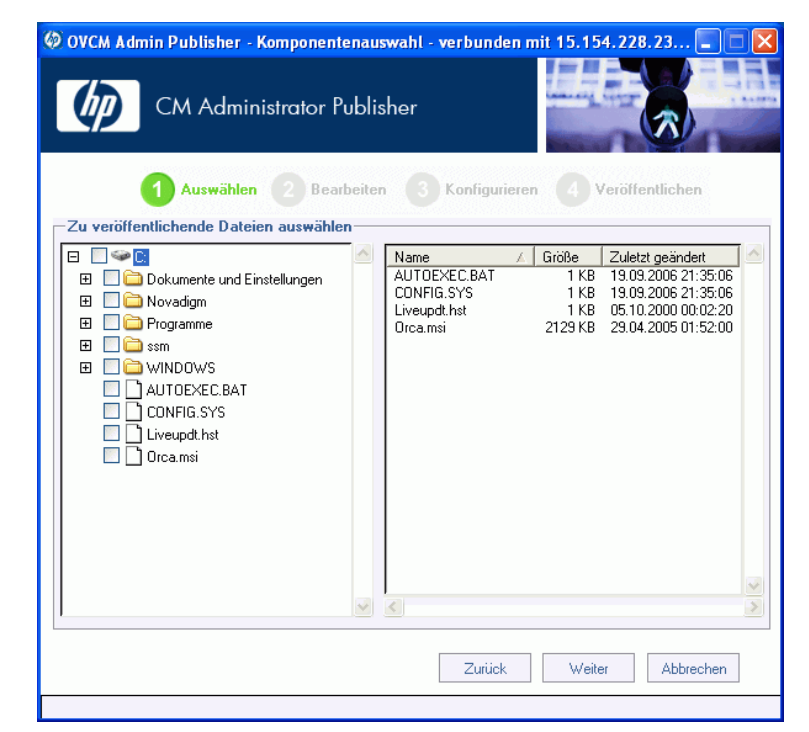

*26 Kapitel 1* 

Weitere Informationen hierzu finden Sie unter [Den Publisher verwenden](#page-234-0) auf Seite [235.](#page-234-0)

#### • **Configuration Management Agent Explorer**

Der Agent Explorer ist eine Komponente von CM Administrator und wird zusammen mit dem Publisher installiert. Er dient zur Unterstützung bei der Fehlerbehebung und Problemlösung und sollte nur nach konkreter Aufforderung durch den HP-Support verwendet werden.

### <span id="page-26-0"></span>Der Assistent für die Image-Vorbereitung

Der Assistent für die Image-Vorbereitung bereitet Betriebssysteme lokal auf einem Gerät vor und erfasst diese. Der Assistent ist Teil der Datei Image Preparation Wizard CD ISO, die auf der OVCCM-CD-ROM enthalten ist.

Weitere Informationen hierzu finden Sie unter [Betriebssystem-Images](#page-194-0)  [vorbereiten und erfassen](#page-194-0) auf Seite [195.](#page-194-0)

### <span id="page-26-1"></span>Der Settings Migration Manager

Mit dem Settings Migration Manager auf dem OVCCM-Server definieren Sie eine Vorlage für das Erfassen von Benutzereinstellungen für Anwendungen und Betriebssysteme auf verwalteten Geräten.

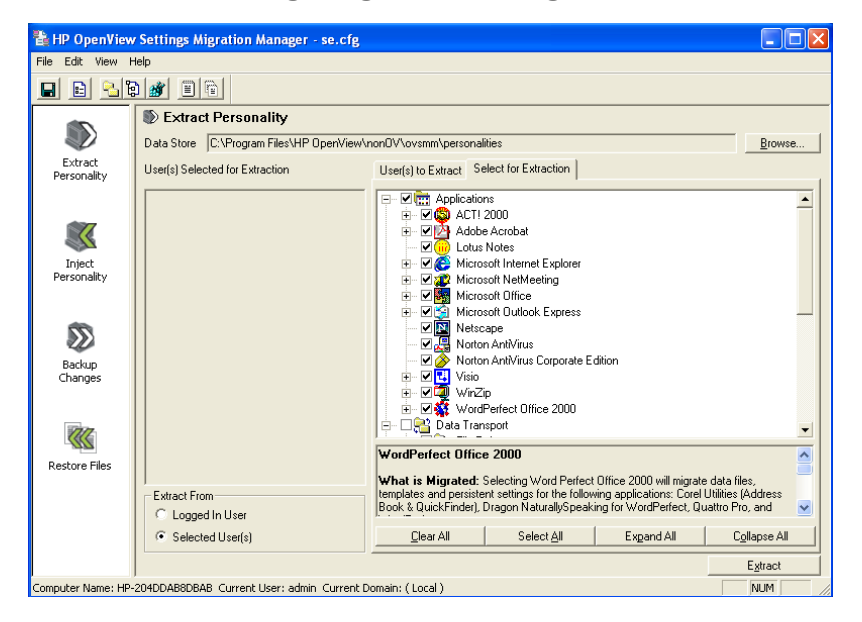

#### **Abb. 6 Settings Migration Manager**

#### *Einführung 27*

Stellen Sie das Dienstprogramm Settings Migration nach der Definition auf den verwalteten Geräten bereit. Sie können das Dienstprogramm verwenden, um Einstellungen basierend auf der auf dem OVCCM-Server definierten Konfigurationsvorlage zu sichern und wiederherzustellen.

Weitere Informationen hierzu finden Sie unter [Settings Migration](#page-276-0) auf Seite [277.](#page-276-0)

## <span id="page-27-0"></span>So erhalten Sie Hilfe

Klicken Sie in der oberen rechten Ecke eines beliebigen Fensters auf die Schaltfläche **Hilfe** <sup>?</sup>, um die OVCCM-Online-Hilfe zu öffnen.

### **Abb. 7 Online-Hilfe der OVCCM-Konsole**

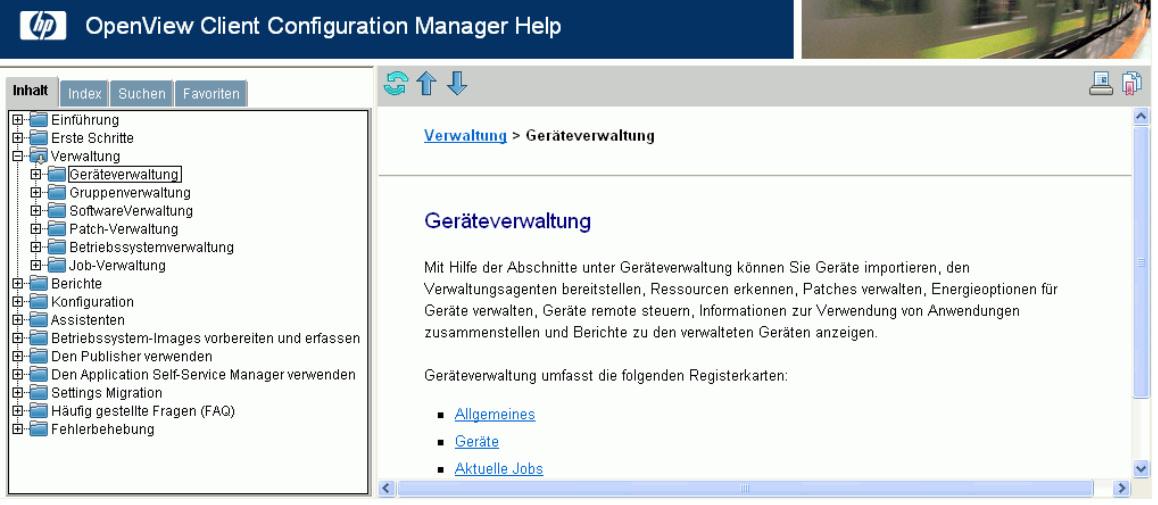

Zusätzlich zur Konsole enthalten der Publisher, Application Self-Service Manager und der Assistent für die Image-Vorbereitung jeweils eine spezifische Online-Hilfe basierend auf den Informationen in diesem Handbuch.

# <span id="page-28-0"></span>2 Client Configuration Manager installieren

In diesem Kapitel wird beschrieben, wie Sie HP OpenView Client Configuration Manager und seine Komponenten installieren und konfigurieren. Jeder der folgenden Abschnitte enthält spezifische Installationsanweisungen und Anforderungen für OVCCM, Publisher und den Verwaltungsagenten:

- [Systemanforderungen](#page-28-1) auf Seite [29](#page-28-1)
- [Client Configuration Manager installieren a](#page-32-0)uf Seite [33](#page-32-0)
- [Den Publisher installieren](#page-37-0) auf Seite [38](#page-37-0)
- [Den Verwaltungsagenten manuell installieren](#page-39-0) auf Seite [40](#page-39-0)

## <span id="page-28-1"></span>Systemanforderungen

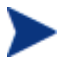

OVCCM wird für das Verwalten von Software, Patches und Inventar für bis zu 10.000 Geräten empfohlen.

### <span id="page-28-2"></span>Server

- Dedizierter Zweiprozessorserver, min. 2 GHz CPU
- 4 GB RAM
- Windows 2000 Server, Windows 2000 Advanced Server, Windows Server 2003 Standard Edition, Windows Server 2003 Enterprise Edition

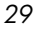

### <span id="page-29-0"></span>**Datenbank**

- Microsoft SQL Server 2000 SP3 oder höher, lokal installiert oder remote erreichbar über den OVCCM-Server (SQL Server Personal Edition wird nur zu Test- oder Veranschaulichungszwecken empfohlen).
- SQL Server muss für die Authentifizierung im gemischten Modus konfiguriert sein.

Wenn Sie OVCCM auf Windows 2000 Server installieren, stellen Sie sicher, dass auf dem lokalen System die neuesten Microsoft-Datenzugriffskomponenten installiert sind (dies ist nur für den Remote-Zugriff auf SQL Server erforderlich). Weitere Informationen hierzu erhalten Sie unter "www.microsoft.com".

### <span id="page-29-1"></span>**Zielgeräte**

- Auf den zu verwaltenden Geräten sollte Windows 2000 Professional mit Service Pack 4 oder Windows XP Professional installiert sein.
- Auf den zu verwaltenden HP Thin Client-Geräten sollte Windows CE, XPE oder eingebettetes Linux installiert sein.
- Datei- und Druckfreigaben sollten aktiviert sein.
- Für Zielgeräte, auf denen Windows XP ausgeführt wird und die nicht Teil eines Active Directory sind, muss die einfache Dateifreigabe deaktiviert sein.
- TPM-fähige Systeme erfordern Infineon Driver Version 2.00 oder höher.

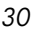

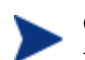

OVCCM verwendet mehrere TCP-Anschlüsse für die Kommunikation mit verwalteten Geräten. Wenn eine unternehmenseigene oder persönliche Firewall-Software verwendet wird, dann müssen Ausnahmen angegeben werden.

**Client-Gerät:** Wenn auf dem Client-Gerät eine persönliche Firewall installiert ist, muss der folgende Anschluss für eingehenden Verkehr ausgeschlossen werden:

• TCP 3463

Um die Remote-Bereitstellung des Verwaltungsagenten zu aktivieren, müssen folgende Anschlüsse ausgeschlossen werden:

- TCP 139 und 445
- UDP 137 und 138

Zusätzlich zu diesen Anschlüssen müssen die folgenden Programmdateien von der Firewall ausgeschlossen werden:

- C:\Programme\Novadigm\RadUIShell.exe
- C:\Programme\Novadigm\Radexecd.exe
- C:\Programme\Novadigm\nvdkit.exe
- C:\Novadigm\ManagementAgent\nvdkit.exe

**OVCCM-Server:** Wenn eine unternehmenseigene Firewall installiert ist, müssen die folgenden Ports für den TCP-Verkehr auf dem Server ausgeschlossen werden:

3460, 3464, 3465, 3466, 3467, 3468, 3469, 3470 und 3480

*Client Configuration Manager installieren 31* 

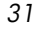

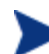

Geräte mit dem Windows XPE-Thin Client werden standardmäßig mit einer vorinstallierten Sygate-Firewall geliefert. Sygate muss für den OVCCM-Betrieb konfiguriert werden.

- 1 Melden Sie sich bei Windows XPE als Administrator an.
- 2 Klicken Sie mit der rechten Maustaste in der Symbolleiste auf das Sygate-Symbol und wählen Sie **Erweiterte Regeln…**
- 3 In der Registerkarte Allgemein:
	- ⎯ Fügen Sie die folgende Beschreibung hinzu: **Allow OVCCM All**
	- ⎯ Wählen Sie **Diesen Verkehr zulassen**
- 4 Klicken Sie in der Registerkarte Anwendungen auf die Schaltfläche Durchsuchen, um folgende Anwendungen aus dem Verzeichnis C:\Programme\Novadigm hinzuzufügen:
	- ⎯ Nvdkit
	- ⎯ Radconct
	- ⎯ Radpinit
	- Radexecd
	- Radstgrq
- 5 Stellen Sie sicher, dass alle Einträge ausgewählt, d. h. mit einem Kontrollhäkchen versehen sind.
- 6 Klicken Sie auf **OK**, um die neue Regel zu speichern.
- 7 Klicken Sie auf **OK**, um das Fenster zu schließen.
- 8 Klicken Sie mit der rechten Maustaste in der Symbolleiste auf das Symbol Enhanced Write Filter (EWF) und wählen Sie Commit. Sie werden aufgefordert, einen Neustart durchzuführen. Dadurch werden die Änderungen in den Flash-Speicher übernommen.

## <span id="page-32-0"></span>Client Configuration Manager installieren

In den nächsten Abschnitten werden die für das Installieren und Konfigurieren von OVCCM erforderlichen Schritte beschrieben. Schritte 1 und 2 müssen der Reihe nach ausgeführt werden.

- 1 [Vor der Installation Datenbank-Setup](#page-32-1) auf Seite [33](#page-32-1)
- 2 [Client Configuration Manager installieren a](#page-33-0)uf Seite [34](#page-33-0)
- 3 [Den Publisher installieren](#page-37-0) auf Seite [38](#page-37-0)

#### **Aufgabe 1** Vor der Installation – Datenbank-Setup

<span id="page-32-1"></span>Bevor Sie OVCCM installieren können, müssen Sie zunächst Ihre SQL Server-Datenbank einrichten. Verbinden Sie hierzu die beigefügte Datenbankdatei (CCMDB\_Data.MDF) mit dem SQL Server, den Sie für OVCCM verwenden möchten.

So verbinden Sie die OVCCM-Datenbank:

- 1 Kopieren Sie vom OVCCM-Medium den Ordner Datenbank an einen Speicherort, auf den der SQL-Server zugreifen kann.
- 2 Öffnen Sie SQL Server Enterprise Manager und klicken Sie unter dem gewünschten SQL-Server (z. B. lokal) auf **Datenbanken**.
- 3 Klicken Sie im Menü Datei auf **Aktion** > **Alle Vorgänge** > **Datenbank anfügen**.
- 4 Wechseln Sie zum Ordner Datenbank, den Sie kopiert haben, und wählen Sie **CCMDB\_Data.MDF.**
	- Konfigurieren Sie die Datenbank so, dass sie als **CCMDB** angefügt wird und der Name des Datenbankbesitzers **sa** lautet (oder der vom Datenbankadministrator zugewiesene Name).

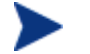

Wenn Sie die Windows-Authentifizierung verwenden, darf der Name des Datenbankbesitzers nicht **sa** lauten.

— Für die OVCCM-Installation sind der Name des SQL-Servers, die Admin-Benutzer-ID und das Kennwort erforderlich.

Die Datenbank ist nun verbunden. Im nächsten Abschnitt wird die OVCCM-Installation beschrieben.

#### *Client Configuration Manager installieren 33*

### **Aufgabe 2** Client Configuration Manager installieren

Installieren Sie OVCCM auf einem dedizierten Server in Ihrer Umgebung.

<span id="page-33-0"></span>Bevor Sie OVCCM installieren können, müssen Sie zunächst Ihre SQL Server-Datenbank einrichten. Weitere Informationen zum Einrichten der Datenbank finden Sie im vorherigen Abschnitt.

### So installieren Sie OVCCM

1 Doppelklicken Sie auf dem OVCCM-Medium auf **hpccm.exe**.

Das Begrüßungsfenster wird geöffnet.

2 Klicken Sie auf **Weiter**.

Das Fenster für die Lizenzvereinbarung wird geöffnet.

3 Lesen und akzeptieren Sie die Lizenzvereinbarung und klicken Sie auf **Weiter**.

Das Fenster **User Information (Benutzerinformationen)** wird geöffnet.

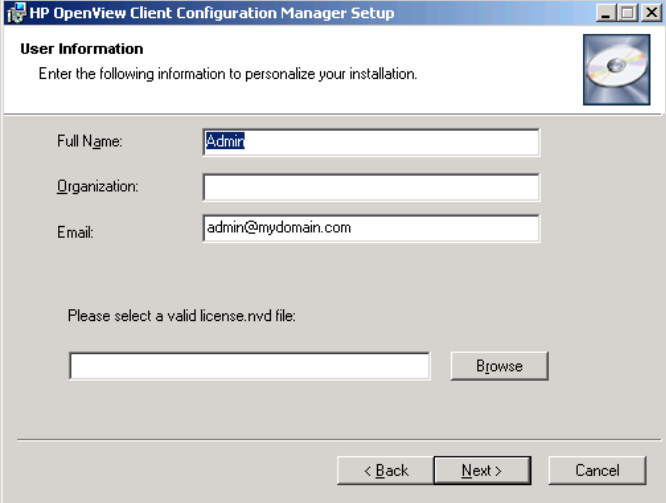

4 Geben Sie Ihre Benutzerinformationen und den Speicherort Ihrer Lizenzdatei ein und klicken Sie auf **Next (Weiter)**.

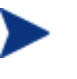

Die Lizenzdatei muss den Namen license.nvd haben. Wenn Ihre Lizenzdatei einen anderen Namen hat, benennen Sie sie in license.nvd um.

Das Fenster **ODBC Connection Configuration** (**Konfiguration der ODBC-Verbindung**) wird geöffnet.

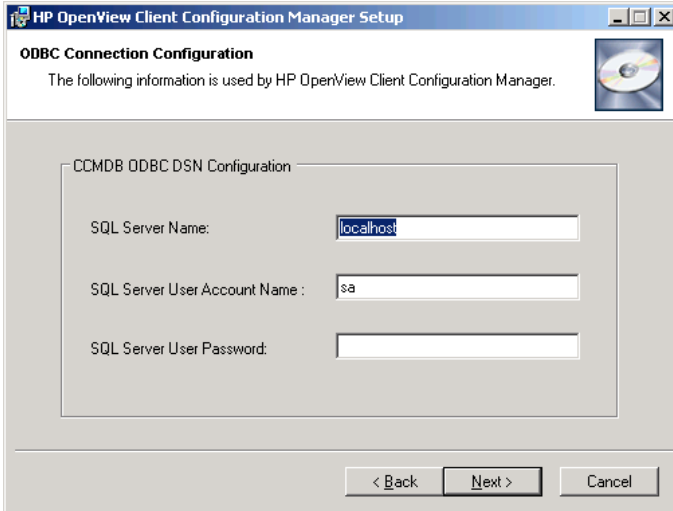

5 Konfigurieren Sie eine ODBC-DSN-Verbindung für Ihre OVCCM-Datenbank. Geben Sie den Namen des SQL-Servers, das Benutzerkonto und das -kennwort ein und klicken Sie auf **Next (Weiter)**.

Das Fenster **Target Drive** (**Ziellaufwerk**) wird geöffnet.

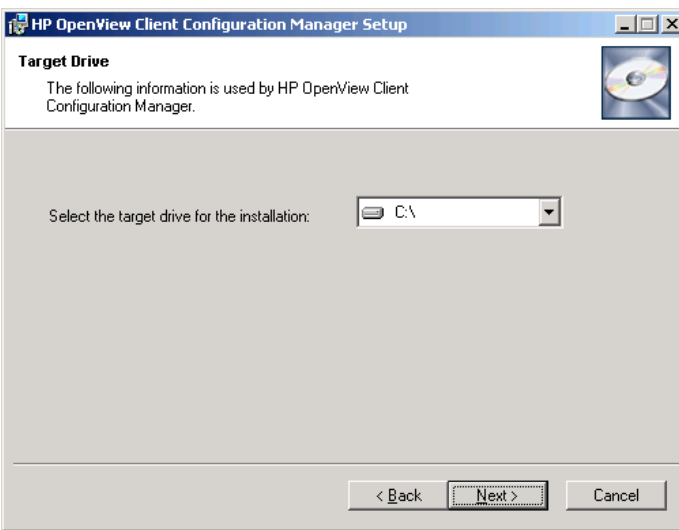

*Client Configuration Manager installieren 35* 

6 Wählen Sie das Ziellaufwerk für die Installation aus und klicken Sie auf **Next (Weiter)**.

Das Fenster **Proxy Configuration (Proxykonfiguration)** wird geöffnet.

7 Wenn Sie für den Zugriff auf das Internet einen Internet-Proxy verwenden müssen, klicken Sie auf **Yes (Ja)**, um die Proxy Details und Advanced Proxy Settings anzuzeigen. Übernehmen Sie anderenfalls die Vorgabe **NO (Nein)** und fahren Sie mit Schritt 10 fort.

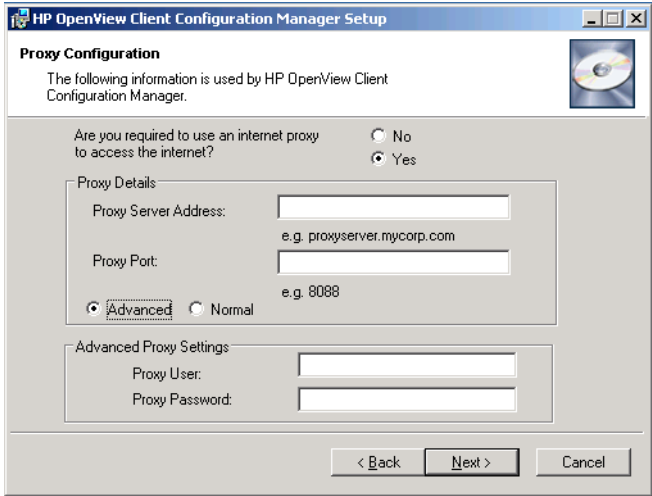

8 Tragen Sie die erforderlichen Proxydetails und ggf. die erweiterten Proxyeinstellungen ein und klicken Sie auf **Next (Weiter)**.

Das Fenster **OVCCM Server Hostname** wird geöffnet.

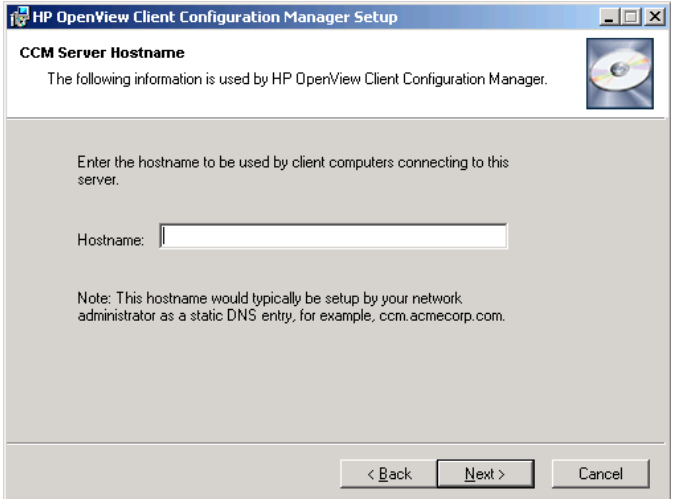
9 Geben Sie den zum Herstellen einer Clientverbindung erforderlichen Hostnamen für diesen Server ein.

> Dieser Hostname wird i. d. R. von Ihrem Netzwerkadministrator als statischer DNS-Eintrag festgelegt, beispielsweise "ccm.acmecorp.com". Dies ermöglicht es den Client-Computern auch dann auf den OVCCM-Server zuzugreifen, wenn sich der Computername oder die IP-Adresse ändern.

10 Klicken Sie auf **Next (Weiter)**.

Das Fenster Bereit für die Installation der Anwendung wird geöffnet.

- 11 Wenn Sie Änderungen an den Installationseinstellungen vornehmen möchten, klicken Sie auf **Zurück**. Wenn Sie den Installationsvorgang starten möchten, klicken Sie auf **Weiter**.
- 12 OVCCM wird installiert. Klicken Sie auf **Schließen**, um die Anwendung zu schließen.

#### Die Client Configuration Manager-Konsole starten

Wenn Sie OVCCM lokal starten, können Sie auf das Desktop-Symbol **HP OpenView Client Configuration Manager-Konsole** doppelklicken.

Alternativ können Sie auch über einen Webbrowser auf einem beliebigen Gerät in Ihrer Umgebung auf die OVCCM-Konsole zugreifen (hierzu ist Microsoft Internet Explorer 6 oder höher erforderlich).

• Wechseln Sie zu **[http://OVCCMhost:3480/CCM](http://ovccmhost:3480/CCM)**

wobei *OVCCMhost* der Name des Servers ist, auf dem OVCCM installiert ist.

Geben Sie auf der Anmeldeseite Ihren Benutzernamen und das Kennwort ein und klicken Sie auf **Anmelden**. Der Benutzername lautet standardmäßig **admin** und das Kennwort **secret**.

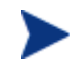

**Hinweis zu Windows 2003 Server:** Um den lokalen Zugriff auf OVCCM auf einem Gerät zuzulassen, auf dem Windows 2003 Server installiert ist, stellen Sie sicher, dass unter den LAN-Einstellungen für dieses Gerät die Option **Proxyserver für lokale Adressen umgehen** aktiviert ist.

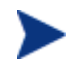

Um im Berichtsbereich grafische Berichte anzeigen zu können, ist Java Runtime oder Virtual Java Machine erforderlich. Weitere Informationen hierzu finden Sie unter **[http://java.com/en/index.jsp.](http://java.com/en/index.jsp)**

*Client Configuration Manager installieren 37* 

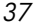

#### Client Configuration Manager entfernen

Verwenden Sie das OVCCM-Installationsprogramm (hpccm.exe), um OVCCM von Ihrem Server zu entfernen.

Wenn Sie das Windows-Systemsteuerungsapplet Software zum Entfernen von OVCCM verwenden, verbleiben einige Dateien und Ordner auf dem Server und müssen manuell entfernt werden (das Verzeichnis C:\Novadigm sowie alle Dateien, die seit der Erstinstallation hinzugefügt oder geändert wurden).

#### So entfernen Sie OVCCM von Ihrem Server

- 1 Doppelklicken Sie auf dem OVCCM-Server auf **hpccm.exe**.
- 2 Wählen Sie **Entfernen** und klicken Sie auf **OK**.

OVCCM wird von Ihrem Server entfernt.

#### **Aufgabe 3** Den Publisher installieren

Installieren Sie den Publisher an dem Speicherort, von dem aus Sie Software für OVCCM veröffentlichen.

Zusätzlich zur Installationsdatei, die sich auf der Produkt-CD befindet, steht für die Verteilung auf ein verwaltetes Gerät ein Publisher-Dienst, [CM](#page-84-0)  [Administrator Publisher,](#page-84-0) in der OVCCM-Softwarebibliothek zur Verfügung. Verwenden Sie eine der beiden Methoden, um den Publisher wie in den folgenden Abschnitten beschrieben zu installieren:

- [So installieren Sie den Publisher unter Verwendung des](#page-37-0)  [Installationsprogramms](#page-37-0) auf Seite [38](#page-37-0)
- [So installieren Sie den Publisher unter Verwendung des Software-](#page-38-0)[Publisher-Dienstes](#page-38-0) auf Seite [39](#page-38-0)

<span id="page-37-0"></span>So installieren Sie den Publisher unter Verwendung des Installationsprogramms

1 Öffnen Sie auf dem Gerät, auf dem Sie den Publisher installieren möchten, das OVCCM-Medium im Verzeichnis RadAdmin und doppelklicken Sie auf **Radadmin42i\_CCM.msi**.

Das Begrüßungsfenster wird geöffnet.

2 Klicken Sie **Weiter**, um mit der Installation zu beginnen.

Das Fenster Endbenutzer-Lizenzvereinbarung wird geöffnet.

3 Lesen und akzeptieren Sie die Lizenzvereinbarung und klicken Sie auf **Weiter**.

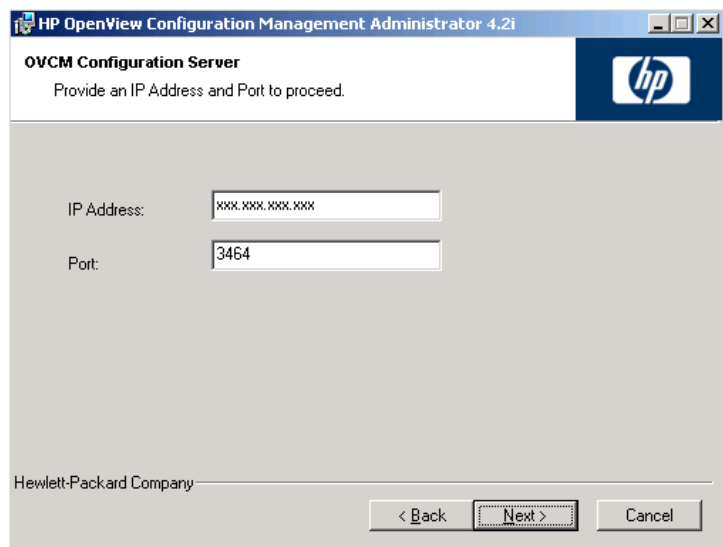

- 4 Geben Sie die IP-Adresse oder den Hostnamen des OVCCM-Servers ein. Der Standardanschluss 3464 sollte nicht geändert werden.
- 5 Klicken Sie auf **Next (Weiter)**.

Das Fenster Bereit für die Installation der Anwendung wird geöffnet.

- 6 Klicken Sie **Installieren**, um mit der Installation zu beginnen.
- 7 Klicken Sie zum Abschließen der Installation auf **Fertig stellen**.

<span id="page-38-0"></span>So installieren Sie den Publisher unter Verwendung des Software-Publisher-Dienstes

- 1 Verwalten Sie das Zielgerät, indem Sie den Verwaltungsagenten bereitstellen. Weitere Informationen hierzu finden Sie unter [Den](#page-59-0)  [Verwaltungsagenten über die Registerkarte Geräte bereitstellen](#page-59-0) auf Seite [60.](#page-59-0)
- 2 Weisen Sie den Software-Publisher-Dienst dem Gerät zu. Fügen Sie das Gerät zunächst einer Gruppe hinzu und weisen Sie anschließend die Berechtigung hinzu. Weitere Informationen hierzu finden Sie unter [Gruppenverwaltung](#page-66-0) auf Seite [67.](#page-66-0)

*Client Configuration Manager installieren 39* 

3 Stellen Sie den Dienst [CM Administrator Publisher](#page-84-0) bereit, der in der OVCCM-Softwarebibliothek verfügbar ist. Weitere Informationen zum Bereitstellen der Software finden Sie unter [SoftwareVerwaltung](#page-82-0) auf Seite [83.](#page-82-0)

Nach der Bereitstellung der Software können Sie den Publisher verwenden, um Software, HP Softpaqs, BIOS-Einstellungen und Betriebssystem-Image-Dienste zu veröffentlichen.

#### Auf den Publisher zugreifen

• Sie können den Publisher über das **Windows-Startmenü** öffnen:

**Start > Programme > HP OVCM Administrator > CM Administrator Publisher** 

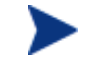

Melden Sie sich mit dem Benutzernamen und dem Kennwort der OVCCM-Verwaltungskonsole beim Publisher an. Der Benutzername lautet standardmäßig **admin** und das Kennwort **secret**.

Weitere Informationen zum Publisher finden Sie unter [Den Publisher](#page-234-0)  [verwenden](#page-234-0) auf Seite [235](#page-234-0) oder on der Online-Hilfe des Publisher.

## Den Verwaltungsagenten manuell installieren

Um Geräte zu verwalten, die nicht permanent an das Netzwerk angeschlossen sind, installieren Sie den Verwaltungsagenten manuell. Zum Installieren der erforderlichen Komponenten enthält das OVCCM-Medium eine separate Datei.

Nach der Installation des Verwaltungsagenten werden die Client-Geräte automatisch zu OVCCM-Datenbank hinzugefügt.

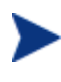

Der Verwaltungsagent kann nicht auf Thin Client-Geräten bereitgestellt werden und muss manuell installiert werden. Weitere Informationen hierzu finden Sie unter [Den Verwaltungsagenten auf](#page-40-0)  [Thin Clients installieren](#page-40-0) auf Seite [41.](#page-40-0)

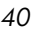

#### So installieren Sie den Verwaltungsagenten manuell

- 1 Öffnen Sie eine Befehlszeile und wechseln Sie in das Verzeichnis RadAgent des OVCCM-Mediums.
- 2 Geben Sie **setup.cmd host** ein, wobei *host* die IP-Adresse oder der Hostname des OVCCM-Servers ist.
- 3 Drücken Sie die **Eingabetaste**.

Der Verwaltungsagent wird installiert und das Gerät ist für die Verwaltung mit OVCCM bereit.

### <span id="page-40-0"></span>Den Verwaltungsagenten auf Thin Clients installieren

Zusätzlich zu den Geräten, die nicht immer mit dem Netzwerk verbunden sind, müssen Sie den Verwaltungsagenten auf allen Thin Client-Geräten installieren, die Sie verwalten möchten.

#### Eingebettetes Linux

Die Installation des OVCCM-Verwaltungsagenten erfordert mindestens 3 MB freien Speicherplatz auf dem /mnt-Dateisystem. Bestimmte Thin Client-Modelle und dazugehörige Images verfügen nicht über ausreichend Speicherplatz für die Installation des Agenten. Derzeit kann der Agent auf Modellen, die nur über einen Flash-Speicher von 32 MB verfügen, nicht lokal installiert werden. Weitere Informationen finden Sie in den Hinweisen zur Ausführung von einer NFS-Freigabe weiter unten sowie in den Einschränkungen zur Verwendung des Local Service Boot (LSB) für die Betriebssystembereitstellung.

Aktuelle Modelle:

- **Modell T5525**: 256 MB Flash-Speicher, kann zur lokalen Installation des Agenten verwendet werden.
- **Modell t5525**: Unterstützt ein 32 MB- und ein 128 MB-Image. Das 128 MB-Image kann zur lokalen Installation des Agenten verwendet werden.
- **Modell t5125**: 32 MB Flash-Speicher, kann nicht zur lokalen Installation des Agenten verwendet werden.

*Client Configuration Manager installieren 41* 

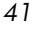

#### So installieren Sie den Verwaltungsagenten unter eingebettetem Linux

- 1 Melden Sie sich beim Thin Client-Zielgerät als Root an.
- 2 Erstellen Sie ein neues Verzeichnis mit dem Namen /mnt/opt/OVCM.
- 3 Kopieren Sie den Inhalt von ThinClient.tar (befindet sich auf dem OVCCM-Medium im Verzeichnis /ThinClient/Linux) nach /mnt/opt/OVCM.

Je nach Gerätemodell ist es möglicherweise erforderlich, dass Sie diese Dateien aus dem Verzeichnis /tmp oder auf einem anderen Gerät zu dekomprimieren, da einige der Modelle nicht über ausreichend Speicherplatz für beide .tar.Dateien und ihren dekomprimierten Inhalt verfügen (erfordern in der Regel etwa 7-8 MB freien Speicherplatz). Nach dem Entpacken des Tar-Archivs können Sie die Datei ThinClient.tar löschen.

4 Ändern Sie das aktuelle Verzeichnis in /mnt/opt/OVCM und starten Sie die Installation, indem Sie Folgendes eingeben:

./install –i *OVCCM\_Server*

wobei *OVCCM\_Server* der Hostname oder die IP-Adresse des OVCCM-Servers ist.

Der Verwaltungsagent wird installiert.

Diese Geräte werden werkseitig so ausgeliefert, dass sie keine Verbindung zu einem DNS-Server herstellen und sich bei diesem registrieren können. Daher ist es auch nicht möglich, diese Geräte anzupingen. Außerdem hat die auf dem werkseitigen Image erstellte Hosts-Datei den standardmäßigen Hostnamen localhost.localdomain, während der (echte) Hostname als Alias zugewiesen ist. Dies hat zur Folge, dass der Verwaltungsagent das Gerät als localhost.localdomain registriert. Sie können die Reihenfolge in der Hosts-Datei ändern, so dass der zugewiesene Hostname in der Liste für den Eintrag 127.0.0.1 an erster Stelle angezeigt wird.

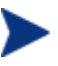

Für das Verwalten dieser Geräte ist es erforderlich, dass das BIOS eine gültige Seriennummer und eine gültige Geräte-UUID enthält (das Festlegen des Bestandskennzeichen-Tags wird ebenfalls empfohlen). Ohne diese Einstellungen funktioniert die Betriebssystembereitstellung möglicherweise nicht ordnungsgemäß.

*42 Kapitel 2* 

Wenn Sie ein Modell verwenden, das nur über 32 MB Flash-Speicher verfügt, ist es nicht möglich, den Verwaltungsagenten lokal zu installieren. Außerdem ist es nicht möglich, dass Sie die Option für den lokalen Dienststart zum Bereitstellen eines Betriebssystem-Images verwenden, so dass Sie stattdessen PXE für diesen Zweck verwenden müssen.

So führen Sie den Agenten remote über eine NFS-Freigabe aus:

- 1 Aktualisieren Sie das Installationsskript und ändern Sie die Variablen MEDIA\_RAM\_ROOT und INFRA\_MEDIA\_ROOT so, dass sie auf das NFS-Verzeichnis zeigen.
- 2 Erstellen Sie das Verzeichnis /mnt/opt/OVCM, fügen Sie das Installationsskript an diesem Speicherort ein und stellen Sie den Rest des Installationspakets (thinclient.tar) in das NFS-Verzeichnis.
- 3 Führen Sie das Installationsprogramm wie in Schritt 4 beschrieben aus.

So entfernen Sie den Verwaltungsagenten aus dem eingebetteten Linux

Verwenden Sie das Skript **uninstall**, um den Verwaltungsagenten aus dem eingebetteten Linux zu entfernen.

- 1 Melden Sie sich bei dem Gerät, auf dem das eingebettete Linux ausgeführt wird, als Root an.
- 2 Wechseln Sie in das Verzeichnis /tmp/OVCM/IDMSYS.
- 3 Geben Sie ./uninstall ein und drücken Sie die **Eingabetaste**.

Der Verwaltungsagent wird entfernt.

#### Windows XPE

So installieren Sie den Verwaltungsagenten unter Windows XPE

- 1 Greifen Sie vom Windowx XPE-Thin Client-Gerät auf das OVCCM-Medium zu.
- 2 Wechseln Sie auf dem OVCCM-Medium in das Verzeichnis SystemDrive:\ThinClient\XPE.
- 3 Doppelklicken Sie auf **setup.exe**.
- 4 Führen Sie die Schritte des Installationsprogramms aus.
- 5 Wenn Sie nach der IP-Adresse und der Anschlussnummer gefragt werden, geben Sie diese für Ihren OVCCM-Server ein.

Der Verwaltungsagent wird installiert.

*Client Configuration Manager installieren 43* 

#### So entfernen Sie den Verwaltungsagenten aus Windows XPE

Verwenden Sie das Installationsprogramm **setup.exe**, um den Verwaltungsagenten aus Windows XPE zu entfernen.

- 1 Doppelklicken Sie auf **setup.exe**.
- 2 Wählen Sie **Entfernen**.
- 3 Klicken Sie auf **OK**.

Der Verwaltungsagent wird entfernt.

#### Windows CE

So installieren Sie den Verwaltungsagenten unter Windows CE

- 1 Greifen Sie vom Windowx CE-Thin Client-Gerät auf das OVCCM-Medium zu.
- 2 Wechseln Sie auf dem OVCCM-Medium in das Verzeichnis SystemDrive:\ThinClient\WinCE.
- 3 Doppelklicken Sie auf **radskman.X86.CAB**.
- 4 Geben Sie die IP-Adresse oder den Hostnamen des OVCCM-Servers ein und klicken Sie auf **OK**.

Der Verwaltungsagent wird installiert.

So entfernen Sie den Verwaltungsagenten aus Windows CE

• Verwenden Sie das Windows-Systemsteuerungsapplet **Software**, um den Verwaltungsagenten aus Windows CE zu entfernen.

## PXE für die Betriebssystembereitstellung konfigurieren

Wenn Sie PXE zum Bereitstellen von Betriebssystem-Images verwenden, führen Sie die folgenden Anweisungen aus, um Ihre DHCP- und TFTP-Server zu konfigurieren.

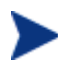

OVCCM setzt voraus, dass in Ihrer Umgebung bereits ein TFTP- und ein DHCP-Server vorhanden sind. Diese sind auf dem OVCCM-Medium nicht enthalten.

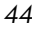

#### So konfigurieren Sie PXE für die Betriebssystembereitstellung

- Konfigurieren Sie Ihren DHCP-Server für die Verwendung einer Boot-Datei (DHCP-Option 067) und einen Boot-Server (DHCP-Option 066).
	- Die in OVCCM verwendete Boot-Datei lautet rombl.0.
	- Der Boot-Server muss auf die IP-Adresse des TFTP-Servers zeigen.
- Konfigurieren Sie den TFTP-Server für die Bedienung der Boot-Dateien.
	- Kopieren Sie den Inhalt des Verzeichnisses \OSManagement\PXE\ von der OVCCM-CD-ROM auf Ihren TFTP-Server.
	- Bearbeiten Sie im neu kopierten Verzeichnis \linux.cfg die Datei default, so dass sie auf Ihren OVCCM-Server zeigt. Beachten Sie, dass diese Konfigurationsdatei die IP-Adresse und nicht den Hostnamen Ihres Servers verwenden muss. Im Folgenden finden Sie ein Beispiel für eine Standardkonfigurationsdatei.

```
DEFAULT bzImage 
APPEND initrd=rootfs.gz root=/dev/ram0 rw ip=dhcp 
ISVR=192.168.1.11 ISVRPORT=3469
```
Im obigen Beispiel, lautet die IP-Adresse des OVCCM-Servers 192.168.1.11 und die für die Betriebssystemverwaltung verwendete Anschlussnummer 3469.

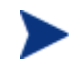

PXE verwendet DHCP-Broadcast, Multicast oder UDP-Protokolle und empfängt Broadcasts. Dies bedeutet, dass, wenn der Broadcast-Verkehr zwischen Subnetzen eingeschränkt ist, Sie in jedem Subnetz einen PXE-Server bereitstellen, Broadcasts aktivieren (möglicherweise keine Option) oder eine DHCP-Hilfsfunktion zum Übertragen von DHCP-Broadcast-Verkehr verwenden müssen. Diese Situation ist mit der von Standard-DHCP-Servern vergleichbar und Ihrem Netzwerkadministrator bekannt.

Weitere Informationen zu PXE-Industriestandards finden Sie unter:

**ftp://download.intel.com/design/archives/wfm/downloads/ pxespec.pdf**

#### *Client Configuration Manager installieren 45*

# 3 Erste Schritte

Nachdem Sie OVCCM nun installiert und konfiguriert haben, können Sie die Verwaltungskonsole zum Verwalten Ihrer Windows-Client-Umgebung verwenden. Die nächsten Abschnitte enthalten eine Einführung in OVCCM und in die grundlegenden Aufgaben, die Sie zu Beginn ausführen müssen.

- [Anmelden](#page-46-0) auf Seite [47](#page-46-0)
- [Schnellstart-Aufgaben](#page-47-0) auf Seite [48](#page-47-0)

## <span id="page-46-0"></span>Anmelden

Greifen Sie auf OVCCM über das Desktop-Symbol oder über einen Browser auf einem der Computer in Ihrer Umgebung zu, der über Netzwerkzugriff auf den OVCCM-Server verfügt.

• Wechseln Sie zu **http://***OVCCMhost***[:3480/CCM](http://ccmhost:3480/ccm)**, wobei *OVCCMhost* der Name des Servers ist, auf dem OVCCM installiert ist.

Geben Sie auf der Anmeldeseite Ihren Benutzernamen und das Kennwort ein und klicken Sie auf **Anmelden**. Der Benutzername lautet standardmäßig **admin** und das Kennwort **secret**.

Weitere Informationen darüber, wie Sie das Kennwort ändern und weitere Benutzer hinzufügen können, finden Sie unter [Konfiguration](#page-142-0) auf Seite [143.](#page-142-0)

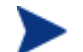

Die OVCCM-Verwaltungskonsole kann zusätzliche Browser-Instanzen öffnen, wenn Sie Assistenten ausführen oder Warnmeldungen anzeigen. Um auf diese Assistenten und Warnmeldungen zugreifen zu können, müssen Sie sicherstellen, dass Sie in den Browser-Einstellungen für die Popup-Blockierung OVCCM als zulässige Site hinzufügen.

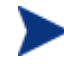

OVCCM meldet den aktuellen Benutzer aus Sicherheitsgründen automatisch nach 20 Minuten Inaktivität ab. Der Benutzer muss sich anschließend erneut anmelden, um die Konsole wieder verwenden zu können.

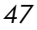

## <span id="page-47-0"></span>Schnellstart-Aufgaben

Sie können direkt mit der Verwaltung Ihrer Windows-Client-Umgebung beginnen, indem Sie die im folgenden Abschnitt beschriebenen Schnellstart-Aufgaben ausführen.

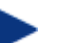

Für einige Aufgaben ist eine Premium-Lizenz erforderlich.

Wenn Sie diese Aufgaben ausgeführt haben:

- haben Sie Geräte verwaltet, indem Sie sie in OVCCM importiert und den Verwaltungsagenten bereitgestellt haben
- haben Sie die für die Patch-Inventarisierung und -Verwaltung erforderlichen Zeitpläne konfiguriert
- wissen Sie, wo Sie mit dem Veröffentlichen von Software und dem Abrufen von Patches beginnen
- haben Sie eine Einführung in das Erstellen von Gerätegruppen und das anschließende Bereitstellen von Software und Patches auf Geräten in diesen Gruppen erhalten
- wissen Sie, wo Sie Berichte für alle verwalteten Geräten in Ihrer Umgebung erstellen

Die folgenden Abschnitte enthalten eine Beschreibung dieser Aufgaben und Verweise auf zugehörige Abschnitte mit weiteren Informationen:

- 1 [Geräte importieren](#page-48-0) auf Seite [49](#page-48-0)
- 2 [Den Verwaltungsagenten bereitstellen](#page-49-0) auf Seite [50](#page-49-0)
- 3 [Zeitpläne konfigurieren](#page-49-1) auf Seite [50](#page-49-1)
- 4 [Software veröffentlichen und Patches abrufen](#page-50-0) auf Seite [51](#page-50-0)
- 5 [Gruppen erstellen](#page-51-0) auf Seite [52](#page-51-0)
- 6 [Software oder Patches zuweisen und bereitstellen](#page-52-0) auf Seite [53](#page-52-0)
- 7 [Berichte generieren und anzeigen](#page-53-0) auf Seite [54](#page-53-0)

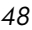

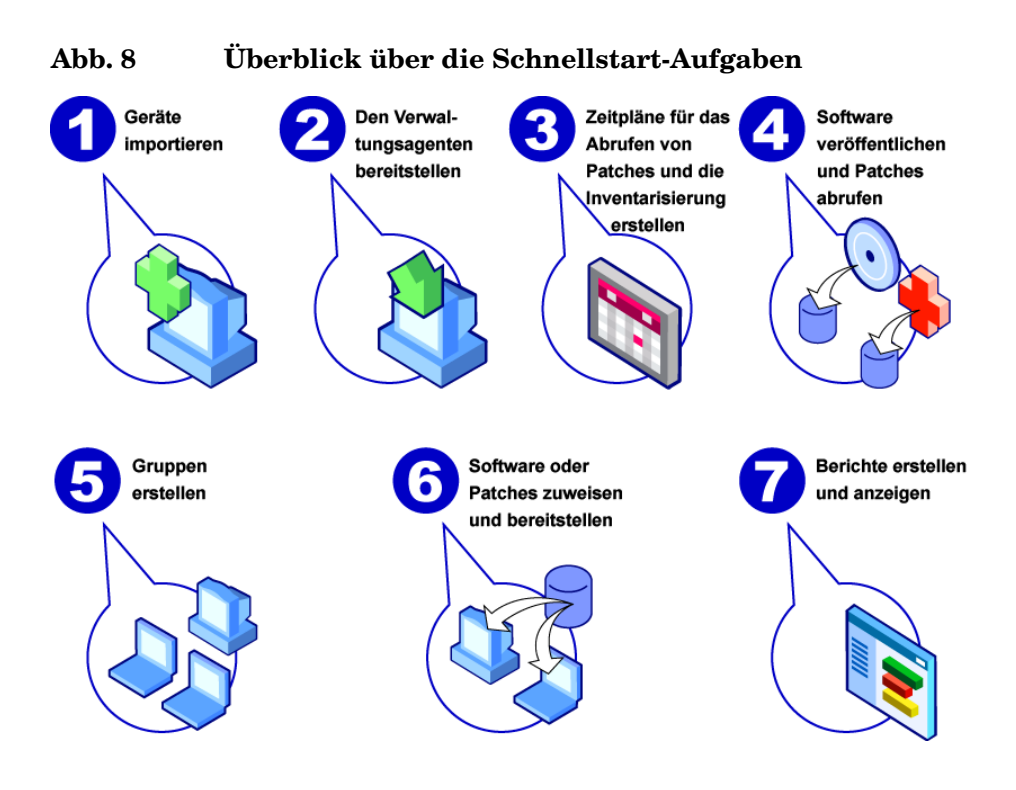

#### **Aufgabe 1** Geräte importieren

<span id="page-48-0"></span>Um Inventarinformationen zu sammeln oder Software und Patches bereitzustellen, müssen Sie zunächst dafür sorgen, dass OVCCM die Geräte in Ihrer Umgebung kennt, indem Sie sie in importieren.

- Klicken Sie in der Registerkarte Geräteverwaltung, Allgemein auf **Importieren**, um den folgenden Assistenten zu starten: [Assistent für das](#page-169-0)  [Importieren von Geräten.](#page-169-0)
- Führen Sie zum Importieren von Geräten die Schritte im Assistenten auf Seite [170](#page-169-0) aus.

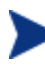

Die meisten Aufgaben erstellen einen Job, der in den Registerkarten Aktuelle Jobs und Abgeschlossene Jobs oder im Abschnitt Job-Verwaltung überwacht werden kann.

Wenn Sie alle Geräte importiert haben, stellen Sie den [Den](#page-49-0)  [Verwaltungsagenten bereitstellen](#page-49-0) bereit, um die Software, Patches und das Inventar zu verwalten.

#### **Aufgabe 2** Den Verwaltungsagenten bereitstellen

<span id="page-49-0"></span>Wenn Sie die Geräte importiert haben, stellen Sie den Verwaltungsagenten bereit.

- Klicken Sie in der Registerkarte Geräteverwaltung, Allgemein auf **Bereitstellen**, um den folgenden Assistenten zu starten: [Assistent für das](#page-170-0)  [Bereitstellen von Agenten.](#page-170-0)
- Führen Sie in diesem Assistenten die Schritte auf Seite [171](#page-170-0) aus, um den Verwaltungsagenten auf den importierten Geräten bereitzustellen.

Jetzt, da Sie mit dem Verwalten der Geräte begonnen haben, können Sie [Zeitpläne konfigurieren](#page-49-1) für die Inventarisierung, das Überprüfen der Patch-Compliance und das Abrufen von Patches.

#### **Aufgabe 3** Zeitpläne konfigurieren

<span id="page-49-1"></span>Um die Zeitpläne für die Inventarisierung und das Abrufen von Patches zu initiieren, verwenden Sie die Registerkarten [Assistent für die Software-](#page-173-0) [/Hardware-Inventarisierung](#page-173-0) und [Konfiguration.](#page-142-0)

So konfigurieren Sie den Zeitplan für die Inventarisierung

- Wählen Sie im Bereich Geräteverwaltung in der Registerkarte [Geräte](#page-57-0) die verwalteten Geräte aus (oder wählen Sie in der Registerkarte Gruppenverwaltung, [Gruppen](#page-68-0) eine Gruppe aus).
- Klicken Sie auf die Symbolleistenschaltfläche **Inventarisierung** wählen Sie anschließend **Software-/Hardware-Inventarisierung**, um den folgenden Assistenten zu starten: [Assistent für die Software-/Hardware-](#page-173-0)[Inventarisierung.](#page-173-0)
- Führen Sie im Assistenten die Schritte auf Seite [174](#page-173-0) aus, um für Ihre Geräte und Gruppen eine Software-/Hardware-Inventarisierung zu definieren.

So konfigurieren Sie Zeitpläne und Einstellungen für das Abrufen von Patches

- Im Abschnitt [Patch-Verwaltung](#page-151-0) der Registerkarte [Konfiguration](#page-142-0) können Sie die Einstellungen und Zeitpläne für das Abrufen von Patches konfigurieren.
	- Geben Sie in der Registerkarte Zeitplan einen Zeitplan für das Abrufen von Patches ein.

— Geben Sie in der Registerkarte Einstellungen die Einstellungen für das Abrufen der erforderlichen Windows- und HP Softpaq-Patches ein.

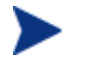

Für die Microsoft-Patch-Verwaltung ist eine Premium-Lizenz erforderlich.

So konfigurieren Sie einen Zeitplan für die Überprüfung der Patch-Compliance

- Wählen Sie im Bereich Geräteverwaltung der Registerkarte [Geräte](#page-57-0) die verwalteten Geräte aus.
- Klicken Sie auf die Symbolleistenschaltfläche Inventarisierung aund wählen Sie anschließend **Patch-Compliance überprüfen**, um den folgenden Assistenten zu starten: [Assistent zur Erkennung der Patch-](#page-174-0)[Compliance.](#page-174-0)
- Führen Sie im Assistenten die Schritte auf Seite [175](#page-174-0) aus, um für Ihre Geräte und Gruppen einen Zeitplan für die Überprüfung der Patch-Compliance zu erstellen.

Wenn Sie die Zeitpläne konfiguriert haben, können Sie [Software](#page-50-0)  [veröffentlichen und Patches abrufen.](#page-50-0)

#### **Aufgabe 4** Software veröffentlichen und Patches abrufen

<span id="page-50-0"></span>Bevor Sie Software und Patches auf verwalteten Geräten bereitstellen können, müssen Sie zunächst die Software- und die Patch-Bibliothek füllen.

- Verwenden Sie den CM Administrator Publisher, um Software in der OVCCM-Datenbank zu veröffentlichen.
	- Starten Sie den Publisher auf dem Gerät, auf dem Sie die Softwaredienste konfigurieren und veröffentlichen möchten. Weitere Informationen finden Sie in der Online-Hilfe des Publisher oder in [Kapitel 9, Den Publisher verwenden.](#page-234-0)
		- Für das Veröffentlichen von Software und Betriebssystemen ist eine Premium-Lizenz erforderlich. Mit einer Basic-Lizenz können Sie HP-Softpaqs oder BIOS-Einstellungen veröffentlichen (Software- und Betriebssystem-Images können mit der Basic-Lizenz nur für Thin Client-Geräte veröffentlicht werden).

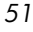

- Füllen Sie die Patch-Bibliothek, indem Sie Patches von HP und von Microsoft-Quellen abrufen.
	- Klicken Sie im Abschnitt Patch-Verwaltung der Registerkarte Verwaltung auf **Abrufen**. Die Patches werden heruntergeladen und zur Patch-Bibliothek hinzugefügt. OVCCM lädt die Patches automatisch gemäß dem Zeitplan herunter, den Sie im vorherigen Schritt, [Zeitpläne konfigurieren,](#page-49-1) konfiguriert haben.

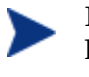

Patches sollten zur Evaluierung anfänglich auf einen OVCCM-Server heruntergeladen werden, um mögliche Leistungsprobleme zu vermeiden.

Wenn Software und Patches in den einzelnen Bibliotheken verfügbar sind, führen Sie die unter [Gruppen erstellen](#page-51-0) beschriebenen Schritte aus, um die Software und Patches für die Bereitstellung zuzuweisen.

#### **Aufgabe 5** Gruppen erstellen

<span id="page-51-0"></span>Um Software oder Patches bereitstellen zu können, müssen Sie eine Gruppe erstellen, die die Zielgeräte enthält, und der Gruppe anschließend Software oder Patches zuweisen.

- Klicken Sie in der Registerkarte Gruppenverwaltung, Allgemein auf Neue statische Gruppe **erstellen**. Dadurch wird der [Assistent für das](#page-177-0)  [Erstellen von Gruppen](#page-177-0) gestartet. Führen Sie im Assistenten die Schritte auf Seite [178](#page-177-0) aus, um eine statische Gruppe zu erstellen.
- OVCCM unterstützt auch dynamische Gerätegruppen, die auf erkannten Geräten (Erkennungsgruppe) oder auf ausgewählten Inventarisierungskriterien (Berichtsgruppen) basieren. Diese Gruppen werden ebenfalls mit dem Assistenten für das Erstellen von Gruppen erstellt. Weitere Informationen finden Sie unter [Gruppenverwaltung](#page-66-0) auf Seite [67](#page-66-0) und unter [Berichte](#page-126-0) auf Seite [127.](#page-126-0)

Wenn Sie die Gruppe erstellt haben, können Sie für die Geräte in der Gruppe [Software oder Patches zuweisen und bereitstellen.](#page-52-0)

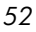

#### Aufgabe 6 Software oder Patches zuweisen und bereitstellen

<span id="page-52-0"></span>Klicken Sie in der Registerkarte Gruppen im Abschnitt Gruppenverwaltung auf die Gruppenbeschreibung, um das Fenster Gruppendetails zu öffnen. In diesem Fenster können Sie Software oder Patches auswählen, die zugewiesen und bereitgestellt werden sollen.

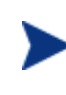

Zum Bereitstellen von Software und Patches ist eines Premium-Lizenz erforderlich. Mit einer Basic-Lizenz können Sie BIOS-Einstellungen und HP-Softpaqs bereitstellen.

#### So weisen Sie Software zu und stellen diese bereit

- Verwenden Sie die Registerkarte [Gruppen-Details,](#page-75-0) Software, um Software zuzuweisen.
	- Klicken Sie auf die Symbolleistenschaltfläche **Software-Berechtigung hinzufügen**  $\sum_{n=1}^{\infty}$  um die gewünschten Software-Dienste auszuwählen und sie dieser Gruppe zur Verfügung zu stellen. Die zugewiesene Software wird in der Registerkartenliste Software angezeigt und den Endbenutzern im Application Self-Service Manager zur Verfügung gestellt, sie wird jedoch nicht automatisch bereitgestellt. Dies ermöglicht Ihnen, einen verwalteten Software-Katalog zu erstellen, und den Benutzern zu ermitteln, welche optionale Software zu welcher Zeit bereitgestellt wird.
	- Um Software bereitzustellen, wählen Sie die gewünschte Software zunächst aus und klicken Sie anschließend auf die Symbolleistenschaltfläche **Software bereitstellen** . Dadurch wird der [Assistent für das Bereitstellen von Agenten](#page-182-0) gestartet. Führen Sie im Assistenten die Schritte auf Seite [183](#page-182-0) aus, um die Software auf den Geräten in dieser Gruppe bereitzustellen. Die bereitgestellte Software wird auf den Endbenutzergeräten automatisch installiert.

#### So weisen Sie Patches zu und stellen diese bereit

- Verwenden Sie die Registerkarte [Gruppen-Details,](#page-75-0) um Patches zuzuweisen und bereitzustellen.
	- Klicken Sie auf die Symbolleistenschaltfläche **Patch-Berechtigung hinzufügen zeiten**, um die gewünschten Patches auszuwählen und sie dieser Gruppe zur Verfügung zu stellen. Die zugewiesenen Patches werden anschließend in der Registerkatenliste **Patches** angezeigt.

*Erste Schritte 53* 

— Um Patches bereitzustellen, wählen Sie die gewünschten Patches zunächst aus und klicken Sie anschließend auf die Symbolleistenschaltfläche **Patches bereitstellen** . Dadurch wird der [Assistent für das Bereitstellen von Patches](#page-185-0) gestartet. Führen Sie im Assistenten die Schritte auf Seite [186](#page-185-0) aus, um die Patches auf den Geräten in dieser Gruppe bereitzustellen.

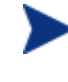

Die Patch-Compliance und -Erzwingung kann mit dem folgenden Assistenten konfiguriert werden: [Assistent für das Bereitstellen von](#page-185-0)  [Patches.](#page-185-0)

Zugewiesene Patches werden im Application Self-Service Manager-Katalog nicht angezeigt.

Sie haben OVCCM erfolgreich verwendet, um Software und Patches bereitzustellen. Der folgende Abschnitt, [Berichte generieren und anzeigen,](#page-53-0) enthält Anweisungen zum Erstellen von Berichten.

#### **Aufgabe 7** Berichte generieren und anzeigen

<span id="page-53-0"></span>In der Registerkarte Berichte können Sie Berichte basierend auf den Informationen zu verwalteten Geräten generieren und anzeigen.

• Führen Sie zum Generieren von Geräteberichten die Anweisungen unter [Berichte](#page-126-0) auf Seite [127](#page-126-0) aus.

Um einen Beispielbericht zu generieren, klicken Sie im Bereich **Inventarinformationen** auf **Verwaltete Geräte anzeigen**, um eine Liste aller Geräte anzuzeigen, auf denen der Verwaltungsagent installiert ist.

Wenn Sie eine Geräteliste generieren, können Sie zusätzliche Filter anwenden, indem Sie die Optionen auf der linken Seite verwenden, oder indem Sie auf die gewünschten Gerätedetails klicken.

Klicken Sie beim Generieren eines Berichte auf die Symbolleistenschaltfläche **Neue dynamische Berichtsgruppe erstellen <b>E**, um im Bericht eine dynamische Gruppe von Geräten zu erstellen. Dadurch wird der [Assistent für](#page-177-0)  [das Erstellen von Gruppen](#page-177-0) gestartet. Führen Sie im Assistenten die Schritte auf Seite [178](#page-177-0) aus, um die Berichtsgruppe zu erstellen.

*54 Kapitel 3* 

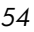

# 4 Verwaltung

Die Registerkarte Verwaltung enthält alle für die Verwaltung Ihrer Umgebung erforderlichen Tools. In den nächsten Abschnitten finden Sie die Verwaltungsbereiche, mit denen Sie die Umgebung steuern können:

- [Geräteverwaltung](#page-55-0) auf Seite [56](#page-55-0)
- [Gruppenverwaltung](#page-66-0) auf Seite [67](#page-66-0)
- [SoftwareVerwaltung](#page-82-0) auf Seite [83](#page-82-0)
- [Patch-Verwaltung](#page-93-0) auf Seite [94](#page-93-0)
- [Betriebssystemverwaltung](#page-102-0) auf Seite [103](#page-102-0)
- [Job-Verwaltung a](#page-118-0)uf Seite [119](#page-118-0)

#### Abb. 9 **Abschnitte der Registerkarte "Verwaltung"**

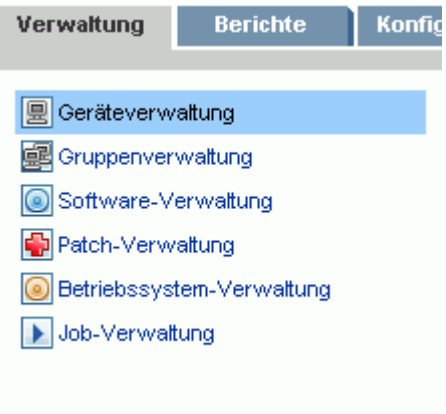

*55* 

## <span id="page-55-0"></span>**Geräteverwaltung**

Mit Hilfe der Abschnitte unter Geräteverwaltung können Sie Geräte importieren, den Verwaltungsagenten bereitstellen, Ressourcen erkennen, Patches verwalten, Energieoptionen für Geräte verwalten, Geräte remote steuern, Informationen zur Verwendung von Anwendungen zusammenstellen und Berichte zu den verwalteten Geräten anzeigen.

Geräteverwaltung umfasst die folgenden Registerkarten:

- [Allgemeines](#page-56-0) auf Seite [57](#page-56-0)
- [Geräte](#page-57-0) auf Seite [58](#page-57-0)
- [Aktuelle Jobs](#page-65-0) auf Seite [66](#page-65-0)
- [Abgeschlossene Jobs](#page-65-1) auf Seite [66](#page-65-1)

#### **Abb. 10 Abschnitt "Geräteverwaltung" der Registerkarte "Verwaltung"**

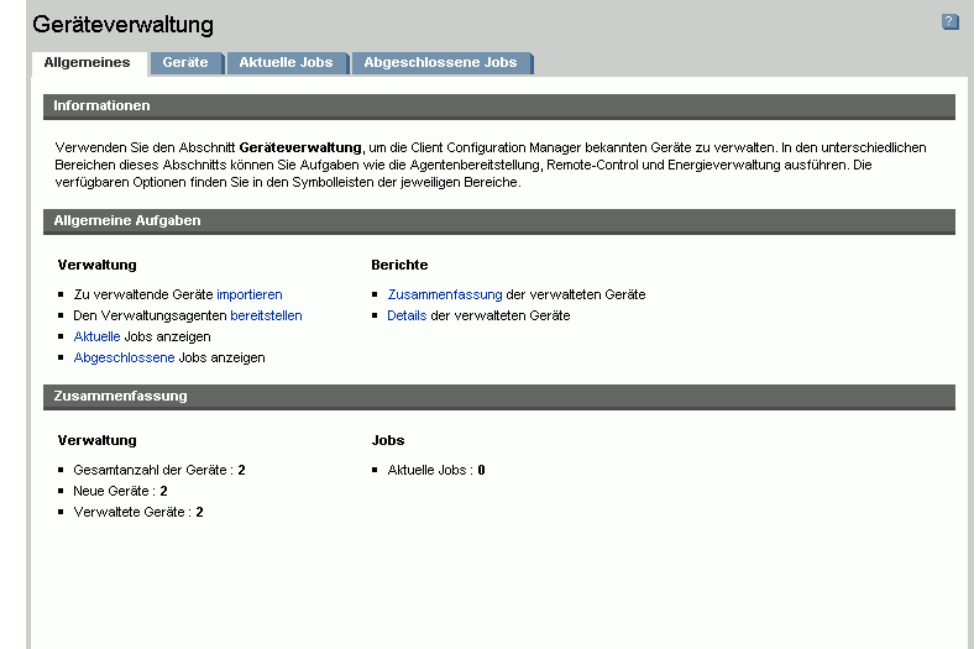

### <span id="page-56-0"></span>Allgemeines

In der Registerkarte Allgemeines können Sie Geräte hinzufügen, Verwaltungsagenten bereitstellen, aktuelle und bereits durchgeführte Agenten-Bereitstellungsaufgaben anzeigen und Berichte zu verwalteten Geräten anzeigen.

Im Bereich Zusammenfassung des Arbeitsbereichs wird die Anzahl der Geräte in der Datenbank, die Anzahl der verwalteten Geräte (also der Geräte, auf denen ein Verwaltungsagent installiert ist) sowie die Anzahl der aktuellen Aufträge angezeigt.

#### So importieren Sie ein Gerät

• Klicken Sie im Bereich Allgemeine Aufgaben auf **Importieren**. Dadurch wird der [Assistent für das Importieren von Geräten](#page-169-0) gestartet.

Führen Sie die Schritte in dem Assistenten auf Seite [170](#page-169-0) aus, um OVCCM neue Geräte hinzuzufügen.

#### So stellen Sie den Verwaltungsagenten bereit

• Klicken Sie im Bereich Allgemeine Aufgaben auf **Bereitstellen**. Dadurch wird der [Assistent für das Bereitstellen von Agenten](#page-170-0) gestartet.

Führen Sie die Schritte in dem Assistenten auf Seite [171](#page-170-0) aus, um den Verwaltungsagenten für Geräte in der Datenbank bereitzustellen.

Sie müssen über die erforderlichen Zugriffsberechtigungen für einige Verwaltungsfreigaben verfügen, um den Verwaltungsagenten für Remotegeräte bereitzustellen. Windows XP enthält eine Sicherheitsfunktion, die einfache Dateifreigabe (SFS, Simple File Sharing), durch die der Zugriff auf diese Freigaben unterbunden wird. Die einfache Dateifreigabe ist bei Computern unter Windows XP in einer Arbeitsgruppe standardmäßig aktiviert. Diese Funktion wird jedoch automatisch deaktiviert, wenn Computer einer Active Directory-Domäne hinzugefügt werden. Wenn die Zielcomputer unter Windows XP ausgeführt werden, und keiner Active Directory-Domäne angehören, müssen Sie die einfache Dateifreigabe deaktivieren, um eine Installation des Verwaltungsagent zu ermöglichen. Weitere Informationen zur Konfiguration der einfachen Dateifreigabe finden Sie im folgenden Microsoft-Knowledge Base-Artikel:

#### **http://support.microsoft.com/default.aspx?scid=kb;EN-US;q304040**

*Verwaltung 57* 

Der Verwaltungsagent kann für Thin Clients nicht remote bereitgestellt werden, und muss manuell unter Verwendung der Installationsprogramme, die sich im Verzeichnis \ThinClient auf der OVCCM-Disk befinden, installiert werden.

#### <span id="page-57-0"></span>Geräte

Die Registerkarte Geräte enthält eine Tabelle aller Geräte, die in OVCCM importiert wurden.

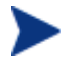

Der Hostserver wird der Liste Geräte automatisch bei der Installation von OVCCM hinzugefügt. Diese Gerätedefinition wird von OVCCM benötigt und kann nicht entfernt werden.

Neu importierte Geräte (also Geräte, die innerhalb der letzten sieben Tage importiert wurden) sind durch den Vermerk "*(neu)*" rechts neben dem Gerätenamen hervorgehoben.

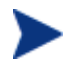

Vollständige Informationen zu allen Geräten sind erst verfügbar, wenn ein Verwaltungsagent bereitgestellt wurde.

Mit Hilfe der Symbolleiste Geräteverwaltung können Sie Geräte importieren, den Management-Agent bereitstellen oder entfernen, Ressourcen erkennen, Patches verwalten, Energieoptionen für Geräte verwalten, Geräte remote steuern, Informationen zur Verwendung von Anwendungen zusammenstellen und Geräte aus der Datenbank entfernen.

Klicken Sie auf eine der Spaltenüberschriften in der Liste Geräte, um die Reihenfolge der Geräte zu ändern. Über die Navigationsschaltflächen im oberen Bereich der Tabelle können Sie zu einem bestimmten Abschnitt wechseln.

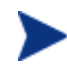

Wenn Computer in der Umgebung Namen verwenden, deren Länge 15 Zeichen überschreitet, werden bei der Verwendung von OVCCM für die Bereitstellung von Verwaltungsagenten und für die Erstellung von Gruppen möglicherweise unerwartete Ergebnisse angezeigt. HP empfiehlt, bei der Vergabe von Computernamen nur bis zu 15 Zeichen zu verwenden. Weitere Informationen finden Sie im folgenden Artikel in der Microsoft-Knowledge Base:

**[http://support.microsoft.com/default.aspx?scid=kb;en](http://support.microsoft.com/default.aspx?scid=kb;en-us;188997)[us;188997](http://support.microsoft.com/default.aspx?scid=kb;en-us;188997)**

*58 Kapitel 4* 

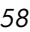

Mit Hilfe der Funktion **Suchen** können Sie die Liste der angezeigten Geräte verkleinern. In dem ersten angezeigten Suchfeld werden stets die je nach dem aktuell aktiven Abschnitt der Konsole aktuellen Spaltenüberschriften angezeigt. Das zweite Suchfeld enthält Suchparameter, über die Sie die Abfrage weiter anpassen können.

Um unteren Rand der Tabelle wird der Vermerk **Ergebnisse werden gefiltert** angezeigt, wenn Sie die Abfrageergebnisse anzeigen.

| <b>Symbolleistens</b><br>chaltfläche | <b>Beschreibung</b>                                                                                                    |
|--------------------------------------|----------------------------------------------------------------------------------------------------|
| C                                    | Daten aktualisieren - Aktualisiert die Liste Geräte.                                                                                  |
|                                      | Zu verwaltende Geräte importieren - Startet den<br>folgenden Assistenten: Assistent für das Importieren<br>von Geräten.               |
| 쁼                                    | Den Verwaltungsagenten bereitstellen – Startet<br>den folgenden Assistenten: Assistent für das<br>Bereitstellen von Agenten.          |
| 惶                                    | Den Verwaltungsagenten entfernen – Startet den<br>folgenden Assistenten: Assistent für das Entfernen von<br>Agenten.                  |
|                                      | Inventarisierung:                                                                                                    |
|                                      | Hardware/Software-Inventarisierung – Startet den<br>folgenden Assistenten: Assistent für die Software-<br>/Hardware-Inventarisierung. |
|                                      | Patch-Compliance überprüfen – Startet den<br>folgenden Assistenten: Assistent zur Erkennung der<br>Patch-Compliance.                  |
|                                      | Anwendungsnutzung ermitteln - Startet den<br>folgenden Assistenten: Assistent zur Erfassung der<br>Anwendungsnutzung.                 |
| ω                                    | <b>Energieverwaltung – Startet den folgenden</b><br>Assistenten: Assistent für die Energieverwaltung.                                 |
|                                      | Remote-Control - Startet den folgenden Assistenten:<br>Remote-Control-Assistent.                                                      |
|                                      | Geräte löschen – Entfernt ein Gerät aus der Liste<br>Geräte.                                                                          |

**Tabelle 1 Symbolleiste "Geräte" – Aufgaben**

*Verwaltung 59* 

Über die Registerkarte Geräte können die folgenden Aufgaben durchgeführt werden:

- [Geräte importieren](#page-59-1) auf Seite [60](#page-59-1)
- [Den Verwaltungsagenten über die Registerkarte Geräte bereitstellen](#page-59-0) auf Seite [60](#page-59-0)
- [Den Verwaltungsagenten entfernen](#page-60-0) auf Seite [61](#page-60-0)
- [Hardware/Software-Inventarisierung](#page-60-1) auf Seite [61](#page-60-1)
- [Patch-Compliance überprüfen](#page-61-0) auf Seite [62](#page-61-0)
- [Anwendungsnutzung ermitteln](#page-61-1) auf Seite [62](#page-61-1)
- [Remote-Control](#page-62-0) auf Seite [63](#page-62-0)
- [Energieverwaltung a](#page-63-0)uf Seite [64](#page-63-0)
- [Geräte entfernen](#page-63-1) auf Seite [64](#page-63-1)
- [Geräte-Details](#page-63-2) auf Seite [64](#page-63-2)

#### <span id="page-59-1"></span>Geräte importieren

Der [Assistent für das Importieren von Geräten](#page-169-0) ermöglicht Ihnen das Importieren von Geräten durch Angabe des Namens oder der IP-Adresse, sowie das Erkennen von Geräten in Active Directory- oder anderen LDAPkompatiblen Verzeichnissen, sowie in Netzwerkdomänen.

• Um Geräte in OVCCM zu importieren, klicken Sie auf die Symbolleistenschaltfläche **Zu verwaltende Geräte importieren** . Dadurch wird der [Assistent für das Importieren von Geräten](#page-169-0) gestartet.

Führen Sie die Schritte in dem Assistenten auf Seite [170](#page-169-0) aus, um OVCCM neue Geräte hinzuzufügen.

#### <span id="page-59-0"></span>Den Verwaltungsagenten über die Registerkarte Geräte bereitstellen

Verwenden Sie zum Bereitstellen des Verwaltungsagenten für Geräte in Ihrer Umgebung den folgenden Agenten: [Assistent für das Bereitstellen von](#page-170-0)  [Agenten.](#page-170-0)

#### So stellen Sie den Verwaltungsagenten bereit

1 Aktivieren Sie das Kontrollkästchen in der ersten Spalte, um die zu verwaltenden Geräte auszuwählen.

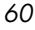

- 2 Klicken Sie auf die Symbolleistenschaltfläche **Den Verwaltungsagenten bereitstellen E**, um den folgenden Assistenten zu starten: Assistent für [das Bereitstellen von Agenten.](#page-170-0)
- 3 Führen Sie die Schritte in dem Assistenten auf Seite [171](#page-170-0) aus, um den Verwaltungsagenten für die ausgewählten Geräte bereitzustellen.

#### <span id="page-60-0"></span>Den Verwaltungsagenten entfernen

Verwenden Sie den folgenden Agenten, um den Verwaltungsagenten von Geräten in der OVCCM-Datenbank zu entfernen: [Assistent für das Entfernen](#page-172-0)  [von Agenten .](#page-172-0)

So entfernen Sie den Verwaltungsagenten

- 1 Aktivieren Sie das Kontrollkästchen in der ersten Spalte, um die Geräte auszuwählen, von denen der Agent entfernt werden soll.
- 2 Klicken Sie auf die Symbolleistenschaltfläche **Den Verwaltungsagenten entfernen**  $\mathbf{E}$ , um den folgenden Assistenten zu starten: Assistent für das [Entfernen von Agenten.](#page-172-0)
- 3 Führen Sie die Schritte in dem Assistenten auf Seite [173](#page-172-0) aus, um den Verwaltungsagenten von den ausgewählten Geräten zu entfernen.

#### <span id="page-60-1"></span>Hardware/Software-Inventarisierung

Verwenden Sie den Assistenten für die Hardware/Software-Inventarisierung, um für die Geräte in der OVCCM-Datenbank eine Inventarisierung durchzuführen.

#### So führen Sie eine Hardware/Software-Inventarisierung durch

- 1 Aktivieren Sie das Kontrollkästchen in der ersten Spalte, um die Geräte auszuwählen, für die eine Inventarisierung durchgeführt werden soll.
- 2 Klicken Sie auf die Symbolleistenschaltfläche **Inventarisierung australisier in die Symbolleistenschaltfläche** wählen Sie die Option **Hardware/Software-Inventarisierung**, um den folgenden Assistenten zu starten: [Assistent für die Software-/Hardware-](#page-173-0)[Inventarisierung.](#page-173-0)
- 3 Führen Sie die Schritte in dem Assistenten auf Seite [174](#page-173-0) aus, um die Inventarisierung für die ausgewählten Geräte durchzuführen.

*Verwaltung 61* 

#### <span id="page-61-0"></span>Patch-Compliance überprüfen

Verwenden Sie den Assistent zur Erkennung der Patch-Compliance, um für die Geräte in der OVCCM-Datenbank eine Inventarisierung durchzuführen.

So überprüfen Sie Geräte auf Patch-Compliance und erzwingen diese

- 1 Aktivieren Sie das Kontrollkästchen in der ersten Spalte, um die Geräte auszuwählen, für die Sie eine Überprüfung der Patch-Compliance durchführen möchten.
- 2 Klicken Sie auf die Symbolleistenschaltfläche **Inventarisierung** ind wählen Sie die Option **Patch-Compliance überprüfen**, um den folgenden Assistenten zu starten: [Assistent zur Erkennung der Patch-Compliance.](#page-174-0)
- 3 Führen Sie die Schritte in dem Assistenten auf Seite [175](#page-174-0) aus, um die Patch-Compliance für die ausgewählten Geräte zu überprüfen.
- 4 In der Registerkarte [Berichte](#page-126-0) können Sie für die ausgewählten Geräte Berichte zur Patch-Compliance anzeigen.

#### <span id="page-61-1"></span>Anwendungsnutzung ermitteln

Verwenden Sie den [Assistent zur Erfassung der Anwendungsnutzung ,](#page-175-0) um die Anwendungsnutzung für Geräte in der OVCCM-Datenbank zu ermitteln. Der Assistent installiert den Agenten zur CCM-Nutzungserfassung, der dann die Nutzungsdaten auf der Grundlage der von Ihnen erstellten und aktivierten Filter zurückgibt. Darüber hinaus können bei Bedarf die Daten zur Anwendungsnutzung verschlüsselt werden, um den Schutz der Privatsphäre zu gewährleisten. Weitere Informationen hierzu finden Sie im Bereich [Berichte](#page-159-0) der Registerkarte Konfiguration auf der Seite [160.](#page-159-0)

Die Daten zur Anwendungsnutzung werden jeweils pro Gerät angezeigt. Eine für bestimmte Intervalle im Voraus geplante Ausführung der Ermittlung von Daten zur Anwendungsnutzung ist lediglich für Gruppen verfügbar. Weitere Informationen zur Ermittlung der Daten zur Anwendungsnutzung für Gruppen finden Sie unter [Daten zur Anwendungsnutzung](#page-73-0) auf Seite [74.](#page-73-0)

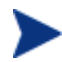

Für die Ermittlung von Daten zur Anwendungsnutzung ist eine Premium-Lizenz erforderlich.

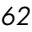

#### So ermitteln Sie die Daten zur Anwendungsnutzung

- 1 Aktivieren Sie das Kontrollkästchen in der ersten Spalte, um die Geräte auszuwählen, für die Sie eine Ermittlung der Daten zur Anwendungsnutzung durchführen möchten.
- 2 Klicken Sie auf die Symbolleistenschaltfläche **Inventarisierung** wählen Sie die Option **Anwendungsnutzung ermitteln**, um den folgenden Assistenten zu starten: [Assistent zur Erfassung der](#page-175-0)  [Anwendungsnutzung.](#page-175-0)
- 3 Führen Sie die Schritte in dem Assistenten auf Seite [176](#page-175-0) aus, um die Ermittlung von Daten zur Anwendungsnutzung für die ausgewählten Geräte durchzuführen.
- 4 Verwenden Sie die Registerkarte [Berichte,](#page-126-0) um den Bericht zur Anwendungsnutzung für die ausgewählten Geräte durchzuführen.

#### <span id="page-62-0"></span>Remote-Control

Verwenden Sie den [Remote-Control-Assistent,](#page-181-0) um eine Remotesitzung an einem beliebigen Gerät zu starten. Mit diesem Assistenten können Sie eine Verbindung zu Geräten herstellen, auf denen RDP oder VNC installiert und aktiviert ist.

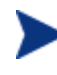

Um VNC verwenden zu können, muss das Sun Java-Plugin für Internet Explorer installiert sein. Weitere Informationen finden Sie unter **[http://java.com/en/index.jsp.](http://java.com/en/index.jsp)**

#### So starten Sie eine Remotesitzung

- 1 Wählen Sie das gewünschte Gerät in der Liste aus, und klicken Sie auf die Symbolleistenschaltfläche **Remote-Control** , um den folgenden Assistenten zu starten: [Remote-Control-Assistent.](#page-181-0)
- 2 Führen Sie die Schritte in dem Assistenten auf Seite [182](#page-181-0) aus, um eine Remotesitzung auf dem ausgewählten Gerät zu starten.

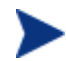

Der auf dem verwalteten Gerät installierte VNC-Server muss die Ausführung des auf Port 5800 ausgeführten Java-Applets unterstützen. Wechseln Sie in einem Browserfenster zur URL **http://hostname:5800**, um dies zu überprüfen. Wenn das Applet installiert ist, wird die Anmeldeseite von TightVNC angezeigt.

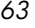

#### <span id="page-63-0"></span>**Energieverwaltung**

Mit dem Assistenten für die Energieverwaltung können Sie Geräte einschalten, ausschalten und neu starten.

• Wählen Sie das zu verwaltende Gerät aus, und klicken Sie auf die Symbolleistenschaltfläche **Energieverwaltung**, um den folgenden Assistenten zu starten: [Assistent für die Energieverwaltung.](#page-176-0)

Führen Sie die Schritte in dem Assistenten auf Seite [177](#page-176-0) aus, um für die ausgewählten Geräte einen Auftrag zur Energieverwaltung zu erstellen.

#### <span id="page-63-1"></span>Geräte entfernen

Verwenden Sie die Symbolleiste Geräte, um Geräte aus der OVCCM-Datenbank zu entfernen.

#### So entfernen Sie Geräte aus OVCCM

- 1 Aktivieren Sie das Kontrollkästchen in der ersten Spalte, um die Geräte auszuwählen, die Sie entfernen möchten.
- 2 Klicken Sie auf die Symbolleistenschaltfläche Geräte löschen **M**, um die Geräte aus OVCCM zu entfernen.

#### <span id="page-63-2"></span>Geräte-Details

Klicken Sie in der Registerkarte Geräte auf den gewünschten Gerätenamen, um das Fenster Geräte-Details zu öffnen. Das Fenster Geräte-Details stellt das Konfigurationsmodell aus Sicht des ausgewählten Geräts dar.

Über das Fenster Geräte-Details können Sie die folgenden Aufgaben ausführen:

- Geräte-Eigenschaften anzeigen
- Gruppen-Mitgliedschaft anzeigen/bearbeiten
- Berechtigungen anzeigen
- Berichtszusammenfassung anzeigen
- Den Verwaltungsagenten bereitstellen
- Energieverwaltungsauftrag erstellen

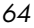

Über die Registerkarte Geräte-Details stehen die folgenden Bereiche zur Verfügung:

#### Allgemeines

Über die Registerkarte Allgemeines werden für das Gerät verfügbare, häufig durchgeführte Aufgaben angezeigt. Zusätzliche Konfigurationsaufgaben sind verfügbar, wenn Sie im Verwaltungsbereich auf eine der anderen Registerkarten klicken.

#### **Eigenschaften**

Über die Registerkarte Eigenschaften werden die Geräteeigenschaften angezeigt. Vollständige Informationen zu allen Geräten sind erst verfügbar, wenn ein Verwaltungsagent bereitgestellt wurde.

#### Gruppen

Über die Registerkarte Gruppen werden alle Gruppen angezeigt, denen das aktuelle Gerät angehört.

#### Betriebssystem

In der Registerkarte Betriebssystem werden, basierend auf Gruppenmitgliedschaften, alle Betriebssysteme angezeigt, auf die dieses Gerät zugreifen darf. Stellen Sie Betriebssystem-Images über die Symbolleiste bereit.

#### **Software**

Über die Registerkarte Software werden alle Softwareanwendungen angezeigt, auf die zugegriffen werden darf. Die angezeigten Softwareanwendungen basieren auf der der jeweils geltenden Gruppenzugehörigkeit. Verwenden Sie die Symbolleistenschaltflächen, um dem aktuell ausgewählten Gerät Softwareanwendungen hinzuzufügen, oder diese von dem Gerät zu entfernen.

#### Patches

Über die Registerkarte Patches werden alle Patches angezeigt, auf die zugegriffen werden darf. Die angezeigten Patches basieren auf der der jeweils geltenden Gruppenzugehörigkeit. Verwenden Sie die Symbolleiste, um für das aktuell ausgewählte Gerät einen Patch bereitzustellen.

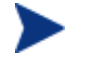

Patches können nach der Bereitstellung nicht mehr entfernt werden.

*Verwaltung 65* 

#### **Berichte**

Über die Registerkarte Berichte können Sie Berichtzusammenfassungen für das aktuell angezeigte Gerät anzeigen. Detaillierte Berichte können über die Registerkarte [Berichte](#page-126-0) der Verwaltungskonsole angezeigt werden.

### <span id="page-65-0"></span>Aktuelle Jobs

Über Aktuelle Jobs wird eine Liste der aktuell aktiven oder geplanten Jobs zur Geräteverwaltung angezeigt. Jobs zur Geräteverwaltung beziehen sich jeweils auf einzelne Geräte und können dazu verwendet werden, einen Verwaltungsagenten bereitzustellen oder zu entfernen. Darüber hinaus können über sie Softwareanwendungen in der OVCCM-Datenbank verwaltet werden.

Klicken Sie auf eine der Spaltenüberschriften, um die Reihenfolge der Geräte zu ändern. Über die Navigationsschaltflächen im oberen Bereich der Tabelle können Sie zu einem bestimmten Abschnitt wechseln.

Weitere Informationen zu [Job-Steuerelemente](#page-119-0) und [Jobstatus](#page-120-0) finden Sie im Abschnitt Job-Verwaltung unter [Aktuelle Jobs](#page-119-1) auf der Seite [120.](#page-119-1)

### <span id="page-65-1"></span>Abgeschlossene Jobs

Über Abgeschlossene Jobs werden alle abgeschlossenen Jobs zur Geräteverwaltung angezeigt.

Klicken Sie auf eine der Spaltenüberschriften, um die Reihenfolge der Geräte zu ändern. Über die Navigationsschaltflächen im oberen Bereich der Tabelle können Sie zu einem bestimmten Abschnitt wechseln.

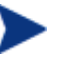

Abgeschlossene Jobs werden der Liste Abgeschlossene Jobs eine Minute nach deren Abschluss hinzugefügt.

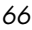

## <span id="page-66-0"></span>**Gruppenverwaltung**

Verwenden Sie den Abschnitt Gruppenverwaltung, um Gerätegruppen zu erstellen und zu verwalten. Das Erstellen von Gerätegruppen vereinfacht die Verwaltung wesentlich, und ist sogar eine Voraussetzung für die Bereitstellung von Softwareanwendungen und Patches für verwaltete Geräte. Gruppenverwaltung umfasst die folgenden Registerkarten:

- [Allgemeines](#page-67-0) auf Seite [68](#page-67-0)
- [Gruppen](#page-68-0) auf Seite [69](#page-68-0)
- [Aktuelle Jobs](#page-81-0) auf Seite [82](#page-81-0)
- [Abgeschlossene Jobs](#page-81-1) auf Seite [82](#page-81-1)

#### Abb. 11 **Ausschnitt** "Gruppenverwaltung"

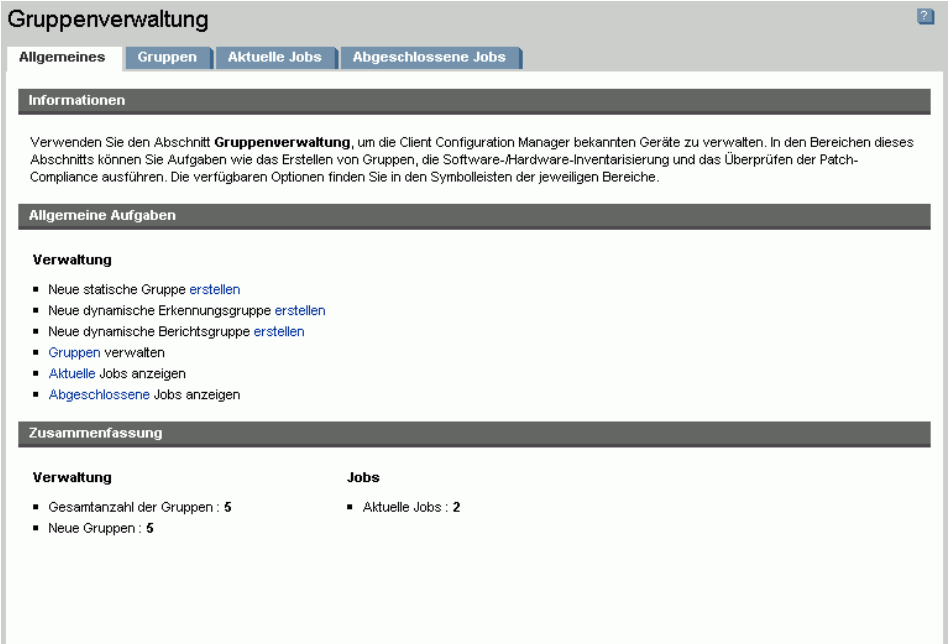

### <span id="page-67-0"></span>Allgemeines

Verwenden Sie den Abschnitt Allgemeines, um neue Gruppen zu erstellen, bestehende Gruppen hinzuzufügen sowie aktuelle und abgeschlossene Jobs zur Gruppenverwaltung anzuzeigen.

Gruppen können sowohl verwaltete als auch unverwaltete Geräte enthalten.

So erstellen Sie eine neue statische Gruppe

• Klicken Sie im Bereich **Allgemeine Aufgaben** auf Neue statische Gruppe erstellen. Dadurch wird der [Assistent für das Erstellen von Gruppen](#page-177-0) gestartet.

Führen Sie die Schritte in dem Assistenten auf Seite [178](#page-177-0) aus, um eine neue Gerätegruppe für die Bereitstellung von Softwareanwendungen und Patches zu erstellen.

So erstellen Sie eine neue dynamische Erkennungsgruppe

• Klicken Sie im Bereich **Allgemeine Aufgaben** auf Neue dynamische Erkennungsgruppe erstellen. Dadurch wird der [Assistent für das](#page-177-0)  [Erstellen von Gruppen](#page-177-0) gestartet.

Führen Sie die Schritte in dem Assistenten auf Seite [178](#page-177-0) aus, um eine neue Erkennungsgruppe für Geräte zu erstellen.

So erstellen Sie eine neue dynamische Berichtsgruppe

- Verwenden Sie die Registerkarte Berichterstellung, um zunächst eine Abfrage zu erstellen. Klicken Sie anschließend auf die Symbolleistenschaltfläche **Neue dynamische Berichtsgruppe erstellen** klicken, um den [Assistent für das Erstellen von Gruppen](#page-177-0) zu starten. Weitere Informationen finden Sie unter [Dynamische Berichtsgruppen](#page-141-0)  [erstellen](#page-141-0) auf Seite [142.](#page-141-0)
- <span id="page-67-1"></span>• [Arten von Gruppen](#page-67-1)Arten von Gruppen

OVCCM verwendet für die Veraltung von Geräten vier verschiedene Arten von Gruppen.

#### Intern

Interne Gruppen werden von OVCCM bereitgestellt. Die Gruppe Alle Geräte enthält beispielsweise standardmäßig alle importierten Geräte.

*68 Kapitel 4* 

#### **Statisch**

Statische Gruppen werden erstellt, indem Sie einzelne Geräte auswählen. Um einer statischen Gruppe Geräte hinzuzufügen, müssen Sie die Gruppenzugehörigkeit manuell über das Fenster [Gruppen-Details](#page-75-0) ändern.

#### Erkennung

Erkennungsgruppen enthalten eine dynamisch aktualisierte Liste von Geräten, die verwaltet oder unverwaltet sein können, die entsprechend den über den Assistenten zur Erstellung von Gruppen festgelegten Parametern aus einer externen Quelle gespeist wird (LDAP, Netzwerkerkennung). Erkannte Geräte werden der OVCCM-Geräteliste automatisch hinzugefügt.

#### **Berichte**

Sie können eine Berichtgruppe anhand einer in einer Berichtabfrage zurückgegebenen Liste von Geräten erstellen. Berichtgruppen werden automatisch über Gruppenverwaltungs-Jobs aktualisiert. Weitere Informationen hierzu finden Sie unter [Dynamische Berichtsgruppen erstellen](#page-141-0) auf Seite [142.](#page-141-0)

Im Lieferumfang von OVCCM sind standardmäßig zwei Berichtgruppen vordefiniert: **Alle Windows XP Professional-Geräte** und **Alle Windows 2000 Professional-Geräte**.

Diese beiden Gruppen werden stündlich aktualisiert. Neue verwaltete Geräte, die erkannt werden, und den Anforderungen an die dynamische Gruppe genügen, werden automatisch hinzugefügt.

#### <span id="page-68-0"></span>Gruppen

Die Registerkarte Gruppen enthält eine Liste aller erstellten Gruppen. Neu erstellte Gruppen (also Gruppen, die innerhalb der letzten sieben Tage erstellt wurden) sind durch den Vermerk "*(neu)*" rechts neben dem Gruppennamen hervorgehoben.

- Klicken Sie auf den Beschreibungslink für eine Gruppe, um Gruppenspezifische Informationen anzuzeigen.
- Klicken Sie auf eine Spaltenüberschrift, um die Gruppenliste zu sortieren.
- Verwenden Sie die Symbolleistenschaltflächen, um Inventarisierungs-, Patch- bzw. Energieverwaltungs-Jobs für einzelne Geräte in den Gruppen zu erstellen.

*Verwaltung 69* 

• Mit Hilfe der Funktion **Suchen** können Sie die Liste der angezeigten Geräte verkleinern. In dem ersten angezeigten Suchfeld werden stets die je nach dem aktuell aktiven Abschnitt der Konsole aktuellen Spaltenüberschriften angezeigt. Das zweite Suchfeld enthält Suchparameter, über die Sie die Abfrage weiter anpassen können. Um unteren Rand der Tabelle wird der Vermerk **Ergebnisse werden gefiltert** angezeigt, wenn Sie die Abfrageergebnisse anzeigen.

Über die erstellten Gruppen kann auf der Grundlage beispielsweise des Geräteinventars, des Standorts oder von anderen Kriterien festgelegt werden, auf welchen Geräten welche Softwareanwendungen bzw. Patches bereitgestellt werden. Führen Sie eine Planung der Gruppen durch, bevor Sie diesen Geräte hinzufügen.

| Symbolleiste<br>nschaltfläche | <b>Beschreibung</b>                                                                                                    |
|-------------------------------|----------------------------------------------------------------------------------------------------|
| C                             | Aktualisieren - Aktualisiert die Liste Gruppen.                                                                                                    |
| ġ                             | Neue Gruppe erstellen – Startet den folgenden<br>Assistenten: Assistent für das Erstellen von Gruppen.                                                                                                    |
| 讏                             | Den Verwaltungsagenten bereitstellen – Startet den<br>folgenden Assistenten: Assistent für das Bereitstellen von<br>Agenten.                                                                                                    |
| ł                             | Den Verwaltungsagenten entfernen – Startet den<br>folgenden Assistenten: Assistent für das Entfernen von<br>Agenten.                                                                                                    |
|                               | Inventarisierung:<br>Hardware/Software-Inventarisierung - Startet den<br>folgenden Assistenten: Assistent für die Software-/Hardware-<br>Inventarisierung.<br>Patch-Compliance überprüfen - Startet den<br>folgenden Assistenten: Assistent zur Erkennung der<br>Patch-Compliance.<br><b>Anwendungsnutzung ermitteln – Startet den</b> |
|                               | folgenden Assistenten: Assistent zur Erfassung der<br>Anwendungsnutzung.                                                                                                    |
| ⋓                             | <b>Energieverwaltung – Startet den folgenden</b><br>Assistenten: Assistent für die Energieverwaltung.                                                                                                    |
| $\mathbb{Z}$                  | Gruppen löschen – Entfernt eine Gruppe aus der Liste<br>Gruppen.                                                                                                    |

**Tabelle 2** Symbolleiste "Gruppen" – Aufgaben

*70 Kapitel 4* 

Über die Registerkarte Gruppen können die folgenden Aufgaben durchgeführt werden:

- [Gruppen erstellen](#page-70-0) auf Seite [71](#page-70-0)
- [Den Verwaltungsagenten für eine Gruppe bereitstellen](#page-71-0) auf Seite [72](#page-71-0)
- [Den Verwaltungsagenten aus einer Gruppe entfernen](#page-72-0) auf Seite [73](#page-72-0)
- [Hardware/Software-Inventarisierung](#page-72-1) auf Seite [73](#page-72-1)
- [Patch-Compliance für eine Gruppe überprüfen](#page-73-1) auf Seite [74](#page-73-1)
- [Daten zur Anwendungsnutzung](#page-73-0) auf Seite [74](#page-73-0)
- [Energieverwaltung a](#page-74-0)uf Seite [75](#page-74-0)
- [Gruppen entfernen](#page-74-1) auf Seite [75](#page-74-1)
- [Gruppen-Details](#page-75-0) auf Seite [76](#page-75-0)
- [Fenster "Gruppen-Details" Aufgaben](#page-78-0) auf Seite 79
- [Geräte zu statischen Gruppen hinzufügen und aus diesen entfernen](#page-78-1) auf Seite [79](#page-78-1)
- [Softwareberechtigungen zu Gruppen hinzufügen und aus diesen](#page-78-2)  [entfernen](#page-78-2) auf Seite [79](#page-78-2)
- [Software in Gruppen bereitstellen, aus diesen entfernen und](#page-79-0)  [synchronisieren](#page-79-0) auf Seite [80](#page-79-0)
- [Patch-Berechtigungen zu Gruppen hinzufügen und aus diesen entfernen](#page-80-0) auf Seite [81](#page-80-0)
- [Patches für Gruppen bereitstellen](#page-81-2) auf Seite [82](#page-81-2)

#### <span id="page-70-0"></span>Gruppen erstellen

So erstellen Sie eine neue statische Gruppe

• Klicken Sie auf die Symbolleistenschaltfläche Neue Gruppe erstellen und wählen Sie dann den Befehl **Neue statische Gruppe erstellen**. Dadurch wird der [Assistent für das Erstellen von Gruppen](#page-177-0) gestartet. Gruppen können sowohl für verwaltete als auch für unverwaltete Geräte erstellt werden.

Führen Sie die Schritte in dem Assistenten auf Seite [178](#page-177-0) aus, um eine neue statische Gerätegruppe für die Bereitstellung von Softwareanwendungen und Patches zu erstellen.

*Verwaltung 71* 

So erstellen Sie eine dynamische Erkennungsgruppe

• Klicken Sie auf die Symbolleistenschaltfläche **Neue Gruppe erstellen** und wählen Sie dann den Befehl **Neue dynamische Erkennungsgruppe erstellen**. Dadurch wird der [Assistent für das Erstellen von Gruppen](#page-177-0) gestartet.

Führen Sie die Schritte in dem Assistenten auf Seite [178](#page-177-0) aus, um eine neue dynamische Erkennungsgruppe für die Bereitstellung von Softwareanwendungen und Patches zu erstellen.

#### <span id="page-71-0"></span>Den Verwaltungsagenten für eine Gruppe bereitstellen

Verwenden Sie den Assistenten für das Bereitstellen von Agenten, um den Agenten einer Gruppe hinzuzufügen.

So stellen Sie den Verwaltungsagenten für eine Gruppe von Geräten bereit

- 1 Aktivieren Sie das Kontrollkästchen in der ersten Spalte, um die Gruppe auszuwählen, die verwaltet werden soll bzw. für die der Verwaltungsagent erneut bereitgestellt werden soll.
- 2 Klicken Sie auf die Symbolleistenschaltfläche **Den Verwaltungsagenten bereitstellen E**, um den folgenden Assistenten zu starten: Assistent für [das Bereitstellen von Agenten.](#page-170-0)
- 3 Führen Sie die Schritte in dem Assistenten auf Seite [171](#page-170-0) aus, um den Verwaltungsagenten für die ausgewählten Gruppen bereitzustellen.

Für die Bereitstellung des Verwaltungsagenten werden möglicherweise Anmeldeinformationen für das Gerät benötigt (Benutzername und Kennwort für Administratorzugriff). Um den Verwaltungsagenten für eine Gruppe bereitzustellen, müssen alle Geräte innerhalb dieser Gruppe dieselben Authentifizierungsinformationen verwenden.

Der Verwaltungsagent kann für die Thin Clients nicht remote bereitgestellt werden, und muss manuell unter Verwendung der Installationsprogramme, die sich im Verzeichnis \ThinClient auf der OVCCM-Disk befinden, installiert werden.

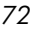
## Den Verwaltungsagenten aus einer Gruppe entfernen

Verwenden Sie den Assistenten zum Entfernen von Agenten, um den Agenten aus einer Gruppe von Geräten zu entfernen.

So entfernen Sie den Verwaltungsagenten aus einer Gruppe von Geräten

- 1 Aktivieren Sie das Kontrollkästchen in der ersten Spalte, um die Gruppen auszuwählen, von denen der Agent entfernt werden soll.
- 2 Klicken Sie auf die Symbolleistenschaltfläche **Den Verwaltungsagenten entfernen**  $\mathbf{E}$ , um den folgenden Assistenten zu starten: Assistent für das [Entfernen von Agenten.](#page-172-0)
- 3 Führen Sie die Schritte in dem Assistenten auf Seite [173](#page-172-0) aus, um den Verwaltungsagenten von den Geräten der ausgewählten Gruppen zu entfernen.

## Hardware/Software-Inventarisierung für Gruppen

Verwenden Sie den Assistenten für die Hardware/Software-Inventarisierung, um für Gerätegruppen eine Inventarisierung durchzuführen.

So führen Sie eine Hardware/Software-Inventarisierung für eine Gerätegruppe durch

- 1 Aktivieren Sie das Kontrollkästchen in der ersten Spalte, um die Gruppen auszuwählen, für die eine Inventarisierung durchgeführt werden soll.
- 2 Klicken Sie auf die Symbolleistenschaltfläche **Inventarisierung 4**, und wählen Sie dann die Option **Hardware/Software-Inventarisierung**, um den folgenden Assistenten zu starten: [Assistent für die Software-](#page-173-0) [/Hardware-Inventarisierung.](#page-173-0)
- 3 Führen Sie die Schritte in dem Assistenten auf Seite [174](#page-173-0) aus, um die Inventarisierung für die ausgewählten Geräte innerhalb der ausgewählten Gruppe durchzuführen.
- 4 Verwenden Sie die Registerkarte [Berichte,](#page-126-0) um Inventarisierungsberichte für die ausgewählten Gruppen anzuzeigen.

## Patch-Compliance für eine Gruppe überprüfen

Verwenden Sie den Assistent zur Erkennung der Patch-Compliance, um eine Gruppe von Geräten eine auf Patch-Compliance hin zu überprüfen.

So führen Sie eine Überprüfung auf Patch-Compliance für eine Gerätegruppe durch

- 1 Aktivieren Sie das Kontrollkästchen in der ersten Spalte, um die Gruppen auszuwählen, für die Sie eine Überprüfung der Patch-Compliance durchführen möchten.
- 2 Klicken Sie auf die Symbolleistenschaltfläche **Inventarisierung 4**, und wählen Sie dann die Option **Patch-Compliance überprüfen**, um den folgenden Assistenten zu starten: [Assistent zur Erkennung der Patch-](#page-174-0)[Compliance.](#page-174-0)
- 3 Führen Sie die Schritte in dem Assistenten auf Seite [175](#page-174-0) aus, um die Patch-Compliance für die Geräte in der ausgewählten Gruppe zu überprüfen und zu erzwingen.
- 4 Verwenden Sie die Registerkarte [Berichte,](#page-126-0) um den Bericht zur Patch-Compliance für die ausgewählten Gruppen durchzuführen.

## Daten zur Anwendungsnutzung für eine Gruppe ermitteln

Verwenden Sie den [Assistent zur Erfassung der Anwendungsnutzung ,](#page-175-0) um die Anwendungsnutzung für Geräte in der OVCCM-Datenbank zu ermitteln. Der Assistent installiert den Agenten zur CCM-Nutzungserfassung, der dann die Nutzungsdaten auf der Grundlage der von Ihnen erstellten und aktivierten Filter zurückgibt. Darüber hinaus können bei Bedarf die Daten zur Anwendungsnutzung verschlüsselt werden, um den Schutz der Privatsphäre zu gewährleisten. Weitere Informationen hierzu finden Sie im Bereich [Berichte](#page-159-0) der Registerkarte Konfiguration auf der Seite [160.](#page-159-0)

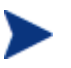

Für die Ermittlung von Daten zur Anwendungsnutzung ist eine Premium-Lizenz erforderlich.

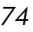

#### So ermitteln Sie die Daten zur Anwendungsnutzung

- 1 Aktivieren Sie das Kontrollkästchen in der ersten Spalte, um die Gruppen auszuwählen, für die Sie eine Ermittlung der Daten zur Anwendungsnutzung durchführen möchten.
- 2 Klicken Sie auf die Symbolleistenschaltfläche **Inventarisierung** wählen Sie die Option **Anwendungsnutzung ermitteln**, um den folgenden Assistenten zu starten: [Assistent zur Erfassung der Anwendungsnutzung.](#page-175-0)
- 3 Führen Sie die Schritte in dem Assistenten auf Seite [176](#page-175-0) aus, um die Ermittlung von Daten zur Anwendungsnutzung für die ausgewählten Gruppen durchzuführen.
- 4 Verwenden Sie die Registerkarte [Berichte,](#page-126-0) um Nutzungsberichte für die ausgewählten Gruppen anzuzeigen.

#### **Energieverwaltung**

Mit dem Assistenten für die Energieverwaltung können Sie Geräte einschalten, ausschalten und neu starten.

• Wählen Sie die zu verwaltende Gruppe aus, und klicken Sie auf die Symbolleistenschaltfläche **Energieverwaltung**, um den folgenden Assistenten zu starten: [Assistent für die Energieverwaltung.](#page-176-0)

Führen Sie die Schritte in dem Assistenten auf Seite [177](#page-176-0) aus, um für die ausgewählten Gruppen einen Job zur Energieverwaltung zu erstellen.

### Gruppen entfernen

Verwenden Sie die Symbolleiste Gruppen, um Gruppen aus OVCCM zu entfernen.

#### So entfernen Sie Gruppen aus OVCCM

- 1 Aktivieren Sie das Kontrollkästchen in der ersten Spalte, um die Gruppen auszuwählen, die Sie entfernen möchten.
- 2 Klicken Sie auf die Symbolleistenschaltfläche Gruppen löschen **M**. um die Gruppe aus OVCCM zu entfernen.

## <span id="page-75-0"></span>Gruppen-Details

Klicken Sie auf einen Gruppenamen, um das Fenster Gruppen-Details zu öffnen. Das Fenster Gruppen-Details stellt das Konfigurationsmodell aus Sicht der ausgewählten Gruppe dar.

Im Fenster Gruppen-Details können Sie die Eigenschaften von Gruppen anzeigen, die zugehörigen Geräte anzeigen und ändern, eine Berichtszusammenfassung anzeigen und Jobs zur Verwaltung von Gruppen erstellen. Es sind die folgenden Bereiche verfügbar:

Abb. 12 **Fenster**, Gruppen-Details"

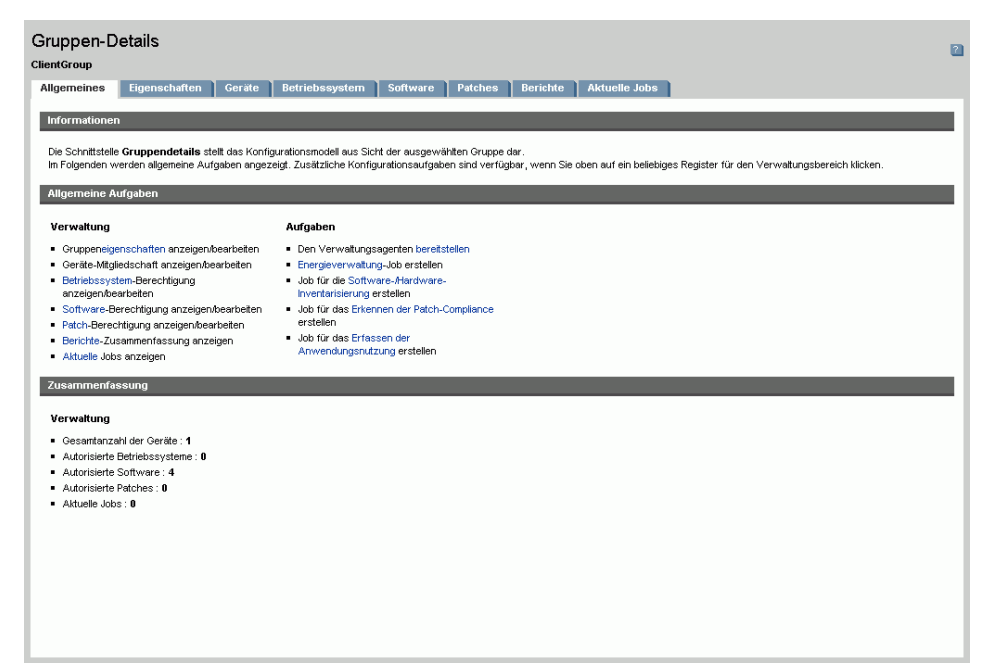

#### Allgemeines

Über die Registerkarte Allgemeines werden für die Gruppe verfügbare, häufig durchgeführte Aufgaben angezeigt. Zusätzliche Konfigurationsaufgaben sind verfügbar, wenn Sie im Verwaltungsbereich auf eine der anderen Registerkarten klicken.

*76 Kapitel 4* 

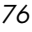

#### **Eigenschaften**

Über die Registerkarte Eigenschaften wird der Gruppenname und der Typ angezeigt.

#### **Gruppentyp**

**Statisch:** Die Gruppenzugehörigkeit von Geräten muss manuell unter Verwendung des Bereiches Geräte der Registerkarte Gruppen-Details aktualisiert werden.

**Bericht**- und **Erkennungsgruppen:** Verwenden Sie die Job-Steuerelemente unter Aktuelle Jobs, um die Gruppenmitgliedschaft zu aktualisieren.

**Intern:** Die Gruppenmitgliedschaft kann nicht geändert werden.

Klicken Sie auf **Speichern**, um durchgeführte Änderungen zu übernehmen.

#### **Geräte**

Bei den in der Registerkarte Geräte angezeigten Geräten handelt es sich um die aktuellen Mitglieder der Gruppe.

- Bei statischen Gruppen muss die Mitgliedschaft von Geräten manuell geändert werden.
- Bei dynamischen Erkennungs- und Berichtsgruppen verwenden Sie die Job-Steuerelemente in der Registerkarte Aktuelle Jobs, um die Gruppenmitgliedschaft oder den Aktualisierungszeitplan zu ändern.

#### Betriebssystem

Bei den in der Registerkarte Betriebssystem angezeigten Betriebssystem-Images handelt es sich um diejenigen Images, auf die diese Gruppe zugreifen darf. Verwenden Sie die Symbolleistenschaltflächen, um gruppenspezifische Aufgaben in Zusammenhang mit der Zuweisung von Betriebssystemen und der Bereitstellung von Software und Patches durchzuführen.

#### **Software**

Bei den in der Registerkarte Software angezeigten Softwareanwendungen handelt es sich um diejenigen Anwendungen, auf die diese Gruppe zugreifen darf. Das Hinzufügen bzw. Entfernen von Softwareberechtigungen gilt für alle Geräte, die der Gruppe aktuell oder in zukünftig angehören.

Verwenden Sie die Symbolleistenschaltflächen, um Berechtigungen für Softwareanwendungen hinzuzufügen oder zu entfernen und Software zu synchronisieren, sowie, um für Geräte, die der Gruppe angehören, Softwareanwendungen bereitzustellen bzw. von diesen zu entfernen.

Durch das Entfernen einer Softwareberechtigung wird die Software nicht automatisch von den Geräten in der Gruppe entfernt. Um Software zu entfernen, wählen Sie die Zielgeräte aus, und klicken Sie auf die Schaltfläche Software entfernen. Nach dem Entfernen können Sie die Berechtigung entfernen, um sicherzustellen, dass die Software nicht mehr verfügbar ist.

#### Patches

In der Registerkarte Patches werden alle Patches angezeigt, auf die diese Gruppe zugreifen darf.

Verwenden Sie die Symbolleistenschaltflächen, um Berechtigungen für Patches hinzuzufügen oder zu entfernen, sowie, um für Geräte, die der Gruppe angehören, Patches bereitzustellen bzw. von diesen zu entfernen.

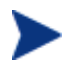

Patches können nach der Bereitstellung von Geräten nicht mehr entfernt werden.

#### **Berichte**

Über die Registerkarte Berichterstellung können Sie Berichtzusammenfassungen für die Gruppe anzeigen. Detaillierte Berichte können über die Registerkarte Berichte der Verwaltungskonsole angezeigt werden.

#### Aktuelle Jobs

Über die Registerkarte Aktuelle Jobs Berichterstellung werden alle aktuell aktiven oder geplanten Jobs für die Gruppe angezeigt. Verwenden Sie die Symbolleistenschaltflächen, um aktuell verfügbare Jobs zu verwalten.

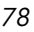

## Fenster "Gruppen-Details" – Aufgaben

Über das Fenster Gruppen-Details Berichterstellung können Sie die folgenden Aufgaben ausführen:

- [Geräte zu statischen Gruppen hinzufügen und aus diesen entfernen](#page-78-0) auf Seite [79](#page-78-0)
- [Softwareberechtigungen zu Gruppen hinzufügen und aus diesen](#page-78-1)  [entfernen](#page-78-1) auf Seite [79](#page-78-1)
- [Software in Gruppen bereitstellen, aus diesen entfernen und](#page-79-0)  [synchronisieren](#page-79-0) auf Seite [80](#page-79-0)
- [Patch-Berechtigungen zu Gruppen hinzufügen und aus diesen entfernen](#page-80-0) auf Seite [81](#page-80-0)
- [Patches für Gruppen bereitstellen](#page-81-0) auf Seite [82](#page-81-0)

### <span id="page-78-0"></span>Geräte zu statischen Gruppen hinzufügen und aus diesen entfernen

Verwenden Sie das Fenster [Gruppen-Details,](#page-75-0) um die Mitgliedschaft von statischen Gruppen zu aktualisieren.

So fügen Sie einer statischen Gruppe Geräte hinzu

- 1 Klicken Sie im Fenster Gruppen-Details auf die Registerkarte **Geräte**.
- 2 Klicken Sie auf **Geräte hinzufügen** .
- 3 Wählen Sie in dem daraufhin angezeigten Fenster die Geräte aus, die der Gruppe angehören sollen, und klicken Sie dann auf **Geräte hinzufügen**.

#### So entfernen Sie Geräte aus einer statischen Gruppe

- 1 Klicken Sie im Fenster Gruppen-Details auf die Registerkarte **Geräte**.
- 2 Wählen Sie die aus der Gruppe zu entfernenden Geräte aus, und klicken Sie dann auf die Symbolleistenschaltfläche **Gerät(e) entfernen** .

## <span id="page-78-1"></span>Softwareberechtigungen zu Gruppen hinzufügen und aus diesen entfernen

Verwenden Sie das Fenster [Gruppen-Details,](#page-75-0) um Berechtigungen für Softwareanwendungen für die Geräte in einer Gruppe hinzuzufügen oder zu entfernen.

#### So fügen Sie einer Gruppe Softwareberechtigungen hinzu

- 1 Klicken Sie im Fenster Gruppen-Details auf die Registerkarte **Software**.
- 2 Klicken Sie auf **Berechtigung hinzufügen** .Das Fenster Software-Berechtigung wird geöffnet. Wählen Sie die Software aus, für die Sie der Gruppe die Berechtigung hinzufügen möchten, und klicken Sie dann auf **Berechtigung hinzufügen**.

#### So entfernen Sie eine Software-Berechtigung aus einer Gruppe

- 1 Klicken Sie im Fenster Gruppen-Details auf die Registerkarte **Software**.
- 2 Wählen Sie die aus der Gruppe zu entfernenden Software-Berechtigungen aus, und klicken Sie dann auf die Symbolleistenschaltfläche **Berechtigung entfernen** .

## <span id="page-79-0"></span>Software in Gruppen bereitstellen, aus diesen entfernen und synchronisieren

Verwenden Sie das Fenster [Gruppen-Details,](#page-75-0) um für Geräte in einer Gruppe Software hinzuzufügen, zu entfernen oder zu synchronisieren.

#### So stellen Sie für eine Gruppe Software bereit

- 1 Klicken Sie im Fenster Gruppen-Details auf die Registerkarte **Software**.
- 2 Wählen Sie die bereitzustellende Software aus und klicken Sie auf die Symbolleistenschaltfläche **Software bereitstellen** .
- 3 Führen Sie die Schritte in dem [Assistent für das Bereitstellen von](#page-182-0)  [Agenten](#page-182-0) auf Seite [183](#page-182-0) aus, um die Software für die verwalteten Geräte in der Gruppe bereitzustellen.

#### So entfernen Sie Software aus einer Gruppe

- 1 Klicken Sie im Fenster Gruppen-Details auf die Registerkarte **Software**.
- 2 Wählen Sie die aus den verwaltenden Geräten in der Gruppe zu entfernende Software aus, und klicken Sie dann auf die Symbolleistenschaltfläche **Software entfernen** .
- 3 Führen Sie die Schritte in dem [Assistent für das Entfernen von Software](#page-187-0) auf Seite [183](#page-182-0) aus, um die Software für die verwalteten Geräte in der Gruppe zu entfernen.

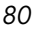

#### So synchronisieren Sie Software

- 1 Klicken Sie im Fenster Gruppen-Details auf die Registerkarte **Software**.
- 2 Klicken Sie auf die Symbolleistenschaltfläche Software synchronisieren, um den folgenden Assistenten zu starten: [Assistent für das](#page-184-0)  [Synchronisieren von Software.](#page-184-0) Sie stellen auf diese Weise sicher, dass auf allen Mitgliedern der Gruppe die Software installiert ist, für die eine Berechtigung verfügbar ist, und dass die Software ebenfalls für neue Gruppenmitglieder installiert wird.
- 3 Führen Sie die Schritte in dem Assistenten auf Seite [185](#page-184-0) aus, um einen Zeitplan für die Softwaresynchronisierung festzulegen.

### <span id="page-80-0"></span>Patch-Berechtigungen zu Gruppen hinzufügen und aus diesen entfernen

Verwenden Sie das Fenster [Gruppen-Details,](#page-75-0) um Berechtigungen für Patches für die Geräte in einer Gruppe hinzuzufügen oder zu entfernen.

So fügen Sie einer Gruppe Patch-Berechtigungen hinzu

- 1 Klicken Sie im Fenster Gruppen-Details auf die Registerkarte **Patches**.
- 2 Klicken Sie auf die Symbolleistenschaltfläche **Berechtigung hinzufügen** . Das Fenster Patch-Berechtigung wird geöffnet.
- 3 Wählen Sie die Patches aus, für die Sie der Gruppe die Berechtigung hinzufügen möchten, und klicken Sie dann auf **Berechtigung hinzufügen**.

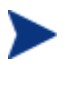

Im Fenster Patch-Berechtigung werden ausschließlich diejenigen Patches angezeigt, die noch nicht installiert wurden. Patches, für die der Gruppe bereits eine Berechtigung hinzugefügt wurde, werden nicht angezeigt.

#### So entfernen Sie eine Patch-Berechtigung aus einer Gruppe

- 1 Klicken Sie im Fenster Gruppen-Details auf die Registerkarte **Patches**.
- 2 Wählen Sie zu entfernenden Patch-Berechtigungen aus, und klicken Sie dann auf die Symbolleistenschaltfläche **Berechtigung entfernen** .

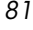

### <span id="page-81-0"></span>Patches für Gruppen bereitstellen

Verwenden Sie das Fenster [Gruppen-Details,](#page-75-0) um für Geräte in einer Gruppe Patches bereitzustellen.

So stellen Sie für eine Gruppe Patches bereit

- 1 Klicken Sie im Fenster Gruppen-Details auf die Registerkarte **Patches**.
- 2 Wählen Sie die bereitzustellenden Patches aus, und klicken Sie auf die Symbolleistenschaltfläche **Patches bereitstellen** . Der [Assistent für](#page-185-0)  [das Bereitstellen von Patches](#page-185-0) wird geöffnet.
- 3 Führen Sie die Schritte in dem Assistenten auf Seite [186](#page-185-0) aus, um die Patches für die verwalteten Geräte in der Gruppe bereitzustellen.

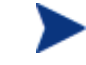

Patches können nach der Bereitstellung von Geräten nicht mehr entfernt werden.

## Aktuelle Jobs

Über Aktuelle Jobs wird eine Liste der aktuell aktiven oder geplanten Jobs zur Gruppenverwaltung angezeigt. Jobs zur Gruppenverwaltung beziehen sich jeweils auf einzelne Gruppen und können dazu verwendet werden, Software für Geräte in diesen Gruppen zu verwalten und die Geräte in den Gruppen für dynamische Berichte bzw. in Erkennungsgruppen zu aktualisieren.

Klicken Sie auf eine der Spaltenüberschriften, um die Reihenfolge der Geräte zu ändern. Über die Navigationsschaltflächen im oberen Bereich der Tabelle können Sie zu einem bestimmten Abschnitt wechseln.

Weitere Informationen zu [Job-Steuerelemente](#page-119-0) und [Jobstatus](#page-120-0) finden Sie im Abschnitt [Aktuelle Jobs](#page-119-1) auf Seite [120.](#page-119-1)

## Abgeschlossene Jobs

Über Abgeschlossene Jobs werden alle abgeschlossenen Jobs zur Gruppenverwaltung angezeigt. Klicken Sie auf eine Beschreibung eines Jobs, um zusätzliche Details zum Status des Jobs anzuzeigen.

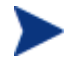

Abgeschlossene Jobs werden der Liste Abgeschlossene Jobs eine Minute nach deren Abschluss hinzugefügt.

*82 Kapitel 4* 

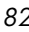

# SoftwareVerwaltung

Verwenden Sie den Abschnitt Softwareverwaltung, um die Jobs für Softwaredienste und zur Softwareverwaltung zu verwalten. Zunächst wird Gruppen von verwalteten Geräten eine Berechtigung für bestimmte Softwareanwendungen hinzugefügt. Diese wird anschließend von dem Administrator unter Verwendung von OVCCM oder von dem Endbenutzer selbst unter Verwendung von Application Self-Service Manager installiert.

Die Registerkarten für Softwareverwaltung werden in den folgenden Abschnitten beschrieben:

- [Allgemeines](#page-83-0) auf Seite [84](#page-83-0)
- [Software](#page-84-0) auf Seite [85](#page-84-0)
- [Aktuelle Jobs](#page-92-0) auf Seite [93](#page-92-0)
- [Abgeschlossene Jobs](#page-93-0) auf Seite [94](#page-93-0)

#### Abb. 13 Abschnitt "Softwareverwaltung"

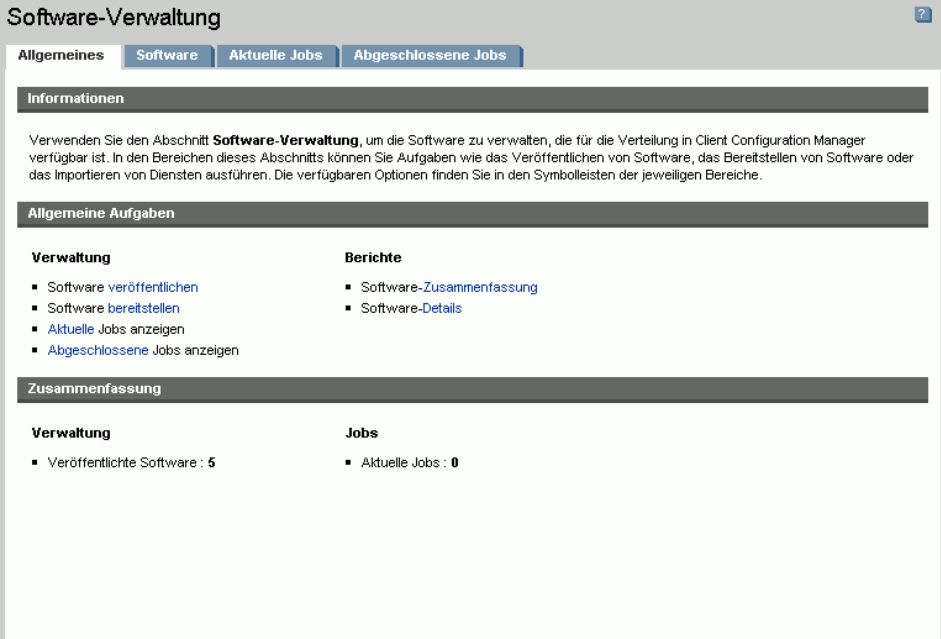

Für die Bereitstellung von Software ist eine Premium-Lizenz erforderlich. Wenn nur eine Basic-Lizenz installiert ist, sind Sie lediglich dazu berechtigt, BIOS-Einstellungen und HP Softpaqs bereitzustellen.

## <span id="page-83-0"></span>**Allgemeines**

In der Registerkarte Allgemeines können Sie Software veröffentlichen, Berechtigungen für Software für verwaltete Geräte zuweisen und die zugehörige Software bereitstellen, aktuelle und abgeschlossene Softwareverwaltungs-Jobs anzeigen und detaillierte Berichte sowie Berichtzusammenfassungen anzeigen.

Im Bereich Zusammenfassung wird angezeigt, wie viele Softwaredienste zurzeit über die OVCCM-Datenbank verfügbar sind. Darüber hinaus wird auch die Anzahl der aktuellen Softwareverwaltungs-Jobs angezeigt.

#### So veröffentlichen Sie Software

• Verwenden Sie den Publisher, um Software in OVCCM zu veröffentlichen. Veröffentliche Software wird in der Registerkarte [Software](#page-84-0) angezeigt.

Installieren Sie den Publisher auf dem Gerät, auf dem Sie die Softwaredienste auswählen und konfigurieren möchten. Weitere Informationen zur Installation finden Sie unter [Den Publisher](#page-37-0)  [installieren](#page-37-0) auf Seite [38.](#page-37-0) Informationen zum Veröffentlichen von Software in OVCCM finden Sie unter [Kapitel 9,](#page-234-0) [Den Publisher](#page-234-0)  [verwenden.](#page-234-0)

#### So berechtigen Sie Softwareanwendungen und stellen sie bereit

- 1 Klicken Sie im Bereich Allgemeine Aufgaben auf **Bereitstellen**. Dadurch wird der [Assistent für das Bereitstellen von Agenten](#page-182-0) gestartet.
- 2 Führen Sie die Schritte in dem Assistenten auf Seite [183](#page-182-0) aus, um verwalteten Geräten Berechtigungen für bestimmte Softwareanwendungen hinzuzufügen und diese bereitzustellen.

*84 Kapitel 4* 

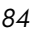

## <span id="page-84-0"></span>**Software**

In der Registerkarte Software werden alle Softwareanwendungen angezeigt, die in OVCCM veröffentlicht wurden.

Verwenden Sie die bereitgestellten Funktionalitäten, um die Softwaredaten zu aktualisieren, Software für verwaltete Geräte bereitzustellen und Software aus der Bibliothek zu entfernen. Darüber hinaus besteht die Möglichkeit, Software aus der Softwarebibliothek zu exportieren bzw. in diese zu importieren.

OVCCM umfasst standardmäßig die folgenden Softwaredienste:

- **CCM\_Publisher** CM Administrator Publisher. Bei diesem Softwaredienst handelt es sich um eine alternative Methode zur Installation für den Publisher. Verwenden Sie diesen Dienst zur Bereitstellung des Publishers für ein Gerät, von dem Sie eine Momentaufnahme der installierten Software erstellen möchten, um diese anschließend oder zu einem späteren Zeitpunkt zu veröffentlichen, sowie, um Betriebssystem-Images, BIOS-Einstellungen und HP Softpaqs zu veröffentlichen.
- **CCM\_TPM\_ENABLEMENT** TPM-Aktivierung. Mit diesem Dienst wird der Einsatz und der Besitzer des TPM-Chip auf kompatiblen HP-Geräten mit den Einstellungen , die Sie in der Registerkarte Konfiguration im Abschnitt [Hardware-Verwaltung](#page-156-0) festgelegt haben, initialisiert. Weitere Informationen zu den Konfigurationsoptionen finden Sie unter [TPM](#page-158-0)  [konfigurieren](#page-158-0) auf Seite [159.](#page-158-0) Bei der Installation dieses Dienstes werden die folgenden Aufgaben durchgeführt:
	- Aktivierung des TPM-Chip im BIOS
	- Festlegung des angegebenen BIOS-Administratorkennworts
	- Festlegung des TPM-Eigentümers und des Besitzerkennworts
	- Initialisierung des Notfall-Wiederherstellungstoken und -pfads
	- Festlegung des Token für die Kennwortzurücksetzung und des Pfads für das Sicherungsarchiv

Nach der Bereitstellung des TPM-Aktivierungsdienstes kann das Gerät auf Benutzerebene initialisiert werden (dieser Vorgang erfolgt durch den Endbenutzer über die HP ProtectTools Security Manager-Benutzeroberfläche).

Um den TPM-Sicherheitschip zu aktivieren und zu initialisieren muss zunächst die HP ProtectTools-Software auf dem Gerät installiert werden. Auf einigen Gerätetypen ist die Software bereits vorinstalliert, für andere Geräte muss die Software entweder heruntergeladen oder separat erworben werden. Weitere Informationen finden Sie in der HP-Dokumentation zu Ihrem Gerät.

• **CCM\_SMM** – OpenView Settings Migration Manager. Dieser Dienst installiert das Settings Migration Manager-Dienstprogramm zur Sicherung und Wiederherstellung von Benutzereinstellungen auf einzelnen Geräten. Weitere Informationen zur Verwendung des Settings Migration Manager finden Sie unter [Settings Migration](#page-276-0) auf Seite [277.](#page-276-0)

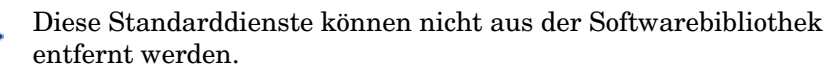

| Symbolleistenschaltfläche | <b>Beschreibung</b>                                                                                                    |
|---------------------------|----------------------------------------------------------------------------------------------------|
| 95                        | <b>Daten aktualisieren</b> – Aktualisiert die<br>Softwarebibliothek.                                                      |
|                           | <b>Software bereitstellen – Startet den</b><br>folgenden Assistenten: Assistent für das<br>Bereitstellen von Agenten.     |
|                           | Gruppenberechtigung hinzufügen –<br>Startet den folgenden Assistenten:<br>Assistent für das Autorisieren von<br>Diensten. |
|                           | <b>Dienst importieren</b> – Startet den<br>folgenden Assistenten: Assistent für das<br>Importieren von Geräten.           |
|                           | Dienst exportieren - Startet den<br>folgenden Assistenten: Assistent für das<br>Exportieren von Diensten.                 |
|                           | <b>Software entfernen</b> – Entfernt Software<br>aus der Bibliothek.                                                      |

**Tabelle 3** Symbolleiste "Software" – Aufgaben

*86 Kapitel 4* 

Über die Registerkarte Software können die folgenden Aufgaben durchgeführt werden:

- [Software bereitstellen](#page-86-0) auf Seite [87](#page-86-0)
- [Gruppenberechtigung hinzufügen](#page-86-1) auf Seite [87](#page-86-1)
- [Dienste importieren](#page-87-0) auf Seite [88](#page-87-0)
- [Dienste exportieren](#page-87-1) auf Seite [88](#page-87-1)
- [Software aus OVCCM entfernen](#page-88-0) auf Seite [89](#page-88-0)
- [Software-Details](#page-88-1) auf Seite [89](#page-88-1)

### <span id="page-86-0"></span>Software bereitstellen

Verwenden Sie den Assistenten für das Bereitstellen von Software, um für Gruppen oder Geräte Software bereitzustellen.

So berechtigen Sie zu Softwareanwendungen und stellen sie bereit

- 1 Wählen Sie die bereitzustellende Software aus, und klicken Sie auf die Symbolleistenschaltfläche **Software bereitstellen** . Dadurch wird der [Assistent für das Bereitstellen von Agenten](#page-182-0) gestartet.
- 2 Führen Sie die Schritte in dem Assistenten auf Seite [183](#page-182-0) aus, um verwalteten Geräten Berechtigungen für bestimmte Softwareanwendungen hinzuzufügen und diese bereitzustellen.

## <span id="page-86-1"></span>Gruppenberechtigung hinzufügen

Für die über die Bibliothek verfügbaren Softwareanwendungen können Gruppenberechtigungen zugewiesen werden.

#### So fügen Sie eine Gruppenberechtigung hinzu

- 1 Aktivieren Sie das Kontrollkästchen in der ersten Spalte, um die gewünschte Software für die Gruppenberechtigung auszuwählen.
- 2 Klicken Sie auf die Symbolleistenschaltfläche **Gruppenberechtigung hinzufügen**  $\sum$ , um den folgenden Assistenten zu starten: Assistent für [das Autorisieren von Diensten.](#page-187-1)
- 3 Führen Sie die Schritte in dem Assistenten auf Seite [188](#page-187-1) aus, um die über den Assistenten ausgewählten Gruppen für die ausgewählten Softwareanwendungen zu berechtigen.

#### <span id="page-87-0"></span>Dienste importieren

OVCCM kann Softwaredienste in die Softwarebibliothek importieren. Dienste können nur dann importiert werden, wenn sich die Importdatenbank für den Dienst auf dem OVCCM-Server im Verzeichnis ChangeControl befindet (Standardpfad: C:\Novadigm\ChangeControl).

Das Importieren von Diensten ist insbesondere dann hilfreich, wenn Sie zunächst eine Testumgebung erstellen. Nach der Genehmigung eines bestimmten Dienstes in der Testumgebung kann dieser anschließend in das Verzeichnis ChangeControl auf dem Produktions-OVCCM-Server exportiert werden. Verwenden Sie dann den Assistenten zum Importieren von Diensten, um den Dienst in Ihre Softwarebibliothek für die Produktionsumgebung zu importieren, und die Software für verwaltete Geräte bereitzustellen.

#### So importieren Sie einen Dienst

- 1 Klicken Sie auf die Symbolleistenschaltfläche **Dienst importieren ET**, um den folgenden Assistenten zu starten: [Assistent für das Importieren von](#page-183-0)  [Geräten.](#page-183-0)
- 2 Führen Sie die Schritte in dem Assistenten auf Seite [184](#page-183-0) aus, um den Dienst der Softwarebibliothek hinzuzufügen.

#### <span id="page-87-1"></span>Dienste exportieren

Veröffentlichte Softwaredienste können in das Verzeichnis ChangeControl auf dem OVCCM-Server exportiert werden. Exportierte Dienste können in beliebige andere OVCCM-Serverbibliotheken importiert werden (beispielsweise in einer Testumgebung).

#### So exportieren Sie einen Dienst

- 1 Aktivieren Sie das Kontrollkästchen in der ersten Spalte, um die als Dienst zu exportierende Software auszuwählen.
- 2 Klicken Sie auf die Symbolleistenschaltfläche **Dienst exportieren** den folgenden Assistenten zu starten: [Assistent für das Exportieren von](#page-183-1)  [Diensten.](#page-183-1)
- 3 Führen Sie die Schritte in dem Assistenten auf Seite [184](#page-183-1) aus, um den Dienst in das Verzeichnis ChangeControl des OVCCM-Servercomputers zu exportieren.

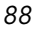

## <span id="page-88-0"></span>Software aus OVCCM entfernen

Verwenden Sie die Symbolleiste Software, um Software aus der OVCCM-Datenbank zu entfernen.

So entfernen Sie Software aus der Softwarebibliothek

- 1 Wählen Sie die zu entfernende Software aus
- 2 Klicken Sie auf die Symbolleistenschaltfläche **Software löschen** .

### <span id="page-88-1"></span>Software-Details

Klicken Sie auf einen Softwarenamen, um das Fenster Software-Details zu öffnen. Im Fenster Software-Details können Sie die Eigenschaften von Softwarediensten anzeigen, Berechtigungen anzeigen und ändern, Software bereitstellen und entfernen und eine Berichtszusammenfassung anzeigen.

#### Abb. 14 **Fenster "Software-Details"**

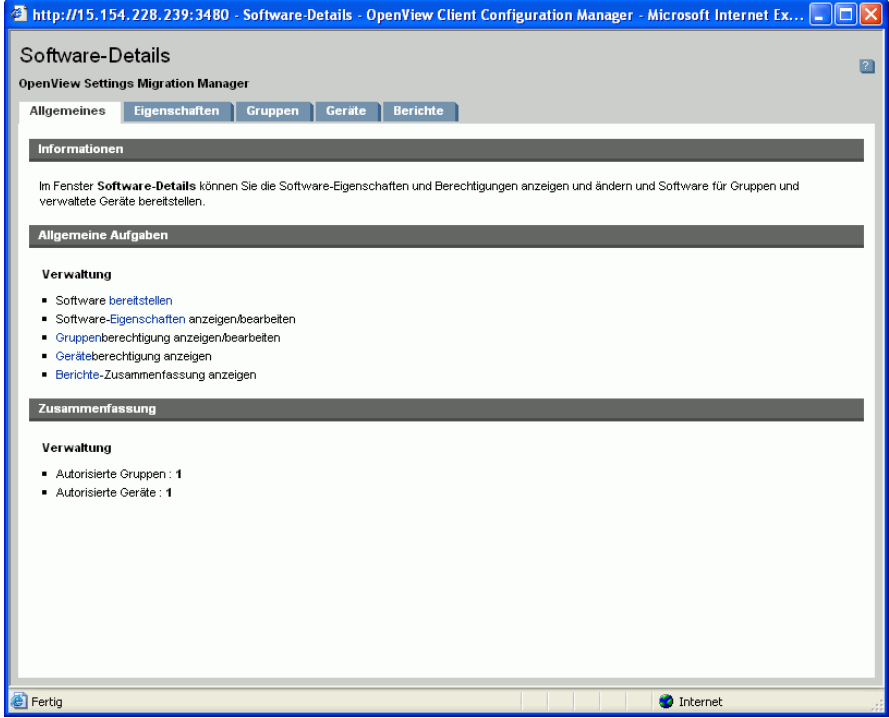

#### Allgemeines

Über die Registerkarte Allgemeines werden für die Software verfügbare, häufig durchgeführte Aufgaben angezeigt. Zusätzliche Konfigurationsaufgaben sind verfügbar, wenn Sie im Verwaltungsbereich auf eine der anderen Registerkarten klicken.

#### Eigenschaften

Verwenden Sie die Registerkarte Eigenschaften, um Software-Details zu ändern, beispielsweise die Kataloggruppe oder bestimmte Verwaltungsoptionen.

#### • **Software-Kategorie**

Geben Sie eine Kategorie für die Software ein. Die Software-Kategorie wird in der Softwarebibliothek angezeigt, und steht als Sortierungsoption zur Verfügung.

#### • **Sichtbarkeit im Katalog**

Wählen Sie aus, ob die Software im Katalog auf dem verwalteten Gerät angezeigt werden soll. Im Katalog angezeigte Software kann von dem Endbenutzer installiert und entfernt werden.

#### • **Neustart-Einstellungen**

Wählen Sie aus, ob das verwaltete Gerät nach der Installation der Software neu gestartet werden soll. Darüber hinaus wird über diese Option festgelegt, ob der Benutzer aufgefordert wird, den Vorgang ggf. zu bestätigen.

#### • **Befehlszeile installieren**

Befehl, der nach der Bereitstellung einer Softwareanwendung auf einem Gerät ausgeführt wird.

#### • **Befehlszeile deinstallieren**

Befehl, der nach der Entfernung einer Softwareanwendung auf einem Gerät ausgeführt wird.

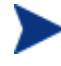

Klicken Sie auf **Speichern**, um die Änderungen an den Software-Details zu speichern.

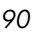

#### Gruppen

In der Registerkarte Gruppen werden alle Gruppen aufgelistet, die über eine Berechtigung für die ausgewählte Software verfügen. Verwenden Sie die Symbolleistenschaltflächen, um Berechtigungen für Softwareanwendungen und den Installationsstatus von Softwareanwendungen auf verwalteten Geräten in den Gruppen zu ändern.

- Klicken Sie auf die Symbolleistenschaltfläche **Software-Berechtigung hinzufügen**  $\sum_{n=1}^{\infty}$  um weiteren Gruppen die **Berechtigung** hinzuzufügen.
- Klicken Sie auf die Symbolleistenschaltfläche **Software-Berechtigung entfernen**  $\mathbb{Z}$ , um Gruppen eine **Berechtigung** zu entziehen.
- Um die ausgewählte Software für eine bestimmte Gruppe **bereitzustellen**, wählen Sie die Gruppe aus, und klicken Sie auf die Symbolleistenschaltfläche **Software bereitstellen** . Dadurch wird der [Assistent für das Bereitstellen von Agenten](#page-182-0) gestartet. Führen Sie die Schritte in dem Assistenten auf Seite [183](#page-182-0) aus, um die ausgewählte Software bereitzustellen.
- Um die Software für eine bestimmte Gruppe zu **entfernen**, wählen Sie die Gruppe aus, und klicken Sie auf die Symbolleistenschaltfläche **Software entfernen** D. Dadurch wird der Assistent für das Entfernen [von Software](#page-187-0) gestartet. Führen Sie die Schritte in dem Assistenten auf Seite [188](#page-187-0) aus, um die Software für die verwalteten Geräte in der Gruppe zu entfernen.
- Um für eine Gruppe von Geräten eine **Software- bzw. Hardware-Inventarisierung durchzuführen**, wählen Sie zunächst die gewünschte Gruppe aus, klicken Sie auf die Symbolleistenschaltfläche **Inventarisierung – und wählen Sie dann die Option Hardware/Software-Inventarisierung**. Dadurch wird der [Assistent für die](#page-173-0)  [Software-/Hardware-Inventarisierung g](#page-173-0)estartet. Führen Sie die Schritte in dem Assistenten auf Seite [174](#page-173-0) aus, um die Hardware/Software-Inventarisierung durchzuführen.
- Um für eine Gruppe von Geräten eine **Überprüfung bzw. Erzwingung der Patch-Compliance durchzuführen**, wählen Sie die gewünschte Gruppe aus, klicken Sie auf die Symbolleistenschaltfläche **Inventarisierung** , und wählen Sie dann die Option **Patch-Compliance überprüfen und erzwingen**. Dadurch wird der [Assistent zur Erkennung](#page-174-0)  [der Patch-Compliance](#page-174-0) gestartet. Führen Sie die Schritte in dem Assistenten auf Seite [175](#page-174-0) aus, um die Überprüfung bzw. Erzwingung der Patch-Compliance durchzuführen.

- Um für eine Gruppe von Geräten eine Ermittlung der Daten zur **Anwendungsnutzung durchzuführen**, wählen Sie die gewünschte Gruppe aus, klicken Sie auf die Symbolleistenschaltfläche **Inventarisierung** , und wählen Sie dann die Option **Anwendungsnutzung ermitteln**. Dadurch wird der [Assistent zur](#page-175-0)  [Erfassung der Anwendungsnutzung g](#page-175-0)estartet. Führen Sie die Schritte in dem Assistenten auf Seite [176](#page-175-0) aus, um die Daten zur Anwendungsnutzung zu ermitteln.
- Klicken Sie auf die Symbolleistenschaltfläche **Energieverwaltung S**, um eine Gruppe von Geräten **auszuschalten, einzuschalten oder neu zu starten**. Dadurch wird der [Assistent für die Energieverwaltung](#page-176-0) gestartet. Führen Sie die Schritte in dem Assistenten auf Seite [177](#page-176-0) aus, um die Geräte zu verwalten.

#### **Geräte**

In der Registerkarte Geräte werden alle Geräte aufgelistet, die über eine Berechtigung für die ausgewählte Software verfügen. Verwenden Sie die Symbolleiste oberhalb der Liste, um Software für ein bestimmtes Gerät bereitzustellen oder zu entfernen.

- Um die ausgewählte Software für ein bestimmtes Gerät **bereitzustellen**, wählen Sie das Gerät aus, und klicken Sie auf die Symbolleistenschaltfläche **Software bereitstellen** . Dadurch wird der [Assistent für das Bereitstellen von Agenten](#page-182-0) gestartet. Führen Sie die Schritte in dem Assistenten auf Seite [183](#page-182-0) aus, um die ausgewählte Software bereitzustellen.
- Um die Software für ein bestimmtes Gerät zu **entfernen**, wählen Sie das Gerät aus, und klicken Sie auf die Symbolleistenschaltfläche **Software entfernen** . Dadurch wird der [Assistent für das Entfernen von Software](#page-187-0) gestartet. Führen Sie die Schritte in dem Assistenten auf Seite [188 a](#page-187-0)us, um die Software für die verwalteten Geräte in der Gruppe zu entfernen.
- Um für Geräte eine **Software- bzw. Hardware-Inventarisierung durchzuführen**, wählen Sie zunächst die gewünschten Geräte aus, klicken Sie auf die Symbolleistenschaltfläche **Inventarisierung** , und wählen Sie dann die Option **Hardware/Software-Inventarisierung**. Dadurch wird der [Assistent für die Software-/Hardware-Inventarisierung](#page-173-0) gestartet. Führen Sie die Schritte in dem Assistenten auf Seite [174](#page-173-0) aus, um die Hardware/Software-Inventarisierung durchzuführen.

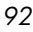

- Um für ein Geräte eine **Überprüfung bzw. Erzwingung der Patch-Compliance durchzuführen**, wählen Sie die gewünschten Geräte aus, klicken Sie auf die Symbolleistenschaltfläche **Inventarisierung <sup>8</sup> audomatisierung** wählen Sie dann die Option **Patch-Compliance überprüfen und erzwingen**. Dadurch wird der [Assistent zur Erkennung der Patch-](#page-174-0)[Compliance](#page-174-0) gestartet. Führen Sie die Schritte in dem Assistenten auf Seite [175](#page-174-0) aus, um die Überprüfung bzw. Erzwingung der Patch-Compliance durchzuführen.
- Um für Geräte eine Ermittlung der Daten zur **Anwendungsnutzung durchzuführen**, wählen Sie die gewünschten Geräte aus, klicken Sie auf die Symbolleistenschaltfläche **Inventarisierung** , und wählen Sie dann die Option **Anwendungsnutzung ermitteln**. Dadurch wird der [Assistent zur Erfassung der Anwendungsnutzung g](#page-175-0)estartet. Führen Sie die Schritte in dem Assistenten auf Seite [176](#page-175-0) aus, um die Daten zur Anwendungsnutzung zu ermitteln.
- Klicken Sie auf die Symbolleistenschaltfläche Energieverwaltung **(2)**, um Geräte **auszuschalten, einzuschalten oder neu zu starten**. Dadurch wird der [Assistent für die Energieverwaltung](#page-176-0) gestartet. Führen Sie die Schritte in dem Assistenten auf Seite [177](#page-176-0) aus, um die Geräte zu verwalten.

#### Berichte

Über die Registerkarte Berichte können Sie Berichtzusammenfassungen für die aktuell angezeigte Softwareanwendung anzeigen. Detaillierte Berichte können über die Registerkarte [Berichte](#page-126-0) der Verwaltungskonsole angezeigt werden.

## <span id="page-92-0"></span>Aktuelle Jobs

Über Aktuelle Jobs wird eine Liste der aktuell aktiven oder geplanten Jobs zur Softwareverwaltung angezeigt. Softwareverwaltungs-Jobs werden verwendet, um Geräten in Ihrer OVCCM-Datenbank Berechtigungen für Softwaredienste zuzuweisen und die zugehörigen Softwareanwendungen bereitzustellen oder zu entfernen.

Klicken Sie auf eine der Spaltenüberschriften, um die Reihenfolge der Geräte zu ändern. Über die Navigationsschaltflächen im oberen Bereich der Tabelle können Sie zu einem bestimmten Abschnitt wechseln.

Weitere Informationen zu [Job-Steuerelemente](#page-119-0) und [Jobstatus](#page-120-0) finden Sie im Abschnitt [Aktuelle Jobs](#page-119-1) auf Seite [120.](#page-119-1)

## <span id="page-93-0"></span>Abgeschlossene Jobs

Über Abgeschlossene Jobs werden alle abgeschlossenen Jobs zur Softwareverwaltung angezeigt.

Klicken Sie auf eine der Spaltenüberschriften, um die Reihenfolge der Geräte zu ändern. Über die Navigationsschaltflächen im oberen Bereich der Tabelle können Sie zu einem bestimmten Abschnitt wechseln.

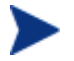

Abgeschlossene Jobs werden eine Minute nach deren Abschluss aus der Liste Aktuelle Jobs in die Liste Abgeschlossene Jobs verschoben.

# Patch-Verwaltung

Verwenden Sie den Abschnitt Patch-Verwaltung, um Patches, HP Softpaqs und Jobs zur Softwareverwaltung zu verwalten.

Berechtigungen für zur Verfügung gestellte Patches und HP Softpaqs werden Gruppen von verwalteten Geräten zugewiesen und anschließend von einem Administrator unter Verwendung von OVCCM bereitgestellt. Zugewiesene Patches und HP Softpaqs werden basierend auf dem von Ihnen konfigurierten Zeitplan für die Patch-Compliance automatisch auf den verwalteten Geräten bereitgestellt. Siehe [Patch-Verwaltung – Konfiguration](#page-151-0) auf Seite [152.](#page-151-0) Softpaqs, die über den Publisher veröffentlicht werden, sind in der Softwarebibliothek enthalten, während sich zur Verfügung gestellte Softpaqs in der Patch-Bibliothek befinden.

Die Registerkarten für Patch-Verwaltung werden in den folgenden Abschnitten beschrieben:

- [Allgemeines](#page-94-0) auf Seite [95](#page-94-0)
- [Patches](#page-95-0) auf Seite 96
- [Aktuelle Jobs](#page-101-0) auf Seite [102](#page-101-0)
- [Abgeschlossene Jobs](#page-101-1) auf Seite [102](#page-101-1)

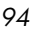

#### Abb. 15 Abschnitt "Patch-Verwaltung" der Registerkarte **"Verwaltung"**

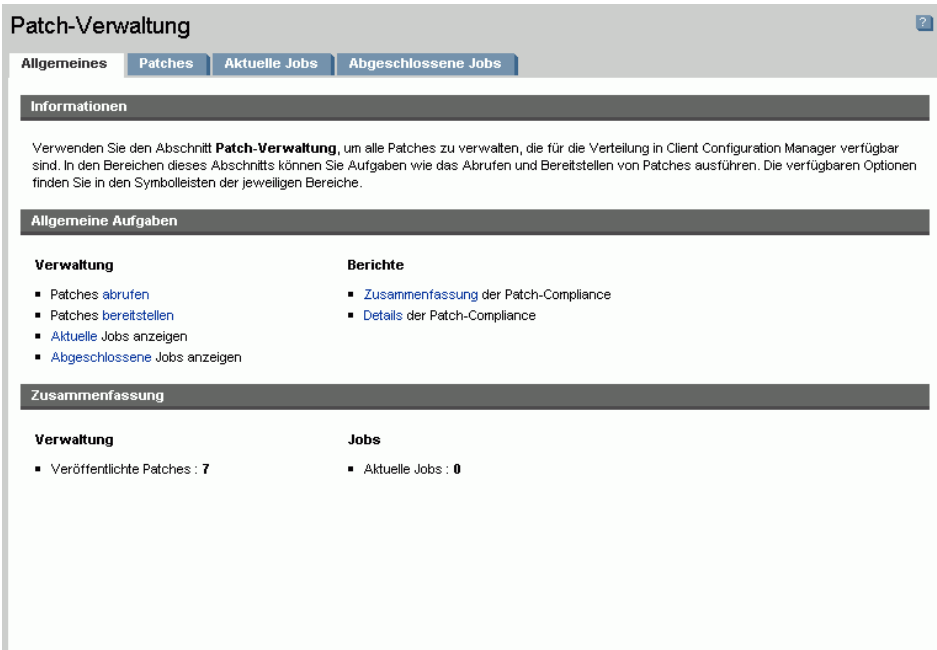

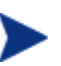

Für die Verwendung der Microsoft-Patch-Verwaltung ist eine Premium-Lizenz erforderlich.

## <span id="page-94-0"></span>**Allgemeines**

In der Registerkarte Allgemeines können Sie Patches erwerben und bereitstellen, aktuelle und bereits durchgeführte Agenten-Bereitstellungs-Jobs anzeigen und Berichte zur Patch-Compliance bzw. Berichtzusammenfassungen anzeigen.

Im Bereich Zusammenfassung wird angezeigt, wie viele Patches zurzeit über die OVCCM-Datenbank verfügbar sind. Darüber hinaus wird auch die Anzahl der aktuellen Patch-Verwaltungs-Jobs angezeigt.

Patches und Softpaqs werden aus HP- und Microsoft-Quellen auf der Grundlage von im Abschnitt Konfiguration angegebenen Daten erworben. Weitere Informationen hierzu finden Sie unter [Patch-Verwaltung –](#page-151-0)  [Konfiguration](#page-151-0) auf Seite [152.](#page-151-0)

#### So rufen Sie Patches ab

- 1 Klicken Sie im Bereich Allgemeine Aufgaben auf **Abrufen**.
- 2 Die Patches werden heruntergeladen und zur Patch-Bibliothek hinzugefügt. OVCCM lädt zusätzliche Patches automatisch gemäß dem Abrufzeitplan herunter, den Sie konfiguriert haben.

Patches werden den verwalteten Geräten ausschließlich über die OVCCM -Verwaltungskonsole bereitgestellt, sie sind nicht über den Application Self-Service Manager-Softwarekatalog verfügbar.

#### So stellen Sie Patches bereit

- 1 Klicken Sie im Bereich Allgemeine Aufgaben auf Patches **bereitstellen**, um den folgenden Assistenten zu starten: [Assistent für das Bereitstellen](#page-185-0)  [von Patches.](#page-185-0)
- 2 Führen Sie die Schritte im Assistenten wie auf Seite [186](#page-185-0) beschrieben aus, um Patches für Geräte in den ausgewählten Gruppen bereitzustellen.

## <span id="page-95-0"></span>Patches

Für in der Patch-Bibliothek aufgelisteten Patches können verwalteten Geräten Berechtigungen zugewiesen werden, und sie können bereitgestellt werden. Die Bibliothek enthält die abgerufenen Patches und Softpaqs, entsprechend den in der Registerkarte Konfiguration im Bereich [Patch-](#page-151-0)[Verwaltung](#page-151-0) festgelegten Abrufeinstellungen.

| <b>Symbollei</b><br>stenschal<br>tfläche | <b>Beschreibung</b>                                                                                                    |
|------------------------------------------|----------------------------------------------------------------------------------------------------|
| 6                                        | <b>Daten aktualisieren</b> – Aktualisiert die Patch-Bibliothek.                                                        |
| 4,                                       | <b>Patches bereitstellen</b> – Startet den folgenden Assistenten:<br>Assistent für das Bereitstellen von Patches.      |
|                                          | Gruppenberechtigung hinzufügen – Startet den<br>folgenden Assistenten: Assistent für das Autorisieren von<br>Diensten. |
|                                          | <b>Dienst importieren</b> – Startet den folgenden Assistenten:<br>Assistent für das Importieren von Geräten.           |
|                                          | <b>Dienst exportieren</b> – Startet den folgenden Assistenten:<br>Assistent für das Exportieren von Diensten.          |

Tabelle 4 Symbolleiste "Patch-Bibliothek" - Aufgaben

*96 Kapitel 4* 

Über die Registerkarte Patches können die folgenden Aufgaben durchgeführt werden:

- [Patches](#page-96-0) auf Seite [97](#page-96-0)
- [Gruppenberechtigung hinzufügen](#page-96-1) auf Seite [97](#page-96-1)
- [Dienste importieren](#page-97-0) auf Seite [98](#page-97-0)
- [Dienste exportieren](#page-97-1) auf Seite [98](#page-97-1)
- [Patch-Details](#page-98-0) auf Seite [99](#page-98-0)

#### <span id="page-96-0"></span>**Patches**

Die in der Patch-Bibliothek verfügbaren Patches können für verwaltete Geräte bereitgestellt werden.

#### So stellen Sie Patches bereit

- 1 Aktivieren Sie das Kontrollkästchen in der ersten Spalte, um den gewünschten Patch für die Bereitstellung auszuwählen.
- 2 Klicken Sie auf die Symbolleistenschaltfläche **Patches bereitstellen** um den folgenden Assistenten zu starten: [Assistent für das Bereitstellen](#page-185-0)  [von Patches.](#page-185-0)
- 3 Führen Sie die Schritte in dem Assistenten [186](#page-185-0) beschrieben aus, um Patches für verwaltete Geräte bereitzustellen.

### <span id="page-96-1"></span>Gruppenberechtigung hinzufügen

Für die über die Patch-Bibliothek verfügbaren Patches können Gruppenberechtigungen zugewiesen werden. Mit Hilfe von Berechtigungen kann die Patch-Compliance erzwungen werden. Dies erfolgt über den in dem [Assistent für das Bereitstellen von Patches](#page-185-0) konfigurierten Zeitplan.

#### So fügen Sie eine Gruppenberechtigung hinzu

- 1 Aktivieren Sie das Kontrollkästchen in der ersten Spalte, um den gewünschten Patch für die Gruppenberechtigung auszuwählen.
- 2 Klicken Sie auf die Symbolleistenschaltfläche **Gruppenberechtigung hinzufügen**  $\mathbf{E}$ , um den folgenden Assistenten zu starten: Assistent für [das Autorisieren von Diensten.](#page-187-1)
- 3 Führen Sie die Schritte in dem Assistenten auf Seite [188](#page-187-1) aus, um die über den Assistenten ausgewählten Gruppen für die ausgewählten Patches zu berechtigen.

#### <span id="page-97-0"></span>Dienste importieren

OVCCM kann Patch-Dienste in die Patch-Bibliothek importieren. Dienste können nur dann importiert werden, wenn sich die Importdatenbank für den Dienst auf dem OVCCM-Server im Verzeichnis ChangeControl befindet (Standardpfad: C:\Novadigm\ChangeControl).

Das Importieren von Diensten ist insbesondere dann hilfreich, wenn Sie zunächst eine Testumgebung erstellen. Nach der Genehmigung eines bestimmten Dienstes in der Testumgebung kann dieser anschließend in das Verzeichnis ChangeControl auf dem Produktions-OVCCM-Server exportiert werden Verwenden Sie dann den Assistenten zum Importieren von Diensten, um den Dienst in Ihre Patch-Bibliothek für die Produktionsumgebung zu importieren, und die Patches für verwaltete Geräte bereitzustellen.

#### So importieren Sie einen Dienst

- 1 Klicken Sie auf die Symbolleistenschaltfläche **Dienst importieren Bill**, um den folgenden Assistenten zu starten: [Assistent für das Importieren von](#page-183-0)  [Geräten.](#page-183-0)
- 2 Führen Sie die Schritte in dem Assistenten auf Seite [184](#page-183-0) aus, um den Dienst der Patch-Bibliothek hinzuzufügen.

#### <span id="page-97-1"></span>Dienste exportieren

Veröffentlichte Patch-Dienste können in das Verzeichnis ChangeControl auf dem OVCCM-Server exportiert werden. Exportierte Dienste können in beliebige andere OVCCM-Serverbibliotheken importiert werden (beispielsweise in einer Testumgebung).

#### So exportieren Sie einen Dienst

- 1 Aktivieren Sie das Kontrollkästchen in der ersten Spalte, um den als Dienst zu exportierenden Patch auszuwählen.
- 2 Klicken Sie auf die Symbolleistenschaltfläche **Dienst exportieren** den folgenden Assistenten zu starten: [Assistent für das Exportieren von](#page-183-1)  [Diensten.](#page-183-1)
- 3 Führen Sie die Schritte in dem Assistenten auf Seite [184](#page-183-1) aus, um den Dienst in das Verzeichnis ChangeControl des OVCCM-Servercomputers zu exportieren.

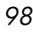

## <span id="page-98-0"></span>Patch-Details

Klicken Sie auf einen Patch-Namen, um das Fenster Patch-Details zu öffnen. Im Fenster Patch-Details können Sie die Eigenschaften von Patch-Diensten anzeigen, Berechtigungen anzeigen und ändern und eine Berichtszusammenfassung anzeigen. Es sind die folgenden Bereiche verfügbar:

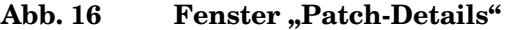

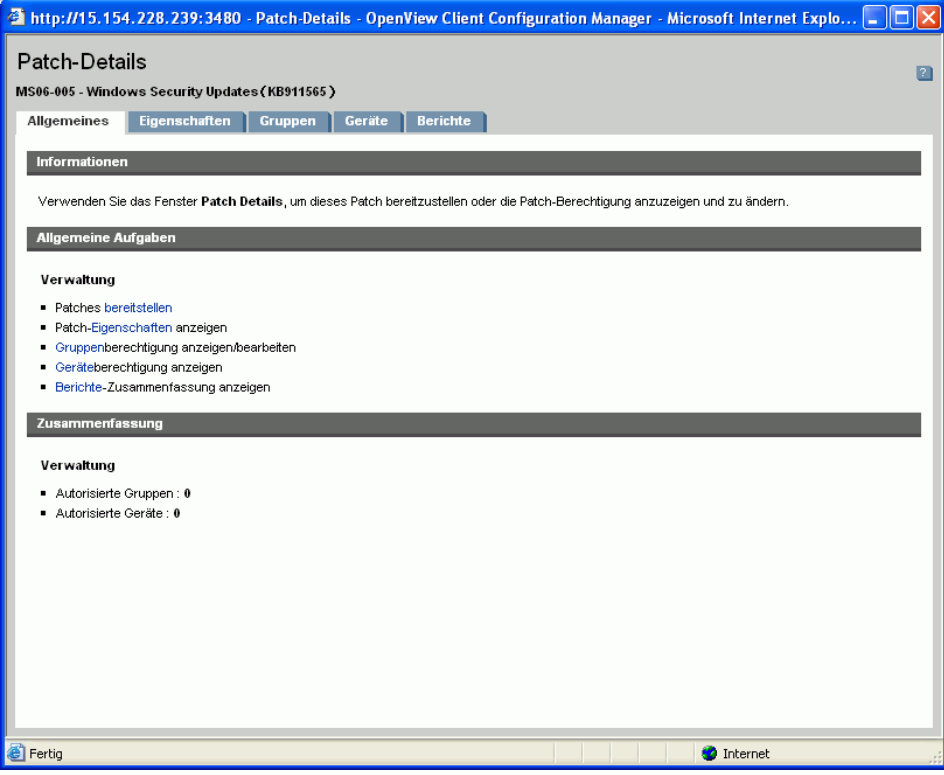

#### Allgemeines

Über die Registerkarte Allgemeines werden für den Patch-Dienst verfügbare, häufig durchgeführte Aufgaben angezeigt. Zusätzliche Konfigurationsaufgaben sind verfügbar, wenn Sie im Verwaltungsbereich auf eine der anderen Registerkarten klicken.

#### **Eigenschaften**

In der Registerkarte Eigenschaften werden Bulletinnummer, -beschreibung und -typ, Datum der Bereitstellung und der Version sowie ein Link zu Herstellerinformationen angezeigt.

#### Gruppen

In der Registerkarte Gruppen werden alle Gruppen aufgelistet, die über eine Berechtigung für den ausgewählte Patch verfügen. Verwenden Sie die Symbolleistenschaltflächen, um Berechtigungen für Patches und den Installationsstatus von Patches auf verwalteten Geräten in den Gruppen zu ändern.

- Zum **bereitstellen** für zusätzliche Gruppen klicken Sie auf die Schaltfläche **Gruppenberechtigung hinzufügen** auf der Symbolleiste.
- Zum **Entfernen von Berechtigungen** aus einer Gruppe wählen Sie die Gruppe aus und klicken anschließend auf die Schaltfläche **Gruppenberechtigung entfernen D** auf der Symbolleiste.
- Um den ausgewählten Patch für eine bestimmte Gruppe **bereitzustellen**, wählen Sie die Gruppe aus, und klicken Sie auf die Symbolleistenschaltfläche **Patch bereitstellen** . Der [Assistent für das](#page-185-0)  [Bereitstellen von Patches](#page-185-0) wird aufgerufen. Führen Sie die Schritte in dem Assistenten auf Seite [186](#page-185-0) aus, um den ausgewählten Patch bereitzustellen.
- Um für eine Gruppe von Geräten eine **Software- bzw. Hardware-Inventarisierung durchzuführen**, wählen Sie zunächst die gewünschte Gruppe aus, klicken Sie auf die Symbolleistenschaltfläche **Inventarisierung e**, und wählen Sie dann die Option **Hardware/Software-Inventarisierung**. Der [Assistent für die Software-](#page-173-0) [/Hardware-Inventarisierung](#page-173-0) wird aufgerufen. Führen Sie die Schritte in dem Assistenten auf Seite [174](#page-173-0) aus, um die Hardware/Software-Inventarisierung durchzuführen.
- Um für eine Gruppe von Geräten eine **Überprüfung bzw. Erzwingung der Patch-Compliance durchzuführen**, wählen Sie die gewünschte Gruppe aus, klicken Sie auf die Symbolleistenschaltfläche **Inventarisierung** , und wählen Sie dann die Option **Patch-Compliance überprüfen und erzwingen**. Der [Assistent zur Erkennung der Patch-](#page-174-0)[Compliance](#page-174-0) wird aufgerufen. Führen Sie die Schritte in dem Assistenten auf Seite [175](#page-174-0) aus, um die Überprüfung bzw. Erzwingung der Patch-Compliance durchzuführen.

- Um für eine Gruppe von Geräten eine Ermittlung der Daten zur **Anwendungsnutzung durchzuführen**, wählen Sie die gewünschte Gruppe aus, klicken Sie auf die Symbolleistenschaltfläche **Inventarisierung** , und wählen Sie dann die Option **Anwendungsnutzung ermitteln**. Der [Assistent zur Erfassung der Anwendungsnutzung w](#page-175-0)ird aufgerufen. Führen Sie die Schritte in dem Assistenten auf Seite [176 a](#page-175-0)us, um die Daten zur Anwendungsnutzung zu ermitteln.
- Klicken Sie auf die Symbolleistenschaltfläche **Energieverwaltung .** um eine Gruppe von Geräten **auszuschalten, einzuschalten oder neu zu starten**. Der [Assistent für die Energieverwaltung](#page-176-0) wird aufgerufen. Führen Sie die Schritte in dem Assistenten auf Seite [177](#page-176-0) aus, um die Geräte zu verwalten.

#### **Geräte**

In der Registerkarte Geräte werden alle Geräte aufgelistet, die über eine Berechtigung für den ausgewählte Patch verfügen. Stellen Sie den Patch für ein bestimmtes Gerät unter Verwendung der Symbolleiste bereit.

• Um den ausgewählten Patch für ein bestimmtes Gerät **bereitzustellen**, wählen Sie das Gerät aus, und klicken Sie auf die Symbolleistenschaltfläche **Patch bereitstellen**  $\frac{1}{k}$ . Der [Assistent für das Bereitstellen von Patches w](#page-185-0)ird aufgerufen. Führen Sie die Schritte in dem Assistenten auf Seite [186](#page-185-0) aus, um die ausgewählte Software bereitzustellen.

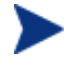

Patches können nach der Bereitstellung nicht mehr entfernt werden.

- Um für Geräte eine **Software- bzw. Hardware-Inventarisierung durchzuführen**, wählen Sie zunächst die gewünschten Geräte aus, klicken Sie auf die Symbolleistenschaltfläche **Inventarisierung** , und wählen Sie dann die Option **Hardware/Software-Inventarisierung**. Der [Assistent für die Software-/Hardware-Inventarisierung](#page-173-0) wird aufgerufen. Führen Sie die Schritte in dem Assistenten auf Seite [174](#page-173-0) aus, um die Hardware/Software-Inventarisierung durchzuführen.
- Um für ein Geräte eine **Überprüfung bzw. Erzwingung der Patch-Compliance durchzuführen**, wählen Sie die gewünschten Geräte aus, klicken Sie auf die Symbolleistenschaltfläche **Inventarisierung 4**. und wählen Sie dann die Option **Patch-Compliance überprüfen und erzwingen**. Der [Assistent zur Erkennung der Patch-Compliance](#page-174-0) wird aufgerufen. Führen Sie die Schritte in dem Assistenten auf Seite [175](#page-174-0) aus, um die Überprüfung bzw. Erzwingung der Patch-Compliance durchzuführen.

- Um für Geräte eine Ermittlung der Daten zur **Anwendungsnutzung durchzuführen**, wählen Sie die gewünschten Geräte aus, klicken Sie auf die Symbolleistenschaltfläche **Inventarisierung** 皇, und wählen Sie dann die Option **Anwendungsnutzung ermitteln**. Der [Assistent zur](#page-175-0)  [Erfassung der Anwendungsnutzung w](#page-175-0)ird aufgerufen. Führen Sie die Schritte in dem Assistenten auf Seite [176](#page-175-0) aus, um die Daten zur Anwendungsnutzung zu ermitteln.
- Klicken Sie auf die Symbolleistenschaltfläche **Energieverwaltung** (D, um Geräte **auszuschalten, einzuschalten oder neu zu starten**. Der [Assistent für die Energieverwaltung](#page-176-0) wird aufgerufen. Führen Sie die Schritte in dem Assistenten auf Seite [177](#page-176-0) aus, um die Geräte zu verwalten.

#### **Berichte**

Über die Registerkarte Berichte können Sie Berichtzusammenfassungen für den aktuell angezeigten Patch anzeigen. Detaillierte Berichte können über den Ausschnitt [Berichte](#page-126-0) der Verwaltungskonsole angezeigt werden.

## <span id="page-101-0"></span>Aktuelle Jobs

Patch-Verwaltungs-Jobs werden zum Bereitstellen von Sicherheits-Patches auf Geräten in Ihrer Umgebung verwendet. Über Aktuelle Jobs wird eine Liste aller aktiven oder geplanten Jobs angezeigt. Klicken Sie auf eine Beschreibung eines Jobs, um zusätzliche Details zum Status des Jobs anzuzeigen.

Verwenden Sie die Symbolleisten, um aktuell geplante oder aktive Jobs zu verwalten.

Weitere Informationen zu [Job-Steuerelemente](#page-119-0) und [Jobstatus](#page-120-0) finden Sie im Abschnitt [Aktuelle Jobs](#page-119-1) auf der Seite [120.](#page-119-1)

## <span id="page-101-1"></span>Abgeschlossene Jobs

Über Abgeschlossene Jobs werden alle abgeschlossenen Jobs zur Patch-Verwaltung angezeigt. Klicken Sie auf eine Beschreibung eines Jobs, um zusätzliche Details zum Status des Jobs anzuzeigen.

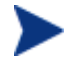

Abgeschlossene Jobs werden der Liste Abgeschlossene Jobs eine Minute nach deren Abschluss hinzugefügt.

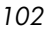

# Betriebssystemverwaltung

Verwenden Sie den Abschnitt Betriebssystemverwaltung, um alle Betriebssysteme auf den Clientgeräten zu verwalten. In den Bereichen dieses Abschnitts können Sie Aufgaben wie das Bereitstellen von Betriebssystemen und das Importieren und Exportieren sowie das Zuweisen von Diensten ausführen. In den folgenden Abschnitten werden die einzelnen Registerkarten für Betriebssystemverwaltung erläutert:

- [Allgemeines](#page-103-0) auf Seite [104](#page-103-0)
- [Betriebssysteme](#page-104-0) auf Seite [105](#page-104-0)
- [Aktuelle Jobs](#page-117-0) auf Seite [118](#page-117-0)
- [Abgeschlossene Jobs](#page-117-1) auf Seite [118](#page-117-1)

#### Abb. 17 **Ausschnitt "Betriebssystemverwaltung"**

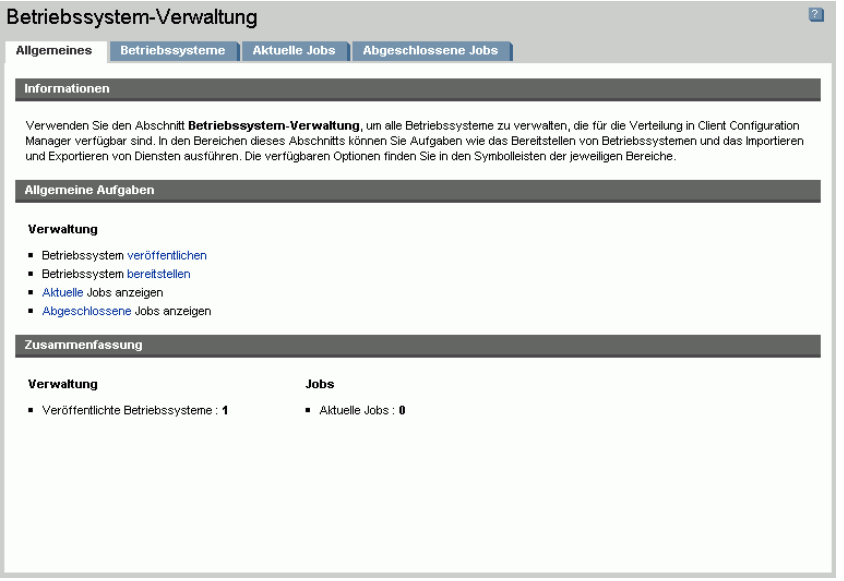

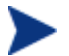

Für die OVCCM-Betriebssystemverwaltung ist eine Premium-Lizenz erforderlich.

## <span id="page-103-0"></span>Allgemeines

In der Registerkarte Allgemeines können Sie Informationen zur Veröffentlichung von Betriebssystemen erhalten, Berechtigungen für Betriebssysteme für verwaltete Geräte zuweisen und die zugehörigen Betriebssysteme bereitstellen, aktuelle und abgeschlossene Betriebssystemverwaltungs-Jobs anzeigen und detaillierte Berichte sowie Berichtzusammenfassungen zu Betriebssystemen anzeigen.

Im Bereich Zusammenfassung wird angezeigt, wie viele Betriebssysteme zurzeit über die OVCCM-Datenbank verfügbar sind. Darüber hinaus wird auch die Anzahl der aktuellen Betriebssystemverwaltungs-Jobs angezeigt.

So erstellen Sie Momentaufnahmen von Betriebssystemen und veröffentlichen Betriebssystem-Images

Betriebssystem-Images werden erst dann in der Betriebssystembibliothek verfügbar, wenn Sie in OVCCM veröffentlicht worden sind. Sie können Momentaufnahmen von Betriebssystemen über den Assistenten für die Image-Vorbereitung erstellen und anschließend unter Verwendung des Publishers in OVCCM veröffentlichen.

- Verwenden Sie den Assistenten für die Image-Vorbereitung, um Betriebssystem-Images vorzubereiten und herzustellen. Informationen zur Vorbereitung von Betriebssystem-Images und Details zur Erstellung von Momentaufnahmen finden Sie unter [Betriebssystem-Images](#page-194-0)  [vorbereiten und erfassen](#page-194-0) auf Seite [195](#page-194-0) sowie in der Online-Hilfe zum Assistenten für die Image-Vorbereitung.
- Verwenden Sie den Publisher, um Betriebssystem-Images in OVCCM zu veröffentlichen. Veröffentlichte Betriebssystemdienste werden in der Registerkarte Betriebssystem angezeigt. Informationen zur Veröffentlichung von Betriebssystemen finden Sie unter [Den Publisher](#page-234-0)  [verwenden](#page-234-0) auf Seite [235](#page-234-0) sowie in der Online-Hilfe zum Publisher.

#### So stellen Sie Betriebssystem-Images bereit

- 1 Klicken Sie im Bereich Allgemeine Aufgaben auf **Bereitstellen**. Dadurch wird der [Assistent für das Bereitstellen von Betriebssystemen](#page-189-0) geöffnet.
- 2 Führen Sie die Schritte in dem Assistenten auf Seite [190](#page-189-0) aus, um verwalteten Geräten Berechtigungen für ein Betriebssystem hinzuzufügen und es bereitzustellen.

Weitere Informationen zur Bereitstellung von Betriebssystemen (auch zu den Anforderungen für die Zielgeräte und zu Bereitstellungsszenarios) finden Sie unter [Betriebssysteme bereitstellen](#page-105-0) auf Seite [106.](#page-105-0)

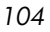

## <span id="page-104-0"></span>Betriebssysteme

In der Registerkarte Betriebssysteme werden alle verfügbaren Betriebssysteme angezeigt, die in OVCCM veröffentlicht wurden.

Verwenden Sie die bereitgestellten Funktionalitäten, um die Betriebssystemdaten zu aktualisieren, Betriebssysteme für verwaltete Geräte bereitzustellen und Betriebssysteme aus der Bibliothek zu entfernen. Darüber hinaus besteht die Möglichkeit, Betriebssystemdienste aus der Betriebssystembibliothek zu exportieren bzw. in diese zu importieren.

Neu importierte Dienste (also Dienste, die innerhalb der letzten sieben Tage veröffentlicht wurden) sind durch den Vermerk "*(neu)*" rechts neben dem Dienstnamen hervorgehoben.

| Symbolleistenschaltfläche | <b>Beschreibung</b>                                                                                                    |
|---------------------------|----------------------------------------------------------------------------------------------------|
|                           | <b>Daten aktualisieren</b> – Aktualisiert die<br>Betriebssystembibliothek.                                                |
|                           | <b>Betriebssystem bereitstellen</b> – Startet<br>den Assistent für das Bereitstellen von<br>Betriebssystemen.             |
|                           | Gruppenberechtigung hinzufügen –<br>Startet den folgenden Assistenten:<br>Assistent für das Autorisieren von<br>Diensten. |
|                           | <b>Dienst importieren</b> – Startet den<br>folgenden Assistenten: Assistent für das<br>Importieren von Geräten.           |
|                           | <b>Dienst exportieren</b> – Startet den<br>folgenden Assistenten: Assistent für das<br>Exportieren von Diensten.          |
|                           | <b>Betriebssystem entfernen</b> – Entfernt ein<br>Betriebssystem aus der Bibliothek.                                      |

Tabelle 5 Symbolleiste "Betriebssystembibliothek" - Aufgaben

Über die Registerkarte Betriebssystem können die folgenden Aufgaben durchgeführt werden:

- [Betriebssysteme bereitstellen](#page-105-0) auf Seite [106](#page-105-0)
- [Ein Betriebssystem-Image unter Verwendung von LSB \(Local Service](#page-110-0)  [Boot\) bereitstellen](#page-110-0) auf Seite [111](#page-110-0)

- [Ein Betriebssystem-Image unter Verwendung von PXE bereitstellen](#page-111-0) auf Seite [112](#page-111-0)
- [Ein Betriebssystem-Image unter Verwendung einer Dienste-CD](#page-112-0)  [bereitstellen](#page-112-0) auf Seite [113](#page-112-0)
- [Gruppenberechtigung hinzufügen](#page-113-0) auf Seite [114](#page-113-0)
- [Dienste importieren](#page-114-0) auf Seite [115](#page-114-0)
- [Dienste exportieren](#page-114-1) auf Seite [115](#page-114-1)
- [Betriebssysteme aus der Bibliothek entfernen](#page-115-0) auf Seite [116](#page-115-0)
- [Betriebssystem-Details](#page-115-1) auf Seite [116](#page-115-1)

#### <span id="page-105-0"></span>Betriebssysteme bereitstellen

#### So berechtigen Sie zu Betriebssystemen und stellen sie bereit

- 1 Wählen Sie das bereitzustellenden Betriebssystem aus, und klicken Sie dann auf die Symbolleistenschaltfläche **Betriebssystem bereitstellen** . Dadurch wird der [Assistent für das Bereitstellen von Betriebssystemen](#page-189-0) gestartet. Führen
- 2 Sie die Schritte in dem Assistenten auf Seite [190](#page-189-0) aus, um verwalteten Geräten Berechtigungen für ein Betriebssystem hinzuzufügen und es bereitzustellen.

Betriebssysteme werden entweder im beaufsichtigten Modus oder im unbeaufsichtigten Modus bereitgestellt. Informationen zur Auswahl des Bereitstellungsmodus finden Sie im Bereich [Betriebssystemverwaltung](#page-155-0) der Registerkarte Konfiguration auf der Seite [156.](#page-155-0)

In den nachfolgenden Abschnitten finden Sie Informationen zu Bereitstellungsszenarios und zu Anforderungen für Zielgeräte im Rahmen von Betriebssystembereitstellungen.

#### Bereitstellungsszenarios

Die Bereitstellung eines Betriebssystems für Geräte in ihrer Umgebung hängt von einer Reihe von Parametern ab. In der folgenden Tabelle finden Sie Beschreibungen für die Bereitstellung verschiedener Betriebssystem-Images sowie Anweisungen zur Bereitstellung eines Betriebssystems auf den Zielgeräten.

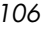

| Gerätestatus                                 | Anweisungen zur Bereitstellung                                                                                                    |
|----------------------------------------------|----------------------------------------------------------------------------------------------------|
| Verwaltet<br>(Installation<br>durch Agenten) | Wenn das Gerät bereits verwaltet wird:                                                                                                    |
|                                              | Fügen Sie das Gerät einer Gruppe hinzu                                                                                                    |
|                                              | Weisen Sie der Gruppe eine Berechtigung für das<br>Betriebssystem zu (falls nicht bereits vorhanden)                                                   |
|                                              | Stellen Sie das Betriebssystem über den<br>$\bullet$<br>Assistenten für das Bereitstellen von<br>Betriebssystemen bereit                               |
|                                              | Hinweis: Wenn Sie während der<br>Betriebssystembereitstellung LSB verwenden, sind<br>keine Vorbereitungen für PXE oder die Dienste-CD<br>erforderlich. |
| Unverwaltet<br>(Kein Agent<br>installiert)   | Wenn auf dem unverwalteten Gerät bereits ein<br>Betriebssystem installiert ist:                                                                        |
|                                              | Stellen Sie den Verwaltungsagenten für das<br>Gerät bereit                                                                                             |
|                                              | Siehe die Anweisungen für das verwaltete Gerät<br>oben                                                                                                 |
|                                              | Wenn auf dem unverwalteten Gerät noch kein<br>Betriebssystem installiert ist:                                                                          |
|                                              | Siehe die Anweisungen unten für die<br>Bereitstellung eines Betriebssystems für ein<br>Gerät im Rohzustand                                             |

**Tabelle 6 Betriebssystembereitstellung – Szenarios**

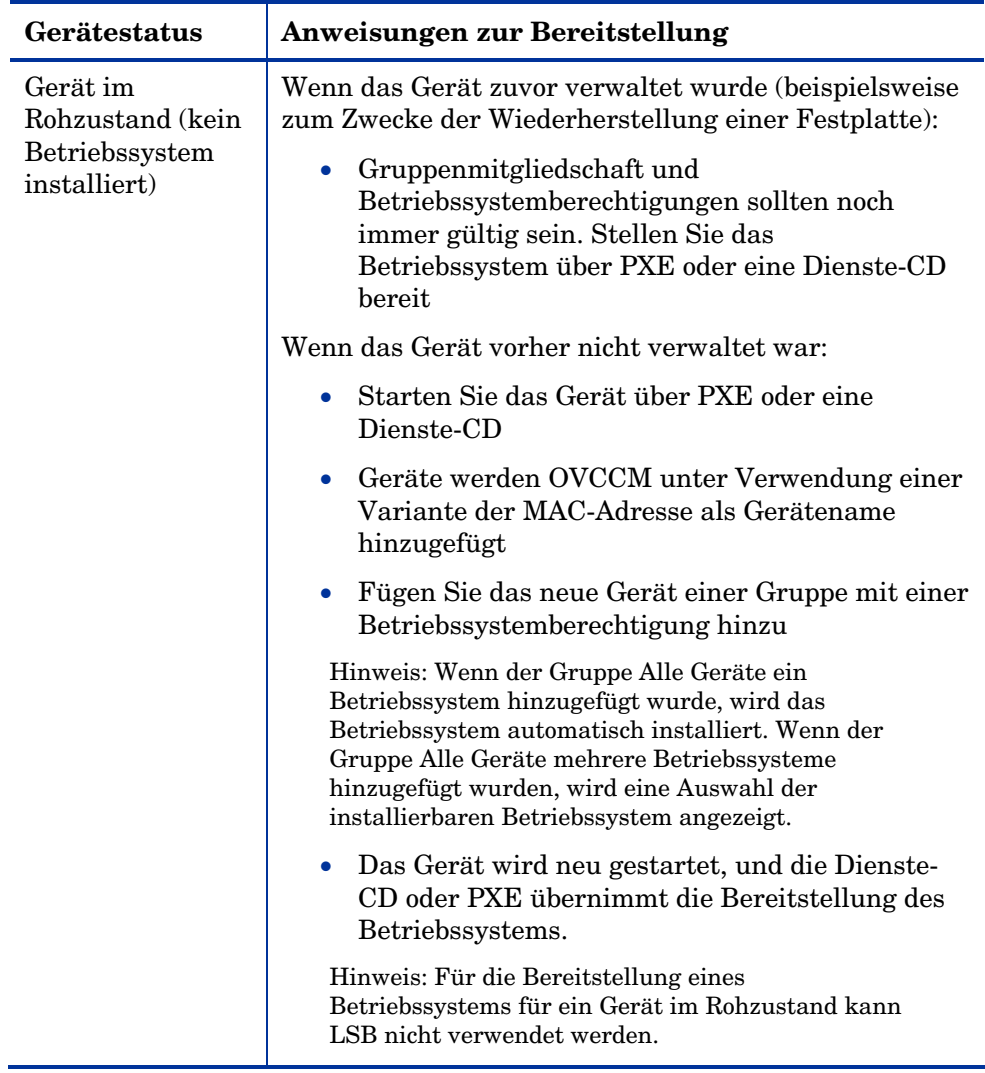

#### Anforderungen für Zielgeräte

Bei einem Zielgerät handelt es sich um eine Arbeitsstation, auf der ein Betriebssystem installiert, ersetzt oder aktualisiert werden soll. Die folgenden Anforderungen müssen erfüllt sein.

• Das System muss den minimalen Hardware- und BIOS-Anforderungen, wie von Microsoft (bei Windows-Betriebssystemen) oder dem Hersteller des Computers veröffentlicht, entsprechen, damit das Betriebssystem von OVCCM bereitgestellt werden kann.
- Wenn Sie Berichte zu Modell, Hersteller oder eindeutigem Identifier für Richtlinien bereitstellen oder verwenden möchten, muss das BIOS den SMBIOS-Spezifikationen genügen, damit eine Systemverwaltung möglich ist Wenn das Zielgerät SMBIOS nicht unterstützt, kann eine Richtlinie für das Gerät nur über die MAC-Adresse erzwungen werden.
- Englisches, französisches oder deutsches Tastaturlayout.
- 128 MB RAM oder mehr.
- Wenn das System über das Netzwerk gestartet werden soll (PXE-Boot), bestehen die folgenden weiteren Voraussetzungen:
	- Möglichkeit zum Starten des Systems von einem Boot-Server. Stellen Sie zu diesem Zweck sicher, dass im BIOS festgelegt ist, dass vor der lokalen Festplatte ein Netzwerkstart versucht wird.
	- Netzwerkkarte mit PXE-Unterstützung. Einige Netzwerkkarten sind PXE-fähig, unterstützen PXE jedoch nur nach der Montage eines ROM für Netzwerkstarts Bei diesen Karten muss ein Netzwerkstartfähiger ROM montiert sein. Bei einigen älteren 3Com-Karten ist ein Firmwareupgrade auf MBA 4.3 und PXE, Stackversion 2.2, erforderlich.
	- Stellen Sie sicher, dass die Zielgeräte über den selben oder einen vergleichbaren Hardware Abstraction Layer (HAL) wie der Referenzcomputer verfügen, damit Microsoft Sysprep verwendet werden kann. Geräte mit derselben Version von HAL.DLL verwenden den gleichen Hardware Abstraction Layer. Weitere Informationen zur Bestimmung des HAL von Geräten finden Sie unter dem folgenden Link:

#### **<http://support.microsoft.com/?kbid=237556>**

Wenn Sie die Datei HAL.DLL nicht überprüfen können, sollten Sie in Erwägung ziehen, das Image auf einem Zielcomputer in einer Laborumgebung bereitzustellen, um sicherzustellen, dass die Bereitstellung erfolgreich durchgeführt werden kann.

- IDE- oder SCSI-Schnittstelle (nur für Adaptec) für Startlaufwerke.
- Achten Sie auf Kompatibilität zu den ACPI-Eigenschaften des Computers (d. h. ACPI vs. non-ACPI, dies sind HAL-spezifische Informationen) sowie die Schnittstelle für das Startlaufwerk.

- Achten Sie auf APIC-Kompatibilität, entsprechend dem HAL auf dem Referenzcomputer (d. h., der APIC-Funktionalität). HAL kann nicht auf Computern ausgeführt werden, die nicht über das APIC-Feature verfügen; PIC-kompatible (also integrierte Standardschalter) HALs können jedoch auch in APIC-Umgebungen ausgeführt werden). Neuere HP/Compaq-Computers unterstützen häufig die APIC-Spezifikation.
- Unterstützung für NTFS- und FAT32-Dateisysteme.
- Windows XPe- und CE-Images können auf Zielcomputern bereitgestellt werden, die über (gleich große oder größere) Flash-Laufwerke verfügen. Images mit einer Größe von 256 MB können auf Zielgeräten mit 256 oder 512 MB bereitgestellt werden.
- Embedded Linux-Images können auf Zielcomputern bereitgestellt werden, die über gleich große Flash-Laufwerke verfügen. Images mit einer Größe von 256 MB können beispielsweise nur auf Zielgeräten mit 256 MB bereitgestellt werden.

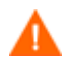

Beim Bereitstellen eines Betriebssystem-Images werden je nach Anzahl der Festplatten und Partitionen auf dem Zielgerät vorhandene Daten in einigen Fällen überschrieben. Die folgenden Szenarios beschreiben, welche Partitionen betroffen sind, und welche bei dem Vorgang der Image-Installation unberührt bleiben.

#### **1 Festplatte mit 2 Partitionen:**

• Die Boot-Partition wird durch das Image überschrieben. Die zweite Partition bleibt unberührt.

#### **1 Festplatte mit 1 Partition:**

• Die Festplatte wird durch das Image überschrieben. Alle bestehenden Daten werden überschrieben.

#### **2 Festplatten mit jeweils 1 Partition:**

• Die erste Festplatte wird durch das Image überschrieben. Alle bestehenden Daten auf der ersten Festplatte werden überschrieben. Die zweite Festplatte bleibt unberührt.

#### **2 Festplatten mit jeweils 2 Partitionen:**

• Die Boot-Partition der ersten Festplatte wird durch das Image überschrieben. Die zweite Partition und die zweite Festplatte bleiben unberührt.

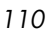

#### Werks-Images für Thin Clients bereitstellen

Bitte beachten Sie Folgendes, wenn Sie ein Werks-Image eines unterstützten Thin Client-Bertriebssystems wie Windows XP Embedded (XPe), Windows CE oder Embedded Linux, bereitstellen möchten:

• Nach der Bereitstellung des Images für das Gerät müssen Sie den Verwaltungsassistenten installieren, um das Gerät initial verwalten zu können. Siehe [Den Verwaltungsagenten auf Thin Clients installieren](#page-40-0) auf Seite [41](#page-40-0) , um Anweisungen zur Installation zu erhalten.

#### Ein Betriebssystem-Image unter Verwendung von LSB (Local Service Boot) bereitstellen

Über LSB kann OVCCM auch die Verwaltung von Geräten übernehmen, die nicht über das Netzwerk gestartet wurden.

Bei Verwendung von LSB (Local Service Boot) ist es nicht erforderlich, dass die bestehenden Geräte PXE-fähig sind, und auch die Reihenfolge der Startgeräte müssen nicht lokal für die einzelnen Zielgeräte im BIOS festgelegt werden.

Weitere Informationen zu den Voraussetzungen für die Bereitstellung von Betriebssystemen finden Sie unter [Bereitstellungsszenarios](#page-105-0) auf Seite [106.](#page-105-0)

So stellen ein Betriebssystem-Images unter Verwendung von LSB bereit

- 1 Wählen Sie das Image für die Bereitstellung aus, und klicken Sie auf die Symbolleistenschaltfläche **Betriebssystem bereitstellen** , um den folgenden Assistenten zu starten: [Assistent für das Bereitstellen von](#page-189-0)  [Betriebssystemen.](#page-189-0)
- 2 Führen Sie die Schritte in dem Assistenten aus, und wählen Sie, wenn Sie dazu aufgefordert werden, die Option **LSB**.
- 3 Mit dieser Option wird die LSB-Software auf dem Zielgerät installiert. Die LSB Software wiederum installiert das ausgewählte Betriebssystem. Wenn das Gerät über Berechtigungen für mehrere Betriebssysteme verfügt, werden Sie aufgefordert, das zu installierende Betriebssystem auszuwählen.

#### Ein Betriebssystem-Image unter Verwendung von PXE bereitstellen

In PXE-basierten Umgebungen kann OVCCM auch die Verwaltung von Betriebssystemen auf Zielgeräten übernehmen, wenn diese über das Netzwerk gestartet wurden. Weitere Informationen sowie Anweisungen zur Betriebssystembereitstellung finden Sie unter [Bereitstellungsszenarios](#page-105-0) auf Seite [106.](#page-105-0)

Bei PXE werden die Clients angewiesen, entsprechend der Konfiguration des DHCP-Servers von einem Boot-Image im Netzwerk zustarten. Die erforderlichen Startdateien werden über einen TFTP-Server bereitgestellt.

• Als Voraussetzung für die Bereitstellung des Betriebssystems unter Verwendung von PXE muss ein entsprechend konfigurierter DHCP-Server und ein TFTP-Server für die Verwendung von PXE verfügbar sein. Informationen zur Konfiguration erhalten Sie in der Dokumentation des jeweiligen Produkts. Weitere Informationen hierzu finden Sie unter [PXE für die Betriebssystembereitstellung konfigurieren](#page-43-0) auf Seite [44.](#page-43-0)

Wenn PXE konfiguriert bin, stellen Sie sicher, dass die Zielgeräte über das Netzwerk gestartet werden können bzw., dass PXE als primäres Startgerät aktiviert ist. Führen Sie die erforderlichen Anpassungen der Konfiguration durch, um sicherzustellen, dass diese Voraussetzungen erfüllt sind (bei einigen BIOS-Versionen besteht beispielsweise die Möglichkeit, dass durch die Eingabe von ESC während des Neustarts die Reihenfolge der Startgeräte in den Konfigurationseinstellungen geändert wird).

Sie können jetzt ein Betriebssystem-Image bereitstellen.

#### So stellen Sie ein Betriebssystem-Images unter Verwendung von PXE bereit

- 1 Stellen Sie sicher, dass PXE konfiguriert ist.
- 2 Wählen Sie das Image für die Bereitstellung aus, und klicken Sie auf die Symbolleistenschaltfläche Betriebssystem bereitstellen  $\Box$ , um den folgenden Assistenten zu starten: [Assistent für das Bereitstellen von](#page-189-0)  [Betriebssystemen.](#page-189-0)
- 3 Führen Sie die Schritte in dem Assistenten auf Seite [190](#page-189-0) aus, und wählen Sie, wenn Sie dazu aufgefordert werden, die Option **Lokale CD oder PXE-Server**.
- 4 Nach Abschluss des Assistenten wird das Zielgerät neu gestartet, wobei die über den DHCP-Server vorgegebenen Einstellungen zugrunde gelegt werden.

5 Das Betriebssystem-Image wird anschließend bereitgestellt und auf dem Zielgerät installiert (wenn das Gerät über Berechtigungen für mehrere Betriebssysteme verfügt, werden Sie aufgefordert, das zu installierende Betriebssystem auszuwählen).

#### Ein Betriebssystem-Image unter Verwendung einer Dienste-CD bereitstellen

Über die Dienste-CD wird ein Zielgerät lokal gestartet, wenn auf diesem noch kein Betriebssystem installiert ist (ein so genannter Computer "im Rohzustand").

Erstellen Sie die Dienste-CD anhand der Datei rom\_cdsb.iso. Die Datei befindet sich auf der OVCCM CD-ROM im Verzeichnis \OSManagement\ISO\DeploymentCD.

Da LSB nur für Geräte verwendet werden kann, auf denen noch kein Betriebssystem installiert ist, müssen Sie zum Starten eines Computers im Rohzustand entweder die Dienste-CD oder einen PXE-Server verwenden, damit Betriebssysteme bereitgestellt werden können.

Die Dienste-CD muss erstellt sein, und lokal in das Zielgerät eingelegt werden können.

Weitere Informationen zu den Voraussetzungen für die Bereitstellung von Betriebssystemen finden Sie unter [Bereitstellungsszenarios](#page-105-0) auf Seite [106.](#page-105-0)

So stellen ein Betriebssystem-Images unter Verwendung der Dienste-CD bereit

- 1 Legen Sie die Dienste-CD in das Zielgerät ein, und starten Sie das Gerät von der CD.
- 2 Geben Sie, wenn Sie dazu aufgefordert werden, die IP-Adresse und die Portnummer des OVCCM-Servers ein, und drücken Sie dann die **Eingabetaste**, um fortzufahren. Beispiel: OVCCM.acmecorp.com:3469 oder 192.168.1.100:3469. Der Port 3469 ist für Betriebssystem-Images und die Bereitstellung von Betriebssystemen reserviert.
- 3 Das Gerät stellt eine Verbindung zu dem OVCCM-Server her und wird der Liste [Geräte](#page-57-0) unter Verwendung einer Variante der MAC-Adresse als Gerätename hinzugefügt. Wenn die Dienste-CD eine Verbindung zu dem OVCCM-Server hergestellt hat, wird eine Meldung angezeigt: "Dieser Computer verfügt über kein lokal installiertes Betriebssystem, oder das Betriebssystem ist ungültig" bzw. "Der Computer kann nicht verwendet werden und wird heruntergefahren, bis ein Administrator die Richtlinien festlegt und das Gerät über ein Netzwerksignal erneut startet".

- 4 Verwenden Sie den Abschnitt [Betriebssystemverwaltung](#page-102-0) an der OVCCM-Konsole, um das neue Gerät einer Gruppe hinzuzufügen.
- 5 Wählen Sie im Bereich Betriebssystemverwaltung das Image für die Bereitstellung aus, und klicken Sie auf die Symbolleistenschaltfläche Betriebssystem bereitstellen<sup>3</sup>, um den folgenden Assistenten zu starten: [Assistent für das Bereitstellen von Betriebssystemen.](#page-189-0)
- 6 Führen Sie die Schritte in dem Assistenten aus, und wählen Sie, wenn Sie dazu aufgefordert werden, die Option **Lokale CD oder PXE-Server**.
- 7 Starten Sie das Gerät nach Abschluss des Assistenten unter Verwendung der Dienste-CD neu. Im Rahmen dieses Neustarts wird das Betriebssystem-Image erkannt und bereitgestellt. Dieser Vorgang kann, in Abhängigkeit von der Größe des Images und von der Bandbreite im Netzwerk, 10 bis 15 Minuten in Anspruch nehmen (wenn das Gerät über Berechtigungen für mehrere Betriebssysteme verfügt, werden Sie aufgefordert, das zu installierende Betriebssystem auszuwählen).
- 8 Wenn der Bereitstellungsvorgang für das Image abgeschlossen ist, wird das Zielgerät unter Windows neu gestartet. Der Sysprep-Prozess startet und initialisiert das neue Image.

#### Gruppenberechtigung hinzufügen

Für die über die Betriebssystembibliothek verfügbaren Betriebssystem-Images können Gruppenberechtigungen zugewiesen werden.

#### So fügen Sie eine Gruppenberechtigung hinzu

- 1 Aktivieren Sie das Kontrollkästchen in der ersten Spalte, um das gewünschte Betriebssystem-Image für die Gruppenberechtigung auszuwählen.
- 2 Klicken Sie auf die Symbolleistenschaltfläche **Gruppenberechtigung hinzufügen**  $\mathbf{E}$ , um den folgenden Assistenten zu starten: Assistent für [das Autorisieren von Diensten.](#page-187-0)
- 3 Führen Sie die Schritte in dem Assistenten auf Seite [188](#page-187-0) aus, um die über den Assistenten ausgewählten Gruppen für die ausgewählten Betriebssysteme zu berechtigen.

#### Dienste importieren

OVCCM kann Betriebssystemdienste in die Betriebssystembibliothek importieren. Dienste können nur dann importiert werden, wenn sich die Importdatenbank für den Dienst auf dem OVCCM-Server im Verzeichnis ChangeControl befindet.

Das Importieren von Diensten ist insbesondere dann hilfreich, wenn Sie zunächst eine Testumgebung erstellen. Nach der Genehmigung eines bestimmten Dienstes in der Testumgebung kann dieser anschließend in das Verzeichnis ChangeControl auf dem Produktions-OVCCM-Server exportiert werden. Verwenden Sie dann den Assistenten zum Importieren von Diensten, um den Dienst in Ihre Softwarebibliothek für die Produktionsumgebung zu importieren, und die Software für verwaltete Geräte bereitzustellen.

#### So importieren Sie einen Dienst

- 1 Klicken Sie auf die Symbolleistenschaltfläche **Dienst importieren** den folgenden Assistenten zu starten: [Assistent für das Importieren von](#page-183-0)  [Geräten.](#page-183-0)
- 2 Führen Sie die Schritte in dem Assistenten auf Seite [184](#page-183-0) aus, um den Dienst der Betriebssystembibliothek hinzuzufügen.

#### Dienste exportieren

Veröffentlichte Betriebssystemdienste können in das Verzeichnis ChangeControl auf dem OVCCM-Server exportiert werden. Exportierte Dienste können in beliebige andere OVCCM-Serverbibliotheken importiert werden (beispielsweise in einer Testumgebung).

#### So exportieren Sie einen Dienst

- 1 Aktivieren Sie das Kontrollkästchen in der ersten Spalte, um das als Dienst zu exportierenden Betriebssystem auszuwählen.
- 2 Klicken Sie auf die Symbolleistenschaltfläche Dienst exportieren **& ,** um den folgenden Assistenten zu starten: [Assistent für das Exportieren von](#page-183-1)  [Diensten.](#page-183-1)
- 3 Führen Sie die Schritte in dem Assistenten auf Seite [184](#page-183-1) aus, um den Dienst in das Verzeichnis ChangeControl des OVCCM-Servercomputers zu exportieren.

*Verwaltung 115* 

#### Betriebssysteme aus der Bibliothek entfernen

Verwenden Sie die Symbolleiste Betriebssystem, um Software aus der OVCCM-Datenbank zu entfernen.

So entfernen Sie einen Betriebssystemdienst aus der Betriebssystembibliothek

- 1 Wählen Sie das zu entfernende Betriebssystem aus.
- 2 Klicken Sie auf die Symbolleistenschaltfläche **Betriebssystem löschen** .

#### Betriebssystem-Details

Klicken Sie auf einen Link für Details zu dem Betriebssystemdienst, um das Fenster Betriebssystem-Details zu öffnen. Im Fenster Betriebssystem-Details können Sie die Eigenschaften von Betriebssystemen anzeigen, Berechtigungen anzeigen und ändern, eine Berichtszusammenfassung anzeigen und Jobs zur Verwaltung von Betriebssystemen erstellen. Es sind die folgenden Bereiche verfügbar:

#### Abb. 18 **Fenster** "Betriebssystem-Details"

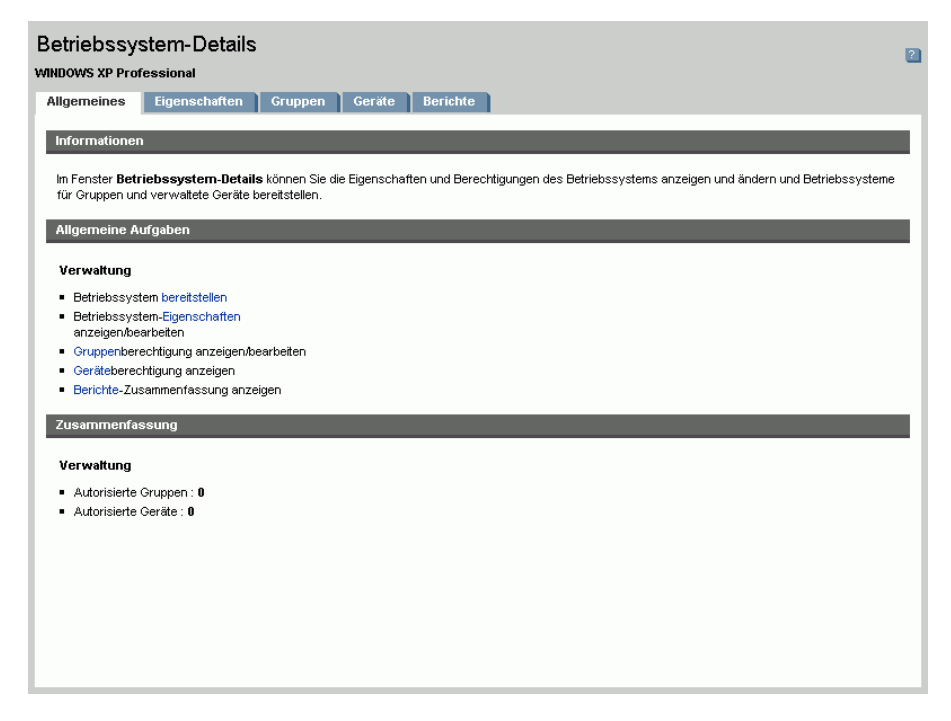

Über das Fenster für die Detailinformationen stehen die folgenden Bereiche zur Verfügung:

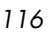

#### **Allgemeines**

Über die Registerkarte Allgemeines werden für den Betriebssystemdienst verfügbare, häufig durchgeführte Aufgaben angezeigt. Zusätzliche Konfigurationsaufgaben sind verfügbar, wenn Sie im Verwaltungsbereich auf eine der anderen Registerkarten klicken.

#### **Eigenschaften**

Verwenden Sie die Registerkarte Eigenschaften, um die Details des Betriebssystemdienstes zu ändern.

• **Beschreibung**

Die für den Betriebssystemdienst angezeigte Beschreibung. Für dieses Feld ist eine Eingabe erforderlich.

• **Kontakt**

Optionales Feld zum Speichern von Kontaktinformationen für diesen Betriebssystemdienst.

• **Website**

Optionales Feld für einen zu diesem Dienst zugehörigen URL.

Klicken Sie auf **Speichern**, um durchgeführte Änderungen zu übernehmen.

#### Gruppen

Bei den auf der Registerkarte Gruppen angezeigten Gruppen handelt es sich um diejenigen Gruppen, die auf das Betriebssystem zugreifen dürfen. Verwenden Sie die Symbolleiste zum Verwalten von Berechtigungen, für die Bereitstellung des Betriebssystems, für die Hardware- und Software-Inventarisierung und für die Überprüfung und Erzwingung der Patch-Compliance für die aufgelisteten Gruppen..

- Zum Einrichten von **Berechtigungen** für zusätzliche Gruppen klicken Sie auf die Schaltfläche **Gruppenberechtigung hinzufügen Behalt der** Symbolleiste.
- Zum **Entfernen von Berechtigungen** aus einer Gruppe wählen Sie die Gruppe aus und klicken anschließend auf die Schaltfläche **Gruppenberechtigung entfernen** auf der Symbolleiste.
- Zum **bereitstellen** aus einer Gruppe wählen Sie die Gruppe aus und klicken anschließend auf die Schaltfläche **Gruppenberechtigung entfernen** auf der Symbolleiste. Der Assistent für das Bereitstellen [von Betriebssystemen](#page-189-0) wird aufgerufen. Führen Sie die Schritte in dem Assistenten auf Seite [190](#page-189-0) aus, um das ausgewählte Betriebssystem bereitzustellen.

*Verwaltung 117* 

#### **Geräte**

Bei den auf der Registerkarte Geräte angezeigten Geräten handelt es sich um diejenigen Geräte, die auf das Betriebssystem zugreifen dürfen. Stellen Sie das Betriebssystem für ein bestimmtes Gerät unter Verwendung der Symbolleiste bereit.

• Zum **bereitstellen** für ein bestimmtes Gerät wählen Sie das Gerät aus und klicken anschließend auf die Schaltfläche **Betriebssystem bereitstellen** auf der Symbolleiste. Der Assistent für das Bereitstellen [von Betriebssystemen](#page-189-0) wird aufgerufen. Führen Sie die Schritte in dem Assistenten auf Seite [190](#page-189-0) aus, um das ausgewählte Betriebssystem bereitzustellen.

#### **Berichte**

Über die Registerkarte Berichte können Sie Berichtzusammenfassungen zu dem Betriebssystemgerät anzeigen. Detaillierte Berichte können über die Registerkarte Berichte der Verwaltungskonsole angezeigt werden.

### Aktuelle Jobs

Über Aktuelle Jobs wird eine Liste aller aktuell aktiven oder geplanten Jobs zur Betriebssystemverwaltung angezeigt. Betriebssystemverwaltungs-Jobs werden zum Einrichten von Berechtigungen und zum Bereitstellen von Betriebssystemdiensten auf veralteten Geräten in Ihrer OVCCM–Datenbank verwendet.

Klicken Sie auf eine der Spaltenüberschriften, um die Reihenfolge der Geräte zu ändern. Über die Navigationsschaltflächen im oberen Bereich der Tabelle können Sie zu einem bestimmten Abschnitt wechseln.

Weitere Informationen zu [Job-Steuerelemente](#page-119-0) und [Jobstatus](#page-120-0) finden Sie im Abschnitt [Aktuelle Jobs](#page-119-1) auf Seite [120.](#page-119-1)

#### Abgeschlossene Jobs

Über Abgeschlossene Jobs werden alle abgeschlossenen Jobs zur Betriebssystemverwaltung angezeigt.

Klicken Sie auf eine der Spaltenüberschriften, um die Reihenfolge der Geräte zu ändern. Über die Navigationsschaltflächen im oberen Bereich der Tabelle können Sie zu einem bestimmten Abschnitt wechseln.

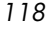

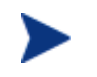

Abgeschlossene Jobs (Registerkarte Aktuelle Jobs) werden der Liste Abgeschlossene Jobs eine Minute nach deren Abschluss hinzugefügt.

## Job-Verwaltung

Verwenden Sie den Abschnitt Job-Verwaltung, um alle aktuellen und abgeschlossenen Jobs anzuzeigen bzw. zu verwalten. Unter Zusammenfassungsinformationen wird die Gesamtanzahl aller aktuell aktiven und geplanten Verwaltungsjobs angezeigt. Job-Verwaltung umfasst die folgenden Registerkarten:

- [Allgemeines](#page-119-2) auf Seite [120](#page-119-2)
- [Aktuelle Jobs](#page-119-1) auf Seite [120](#page-119-1)
- [Abgeschlossene Jobs](#page-124-0) auf Seite [125](#page-124-0)

#### Abb. 19 **Ausschnitt** "Job-Verwaltung"

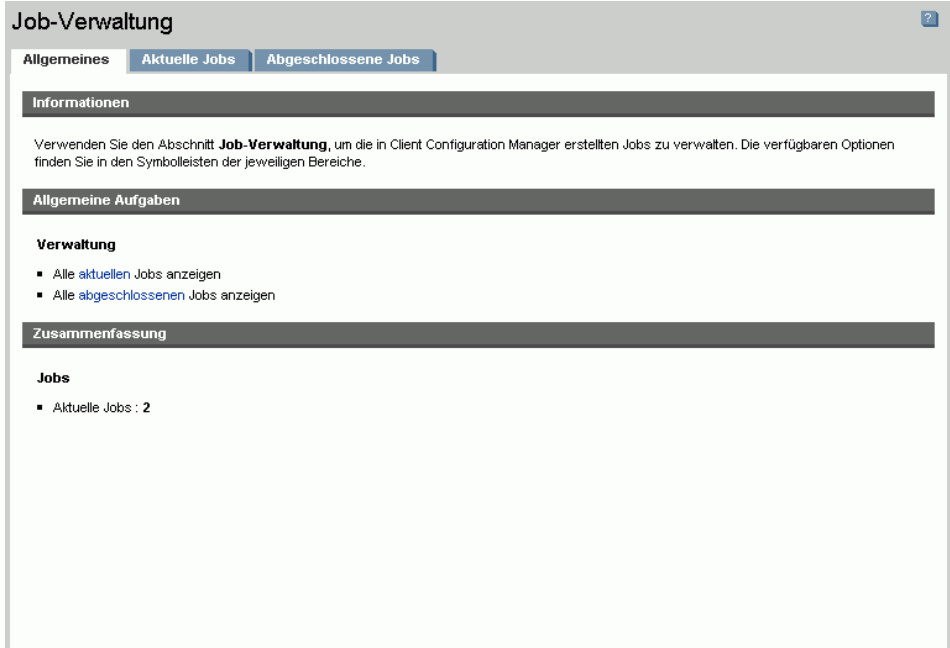

### <span id="page-119-2"></span>Allgemeines

Verwenden Sie die Registerkarte Allgemeines, um die Gesamtanzahl aller aktiven und geplanten Verwaltungsjobs anzuzeigen.

### <span id="page-119-1"></span>Aktuelle Jobs

Über Aktuelle Jobs wird eine Liste aller aktiven oder geplanten Jobs angezeigt. Klicken Sie auf eine Beschreibung eines Jobs, um zusätzliche Details zum Status des Jobs anzuzeigen.

Verwenden Sie die Symbolleistenschaltflächen, um aktuell geplante oder aktive Jobs zu verwalten.

- [Job-Steuerelemente](#page-119-0) auf Seite [120](#page-119-0)
- [Jobstatus](#page-120-0) auf Seite [121](#page-120-0)
- [Jobdetails](#page-123-0) auf Seite [124](#page-123-0)

#### <span id="page-119-0"></span>Job-Steuerelemente

Verwenden Sie die im oberen Bereich der Tabelle Job-Liste befindlichen Job-Steuerelemente, um bestehende Jobs zu verwalten. Informationen zu den einzelnen Steuerelementen finden Sie in der unten stehenden Tabelle.

| <b>Symbol</b>           | <b>Beschreibung</b>                                                                                                    |
|-------------------------|----------------------------------------------------------------------------------------------------|
|                         | Job starten.                                                                                                    |
| ம                       | Job fortsetzen, der deaktiviert oder angehalten war.                                                                       |
| $\overline{\mathbf{u}}$ | Job annalten that is Currently Active, Waiting to Start, or<br>Waiting to Stop. Der Job-Status ist auf Angehalten gesetzt. |
|                         | Aktuell aktiven oder angehaltenen Job beenden. Der Job-<br>Status ist auf Deaktiviert gesetzt.                             |
|                         | Job neu planen.                                                                                                    |
|                         | Job löschen.                                                                                                    |

**Tabelle 7 Job-Steuerelemente**

#### <span id="page-120-0"></span>Jobstatus

Anzeigen der Status-Spalte, um Informationen zu den einzelnen Jobs abzurufen. In der folgenden Tabelle werden die einzelnen Meldungen zum Jobstatus beschrieben.

| Symbol    | <b>Status</b>          | <b>Beschreibung</b>                                                                                                    |
|-----------|------------------------|----------------------------------------------------------------------------------------------------|
| $\propto$ | Mit Fehlern<br>beendet | Der Job wurde abgeschlossen, es sind<br>jedoch Fehler aufgetreten. Klicken Sie auf<br>die Jobbeschreibung, um weitere<br>Informationen anzuzeigen. |
|           | Erfolgreich            | Der Job wurde erfolgreich abgeschlossen.                                                                                                    |
|           | Aktuell aktiv          | Der Job wird aktuell ausgeführt.                                                                                                    |
| ω,        | Angehalten             | Der Job ist aktuell angehalten.                                                                                                    |
|           | Warten auf Start       | Der Job ist geplant und bereit für die<br>Ausführung.                                                                                              |
|           | Warten auf<br>Anhalten | Der Job wird aktuell beendet.                                                                                                    |
|           | Fehlgeschlagen         | Der Job wurde nicht erfolgreich<br>abgeschlossen                                                                                                   |
|           | Deaktiviert            | Der Job wurde beendet oder angehalten.                                                                                                    |

**Tabelle 8 Jobstatus**

Zum Verwenden der Job-Steuerelemente zum Verwalten der einzelnen Jobs finden Sie in der nachfolgenden Tabelle erwartete Ergebnisse.

| Job-<br><b>Steuerele</b><br>ment<br><b>Jobstatus</b> | $\overline{\mathbf{E}}$<br>Starten                               | $\overline{\mathbf{D}}$<br>Fortsetzen                                                     | $\blacksquare$<br>Anhalten                        | $\Box$<br>Stopp                                                           | <b>HP</b><br>Job neu<br>planen | $\boldsymbol{\mathcal{R}}$<br>Löschen |
|------------------------------------------------------|------------------------------------------------------------------|-------------------------------------------------------------------------------------------|---------------------------------------------------|---------------------------------------------------------------------------|--------------------------------|---------------------------------------|
| Ø.<br>Mit<br>Fehlern<br>beendet                      | Der<br><b>Status</b><br>wurde in<br>Aktuell<br>aktiv<br>geändert | n.v.                                                                                      | Der Status<br>wurde in<br>Deaktiviert<br>geändert | n.v.                                                                      | Updates<br>angewendet          | Der Job<br>wurde<br>gelöscht          |
| Ø<br>Erfolgreich                                     | Der<br><b>Status</b><br>wurde in<br>Aktuell<br>aktiv<br>geändert | n.v.                                                                                      | Der Status<br>wurde in<br>Deaktiviert<br>geändert | n.v.                                                                      | Updates<br>angewendet          | Der Job<br>wurde<br>gelöscht          |
| m<br>Aktuell<br>aktiv                                | n.v.                                                             | n.v.                                                                                      | Der Status<br>wurde in<br>Angehalten<br>geändert  | Der<br><b>Status</b><br>wurde in<br>Warten<br>auf<br>Anhalten<br>geändert | Updates<br>angewendet          | n.v.                                  |
| ⋒<br>Angehalten                                      | n.v.                                                             | Der Status<br>wurde in<br>den<br>vorüberge<br>hend<br>angehalte<br>nen Status<br>geändert | n.v.                                              | Der<br><b>Status</b><br>wurde in<br>Warten<br>auf<br>Anhalten<br>geändert | Updates<br>angewendet          | n.v.                                  |
| Ο<br>Warten auf<br><b>Start</b>                      | Der<br><b>Status</b><br>wurde in<br>Aktuell<br>aktiv<br>geändert | n.v.                                                                                      | Der Status<br>wurde in<br>Deaktiviert<br>geändert | n.v.                                                                      | Updates<br>angewendet          | Der Job<br>wurde<br>gelöscht          |

**Tabelle 9 Jobstatus und erwartete Job-Steuerelement-Aktion**

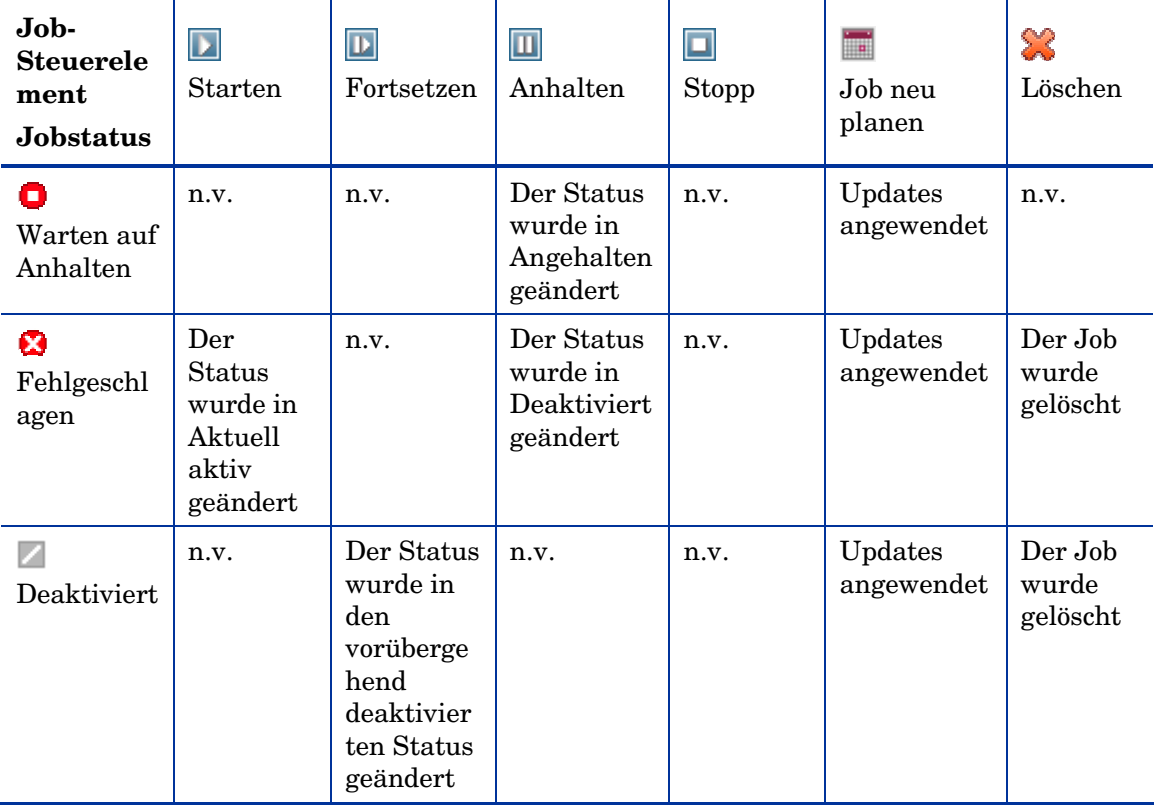

Job-Steuerelemente stehen ausschließlich für Jobs in der Registerkarte Aktuelle Jobs zur Verfügung; hierzu gehören aktuell aktive Jobs und Jobs mit wiederkehrenden Zeitplänen. Abgeschlossene Jobs in der Registerkarte Abgeschlossene Jobs können nicht gesteuert werden. Sollen diese Jobs erneut ausgeführt werden, müssen sie neu erstellt werden.

Klicken Sie auf den Link in der Spalte Beschreibung, um ausführlichere Informationen zu einem Job zu erhalten. Ein neues Fenster wird geöffnet, in dem die spezifischen Informationen zu [Jobdetails](#page-123-0) angezeigt werden.

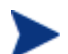

Wenn ein Job angehalten wird, wird die jeweilige Job-Aktion (Bereitstellung, Erfassung usw.) für alle aktuellen Zielgeräte fortgesetzt. Wenn die Aktion abgeschlossen ist, wird die Ausführung des Jobs nur dann auf weiteren Geräten fortgesetzt, wenn der Job explizit fortgesetzt wird.

#### <span id="page-123-0"></span>**Jobdetails**

Klicken Sie auf einen Link zur Beschreibung eines Jobs, um ein neues Fenster zu öffnen, in dem die spezifischen Informationen zu diesem Job angezeigt werden. Je nach Job-Typ enthält das Fenster Jobdetails unter Umständen einige der unten aufgeführten Registerkarten.

#### Abb. 20 **Fenster** "Jobdetails"

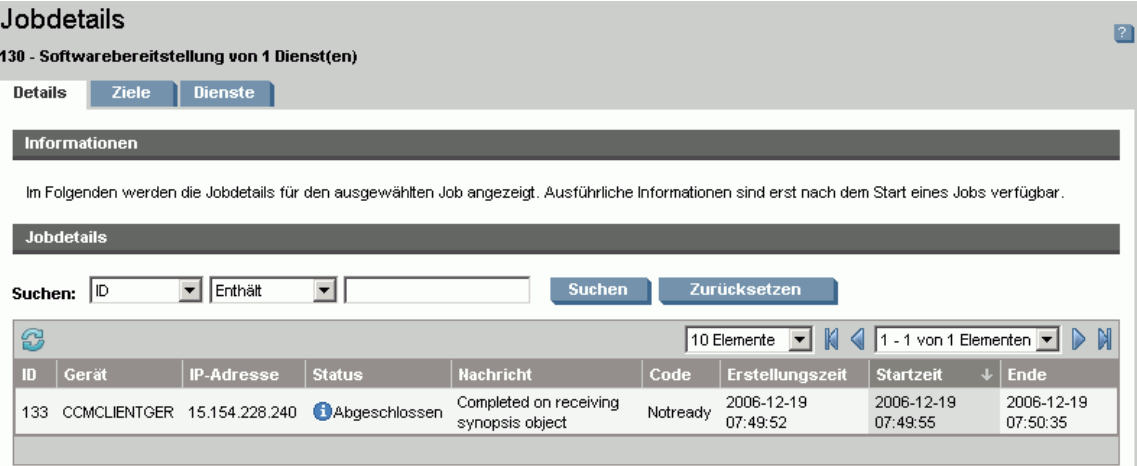

#### **Details**

Auf der Registerkarte Details werden alle Jobinformationen angezeigt.

#### Ziele

Auf der Registerkarte Ziele werden alle Geräte angezeigt, für die der Job erstellt wurde.

#### **Dienste**

In der Registerkarte Dienste werden alle Anwendungen, Patches und Betriebssysteme angezeigt, die für die Verwendung auf Zielgeräten für den betreffenden Job bestimmt sind.

Weitere Informationen zu Job-Meldungen finden Sie unter [Fehlerbehebung](#page-326-0) auf Seite [327.](#page-326-0)

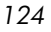

### <span id="page-124-0"></span>Abgeschlossene Jobs

Über Abgeschlossene Jobs werden alle abgeschlossenen Verwaltungsjobs angezeigt. Klicken Sie auf eine Beschreibung eines Jobs, um zusätzliche Details zum Status des Jobs anzuzeigen.

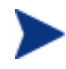

Abgeschlossene Jobs werden der Liste Abgeschlossene Jobs eine Minute nach deren Abschluss hinzugefügt.

# 5 Berichte

Verwenden Sie die Schnittstelle Berichte, um detaillierte Berichte zu Geräten und Software in Ihrer Umgebung zu konfigurieren und anzuzeigen. Die Schnittstelle Bericht enthält folgende Bereiche:

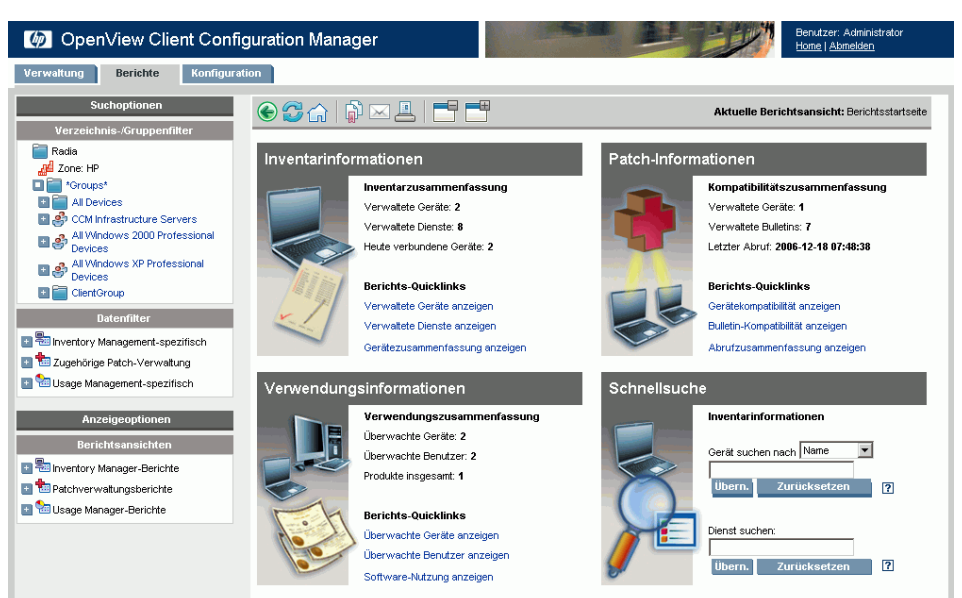

Abb. 21 **Schnittstelle "Bericht"** 

- [Suchoptionen](#page-127-0) auf Seite [128](#page-127-0)
- [Anzeigeoptionen](#page-127-1) auf Seite [128](#page-127-1)
- [Suchkriterien](#page-128-0) auf Seite [129](#page-128-0)
- [Berichtsfenster](#page-128-1) auf Seite [129](#page-128-1)

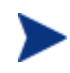

Um im Berichtsbereich grafische Berichte anzeigen zu können, ist Java Runtime oder Virtual Java Machine erforderlich. Weitere Informationen hierzu finden Sie unter **<http://java.com/en/index.jsp>**.

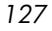

### <span id="page-127-0"></span>Suchoptionen

Verwenden Sie den Bereich Verzeichnis-/Gruppenfilter oder Datenfilter, um auf den Datensatz, auf den Sie in der aktuellen Ansicht zugreifen, einen oder mehrere Filter anzuwenden. Alle Filter, die Sie anwenden, werden oberhalb der Berichte als [Suchkriterien](#page-128-0) angezeigt.

#### Verzeichnis-Gruppenfilter

• Klicken Sie auf einen Verzeichnis-/Gruppeneintrag, um den aktuellen Datensatz auf dieser Ebene zu filtern. Weitere Informationen zur Verwendung dieses Bereichs finden Sie unter [Suchoptionen zum](#page-129-0)  [Auswählen von Filtern verwenden](#page-129-0) auf Seite [130.](#page-129-0)

#### **Datenfilter**

• Verwenden Sie diesen Bereich, um einen Filter zu generieren oder auszuwählen, der auf den aktuellen Datensatz angewendet werden soll. Weitere Informationen zur Verwendung dieses Bereichs finden Sie unter [Suchoptionen zum Auswählen von Filtern verwenden](#page-129-0) auf Seite [130.](#page-129-0)

### <span id="page-127-1"></span>Anzeigeoptionen

Verwenden Sie den Bereich Anzeigeoptionen, um die aktuelle Sitzung und Anzeige zu steuern.

#### **Berichtsansichten**

• Eine Berichtsansicht definiert, welche Berichtsfenster für den aktuellen Datensatz angezeigt werden, und legt die anfänglichen Einstellungen für die einzelnen Fenster fest (z. B. minimiert oder maximiert und die Anzahl der Einträge pro Fenster). Wenn Sie das erste Mal auf den Berichtsserver zugreifen, wird die Standardansicht angezeigt. Die aktuelle Ansicht wird rechts in der globalen Symbolleiste angezeigt.

Verwenden Sie den Bereich Berichtsansichten, um Ihre Berichtsansicht anzupassen. Weitere Informationen finden Sie unter [Anzeigeoptionen](#page-132-0)  [zum Auswählen von Berichtsansichten verwenden](#page-132-0) auf Seite [133.](#page-132-0)

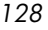

### <span id="page-128-0"></span>Suchkriterien

Suchkriterien werden samt der Filter, die unter Verwendung einer der Suchkontrollen auf den Datensatz angewendet wurden, oberhalb der Berichtsfenster angezeigt.

• Um einen Filter zu entfernen, klicken Sie in der Suchkriterienliste links neben dem Namen des entsprechenden Filters auf das *X*.

#### **Gerätefilter**

Gerätefilter werden auf alle Berichte angewendet, die gerätespezifische Informationen enthalten.

#### Berichtsspezifische Filter

Berichtsspezifische Filter sind Filter, die nur auf Daten angewendet werden, die innerhalb einer bestimmten Berichtsansicht angezeigt werden. Wenn Sie beispielsweise einen Filter des Typs "Nutzung nach Gerät" oder einen Usage Manager-spezifischen Filter angewendet, die Daten zur Nutzung nach Produkt angezeigt, dann einen bestimmten Produktnamen ausgewählt haben, wird auf diesen Bericht basierend auf den ausgewählten Kriterien ein berichtsspezifischer Filter angewendet.

### <span id="page-128-1"></span>Berichtsfenster

Berichtsfenster zeigen die aktuelle Ansicht an.

- Klicken Sie in der Titelleiste des Fensters auf Minimieren  $\Box$ , um ein Berichtsfenster auszublenden.
- Klicken Sie in der Titelleiste des Fensters auf Maximieren  $\mathbb{H}$ , um ein Berichtsfenster einzublenden.

Weitere Informationen zur Verwendung der Aktionsleistensymbole im Berichtsfenster sowie darüber, wie Sie Details für die Einträge in einem Bericht suchen, sortieren und anzeigen, finden Sie unter [Die Aktionsleiste](#page-137-0)  [der Fenster verwenden](#page-137-0) auf Seite [137.](#page-136-0)

Jedes Fenster enthält eine **Aktionsleiste**, die Werkzeuge enthält, mit denen Sie, je nach aktuellem Berichtsfenster, Gruppen von Geräten, CSV-Dateien und Listen für Web-Abfragen erstellen oder zu einer grafischen Ansicht wechseln können. Weitere Informationen hierzu finden Sie unter [Die](#page-137-0)  [Aktionsleiste der Fenster verwenden](#page-137-0) auf Seite [138.](#page-137-0)

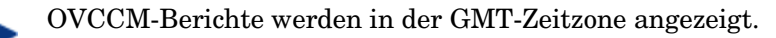

### <span id="page-129-0"></span>Suchoptionen zum Auswählen von Filtern verwenden

Im Bereich Suchoptionen haben Sie zwei Möglichkeiten, Datensätze auf dem Berichtsserver zu filtern. Sie können:

- einen Gruppeneintrag im Bereich Verzeichnis-/Gruppenfilter auswählen. Dadurch werden die Ergebnisse auf die Ebene des Gruppeneintrags beschränkt.
- den Bereich Datenfilter verwenden, um einen Filter zu erstellen oder anzuwenden. Dadurch werden die Ergebnisse auf den angewendeten Filter beschränkt.

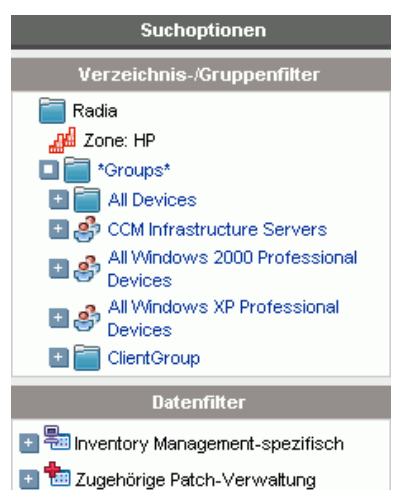

Abb. 22 **Bereich** "Suchoptionen"

Wenn Sie einen Verzeichnis-/Gruppenfilter auswählen oder einen Datenfilter anwenden, wird der Filter automatisch als Eintrag unter den Suchkriterien angezeigt.

In den folgenden Abschnitten wird der Bereich Suchoptionen beschrieben.

- [Der Bereich Verzeichnis-/Gruppenfilter](#page-130-0) auf Seite [131](#page-130-0)
- [Der Bereich Datenfilter](#page-130-1) auf Seit[e 131](#page-130-1)

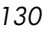

### <span id="page-130-0"></span>Der Bereich Verzeichnis-/Gruppenfilter

Verwenden Sie den Verzeichnis-/Gruppenfilter, um nach einer Gruppe zu suchen. Wenn Sie auf einen Gruppeneintrag klicken, werden die für diesen Eintrag angezeigten Berichtsdaten von OVCCM automatisch gefiltert. Wenn Sie beispielsweise auf den Gruppeneintrag **Vertrieb** klicken, werden im Berichtsbereich nur die mit der Gruppe Vertrieb verknüpften Geräte angezeigt.

Klicken Sie im Bereich Verzeichnis-/Gruppenfilter auf ein beliebiges Bild, um weitere Informationen der Gruppe anzuzeigen. Durch Klicken auf einen beliebigen Text wird der entsprechende Filter auf die Daten angewendet.

Wenn Sie die Strukturansicht im Bereich Verzeichnis-/Gruppenfilter erweitern, wird der erweiterte Zweig zum Stammzweig.

#### <span id="page-130-1"></span>Der Bereich Datenfilter

Der Bereich **Datenfilter** ist als Suchkontrolle (auf der linken Seite des Fensters) immer verfügbar. Verwenden Sie ihn, um einen Filter auszuwählen, der auf den aktuellen Datensatz angewendet werden soll. Wenn ein Filter angewendet wird, wird er der Liste Suchkriterien oberhalb der Berichtsfenster hinzugefügt.

So wählen Sie im Bereich Datenfilter einen Filter aus und wenden ihn an

- 1 Erweitern Sie im Bereich Datenfilter eine Filtergruppe, um die Strukturansicht anzuzeigen und eine Untergruppe auszuwählen. Im Beispiel in der folgenden Abbildung wurde **Inventory Managementspezifisch** und dann **Hardwarespezifisch** ausgewählt.
- 2 Wählen Sie in der Strukturansicht einen Filter aus. Im Beispiel in der folgenden Abbildung wurde **Gerätespezifisch** und dann **Geräteklassifizierung** ausgewählt.
- 3 Geben Sie im Textfeld Filterwert einen bestimmten Wert ein. Beispiel: **\*Notebook\***. Sie können Platzhalterzeichen, einschließlich \* für mehrere Zeichen oder ? oder (Unterstrich) für einzelne Zeichen, verwenden.
- 4 Klicken Sie auf **Übernehmen**, um den Filter zum Bericht hinzuzufügen. Wenn Sie den Filter angewendet haben, wird er der Liste Suchkriterien oberhalb der Berichtsfenster hinzugefügt.

*Berichte 131* 

Mit der Schaltfläche Zurücksetzen können Sie das Feld Filterwert löschen und die Optionen für Filtergruppe und Filter auf die Standardwerte zurücksetzen.

In der folgenden Abbildung ist ein Beispiel für Einträge unter Datenfilter dargestellt, die verwendet werden, um den Bericht ausschließlich auf Notebook-Geräte zu beschränken.

#### **Abb. 23 Ein Suchkriterium anwenden, um den Bericht auf Notebook-Geräte zu beschränken**

 $\blacktriangleright$ 

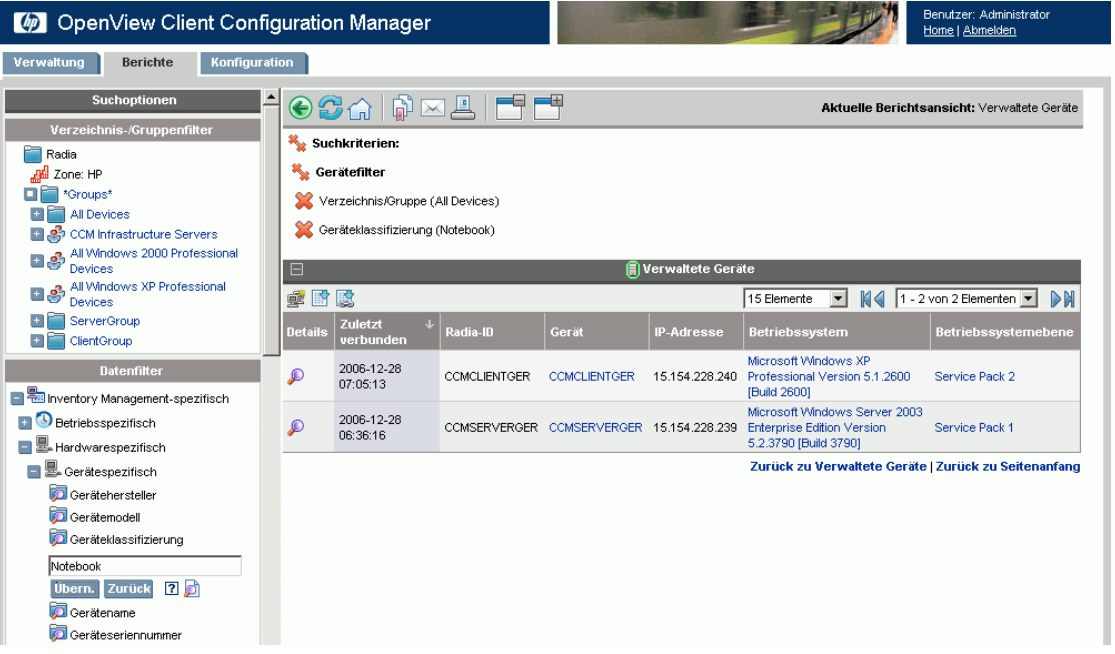

#### Sonderzeichen und Platzhalter für Filterwerte

Sie können die Suche nach den richtigen Datensätzen vereinfachen, indem Sie Sonderzeichen und Platzhalter in Ihren Suchzeichenfolgen verwenden. Verwenden Sie diese Sonderzeichen zusammen mit dem Text, den Sie im Textfeld Filterwert eingeben. Die einzelnen Sonderzeichen sind in [Tabelle 10](#page-132-1)  auf Seite [133](#page-132-1) beschrieben.

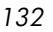

| Zeichen             | <b>Beschreibung</b>                                                                    |
|---------------------|----------------------------------------------------------------------------------------|
| * oder $\%$         | Gibt alle Datensätze einer bestimmten Textzeichenfolge<br>zurück.                      |
|                     | Beispiel:                                                                              |
|                     | Filter Gerätehersteller                                                                |
|                     | HP* gibt alle HP-Datensätze zurück.                                                    |
|                     | %HP% gibt alle Datensätze zurück, die HP enthalten.                                    |
| $?$ $\mathrm{oder}$ | Gibt ein beliebiges Einzelzeichen zurück                                               |
|                     | Beispiel:                                                                              |
|                     | Filter Geräteklassifizierung                                                           |
|                     | Not?book gibt alle Datensätze zurück, die mit "Not"<br>beginnen und auf "book" enden.  |
|                     | Note_book gibt alle Datensätze zurück, die mit "Note"<br>beginnen und auf "ook" enden. |
|                     | Negiert Filter. Das ! muss vor die Textzeichenfolge gesetzt<br>werden.                 |
|                     | Beispiel:                                                                              |
|                     | Filter Gerätehersteller                                                                |
|                     | !HP* gibt alle Nicht-HP-Datensätze zurück.                                             |

<span id="page-132-1"></span>**Tabelle 10 Sonderzeichen und Platzhalter**

## <span id="page-132-0"></span>Anzeigeoptionen zum Auswählen von Berichtsansichten verwenden

Im Bereich Anzeigeoptionen , Berichtsansichten legen Sie fest, welche Fenster auf der Berichtsseite angezeigt werden sollen, sowie deren anfänglichen Status (maximiert oder minimiert).

#### Abb. 24 **Bereich "Anzeigeoptionen"**

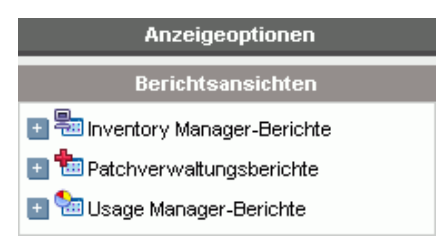

#### *Berichte 133*

#### So wenden Sie eine Ansicht an

- 1 Erweitern Sie im Bereich Berichtsansichten eine Gruppenliste und wählen Sie eine Gruppe aus. In der folgenden Abbildung sind **Inventory Management-Berichte, Software-Berichte** erweitert.
- 2 Wählen Sie als nächstes eine Ansicht für diese Gruppe aus. In der folgenden Abbildung werden die verfügbaren Berichtsansichten für **Berichte zu verwalteten Diensten** angezeigt.

Wenn Sie die Ansicht auswählen, wird der entsprechende Bericht angezeigt.

#### **Abb. 25 Beispielauswahl für Software-Berichte**

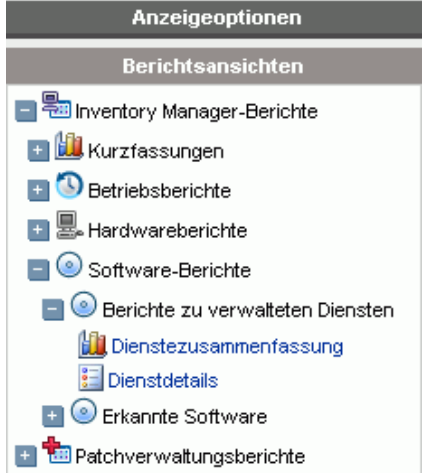

Verwenden Sie die Schaltfläche Zurück  $\bigodot$ , um zu einem der vorherigen Berichtsfenster zurückzukehren.

In den folgenden Abschnitten werden die Berichtsansichten ausführlicher beschrieben.

- [Berichtsansichtstypen](#page-134-0) auf Seite [135](#page-134-0)
- [HP-Hardwareberichte anzeigen](#page-136-1) auf Seite [137](#page-136-1)

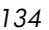

#### <span id="page-134-0"></span>Berichtsansichtstypen

Wählen Sie je nach Typ der Daten, die Sie anzeigen möchten, die entsprechenden Berichtsansicht aus.

- [Inventory Manager-Berichte](#page-134-1) auf Seite [135](#page-134-1)
- [Patchverwaltungsberichte](#page-134-2) auf Seite [135](#page-134-2)
- [Usage Manager-Berichte](#page-135-0) auf Seite [136](#page-135-0)

OVCCM-Berichte werden in der GMT-Zeitzone angezeigt.

#### <span id="page-134-1"></span>Inventory Manager-Berichte

Inventory Management-Berichte enthalten Hardware- und Software-Informationen für alle Geräte in OVCCM.

#### <span id="page-134-2"></span>**Patchverwaltungsberichte**

Patchverwaltungsberichte enthalten Angaben zur Patch-Compliance für verwaltete Geräte sowie Informationen zum Abrufen von Patches und Softpaqs.

- **Compliance-Berichte** Der Verwaltungsagent sendet Produkt- und Patch-Informationen an OVCCM. Diese Informationen werden mit den verfügbaren Patches verglichen, um zu ermitteln, ob für verwaltete Geräte bestimmte Patches erforderlich sind, um Schwachstellen zu entfernen. Compliance-Berichte enthalten nur die Informationen, die sich auf erkannte Geräte in Ihrer Umgebung beziehen.
- **Patchabrufberichte** Abrufberichte enthalten Angaben darüber, ob der Abrufprozess der Patches von der Website des Herstellers erfolgreich war oder nicht.
- **Suchberichte** Suchberichte enthalten Angaben zu den Patches, die von der Website des Software-Herstellers abgerufen wurden. Suchberichte enthalten zudem eine Filterleiste.

#### <span id="page-135-0"></span>Usage Manager-Berichte

Usage Manager-Berichte enthalten Informationen zu Geräten, auf denen der Agent zur Nutzungserfassung installiert ist. Verwenden Sie den folgenden Agenten, um den Erfassungsagenten zu installieren und die Erfassung der Nutzungsdaten zu starten: [Assistent zur Erfassung der](#page-175-0)  [Anwendungsnutzung.](#page-175-0)

- **Geräteberichte** Diese Berichte enthalten Nutzungsinformationen für einzelne Geräte oder Benutzer.
- **Monatliche Nutzungsberichte** Diese Berichte enthalten Nutzungsinformationen nach Hersteller, Produkt oder Anwendung.

Usage Management-Berichte können einige der folgenden Datenspalten enthalten:

- **Nutzungszeit** Wie lange eine Anwendung ausgeführt wird.
- **Fokus Uhrzeit** Wie lange eine Anwendung sich im aktiven Fenster befindet.
- **Verwendungsanzahl** Verfolgt, wie oft eine Anwendung auf dem Gerät eines Benutzers ausgeführt wird.
- **Nutzungsstatus** Zeigt die Relation der verwendeten vs. nicht verwendeten Instanzen einer einzelnen Anwendung oder einer Gruppe von Anwendungen.

Die Erfassung der Nutzungszeit wird nach dem Bereitstellen des Erfassungsagenten sofort gestartet. Die Erfassung der Fokuszeit beginnt erst, wenn sich der Benutzer das nächste Mal anmeldet.

Die meisten logischen Ordner, Programmdateien beispielsweise, sind gerätespezifisch und nicht mit einem einzelnen Benutzer verknüpft. Die Usage Management-, Geräte- und Nutzungsberichte nach Benutzer können in der Spalte Benutzername den Eintrag [Nicht definiert] enthalten.

Je nachdem, wie in der Registerkarte Konfiguration im Abschnitt Berichte [Nutzungseinstellungen](#page-160-0) definiert ist, können alle Nutzungsdaten verborgen sein.

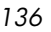

### <span id="page-136-1"></span>HP-Hardwareberichte anzeigen

Mit den Anzeigeoptionen können Sie HP-Hardwareberichte anzeigen. Diese Berichte enthalten einfache Warnungen, die von der HP Client Management Interface (CMI) auf kompatiblen HP-Geräten erfasst wurden.

So zeigen Sie HP-Hardwareberichte an

- 1 Wählen Sie im Bereich Anzeigeoptionen die Option **Inventory Management-Berichte**.
- 2 Wählen Sie **Hardwareberichte**.
- 3 Wählen Sie **HP-spezifische Berichte**.

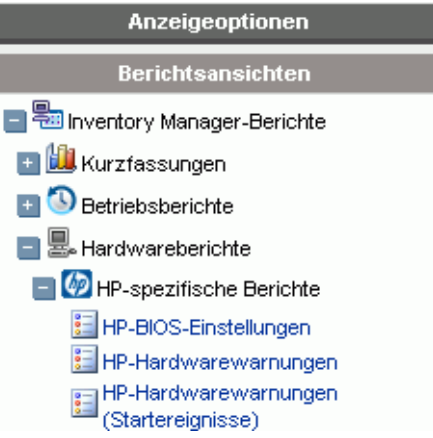

- 4 Wählen Sie die Berichtsansicht HP-spezifische Hardware. Der Bericht wird im rechten Fenster angezeigt.
- 5 Um (basierend auf der ausgewählten Berichtsansicht) nach einem bestimmten Warnmeldungstyp oder nach einer BIOS-Einstellung zu suchen, verwenden Sie das Suchfeld für zusätzliche Datenfilter, das oben im Berichtsfenster angezeigt wird.

<span id="page-136-0"></span>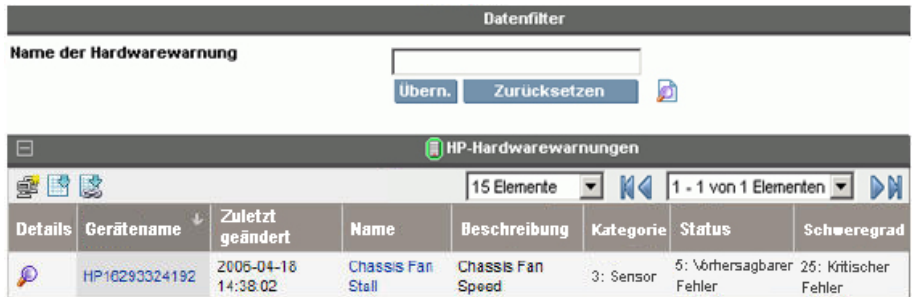

#### *Berichte 137*

### Allgemeines zu Berichtsfenstern

Auf der Berichtsseite werden die in der jeweiligen Ansicht angegebenen Fenster angezeigt. In der folgenden Abbildung ist ein Beispiel der auf der Berichtsseite angezeigten Fenster dargestellt: **Verwaltete Geräte** und **Verwaltete Dienste**. Das Fenster Verwaltete Geräte ist minimiert und das Fenster Verwaltete Dienste ist maximiert, um die Berichtsdaten anzuzeigen.

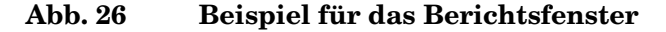

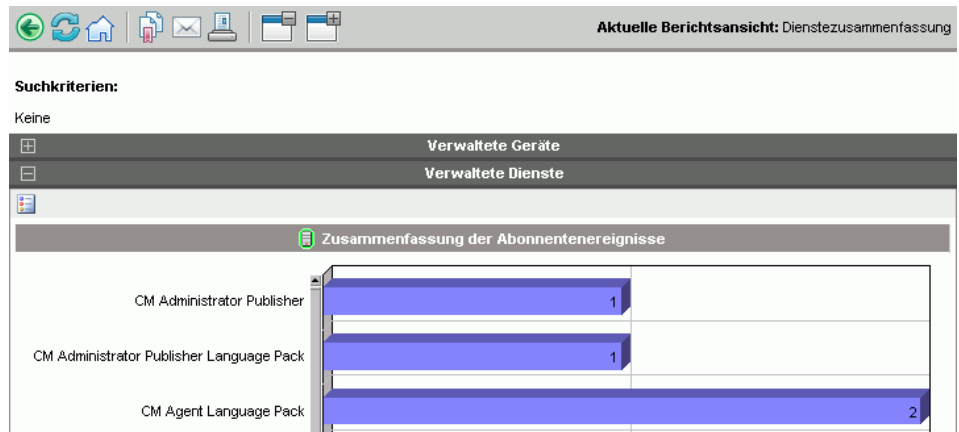

In den folgenden Abschnitten werden die Funktion und Optionen in den Berichtsfenstern beschrieben.

- [Die Aktionsleiste der Fenster verwenden](#page-137-0) auf Seite [138](#page-137-0)
- [Dynamische Berichtsgruppen erstellen](#page-141-0) auf Seite [142](#page-141-0)

#### <span id="page-137-0"></span>Die Aktionsleiste der Fenster verwenden

Jedes Fenster enthält eine **Aktionsleiste** mit den folgenden möglichen Symbolen:

 **Neue dynamische Berichtsgruppe erstellen** –Öffnet den auf Seite [178,](#page-177-0) beschriebenen Agenten: [Assistent für das Erstellen von Gruppen,](#page-177-0) und verwendet die im Bericht zurückgegebenen Geräte zum Erstellen einer neuen Gruppe.

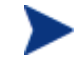

Die Schaltfläche zum Erstellen von Gruppen ist nur in Berichten sichtbar, die eine Liste mit Geräten enthalten.

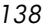

**Nach CSV exportieren** – Erstellt eine kommagetrennte Liste der Berichtsabfrage, die Sie öffnen oder speichern können.

**IS Nach IQY exportieren** – Erstellt eine Liste für Web-Abfragen, die Sie öffnen oder als MS Excel-Datei speichern können. Es wird ein Live-Link zum Quellbericht erstellt, mit dem Sie die Berichtsdaten aus dem Excel-Arbeitsblatt heraus aktualisieren können, indem Sie die Daten direkt aus OVCCM abrufen.

 **Zur Grafikansicht wechseln** – Wechselt von der Berichtsansicht in den Grafikmodus.

#### **Abb. 27 Beispiel für das Berichtsfenster**

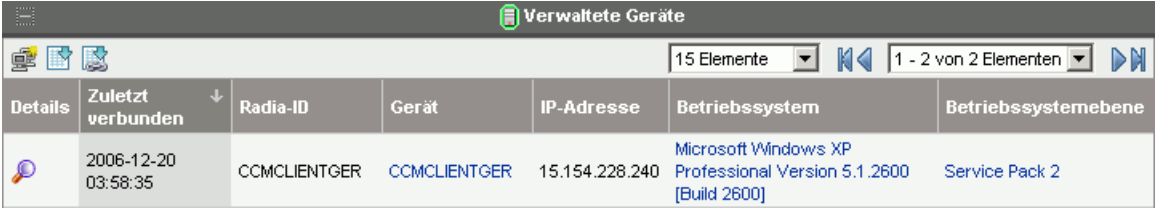

#### Nach Elementen in einem Bericht suchen

Ein Bericht kann viele Elemente enthalten. Mit Hilfe der Aktionsleiste können Sie festlegen, wie viele Elemente in einem bestimmten Fensterbereich angezeigt werden sollen. Um nach Datensätzen außerhalb des aktuellen Fensterbereichs zu suchen, verwenden Sie die Schaltflächen Durchsuchen oder die Dropdown-Liste, wie in der folgenden Abbildung dargestellt.

#### **Maximale Anzahl Elemente pro Fenster**

Verwenden Sie dieses Dropdown-Listenfeld, um die Anzahl der im aktuellen Fenster angezeigten Elemente zu beschränken. Wenn Sie die Anzahl auf beispielsweise maximal 30 Elemente festlegen, können Sie im aktuellen Fenster 30 Elemente durchsuchen.

#### Schaltflächen "Rückwärts suchen" und "Vorwärts suchen"

Wenn Sie die maximale Anzahl der Elemente pro Fenster auf eine Anzahl setzen, die kleiner ist als die Gesamtanzahl der Elemente im Bericht, können Sie mehrere Fenster durchsuchen. Verwenden Sie die Schaltflächen Durchsuchen, um zum ersten, vorherigen, nächsten oder letzten Fenster für den aktuellen Bericht zu wechseln.

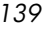

**Suchen** Sie nach einem bestimmten Fenster. Alternativ können Sie in der Liste der verfügbaren Fenster auch festlegen, welche Elemente angezeigt werden sollen. Wählen Sie im Dropdown-Listenfeld beispielsweise **1 – 15 von 46** Elementen aus, um diese Elemente anzuzeigen.

#### **Abb. 28 Anzeigeeinstellungen für den Bericht**

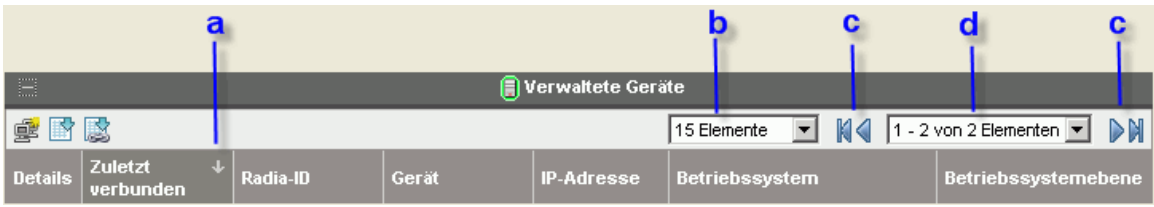

#### **Legende**

- **a** Aktuelles Sortierfeld und aktuelle Sortierreihenfolge
- **b** Maximale Anzahl Elemente pro Fenster
- **c** Schaltflächen Durchsuchen
- **d** Aktuelle Anzeige und Gesamtanzahl

#### Spalten sortieren

Klicken Sie auf die Spaltenüberschrift, um die Elemente in einem Bericht nach dieser Spalte entweder in auf- oder in absteigender Reihenfolge zu sortieren.

Um zwischen der auf- und absteigenden Reihenfolge zu wechseln, klicken Sie auf eine aktuell ausgewählte Spalte (ist durch den Pfeil gekennzeichnet). Ein Aufwärtspfeil kennzeichnet die aktive Sortierspalte und die aufsteigende Sortierreihenfolge. Ein Abwärtspfeil weist darauf hin, dass die angezeigten Elemente in absteigender Reihenfolge sortiert sind.

Die obige Abbildung zeigt beispielsweise einen Bericht, dessen Spalte Zuletzt verbunden in absteigender Reihenfolge sortiert ist. Beachten Sie den Abwärtspfeil rechts neben der Spaltenüberschrift Zuletzt verbunden.

#### Gerätezusammenfassung anzeigen

Klicken Sie im Berichtsfenster Verwaltete Geräte neben einem Eintrag auf **Details anzeigen** , um die Details für dieses Gerät anzuzeigen.

Das Fenster Gerätezusammenfassung wird geöffnet, wie in der folgenden Abbildung dargestellt. Beachten Sie, dass zusätzlich zu den globalen Standardsymbolen das grüne Symbol es Ihnen ermöglicht, zurück zum vorherigen Fenster zu wechseln.

| $0$ Caip $\times$ aich     |                                                                | Aktuelle Berichtsansicht: Auf WBEM basierende, detaillierte Geräteansicht                              |  |  |  |
|----------------------------|----------------------------------------------------------------|----------------------------------------------------------------------------------------------------|--|--|--|
| E<br>Gerätezusammenfassung |                                                                |                                                                                                    |  |  |  |
|                            | Gerätename<br>Zuletzt verbunden                                | CCMCLIENTGER<br>2006-12-20 04:58:35                                                                    |  |  |  |
|                            | Hersteller<br>Modell<br>Klasse                                 | VMware, Inc.<br>VMware Virtual Platform<br>Other                                                       |  |  |  |
|                            | Seriennr.<br><b>BIOS-Version</b>                               | VMware-56 4d 31 14 02 e4 02 09-17 51 cc 2d c2 08 3e b4<br>07/29/05 PTLTD - 6040000                     |  |  |  |
|                            | <b>CPU</b>                                                     | Genuinelntel 3200MHz                                                                                   |  |  |  |
| $-77 - 80$                 | Speicher (MB)                                                  | 256                                                                                                    |  |  |  |
|                            | Betriebssystem<br>Betriebssystemebene<br>Sprache               | Microsoft Windows XP Professional Version 5.1.2600 [Build 2600]<br>Service Pack 2<br>German (Standard) |  |  |  |
| $\blacksquare$             |                                                                | HP-BIOS-Einstellungen                                                                                  |  |  |  |
| F                          |                                                                |                                                                                                    |  |  |  |
| E                          | HP-Hardwarewarnungen<br>HP-Hardwarewarnungen (Startereignisse) |                                                                                                    |  |  |  |
| E                          | Prozessoren                                                    |                                                                                                    |  |  |  |
| E                          | <b>Physische Laufwerke</b>                                     |                                                                                                    |  |  |  |
| 田                          | <b>Logische Laufwerke</b>                                      |                                                                                                    |  |  |  |
| 田                          | <b>CD/DVD-Laufwerke</b>                                        |                                                                                                    |  |  |  |
| $\overline{E}$             | <b>Monitore</b>                                                |                                                                                                    |  |  |  |
| $\mathbb{H}$               | Grafikkarten                                                   |                                                                                                    |  |  |  |
| $\overline{E}$             | Netzwerkkarten                                                 |                                                                                                    |  |  |  |
| $\overline{F}$             | <b>Drucker</b>                                                 |                                                                                                    |  |  |  |
| $\boxplus$                 | Benutzerkonten                                                 |                                                                                                    |  |  |  |
| 田                          | Windows-Systemdienste                                          |                                                                                                    |  |  |  |

Abb. 29 **Fenster "Gerätezusammenfassung"** 

Klicken Sie unten auf der Seite auf eine beliebige Überschrift, um die entsprechende Liste zu erweitern. Wenn Sie beispielsweise **HP-Hardwarewarnungen** erweitern, wird eine Liste der Hardwarewarnungen für dieses Gerät angezeigt.

Der Inhalt des Fensters Gerätezusammenfassung variiert je nach anfänglichem Berichtsfenster.

#### Filter auf Berichtsdaten anwenden

Klicken Sie in einem Bericht auf die Hyperlink-Daten, um nach diesem spezifischen Kriterium zu filtern. Es wird ein Filter angewendet, der in den Suchkriterien angezeigt wird.

### <span id="page-141-0"></span>Dynamische Berichtsgruppen erstellen

Dynamische Berichtsgruppen enthalten Geräte, die als Ergebnis einer Berichtsabfrage zurückgegeben werden. Beim Erstellen einer dynamischen Berichtsgruppe generieren Sie zunächst anhand einer Berichtsabfrage eine Liste mit Geräten und verwenden anschließend den folgenden Agenten: [Assistent für das Erstellen von Gruppen.](#page-177-0)

#### So erstellen Sie eine dynamische Berichtsgruppe

- 1 Generieren Sie beispielsweise im Standardfenster Berichte mit Hilfe einer Berichtsabfrage eine Liste mit Geräten und klicken Sie auf **Verwaltete Geräte anzeigen**.
- 2 Filtern Sie die Geräteliste, so dass nur die Geräte enthalten sind, die Sie in die Gruppe aufnehmen möchten. Klicken Sie in der Spalte Betriebssystem beispielsweise auf Microsoft Windows XP Professional Version 5.1.2600. Im Bericht werden anschließend alle verwalteten Geräte angezeigt, auf denen Version 5.1.2600 von Windows XP Professional ausgeführt wird. Sie können die Geräteliste weiter filtern, indem Sie zusätzliche Filter hinzufügen.
- 3 Wenn Sie die Liste der Geräte erstellt haben, die Sie der Gruppe hinzufügen möchten, klicken Sie auf die Schaltfläche **Neue dynamische Berichtsgruppe erstellen**, um den folgenden Agenten zu starten: [Assistent für das Erstellen von Gruppen.](#page-177-0)
- 4 Führen Sie im Assistenten die Schritte auf Seite [178](#page-177-0) aus, um die dynamische Berichtsgruppe für die Geräte zu erstellen.

#### Allgemeines zu dynamischen Berichtsgruppen

- Die Mitgliedschaft in dynamischen Berichtsgruppen ist abhängig von den Geräten, die den Kriterien entsprechen, die in der Abfrage verwendet wurden, mit der die ursprüngliche Liste erstellt wurde. Die Mitgliedschaft wird entweder basierend auf dem Zeitplan aktualisiert, den Sie im Assistenten für das Erstellen von Gruppen definiert haben, oder im Fenster Gruppendetails.
- Um die in einer Berichtsgruppe verwendeten Kriterien zu ändern, erstellen Sie eine neue Geräteabfrage und verwenden Sie anschließend den Assistenten für das Erstellen von Gruppen, um eine neue Gruppe mit den neuen Kriterien zu erstellen.

# 6 Konfiguration

Im Abschnitt Konfiguration können Sie den Support kontaktieren, den Benutzerzugriff auf die Konsole verwalten, Infrastrukturserver definieren und konfigurieren, den Zeitplan und die Einstellungen für das Abrufen von Patches verwalten, Hardware verwalten und ODBC-Einstellungen konfigurieren.

#### Abb. 30 Abschnitte der Registerkarte "Konfiguration"

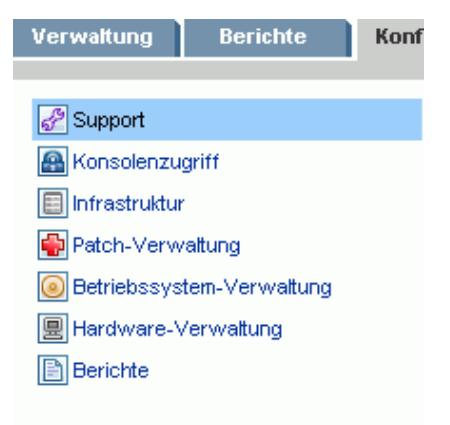

Klicken Sie im Abschnittsbereich links auf einen Link, um die in den einzelnen Bereichen verfügbaren Konfigurationsoptionen anzuzeigen. In den nächsten Abschnitten sind die Konfigurationsbereiche beschrieben, die Sie steuern können:

- [Support](#page-143-0) auf Seite [144](#page-143-0)
- [Konsolenzugriff](#page-145-0) auf Seite [146](#page-145-0)
- [Infrastruktur](#page-147-0) auf Seite [148](#page-147-0)
- [Patch-Verwaltung](#page-151-0) auf Seite [152](#page-151-0)
- [Betriebssystemverwaltung](#page-155-0) auf Seite [156](#page-155-0)
- [Hardware-Verwaltung](#page-156-0) auf Seite [157](#page-156-0)
- [Berichte](#page-159-0) auf Seite [160](#page-159-0)

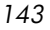

### <span id="page-143-0"></span>Support

Im Abschnitt Support können Sie nach Supportinformationen suchen, aktuelle Serverprotokolldateien herunterladen und Ihre Lizenzinformationen anzeigen.

Im Abschnitt Lizenzierung wird die OVCCM-Lizenz, Premium oder Basic, angezeigt, die in Ihrer Umgebung installiert ist.

#### Abb. 31 **Abschnitt "Support" der Registerkarte "Konfiguration"**

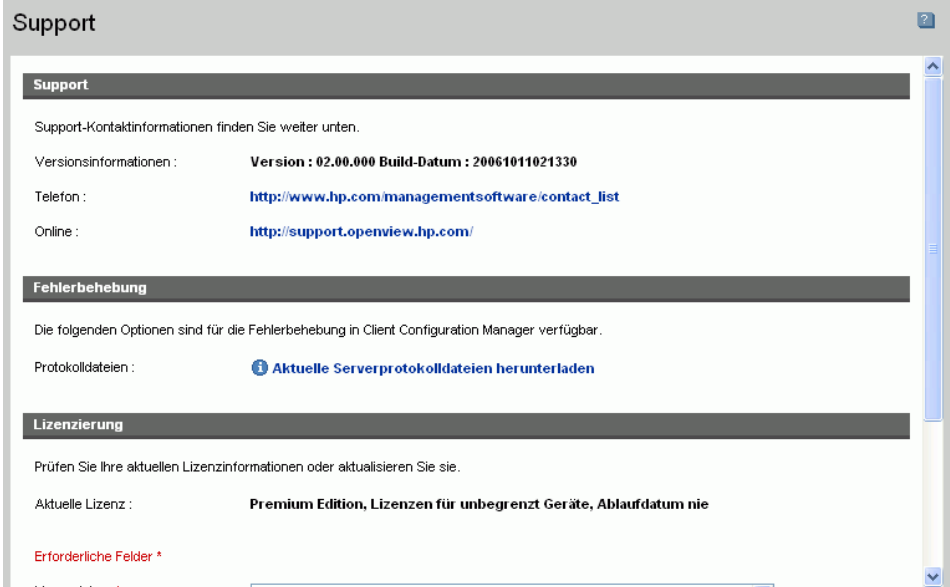

Im Bereich Support können Sie folgende Aufgaben ausführen:

- [Protokolldateien herunterladen](#page-144-0) auf Seite [145](#page-144-0)
- [Lizenzierungsinformationen aktualisieren](#page-144-1) auf Seite [145](#page-144-1)

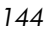
### Protokolldateien herunterladen

Wenn Sie sich an den Support wenden, werden Sie werden möglicherweise nach Protokolldateien gefragt. Verwenden Sie den dafür vorgesehenen Link, um eine komprimierte Datei mit den aktuellen Serverprotokolldateien herunterzuladen und zu speichern.

#### So laden Sie Protokolldateien herunter

- 1 Klicken Sie im Bereich Fehlerbehebung auf den Link **Aktuelle Serverprotokolldateien herunterladen**. Es wird ein neues Fenster geöffnet.
- 2 Wenn die Protokolldateien vorbereitet sind, klicken Sie auf **'Logfiles.zip' downloaden**.
- 3 Wenn Sie dazu aufgefordert werden, klicken Sie auf **Speichern**, um die komprimierte Datei auf Ihrem Computer zu speichern.
- 4 Geben Sie den Speicherort an, an dem die Datei gespeichert werden soll, und klicken Sie dann auf **OK**.
- 5 Die Protokolldateien werden auf Ihren Computer heruntergeladen und in einer ZIP-Datei namens logfiles.zip. gespeichert.

### Lizenzierungsinformationen aktualisieren

Um OVCCM verwenden zu können, sind aktuelle Lizenzierungsinformationen erforderlich. Diese Informationen können Sie im Abschnitt Lizenzierung anzeigen und aktualisieren.

#### So wenden Sie eine neue Lizenz an

- 1 Kopieren Sie den Text der neuen Datei license.nvd und fügen Sie ihn in das Textfeld **Lizenzdaten** ein.
- 2 Klicken Sie auf **Speichern**.

Die aktualisierten Lizenzinformationen werden unter **Aktuelle Lizenz** angezeigt.

# Konsolenzugriff

Verwenden Sie den Abschnitt Konsolenzugriff, um die Konsolenbenutzer zu verwalten. Die Verwaltungsjobs enthalten das Feld Ersteller, in dem die zum Erstellen des Jobs verwendete Benutzer-ID angezeigt wird. Anhand dieser ID können Sie verfolgen, welche Jobs von welchen Konsolenbenutzern erstellt wurden.

Standardmäßig existiert ein Konsolenbenutzer, dessen Benutzername **admin** und dessen Kennwort **secret** lautet. Dieses Konsolenbenutzerkonto kann nicht gelöscht werden. Das Konto des aktuell aktiven Benutzers kann ebenfalls nicht gelöscht werden. Wenn Sie das aktuell aktive Konto löschen müssen, müssen Sie sich zunächst ab- und anschließend unter einem anderen Benutzernamen wieder anmelden. Anschließend haben Sie die Möglichkeit, das zuvor aktive Konsolenbenutzerkonto zu entfernen.

#### Abb. 32 **Abschnitt "Konsolenzugriff"**

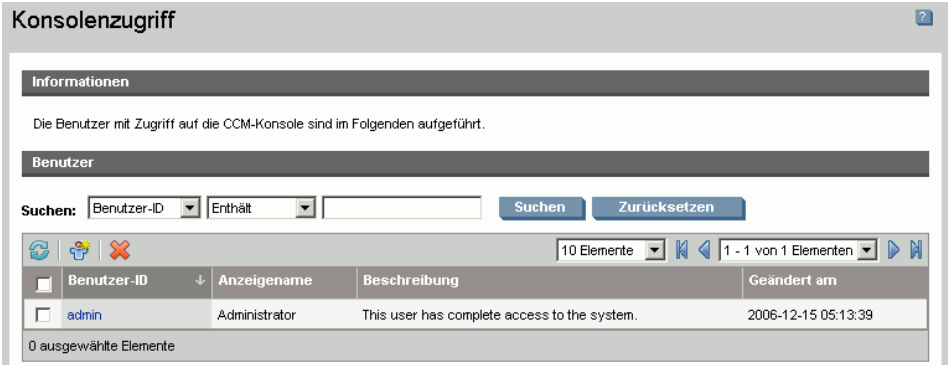

In den folgenden Abschnitten wird beschrieben, wie Sie die Konsolenbenutzer verwalten.

- [Zusätzliche Konsolenbenutzer erstellen](#page-146-0) auf Seite [147](#page-146-0)
- [Konsolenbenutzer entfernen](#page-146-1) auf Seite [147](#page-146-1)
- [Details von Konsolenbenutzern anzeigen und ändern](#page-146-2) auf Seite [147](#page-146-2)
- [Das Konsolenkennwort ändern](#page-147-0) auf Seite [148](#page-147-0)

*146 Kapitel 6* 

## <span id="page-146-0"></span>Zusätzliche Konsolenbenutzer erstellen

- Klicken Sie auf die Symbolleistenschaltfläche **Neuen Benutzer erstellen**  $\overrightarrow{r}$ , um den folgenden Agenten zu starten: Assistent für das Erstellen von [Benutzern.](#page-188-0)
- Führen Sie die Schritte in dem Assistenten auf Seite [189](#page-188-0) aus, um zusätzliche Konsolenbenutzer hinzuzufügen.

### <span id="page-146-1"></span>Konsolenbenutzer entfernen

• Um einen Konsolenbenutzer zu entfernen, wählen Sie den Benutzer in der Liste zunächst aus und klicken Sie anschließend auf die Symbolleistenschaltfläche **Benutzer löschen** .

### <span id="page-146-2"></span>Details von Konsolenbenutzern anzeigen und ändern

Klicken Sie auf eine Benutzer-ID, um die Details dieses Konsolenbenutzers anzuzeigen.

Im Fenster Benutzerdetails, können Sie den Anzeigenamen, die Beschreibung und das Kennwort ändern. Stellen Sie sichern, dass Sie auf **Speichern** klicken, um die vorgenommenen Änderungen zu übernehmen.

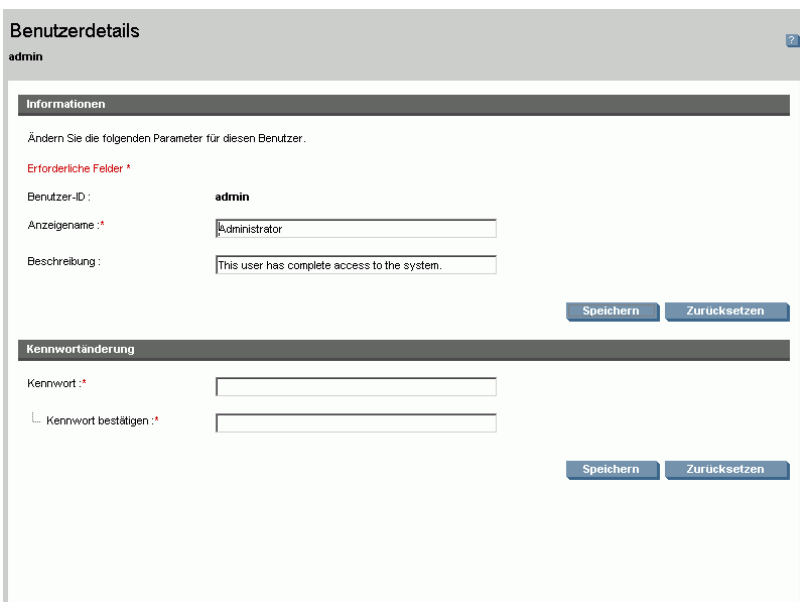

#### Abb. 33 **Fenster "Benutzerdetails"**

### <span id="page-147-0"></span>Das Konsolenkennwort ändern

Beim Erstellen von Konsolenbenutzern wird ein Kennwort für den Zugriff auf die Konsole definiert. Dieses Kennwort können Sie im Fenster Benutzerdetails ändern.

#### So ändern Sie ein Konsolenkennwort

- 1 Klicken Sie auf die Benutzer-ID, um das Fenster Benutzerdetails zu öffnen.
- 2 Geben Sie im Abschnitt **Kennwortänderung** in die dafür vorgesehenen Felder ein neues Kennwort ein und geben Sie es zur Bestätigung erneut ein.
- 3 Klicken Sie auf **Speichern**.

# Infrastruktur

Verwenden Sie den Abschnitt Infrastruktur, um die Infrastrukturserver zu verwalten. Definieren Sie die Server, indem Sie der Gruppe Infrastrukturserver Geräte hinzufügen und anschließend den Infrastrukturdienst bereitstellen.

Durch das Implementieren der Infrastrukturserver haben Sie die Möglichkeit, die Bandbreite zu optimieren und die Netzwerkleistung zu erhöhen, indem Sie Dienste für das Zwischenspeichern von Daten für die verwalteten Geräte zur Verfügung stellen.

Die verwalteten Geräte erkennen den Infrastrukturserver mit der effizientesten Verbindung automatisch und verwenden diesen Server anschließend für Datenübertragungsaufgaben. Dies ermöglicht eine erhöhte Leistung und eine Optimierung der Bandbreite im Netzwerk.

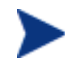

Die Infrastrukturserver speichern mit Ausnahme der Betriebssystem-Images alle anforderten Daten zwischen.

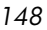

### **Abb. 34 Infrastrukturserver.**

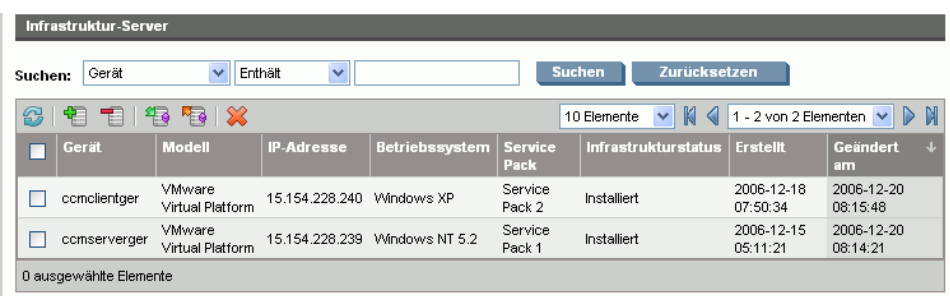

Die Symbolleiste Infrastrukturserver enthält Schaltflächen, mit denen Sie die Infrastrukturserver in Ihrer Umgebung definieren und konfigurieren können.

| <b>Symbolleistens</b><br>chaltfläche | <b>Beschreibung</b>                                                                                                    |
|--------------------------------------|----------------------------------------------------------------------------------------------------|
|                                      | <b>Daten aktualisieren</b> – Aktualisiert die aufgeführten<br>Daten.                                                                |
|                                      | Gerät(e) hinzufügen – Fügt der Gruppe<br>Infrastrukturserver Geräte hinzu.                                                          |
|                                      | <b>Gerät(e) entfernen</b> – Entfernt Geräte aus der Gruppe<br>Infrastrukturserver.                                                  |
|                                      | Den Infrastrukturdienst bereitstellen – Startet den<br>folgenden Assistenten: Assistent für das Bereitstellen<br>der Infrastruktur. |
|                                      | Den Infrastrukturdienst entfernen – Startet den<br>folgenden Assistenten: Assistent für das Entfernen der<br>Infrastruktur.         |
|                                      | Gerät(e) löschen - Löscht Geräte.                                                                                                   |

Tabelle 11 Symbolleistenschaltfläche "Infrastrukturserver"

Infrastrukturserver sind Geräte, die der Gruppe Infrastrukturserver hinzugefügt wurden, und auf denen der Infrastrukturdienst installiert ist.

In den nächsten Abschnitten wird beschrieben, wie Sie die Infrastrukturserver definieren und konfigurieren:

- [Infrastrukturserver verwalten](#page-149-0) auf Seite [150](#page-149-0)
- [Den Infrastrukturdienst bereitstellen](#page-150-0) auf Seite [151](#page-150-0)

### <span id="page-149-0"></span>Infrastrukturserver verwalten

Bei der Auswahl der als Infrastrukturserver hinzuzufügenden Geräte sollten Sie Folgendes beachten:

- Die Geräte sollten zum Speichern von veröffentlichten Diensten über ausreichenden Speicherplatz verfügen.
- Die Geräte sollten mit einer Hochgeschwindigkeits-Netzwerkkarte verfügen (Datenübertragungsraten von 100 MB oder 1 GB).
- Die Geräte sollten sich dem Subnetz befinden, in dem Sie den Downloadverkehr für dieses Netzwerk lokalisieren möchten.

Verwenden Sie die Symbolleiste, um der Gruppe Infrastrukturserver Geräte hinzuzufügen oder aus dieser zu entfernen.

#### So fügen Sie einen Infrastrukturserver hinzu

- 1 Klicken Sie in der Symbolleiste Infrastruktur auf die Schaltfläche **Geräte hinzufügen** . Das Fenster für die Gruppenmitgliedschaft der OVCCM Infrastructure Server wird geöffnet, in dem eine Liste aller nach OVCCM importierten Geräte angezeigt wird.
- 2 Wählen Sie die gewünschten Geräte in der Liste aus und klicken Sie auf **Geräte hinzufügen**.

Die hinzugefügten Geräte werden in der Liste Infrastrukturserver angezeigt.

#### So entfernen Sie einen Infrastrukturserver

- 1 Wählen Sie in der Symbolleiste Infrastruktur das Gerät aus, das Sie aus der Gruppe Infrastrukturserver entfernen möchten.
- 2 Klicken Sie auf die Symbolleistenschaltfläche **Gerät entfernen** .

Das Gerät wird aus der Gruppe entfernt.

Wenn Sie ein Gerät aus der Gruppe Infrastruktur entfernen, auf dem der Infrastrukturdienst installiert ist, wird er so lange als Infrastrukturserver ausgeführt, bis der Dienst entfernt wird. Klicken Sie auf die Symbolleistenschaltfläche **Den Infrastrukturdienst entfernen**, um den Dienst zu entfernen.

Wenn Sie die Geräte hinzugefügt haben, können Sie die unter [Den](#page-150-0)  [Infrastrukturdienst bereitstellen](#page-150-0) beschriebenen Schritte ausführen. Dieser Dienst ist erforderlich, um mit dem Remote-Zwischenspeichern der Daten auf den einzelnen Servern zu beginnen.

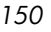

### <span id="page-150-0"></span>Den Infrastrukturdienst bereitstellen

Stellen Sie den Infrastrukturdienst bereit, um Remote-Dienste auf den Infrastrukturserver-Geräten zu aktivieren.

So stellen Sie den Infrastrukturdienst bereit

- 1 Wählen Sie die Geräte in der Liste Infrastrukturserver aus, indem Sie die entsprechenden Kontrollkästchen in der linken Spalte aktivieren.
- 2 Klicken Sie auf die Symbolleistenschaltfläche **Den Infrastrukturdienst bereitstellen in**, um den folgenden Assistenten zu starten: Assistent für [das Bereitstellen der Infrastruktur.](#page-192-0)
- 3 Führen Sie die Schritte im Assistenten auf Seite [193](#page-192-0) aus, um den Infrastrukturdienst auf den verwalteten Geräten bereitzustellen.

Wenn der Dienst installiert ist, erkennen die verwalteten Geräte automatisch, ob sich der Infrastrukturserver in einem lokalen Subnetz oder näher als der OVCCM-Server befindet. Die Geräte empfangen die Ressourcen dann vom Infrastrukturserver.

Jedes Mal, wenn Geräte Ressourcen anfordern, die im lokalen Cache des Infrastrukturservers nicht verfügbar sind, werden die Daten vom OVCCM-Server abgerufen, die im dynamischen Zwischenspeicher des Infrastrukturservers gespeichert sind, und den Client-Geräten zur Verfügung gestellt.

#### So entfernen Sie den Infrastrukturdienst

- 1 Wählen Sie die Geräte in der Liste Infrastrukturserver aus, indem Sie die entsprechenden Kontrollkästchen in der linken Spalte aktivieren.
- 2 Klicken Sie auf die Symbolleistenschaltfläche **Den Infrastrukturdienst entfernen** , um den folgenden Assistenten zu starten: Assistent für das [Entfernen der Infrastruktur.](#page-193-0)
- 3 Führen Sie die Schritte in dem Assistenten auf Seite [194](#page-193-0) aus, um den Infrastrukturdienst von den ausgewählten Geräten zu entfernen.

# Patch-Verwaltung – Konfiguration

Verwenden Sie den Abschnitt Patch-Verwaltung, um Patches und HP Softpaqs abzurufen und die Zeitpläne und Einstellungen für das Abrufen der Patches zu konfigurieren.

Zugewiesen Patches werden basierend auf dem Zeitplan für die Überprüfung der Patch-Compliance automatisch bereitgestellt, den Sie im folgenden Assistenten definiert haben: [Assistent zur Erkennung der Patch-Compliance.](#page-174-0) Die Patches können mit dem folgenden Assistenten sofort bereitgestellt werden: [Assistent für das Bereitstellen von Patches.](#page-185-0)

#### Abb. 35 Abschnitt "Patch-Verwaltung" der Registerkarte **"Konfiguration"**

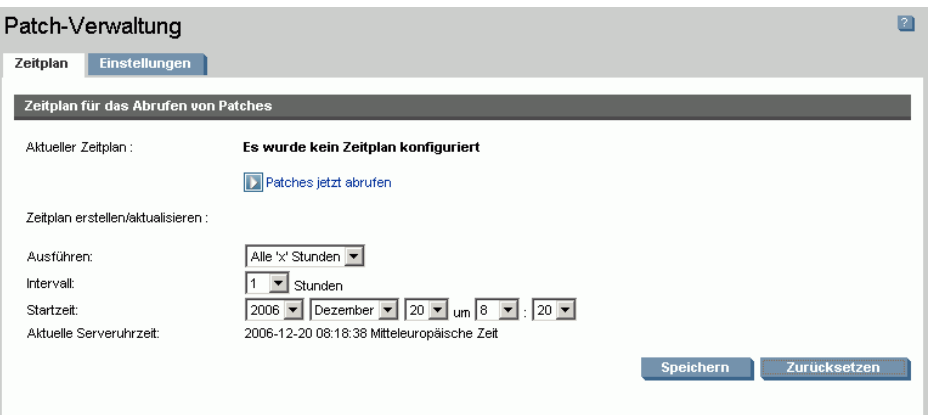

In den folgenden Abschnitten werden die einzelnen Registerkarten für die Patch-Verwaltung erläutert:

- [Zeitplan für das Abrufen von Patches konfigurieren](#page-152-0) auf Seite [153](#page-152-0)
- [Einstellungen für das Abrufen von Patches konfigurieren](#page-153-0) auf Seite [154](#page-153-0)

*152 Kapitel 6* 

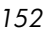

### <span id="page-152-0"></span>Zeitplan für das Abrufen von Patches konfigurieren

Verwenden Sie die Registerkarte **Zeitplan**, um Patches abzurufen oder einen Zeitplan für das Abrufen von Patches zu konfigurieren.

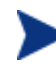

Um zu gewährleisten, dass stets die neuesten verfügbaren Patches abgerufen werden, wird empfohlen, den Zeitplan für das Abrufen der Patches so zu konfigurieren, dass er während nicht während der Netzwerkspitzenzeiten und nur einmal täglich ausgeführt wird.

Unter **Aktueller Zeitplan** wird der aktuell konfigurierte Zeitplan für das Abrufen von Patches angezeigt.

#### So rufen Sie Patches ab

- Klicken Sie auf **Patches jetzt abrufen**, um die Patches basierend auf den aktuellen Einstellungen für das Abrufen von Patches abzurufen. Die Patches werden heruntergeladen und in der Patch-Bibliothek gespeichert.
- Sie können die abgerufenen Patches in der Registerkarte Patch-Verwaltung, [Patches](#page-95-0) anzeigen.

#### So konfigurieren Sie den Zeitplan für das Abrufen von Patches

- 1 Verwenden Sie zum Festlegen den Abrufzeitplans die dafür vorgesehenen Werkzeuge.
	- **Ausführen:** Legen Sie fest, ob Patches stündlich, täglich oder wöchentlich abgerufen werden sollen.
	- **Intervall:** Legen Sie das entsprechende Intervall fest (Stunden, Tage oder Wochen.
	- **Startzeit:** Wählen Sie in den Dropdown-Listen das Datum aus, zu dem die Überprüfung der Patch-Compliance ausgeführt werden soll.
	- **Aktuelle Serveruhrzeit** zeigt die aktuelle Uhrzeit des OVCCM-Servers an.
- 2 Klicken Sie auf **Speichern**, um die vorgenommenen Änderungen zu übernehmen.

Der neue Zeitplan wird unter **Aktueller Zeitplan** angezeigt.

### <span id="page-153-0"></span>Einstellungen für das Abrufen von Patches konfigurieren

Verwenden Sie die Registerkarte **Einstellungen**, um die Einstellungen für das Abrufen der gewünschten Windows-Patches und HP-Softpaqs zu konfigurieren. Patches werden von HP- und Microsoft-Quellen abgerufen und Softpaqs werden über HP Instant Support-Technologien abgerufen.

Erforderliche Felder sind mit einem Sternchen (\*) gekennzeichnet.

#### Abb. 36 **Registerkarte "Einstellungen für das Abrufen von Patches"**

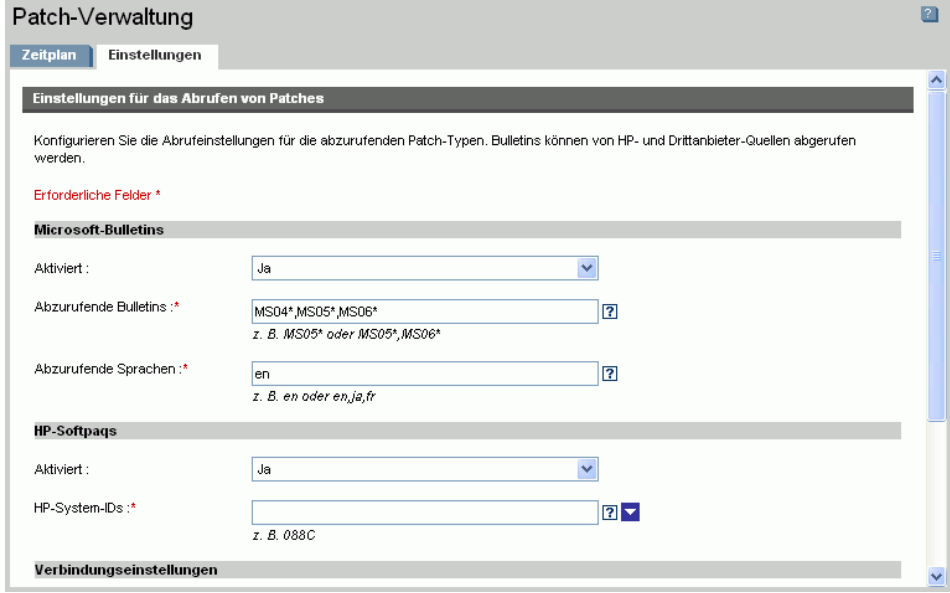

#### So konfigurieren Sie die Einstellungen für das Abrufen von Patches

- 1 Füllen Sie den Bereich **Microsoft-Bulletins** aus.
	- Wählen Sie im Dropdown-Feld **Aktiviert** den Eintrag **Ja**, um Microsoft-Bulletins abzurufen.
	- Geben Sie im Textfeld **Abzurufende Bulletins** die Bulletins ein, die während der einzelnen Überprüfungszeiträume heruntergeladen werden sollen. Verwenden Sie Platzhalterzeichen, um einen Bereich von Bulletins anzugeben (z. B. MS05\*). Trennen Sie mehrere Bulletin-Suchen durch ein Komma (z. B. MS05\*, MS06\*).

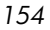

— Geben Sie im Textfeld **Abzurufende Sprachen** die Sprachcodes für die einzelnen Sprachen ein, die für die Patches verfügbar sind, die Sie herunterladen möchten. Die entsprechenden Sprachcodes finden Sie in der folgenden Tabelle. Trennen Sie mehrere Sprachcodes durch ein Komma, verwenden Sie jedoch kein Leerzeichen (z. B.: en,fr,ja). Bei den Codes wird die Groß/Kleinschreibung berücksichtigt.

| Tabelle 12 Sprachcodes                     |                            |                                        |  |
|--------------------------------------------|----------------------------|----------------------------------------|--|
| <b>Sprache = Code</b>                      | Sprache = Code             | Sprache = Code                         |  |
| Arabisch = $ar$                            | $Francösisch = fr$         | Norwegisch $(Bokml) = no$              |  |
| Chinesisch (Hongkong S.A $R$ ) =<br>zh-hk  | Deutsch = $de$             | $Polnisch = pl$                        |  |
| $\text{Chineseisch}$ (Vereinfacht) = zh-cn | $Griechisch = el$          | Portugiesisch $(Brasilien) =$<br>pt-br |  |
| $Chinesisch (Traditionell) = zh-$<br>tw    | $Hebraisch = he$           | Portugiesisch (Portugal) =<br>pt-pt    |  |
| $Tschechisch = cs$                         | Ungarisch = $hu$           | $Russisch = ru$                        |  |
| Dänisch = da                               | Italienisch $=$ it         | $Spanisch = es$                        |  |
| Niederländisch $=$ nl                      | $Japanisch = ja$           | $Schwedisch = sv$                      |  |
| $English = en$                             | Japanisch $(NEC) = ja-nec$ | Türkisch = tr                          |  |
| $Finnisch = fi$                            | Koreanisch = ko            |                                        |  |

2 Füllen Sie den Bereich **HP-Softpaqs** aus.

- Wählen Sie im Dropdown-Feld **Aktiviert** den Eintrag **Ja**, um HP-Softpaqs abzurufen.
- Legen Sie im Textfeld **HP-System-IDs** fest, welche gerätespezifischen HP-Softpaqs abgerufen werden müssen, indem Sie entweder eine Liste der HP-System-IDs in das Textfeld eingeben, oder indem Sie rechts neben dem Textfeld auf die Schaltfläche **Daten abrufen** klicken, um die Liste der System-IDs basierend auf den Geräten in OVCCM automatisch erstellen zu lassen.

- 3 Füllen Sie bei Bedarf den Bereich **Verbindungseinstellungen** aus.
	- Geben Sie unter **Proxyserveradresse** die Adresse ein, von der die Bulletins abgerufen werden sollen (z. B. **<http://proxyserver:8080/>**).
	- Geben Sie unter **Proxy-Benutzer-ID** und **Proxykennwort** die Benutzer-ID bzw. das Kennwort ein, die bzw. das zum Abrufen der Patches verwendet werden soll.

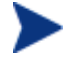

Das Abrufen der Patches ist auf Proxyserver beschränkt, die nur mit einer allgemeinen Authentifizierung konfiguriert sind.

4 Klicken Sie auf **Speichern**, um die vorgenommenen Änderungen zu übernehmen.

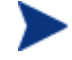

Das erstmalige Abrufen von Patches kann einige Zeit in Anspruch nehmen.

# Betriebssystemverwaltung

Im Abschnitt Betriebssystemverwaltung können Sie die Einstellungen für die Betriebssystembereitstellung konfigurieren.

#### Abb. 37 **Abschnitt** "Betriebssystemverwaltung" der **Registerkarte** "Konfiguration"

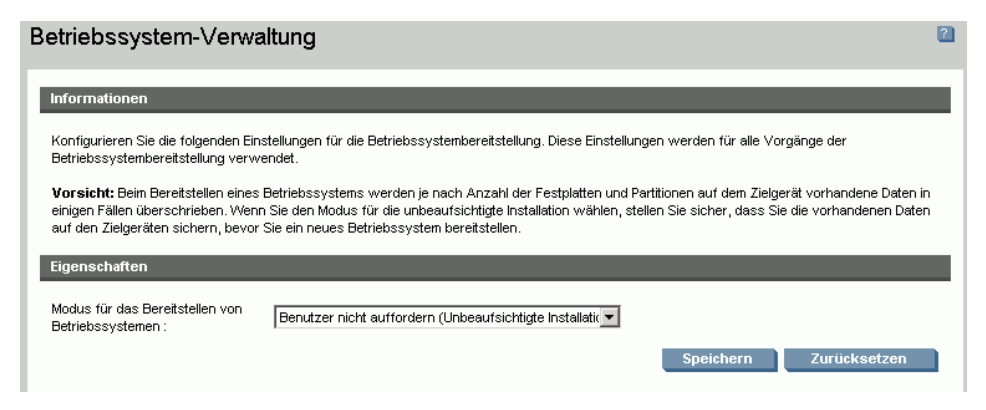

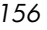

#### So konfigurieren Sie den Modus für die Betriebssystembereitstellung

- Wählen Sie im Abschnitt Betriebssystemverwaltung der Registerkarte Konfiguration den Modus für die Betriebssystembereitstellung aus:
	- **Benutzer auffordern (Beaufsichtigte Installation)** Während der Betriebssystembereitstellung muss ein Benutzer am verwalteten Gerät anwesend sein, um den Bereitstellungsprozess fortzusetzen.
	- **Benutzer nicht auffordern (Unbeaufsichtigte Installation)**  Während der Betriebssystembereitstellung werden auf den verwalteten Geräten keine Dialogfenster angezeigt. Ein Eingreifen seitens des Benutzers ist nicht erforderlich.

Beim Bereitstellen eines Betriebssystem-Images werden je nach Anzahl der Festplatten und Partitionen auf dem Zielgerät vorhandene Daten in einigen Fällen überschrieben. Wenn Sie **Benutzer nicht auffordern (Unbeaufsichtigte Installation)** wählen, stellen Sie sicher, dass Sie die vorhandenen Daten auf den Zielgeräten sichern, bevor Sie ein neues Betriebssystem bereitstellen.

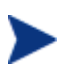

Wenn Sie Einstellungen während der Betriebssystembereitstellung migrieren, müssen Sie ein Kennwort eingeben, um die Einstellungen zu sichern, bevor das Betriebssystem installiert wird.

• Klicken Sie auf **Speichern**, um die vorgenommenen Änderungen zu übernehmen.

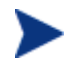

Änderungen am Modus für die Betriebssystembereitstellung wirken sich auf alle neuen und geplanten Aufgaben für die Betriebssystembereitstellung aus.

# Hardware-Verwaltung

Verwenden Sie den Abschnitt Hardware-Verwaltung, um die Warnmeldungsoptionen der HP Client Management Interface (CMI) und die Einstellungen für das Trusted Platform Module (TMI) zu konfigurieren.

In den folgenden Abschnitten werden die verfügbaren Optionen für die Hardware-Konfiguration beschrieben.

- [CMI konfigurieren](#page-157-0) auf Seite [158](#page-157-0)
- [TPM konfigurieren](#page-158-0) auf Seite [159](#page-158-0)

### <span id="page-157-0"></span>CMI konfigurieren

Das CMI-Softpaq wird im Rahmen der Bereitstellung des OVCCM-Agenten auf allen HP-Zielgeräten installiert. Die HP Client Management Interface (CMI) bietet Unternehmens-Managern und IT-Professionals eine intelligente Verwaltungsinstrumentation für HP-Desktops, -Notebooks und Workstations der Business-Klasse.

Es werden CMI-Hardware-spezifische Informationen erfasst, die für die Berichtserstellung verfügbar sind. Verwenden Sie die Berichtsansicht **HPspezifische Berichte** im Abschnitt Anzeigeoptionen der Registerkarte Berichte, um CMI-Hardware-spezifische Berichte zu erstellen. (Wählen Sie **Inventory Management-Berichte, Hardware-Berichte** und anschließend **HPspezifische Berichte**, um die Optionen für CMI-spezifische Berichte anzuzeigen).

Weitere Informationen zu CMI finden Sie unter:

#### **http://h20331.www2.hp.com/Hpsub/cache/284014-0-0-225-121.html**

Verwenden Sie die Registerkarte CMI, um die HP-CMI-Einstellungen zu ändern. Die Einstellungsänderungen werden wirksam, wenn ein verwalteter Client das nächste Mal eine Verbindung zur OVCCM-Infrastruktur herstellt.

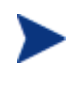

CMI ist nur mit bestimmten HP-Gerätemodellen kompatibel. Weitere Informationen zur Kompatibilität finden Sie in der jeweiligen Gerätebeschreibung.

#### So aktivieren Sie die Protokollierung von Client-Alarmen

- Wählen Sie in der Dropdown-Liste Client-Alarme protokollieren die Option **Aktiviert**, um die Client-Alarme auf verwalteten HP-Geräten zu protokollieren. Die Alarmprotokollierung ist standardmäßig deaktiviert.
- Wählen Sie in der Dropdown-Liste den Mindestschweregrad aus, der protokolliert werden soll.

#### So zeigen Sie Client-Alarme auf dem Client-Gerät an

- Wählen Sie in der Dropdown-Liste Client-Alarme anzeigen die Option **Aktiviert**, um die Client-Alarme auf verwalteten HP-Geräten zu aktivieren. Alarme sind standardmäßig deaktiviert.
- Wählen Sie den Mindestschweregrad aus, der auf dem Client-Gerät angezeigt werden soll.

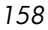

• Geben Sie die Anzahl der Sekunden ein, die ein Alarm auf dem Client-Gerät angezeigt werden soll. Ein Alarm wird standardmäßig fünf Sekunden lang angezeigt.

# <span id="page-158-0"></span>TPM konfigurieren

Verwenden Sie die Registerkarte TPM, um den Chip Trusted Platform Module auf verwalteten HP-Geräten zu konfigurieren. Stellen Sie den Dienst [CCM\\_TPM\\_ENABLEMENT](#page-84-0) bereit, um den TPM-Besitzer zu initialisieren und diese Einstellungen zu übernehmen. Weitere Informationen zur Bereitstellung der Software finden Sie unter [Software bereitstellen](#page-86-0) auf Seite [87.](#page-86-0)

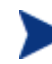

Um den TPM-Sicherheitschip zu aktivieren und zu initialisieren muss zunächst die HP ProtectTools-Software auf dem Gerät installiert werden. Auf einigen Gerätetypen ist die Software bereits vorinstalliert, für andere Geräte muss die Software entweder heruntergeladen oder separat erworben werden. Weitere Informationen finden Sie in der HP-Dokumentation zu Ihrem Gerät.

TPM ist ein Hardware-Sicherheitschip, der auf dem Motherboard eines HP-Business-PCs installiert wird. Er gehört zum Lieferumfang von HP ProtectTools Embedded Security.

Weitere Informationen hierzu finden Sie unter:

#### **http://h20331.www2.hp.com/hpsub/cache/292199-0-0-225-121.html**

#### So konfigurieren Sie TPM

- 1 Geben Sie die Kennwörter für den BIOS-Admin und den TPM-Besitzer ein.
- 2 Geben Sie die Token für die Notfallwiederherstellung und das Zurücksetzen der Kennwörter ein.
- 3 Wählen Sie Neustart-Einstellungen. Wenn der TPM-Chip aktiviert ist, wird das Gerät neu gestartet. Diese Einstellung legt fest, wie groß das Ausmaß der Interaktion seitens des Endbenutzers ist.
	- **Nur akzeptieren** Der Benutzer muss die Aktivierung nach dem Neustart akzeptieren
	- **Akzeptieren oder ablehnen** Der Benutzer kann die Aktivierung nach dem Neustart akzeptieren oder ablehnen
	- **Im Hintergrund** Der Benutzer wird nicht aufgefordert, die Aktivierung nach dem Neustart zu bestätigen

- 4 Geben Sie die Dateipfade für das Backup-Archiv, das Notfallwiederherstellungs-Archiv und die Archive für das Zurücksetzen des TPM-Kennworts ein.
- 5 Klicken Sie auf **Speichern**.

# **Berichte**

Verwenden Sie die Registerkarten im Abschnitt Berichte, um die Einstellungen der ODBC-Datenbank zu ändern, die Einstellungen für die Erfassung der Nutzungsdaten zu konfigurieren und die Filter für die Nutzungserfassung zu verwalten.

- [Datenbank](#page-160-0) auf Seite [161](#page-160-0)
- [Nutzungseinstellungen](#page-160-1) auf Seite [161](#page-160-1)
- [Nutzungserfassung](#page-161-0) auf Seite [162](#page-161-0)
- [Wartung](#page-165-0) auf Seite [166](#page-165-0)

#### Abb. 38 Abschnitt "Berichte" der Registerkarte "Konfiguration"

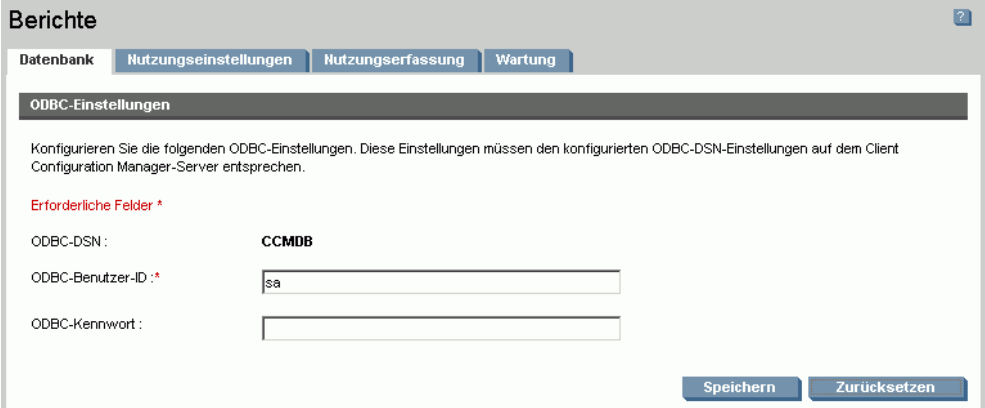

### <span id="page-160-0"></span>**Datenbank**

Verwenden Sie die Registerkarte Datenbank, um die ODBC-Einstellungen zu konfigurieren. Diese Einstellungen müssen den konfigurierten ODBC-DSN-Einstellungen auf dem OVCCM-Server entsprechen.

Erforderliche Felder sind mit einem Sternchen (\*) gekennzeichnet.

So konfigurieren Sie die ODBC-Einstellungen

- 1 Geben Sie eine DSN-Benutzer-ID und das Kennwort in die dafür vorgesehenen Textfelder ein.
- 2 Klicken Sie auf **Speichern**, um die vorgenommenen Änderungen zu übernehmen.

### <span id="page-160-1"></span>Nutzungseinstellungen

Verwenden Sie die Registerkarte Nutzungseinstellungen, um die Parameter für die Nutzungserfassung zu konfigurieren. Die Nutzungsdaten können, falls erforderlich, aus Datenschutzgründen ausgeblendet werden. Die Nutzungsdaten werden beim Bereitstellen des Erfassungsagenten erfasst. Verwenden Sie den folgenden Agenten, um den Agenten bereitzustellen und die Erfassung der Daten zu starten: [Assistent zur Erfassung der](#page-175-0)  [Anwendungsnutzung.](#page-175-0)

Die Nutzungseinstellungen werden auf vorhandene Clients während ihres Erfassungszeitplans angewendet.

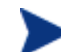

Das Ausblenden der Daten sollte vor Bereitstellung des Erfassungsagenten aktiviert werden. Wenn das Ausblenden der Daten nach der Bereitstellung des Agenten aktiviert wird, werden einige Berichtsdaten sowohl ausgeblendet als auch nicht ausgeblendet dargestellt.

#### So blenden Sie Nutzungsdaten aus

- 1 Wählen Sie in den Dropdown-Listen die Nutzungsdaten aus, die ausgeblendet werden sollen.
	- **Computer** Blendet computerspezifische Daten aus. Computername – Wird als zufällige Anordnung alphanumerischer Werte angezeigt.
	- **Benutzer** Blendet benutzerspezifische Daten aus. Der Benutzername wird als [AnyUser] angegeben.

- **Domäne** Angaben zur Domäne. Der Domänenname wird als zufällige Anordnung alphanumerischer Werte angezeigt.
- **Nutzung** Blendet Angaben zur Nutzungshäufigkeit und -zeit aus. Die ausführbaren Dateien zur Nutzungszeit und zu den Startzählern werden als Nullwerte angegeben.
- 2 Aktivieren Sie neben den Nutzungsinformationen, die in Nutzungsberichten ausgeblendet werden sollen, das Kontrollkästchen **Aktiviert**.
- 3 Klicken Sie auf **Speichern**, um die vorgenommenen Änderungen festzuschreiben.

## <span id="page-161-0"></span>Nutzungserfassung

Verwenden Sie die Registerkarte Nutzungserfassung, um Filter für die Nutzungserfassung zu erstellen und zu verwalten.

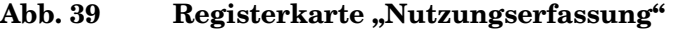

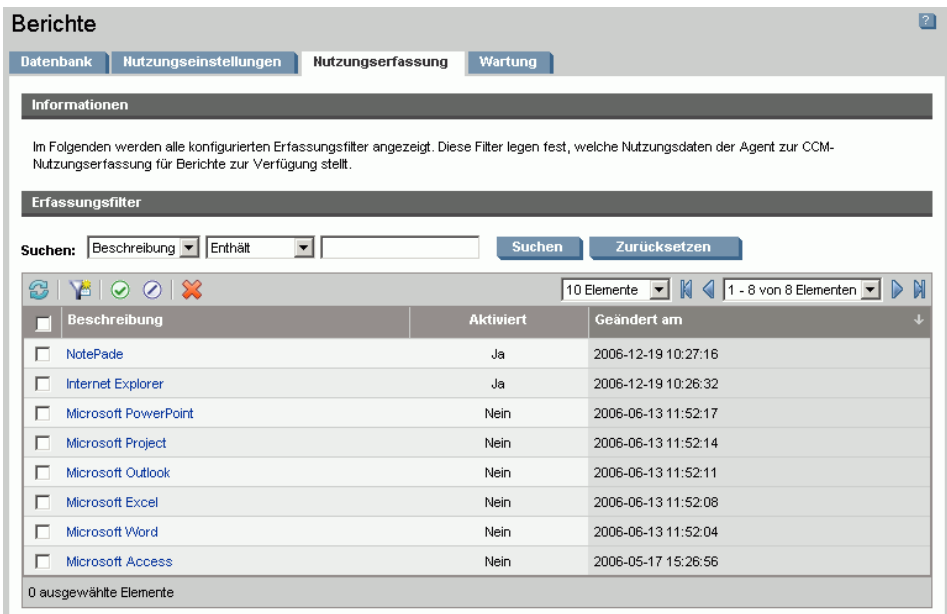

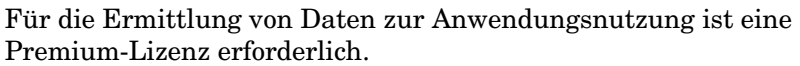

*162 Kapitel 6* 

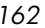

Filter für die Nutzungserfassung legen fest, welche Nutzungsdaten der Agent zur Nutzungserfassung für Berichte zur Verfügung stellt. Wenn der Agent zur Nutzungserfassung auf einem Gerät bereitgestellt wird, werden die Nutzungsdaten für alle Anwendungen erfasst und lokal gespeichert. Die von Ihnen erstellten und aktivierten Nutzungsfilter legen fest, welche Nutzungsdaten an OVCCM gesendet werden. Verwenden Sie den folgenden Agenten, um den Erfassungsagenten bereitzustellen und einen Erfassungszeitplan zu definieren: [Assistent zur Erfassung der](#page-175-0)  [Anwendungsnutzung.](#page-175-0)

Wenn ein Filter nach dem Bereitstellen eines Agenten zur Nutzungserfassung aktiviert wird, werden alle durch den Filter definierten Nutzungsdaten, die erfasst und lokal gespeichert wurden, zu Berichtszwecken an OVCCM gesendet.

Wenn der Agent zur Nutzungserfassung beispielsweise im Mai bereitgestellt wurde und ein Filter für Microsoft Word aktiviert wird, werden alle Nutzungsdaten für Microsoft Word basierend auf dem von Ihnen definierten Zeitplan an OVCCM gesendet. Anschließend erstellen und aktivieren Sie im Juni einen neuen Filter für Microsoft Excel. Wenn die Nutzungsdaten das nächste Mal an OVCCM gesendet werden, enthalten sie alle Excel-Nutzungsdaten, die von dem Datum im Mai ab, an dem der Agent zur Nutzungserfassung das erste Mal installiert wurde, bis zum aktuellen Datum im Juni erfasst und lokal gespeichert wurden. Die Nutzungsdaten werden anschließend weiter für beide Anwendungen gesendet.

Die Nutzungsdaten werden auf verwalteten Geräten lokal 12 Monate lang gespeichert.

Weitere Informationen sowie Konfigurationsanweisungen für Nutzungserfassungsfilter finden Sie unter:

- [Nutzungserfassungsfilter konfigurieren](#page-162-0) auf Seite [163](#page-162-0)
- [Nutzungskriterien definieren](#page-164-0) auf Seite [165](#page-164-0)

### <span id="page-162-0"></span>Nutzungserfassungsfilter konfigurieren

Verwenden Sie den Assistenten zum Erstellen von Nutzungserfassungsfiltern, um neue Nutzungserfassungsfilter zu erstellen. Vorhandene Filter können Sie im Fenster Filter-Details ändern.

OVCCM umfasst standardmäßig vorkonfigurierte Erfassungsfilter. Sie können diese Filter als Modelle für das Erstellen neuer Filter verwenden oder diese Filter an Ihre Anforderungen anpassen.

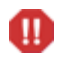

Das Verwenden von Platzhalterzeichen beim Konfigurieren von Filtern zur Erfassung von Nutzungsdaten kann zur Folge haben, dass große Datenmengen erfasst werden, die mit der Zeit beim Erstellen von Berichten zu schwerwiegenden Leistungsproblemen führen können, da die Datenbank ständig größer wird. Es wird daher dringend empfohlen, nur Filter zum Erfassen von Daten derjenigen Anwendungen zu erstellen, für die Sie Nutzungsdaten tatsächlich benötigen.

Das Erfassen der Nutzungsdaten für alle Anwendungen sollte vermieden werden.

#### So erstellen Sie einen Erfassungsfilter

- 1 Klicken Sie in der Registerkarte Nutzung auf die Symbolleistenschaltfläche **Neuen Filter erstellen**  $\sum_{n=1}^{\infty}$  um den folgenden Agenten zu starten: Assistent [zum Erstellen von Nutzungserfassungsfiltern.](#page-191-0)
- 2 Führen Sie die Schritte in dem Assistenten auf Seite [192](#page-191-0) aus, um den neuen Erfassungsfilter zu erstellen und zu aktivieren.

#### So aktivieren Sie einen Erfassungsfilter

- 1 Wählen Sie den zu aktivierenden Filter in der Liste Filter aus, indem Sie links neben der Filterbeschreibung auf das Kontrollkästchen klicken.
- 2 Klicken Sie auf die Symbolleistenschaltfläche **Ausgewählte Elemente**  aktivieren<sup>(2)</sup>.
- 3 Klicken Sie auf **Speichern**.

#### So ändern Sie einen vorhandenen Filter

- 1 Klicken Sie in der Liste Filter auf den Link der Filterbeschreibung, um das Fenster Filter-Details zu öffnen.
- 2 Geben Sie im Bereich Filter-Kriterien die Kriterien an, die bei der Erfassung der Nutzungsdaten verwendet werden sollen. Weitere Informationen zur Auswahl der Kriterien finden Sie unter [Nutzungskriterien definieren](#page-164-0) auf Seite [165](#page-164-0)
- 3 Klicken Sie auf **Speichern**.

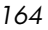

### <span id="page-164-0"></span>Nutzungskriterien definieren

Der Agent zur Nutzungserfassung verwendet die Datei-Header-Informationen der einzelnen lokalen ausführbaren Dateien, um zu ermitteln, ob eine bestimmte Anwendung den festgelegten Filterkriterien entspricht. Sie können anhand dieser Datei-Header-Informationen ermitteln, welche Kriterien beim Definieren eines Filters verwendet werden sollen.

So ermitteln Sie Datei-Header-Informationen

- 1 Klicken Sie mit der rechten Maustaste auf eine ausführbare Datei auf Ihrem System.
- 2 Wählen Sie im Kontextmenü den Befehl **Eigenschaften**.
- 3 Klicken Sie im Fenster Eigenschaften auf die Registerkarte **Version**.

#### **Abb. 40 Eigenschaftsfenster der Anwendung**

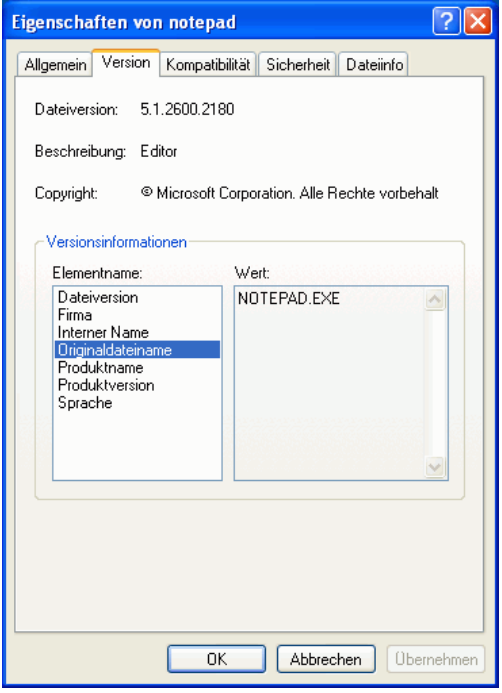

Die in den Bereichen **Elementname** und **Wert** enthaltenen Informationen werden vom Agenten zur Nutzungserfassung verwendet, um die verfügbaren Nutzungsdaten zu filtern (mit Ausnahme der Elemente Sprache und Interner Name, die derzeit noch nicht unterstützt werden).

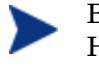

Beachten Sie, dass nicht alle ausführbaren Dateien die im Datei-Header gespeicherten Werte unterstützen bzw. ordnungsgemäß ausfüllen.

Im folgenden Beispiel wird beschrieben, wie Sie einen Filter für die Suche nach einer bestimmten Anwendung erstellen.

#### So filtern Sie Nutzungsdaten für notepad.exe

- 1 Erstellen Sie einen neuen Nutzungsfilter, indem Sie den folgenden Agenten starten: [Assistent zum Erstellen von Nutzungserfassungsfiltern.](#page-191-0)
- 2 Definieren Sie im Schritt Eigenschaften die folgenden Filterkriterien:
	- **Beschreibung:** Notepad
	- **Aktiviert**: Ja
	- **Datei-/Anwendungsname**: notepad.exe
- 3 Stellen Sie den Agenten zur Nutzungserfassung auf den verwalteten Geräten bereit. Weitere Informationen zum Bereitstellen von Software auf verwalteten Geräten finden Sie unter [Software bereitstellen](#page-86-0) auf Seite [87.](#page-86-0)

Die Nutzungsdaten werden wöchentlich an OVCCM gesendet und enthalten alle Nutzungsdaten für Notepad für alle Geräte, auf denen der Erfassungsagent installiert ist.

### <span id="page-165-0"></span>**Wartung**

In der Registerkarte Wartung sind alle Geräte aufgeführt, für die Berichtsdaten in OVCCM gespeichert werden. Verwenden Sie die Symbolleiste in der Registerkarte Wartung, um die Berichtsdaten für Geräte zu löschen, die in der OVCCM-Datenbank nicht mehr vorhanden sind.

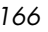

#### So entfernen Sie Geräteberichtsdaten

- 1 Wählen Sie in der Registerkarte Wartung die Geräte aus, deren Berichtsdaten Sie aus OVCCM entfernen möchten.
- 2 Klicken Sie auf die Symbolleistenschaltfläche Berichtsdaten löschen  $\mathbb{X}$ .

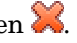

3 Die Berichtsdaten werden aus OVCCM entfernt.

Sobald die Berichtsdaten für ein Gerät entfernt wurden, stehen diese Daten beim Generieren von Berichten nicht mehr zur Verfügung.

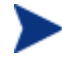

Wenn Sie Berichtsdaten für ein aktiv verwaltetes Gerät löschen und Diskrepanzen in den Berichtsdaten vermeiden möchten, sollten Sie den Verwaltungsagenten auf diesem Gerät entfernen und anschließend erneut bereitstellen.

# 7 Assistenten

Bei der Arbeit mit HP OpenView Client Configuration Manager (OVCCM) stehen Ihnen zahlreiche Assistenten bei der Bereitstellung von Agenten, beim Hinzufügen von Geräten, beim Erstellen von Gruppen, beim Veröffentlichen von Software und von Patches und bei vielen weiteren Aufgaben hilfreich zur Seite. In diesem Abschnitt werden die einzelnen Assistenten mit allen enthaltenen Einzelschritten erläutert.

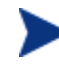

Einige der Assistenten können von mehreren Applets in der Systemsteuerung aus gestartet werden.

- [Assistent für das Importieren von Geräten](#page-169-0) auf Seite [170](#page-169-0)
- [Assistent für das Bereitstellen von Agenten](#page-170-0) auf Seite [171](#page-170-0)
- [Assistent für das Entfernen von Agenten](#page-172-0) auf Seite [173](#page-172-0)
- [Assistent für die Software-/Hardware-Inventarisierung](#page-173-0) auf Seite [174](#page-173-0)
- [Assistent zur Erkennung der Patch-Compliance](#page-174-0) auf Seite [175](#page-174-0)
- [Assistent zur Erfassung der Anwendungsnutzung a](#page-175-0)uf Seite [176](#page-175-0)
- [Assistent für die Energieverwaltung](#page-176-0) auf Seite [177](#page-176-0)
- [Assistent für das Erstellen von Gruppen](#page-177-0) auf Seite [178](#page-177-0)
- [Remote-Control-Assistent](#page-181-0) auf Seite [182](#page-181-0)
- [Assistent für das Bereitstellen von Agenten](#page-182-0) auf Seite [183](#page-182-0)
- [Assistent für das Importieren von Geräten](#page-183-0) auf Seite [184](#page-183-0)
- [Assistent für das Exportieren von Diensten](#page-183-1) auf Seite [184](#page-183-1)
- [Assistent für das Synchronisieren von Software](#page-184-0) auf Seite [185](#page-184-0)
- [Assistent für das Bereitstellen von Patches](#page-185-0) auf Seite [186](#page-185-0)
- [Assistent für das Autorisieren von Diensten](#page-187-0) auf Seite [188](#page-187-0)
- [Assistent für das Entfernen von Software](#page-187-1) auf Seite [188](#page-187-1)
- [Assistent für das Erstellen von Benutzern](#page-188-0) auf Seite [189](#page-188-0)
- [Assistent für das Bereitstellen von Betriebssystemen](#page-189-0) auf Seite [190](#page-189-0)
- [Assistent zum Erstellen von Nutzungserfassungsfiltern](#page-191-0) auf Seite [192](#page-191-0)

*169* 

- [Assistent für das Bereitstellen der Infrastruktur](#page-192-0) auf Seite [193](#page-192-0)
- [Assistent für das Entfernen der Infrastruktur](#page-193-0) auf Seite [194](#page-193-0)

Die OVCCM-Verwaltungskonsole kann zusätzliche Browser-Instanzen öffnen, wenn Sie Assistenten ausführen oder Warnmeldungen anzeigen. Um auf diese Assistenten und Warnmeldungen zugreifen zu können, müssen Sie sicherstellen, dass Sie in den Browser-Einstellungen für die Popup-Blockierung OVCCM als zulässige Site hinzufügen.

# <span id="page-169-0"></span>Assistent für das Importieren von Geräten

Verwenden Sie den Assistenten für das Importieren von Geräten, um neue Geräte zu erkennen und Ihrer OVCCM-Datenbank hinzuzufügen. Nach dem Importieren der Geräte kann der [Assistent für das Bereitstellen von Agenten](#page-170-0) zu deren Verwaltung verwendet werden.

So importieren Sie ein Gerät mit Hilfe des Assistenten für den Import von Geräten

- 1 Um den Assistenten zu starten, klicken Sie in der Registerkarte [Allgemeines](#page-56-0) im Abschnitt [Geräteverwaltung](#page-55-0) auf **Importieren** oder in der Registerkarte [Geräte](#page-57-0) auf die Symbolleistenschaltfläche **Zu verwaltende Geräte importieren**
- 2 Klicken Sie **Weiter**, um den Assistenten zu starten.
- 3 Wählen Sie in der folgenden Dropdownliste die Quelle aus, aus der die Geräte importiert werden sollen.
	- **Manuelle Eingabe** Geben oder fügen Sie eine kommagetrennte Liste der Hostnamen bzw. -IP-Adressen der Geräte in das zu diesem Zweck bereitgestellte Textfeld ein.
	- **LDAP/Active Directory** Geben Sie den LDAP-Host, den Anschluss, die Benutzer-ID und (falls erforderlich) das Kennwort, sowie den abzufragenden Domänennamen ein, um Geräte automatisch aus einem Active Directory- oder einem anderen LDAPkompatiblen Verzeichnisdienst zu importieren. Wählen Sie auch den Bereich, einen erweiterten Filter oder ein Gerätelimit für die Abfrage aus.

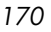

- **Domäne** Geben Sie den Domänennamen (beispielsweise "ABC", um die Domäne ABC vollständig zu durchsuchen) oder einen Teil eines Domänennamens, gefolgt von einem Platzhalterzeichen ("ABC\*" gibt alle Geräte aus den Domänen zurück, die mit "ABC" beginnen), um eine Netzwerkdomäne auf zu importierende Geräte zu durchsuchen. Verwenden Sie die Syntax Domäne\Gerät, um nur bestimmte Geräte in einer Domäne bei der Suche zu berücksichtigen. So gibt beispielsweise Sales\WS\* nur die Geräte der Domäne Sales zurück, die mit WS beginnen. Verwenden Sie das Ausrufezeichen (!), um bestimmte Geräte aus einer Domäne von der Suche auszuschließen. So gibt beispielsweise Sales,!Sales\WS\* nur die Geräte der Domäne Sales zurück, die nicht mit WS beginnen.
- 4 Klicken Sie auf **Importieren**.
- 5 Klicken Sie auf **Schließen**, um den Assistenten zu beenden.

Die importierten Geräte werden in der Registerkarte [Geräte](#page-57-0) angezeigt.

# <span id="page-170-0"></span>Assistent für das Bereitstellen von Agenten

Verwenden Sie den Assistenten für das Bereitstellen von Agenten, um den Verwaltungsagenten für Geräte in der OVCCM-Datenbank bereitzustellen.

Starten Sie den Assistenten über den Bereich [Allgemeines](#page-56-0) unter Geräteverwaltung, indem Sie auf **Bereitstellen** klicken oder über den Bereich [Geräte,](#page-57-0) indem Sie zunächst die Geräte für die Agentenbereitstellung auswählen und anschließend auf die Symbolleistenschaltfläche **Den Verwaltungsagenten bereitstellen** klicken.

Der Assistent für die Agentenbereitstellung kann auch über den Bereich [Gruppen](#page-68-0) unter Gruppenverwaltung gestartet werden, indem Sie auf die Symbolleistenschaltfläche Den Verwaltungsagenten bereitstellen <sup>Pari</sup>klicken.

Stellen Sie einen Verwaltungsagenten über den Assistenten für das Bereitstellen von Agenten bereit

- 1 Gehen Sie wie folgt vor, um den Assistenten zu starten:
	- Klicken Sie in der Registerkarte [Geräteverwaltung](#page-55-0) [Allgemeines](#page-56-0) auf **Bereitstellen**.
	- Klicken Sie in der Registerkarte [Geräte](#page-57-0) unter [Geräteverwaltung](#page-55-0) auf die Symbolleistenschaltfläche **Den Verwaltungsagenten bereitstellen**.
	- Klicken Sie in der Registerkarte Gruppen unter Gruppenverwaltung auf die Symbolleistenschaltfläche **Den Verwaltungsagenten bereitstellen**.
- 2 Klicken Sie **Weiter**, um den Assistenten zu starten.
- 3 Im Folgenden werden alle verfügbaren Geräte angezeigt. Wählen Sie die Geräte aus, für die Sie einen Verwaltungsagenten bereitstellen möchten, und klicken Sie dann auf **Weiter**. Mit Hilfe der Funktion Suchen können Sie bei Bedarf die Liste der angezeigten Geräte verkleinern.
- 4 Geben Sie die erforderlichen Daten für die ausgewählten Geräte ein, und klicken Sie auf **Weiter**.
- 5 Wählen Sie die Option **Ausführen: Jetzt**, um den Agenten direkt nach Abschluss des Assistenten zu starten, oder wählen Sie die Option **Ausführen: Später**, und geben Sie ein Datum und eine Uhrzeit für die Bereitstellung des Agenten ein.
- 6 Klicken Sie auf **Weiter**.
- 7 Prüfen Sie die Zusammenfassungsinformationen, und klicken Sie auf **Übermitteln**.
- 8 Es wird ein Job für die Agentenbereitstellung erstellt. Klicken Sie auf **Schließen**, um den Assistenten zu beenden.

# <span id="page-172-0"></span>Assistent für das Entfernen von Agenten

Verwenden Sie den Assistenten für das Entfernen von Agenten, um den Verwaltungsagenten von Geräten in der OVCCM-Datenbank zu entfernen.

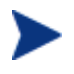

Durch das Entfernen des Verwaltungsagenten werden die Funktionen zum Bereitstellen von Software und Patches und zum Erfassen aktualisierter Inventarinformationen für dieses Gerät deaktiviert. Nicht verwaltete Geräte verbleiben in ihren entsprechenden Gruppen und behalten die bereitgestellte Software bei, bis sie aus diesen Gruppen entfernt oder aus OVCCM gelöscht werden.

So entfernen Sie einen Verwaltungsagenten über den Assistenten für das Entfernen von Agenten

- 1 Starten Sie den Assistenten über die Registerkarte [Geräte](#page-57-0) unter Geräteverwaltung oder über die Registerkarte [Gruppen](#page-68-0) unter Gruppenverwaltung.
- 2 Wählen Sie die Geräte bzw. Gruppen aus, von denen der Verwaltungsagent entfernt werden soll, und klicken Sie dann auf die Symbolleistenschaltfläche Den Verwaltungsagenten entfernen<sup>"</sup> ...
- 3 Klicken Sie **Weiter**, um den Assistenten zu starten.
- 4 Wählen Sie die Option **Ausführen: Jetzt**, um den Agenten direkt nach Abschluss des Assistenten zu entfernen, oder wählen Sie die Option **Ausführen: Später**, und geben Sie ein Datum und eine Uhrzeit für das Entfernen des Agenten ein.
- 5 Klicken Sie auf **Weiter**.
- 6 Prüfen Sie die Zusammenfassungsinformationen, und klicken Sie auf **Übermitteln**.
- 7 Es wird ein Job für die Agentenbereitstellung erstellt. Klicken Sie auf **Schließen**, um den Assistenten zu beenden.

# <span id="page-173-0"></span>Assistent für die Software-/Hardware-Inventarisierung

Verwenden Sie den Assistenten für die Hardware/Software-Inventarisierung, um für die ausgewählten Geräte einen Job für die Software- bzw. Hardwareinventarisierung zu erstellen.

So führen Sie mit Hilfe des Assistenten für die Software-/Hardware-Inventarisierung eine Inventarisierung durch

- 1 Starten Sie den Assistenten über die Registerkarte [Geräte](#page-57-0) unter Geräteverwaltung oder über die Registerkarte Gruppen unter Gruppenverwaltung, indem Sie auf die Symbolleistenschaltfläche **Inventarisierung** klicken und dann die Option **Hardware/Software-Inventarisierung** wählen.
- 2 Klicken Sie **Weiter**, um den Assistenten zu starten.
- 3 Wählen Sie die Option **Ausführen: Jetzt**, um die Inventarisierung direkt nach Abschluss des Assistenten durchzuführen, oder wählen Sie die Option **Ausführen: Später**, und geben Sie ein Datum und eine Uhrzeit für die Inventarisierung ein. Wählen Sie eine der Optionen **Alle 'x' Stunden** (bzw. **Tage** oder **Wochen**), und wählen Sie dann das gewünschte **Intervall** aus der Dropdownliste aus, um einen Zeitplan zu konfigurieren.

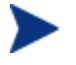

Die Optionen zum Erstellen eines Zeitplans (beispielsweise Alle 'x' Tage) stehen nur für Gruppenjobs zur Verfügung.

- 4 Legen Sie fest, ob für das Gerät die Option Wake-On-LAN aktiviert werden soll. Wählen Sie in der Dropdownliste die Option **Ja**, um OVCCM zu ermöglichen, das Gerät bei Bedarf zur Durchführung der Inventarisierung einzuschalten.
- 5 Prüfen Sie die Zusammenfassungsinformationen, und klicken Sie auf **Übermitteln**.
- 6 Der gewünschte Job wird erstellt. Klicken Sie auf **Schließen**, um den Assistenten zu beenden.

Über die Registerkarte [Aktuelle Jobs](#page-65-0) können alle ausstehenden Verwaltungsjobs angezeigt werden.

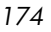

# <span id="page-174-0"></span>Assistent zur Erkennung der Patch-Compliance

Verwenden Sie den Assistenten zur Erkennung der Patch-Compliance, um für die ausgewählten Gruppen und Geräte eine Überprüfung auf Patch-Compliance durchzuführen.

So führen Sie ein Überprüfung auf Patch-Compliance durch

- 1 Starten Sie den Assistenten über die Registerkarte [Geräte](#page-57-0) unter Geräteverwaltung oder über die Registerkarte [Gruppen](#page-68-0) unter Gruppenverwaltung, indem Sie auf die Symbolleistenschaltfläche **Inventarisierung** klicken und dann die Option **Patch-Compliance überprüfen** wählen.
- 2 Klicken Sie **Weiter**, um den Assistenten zu starten.
- 3 Wählen Sie die Option **Ausführen: Jetzt**, um den Job direkt nach Abschluss des Assistenten auszuführen, oder wählen Sie die Option **Ausführen: Später**, und geben Sie ein Datum und eine Uhrzeit ein, zu der der Job ausgeführt werden soll. Wählen Sie eine der Optionen **Alle 'x' Stunden** (bzw. **Tage** oder **Wochen**), und wählen Sie dann das gewünschte **Intervall** aus der Dropdownliste aus, um einen Zeitplan zu konfigurieren.

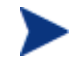

Die Optionen zum Erstellen eines Zeitplans (beispielsweise Alle 'x' Tage) stehen nur für Gruppenjobs zur Verfügung.

- 4 Legen Sie fest, ob für das Gerät die Option Wake-On-LAN aktiviert werden soll. Wählen Sie in der Dropdownliste die Option **Ja**, um OVCCM zu ermöglichen, das Gerät bei Bedarf einzuschalten.
- 5 Prüfen Sie die Zusammenfassungsinformationen, und klicken Sie auf **Übermitteln**.
- 6 Der gewünschte Job wird erstellt. Klicken Sie auf **Schließen**, um den Assistenten zu beenden.

Über die Registerkarte Berichte können Sie für die ausgewählten Geräte bzw. Gruppen nach Abschluss des Vorgangs Berichte zur Compliance anzeigen.

# <span id="page-175-0"></span>Assistent zur Erfassung der Anwendungsnutzung

Verwenden Sie den Assistent zur Erfassung der Anwendungsnutzung, um Daten zur Nutzung von Anwendungen für die gewünschten Geräte bzw. Gruppen zusammenzustellen. Der Assistent für die Erfassung der Anwendungsnutzung installiert den Agenten zur Nutzungserfassung auf den gewünschten Geräten, der dann die Nutzungsdaten auf der Grundlage der von Ihnen erstellten und aktivierten Filter zurückgibt. Weitere Informationen finden Sie unter [Nutzungserfassung](#page-161-0) auf Seite [162.](#page-161-0)

#### So ermitteln Sie die Daten zur Anwendungsnutzung

- 1 Starten Sie den Assistenten über die Registerkarte [Geräte](#page-57-0) unter Geräteverwaltung oder über die Registerkarte [Gruppen](#page-68-0) unter Gruppenverwaltung, indem Sie auf die Symbolleistenschaltfläche **Inventarisierung** klicken und dann die Option **Anwendungsnutzung ermitteln** wählen.
- 2 Klicken Sie **Weiter**, um den Assistenten zu starten.
- 3 Wählen Sie die Option **Ausführen: Jetzt**, um den Job direkt nach Abschluss des Assistenten auszuführen, oder wählen Sie die Option **Ausführen: Später**, und geben Sie ein Datum und eine Uhrzeit ein, zu der der Job ausgeführt werden soll. Wählen Sie eine der Optionen **Alle 'x' Stunden** (bzw. **Tage** oder **Wochen**), und wählen Sie dann das gewünschte **Intervall** aus der Dropdownliste aus, um einen Zeitplan zu konfigurieren.

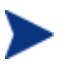

Die Optionen zum Erstellen eines Zeitplans (beispielsweise Alle 'x' Tage) stehen nur für Gruppenjobs zur Verfügung. Es wird empfohlen, die Daten zur Anwendungsnutzung in einem wöchentlichen Turnus durchzuführen.

- 4 Legen Sie fest, ob für das Gerät die Option Wake-On-LAN aktiviert werden soll. Wählen Sie in der Dropdownliste die Option **Ja**, um OVCCM zu ermöglichen, das Gerät bei Bedarf einzuschalten.
- 5 Prüfen Sie die Zusammenfassungsinformationen, und klicken Sie auf **Übermitteln**.
- 6 Der gewünschte Job wird erstellt. Klicken Sie auf **Schließen**, um den Assistenten zu beenden.

Über die Registerkarte [Aktuelle Jobs](#page-65-0) können alle ausstehenden Verwaltungsjobs angezeigt werden.

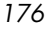

# <span id="page-176-0"></span>Assistent für die Energieverwaltung

Mit dem Assistenten für die Energieverwaltung können Sie ausgewählte Geräte einschalten, ausschalten und neu starten.

Für das Einschalten eines Geräts über ein Netzwerk muss das Gerät die Wake-On-LAN-Funktionalität unterstützen. Dies ist bei den meisten Computern neueren Baudatums der Fall. Bei Wake-On-LAN handelt es sich um eine Hilfsfunktionalität, über die der OVCCM-Server Geräte in einem Netzwerk von einem Remotecomputer aus einschalten kann, indem ein Datenpaket über das Netzwerk an das entsprechende Gerät gesendet wird. Möglicherweise muss bei den Geräten das BIOS entsprechend konfiguriert werden, damit die Funktionalität zum Einschalten von einem Remotegerät aus verfügbar ist. Weitere Informationen erhalten Sie in der Dokumentation zu Ihrer Hardware. Bei HP-Geräten können die BIOS-Einstellungen mit Hilfe von OVCCM geändert und bereitgestellt werden. Weitere Informationen hierzu finden Sie unter [BIOS-Einstellungen veröffentlichen](#page-248-0) auf Seite [249.](#page-248-0)

Bei Geräten unter Windows XPe führt das Aktivieren der Option zum Herunterfahren, dass die Geräte vor dem endgültigen Herunterfahren noch einmal erneut gestartet werden. Dieser Vorgang ist erforderlich, um den internen Zwischenspeicher des Geräts unter XPe zurückzusetzen. Es handelt sich um kein fehlerhaftes Systemverhalten.

#### So schalten Sie Geräte remote ein, aus und starten sie neu

- 1 Starten Sie den Assistenten über die Registerkarte Geräte unter Geräteverwaltung oder über die Registerkarte [Gruppen](#page-68-0) unter Gruppenverwaltung, indem Sie auf die Symbolleistenschaltfläche **Energieverwaltung** klicken.
- 2 Klicken Sie **Weiter**, um den Assistenten zu starten.
- 3 Wählen Sie in der Dropdownliste die gewünschte Funktion zur Energieverwaltung aus. Sie können die ausgewählten Geräte wahlweise ein- oder ausschalten oder sie neu starten.
	- **Einschalten**  Schaltet das ausgewählte Gerät ein
	- **Ausschalten**  Schaltet das ausgewählte Gerät aus
	- **Neustart** Startet das ausgewählte Gerät neu

#### *Assistenten 177*

4 Konfigurieren Sie den Ausführungszeitplan für den Job. Wählen Sie die Option **Ausführen: Jetzt**, um den Job direkt auszuführen, oder wählen Sie die Option **Ausführen: Später**, um ein Datum und eine Uhrzeit als Zeitplan für die Ausführung des Jobs festzulegen. Wählen Sie eine der Optionen **Alle 'x' Stunden** (bzw. **Tage** oder **Wochen**), und wählen Sie dann das gewünschte **Intervall** aus der Dropdownliste aus, um einen Zeitplan zu konfigurieren.

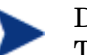

Die Optionen zum Erstellen eines Zeitplans (beispielsweise Alle 'x' Tage) stehen nur für Gruppenjobs zur Verfügung.

- 5 Prüfen Sie die Zusammenfassungsinformationen, und klicken Sie auf **Übermitteln**.
- 6 Der gewünschte Job wird erstellt. Klicken Sie auf **Schließen**, um den Assistenten zu beenden.

Über die Registerkarte [Aktuelle Jobs](#page-65-0) können alle ausstehenden Verwaltungsjobs angezeigt werden.

# <span id="page-177-0"></span>Assistent für das Erstellen von Gruppen

Software und Patches müssen für Gruppen von verwalteten Geräten in Ihrer Datenbank bereitgestellt werden. Verwenden Sie den Assistenten zum Erstellen von Gruppen, um auf der Grundlage von angegebenen Geräten, erkannten Geräten oder von Geräten, die im Rahmen einer Berichtabfrage zurückgegeben wurden, Gerätegruppen festzulegen.

Die Schritte des Assistenten hängen von der Art der zu erstellenden Gruppe ab. In den folgenden Abschnitten werden die einzelnen Möglichkeiten beschrieben.

- [Eine statische Gruppe erstellen](#page-178-0) auf Seite [179](#page-178-0)
- [Eine neue dynamische Erkennungsgruppe erstellen](#page-178-1) auf Seite [179](#page-178-1)
- [Eine neue dynamische Berichtgruppe erstellen](#page-180-0) auf Seite [181](#page-180-0)

*178 Kapitel 7* 

### <span id="page-178-0"></span>Eine statische Gruppe erstellen

So erstellen Sie eine statische Gruppe

- 1 Starten Sie den Assistenten über die Registerkarte Allgemein unter Gruppenverwaltung, indem Sie auf **Neue** statische Gruppe erstellen klicken, oder indem Sie in der Registerkarte [Gruppen](#page-68-0) auf die Symbolleistenschaltfläche **Neue statische Gruppe erstellen** *o* klicken.
- 2 Klicken Sie **Weiter**, um mit der Erstellung der Gruppe zu beginnen.
- 3 Geben Sie einen beschreibenden Namen für diese Gruppe ein (beispielsweise "Geräte der Abteilung Vertrieb").
- 4 Klicken Sie auf **Weiter**.
- 5 Wählen Sie die Geräte aus, die in die Gruppe aufgenommen werden sollen, indem Sie für die gewünschten Geräte das Kontrollkästchen in der ersten Spalte aktivieren. bei Bedarf können Sie mit Hilfe der Funktion Suchen die Liste der angezeigten Geräte verkleinern.
- 6 Klicken Sie auf **Weiter**.
- 7 Prüfen Sie die Zusammenfassungsinformationen. Stellen Sie sicher, dass die Anzahl der ausgewählten Geräte mit der Angabe unter **Anzahl Geräte** in der Zusammenfassung übereinstimmt. Klicken Sie auf **Zurück**, wenn Sie die Gruppe ändern möchten.
- 8 Klicken Sie auf **Erstellen**.
- 9 Die gewünschte Gruppe wird erstellt. Klicken Sie auf **Schließen**, um den Assistenten zu beenden.

# <span id="page-178-1"></span>Eine neue dynamische Erkennungsgruppe erstellen

Die Zugehörigkeit zu Erkennungsgruppen wird auf der Grundlage der im Rahmen einer LDAP-Abfrage oder einer Domänendurchsuchung gefunden Geräte fest.

So erstellen Sie eine dynamische Erkennungsgruppe

1 Starten Sie den Assistenten über die Registerkarte Allgemein unter Gruppenverwaltung, indem Sie auf **Neue** Erkennungsgruppe erstellen klicken, oder indem Sie in der Registerkarte [Gruppen](#page-68-0) auf die Symbolleistenschaltfläche **Neue Erkennungsgruppe erstellen E**klicken, und dann die Option **Neue dynamische Erkennungsgruppe erstellen** wählen.

*Assistenten 179* 

- 2 Klicken Sie **Weiter**, um mit der Erstellung der Gruppe zu beginnen.
- 3 Geben Sie einen beschreibenden Namen für diese Gruppe ein (beispielsweise "Geräte der Abteilung Vertrieb").
- 4 Klicken Sie auf **Weiter**.
- 5 Wählen Sie eine Erkennungsquelle aus.
	- **LDAP/Active Directory** Geben Sie den LDAP-Host, den Anschluss, die Benutzer-ID und (falls erforderlich) das Kennwort, sowie den abzufragenden Domänennamen ein.

Darüber hinaus können Sie auch den Bereich, einen erweiterten Filter oder ein Gerätelimit für die Abfrage auswählen.

— **Domäne** – Geben Sie den Domänennamen (beispielsweise "ABC", um die Domäne ABC vollständig zu durchsuchen) oder einen Teil eines Domänennamens, gefolgt von einem Platzhalterzeichen ("ABC<sup>\*"</sup> gibt alle Geräte aus den Domänen zurück, die mit "ABC" beginnen), um eine Netzwerkdomäne auf zu importierende Geräte zu durchsuchen. Verwenden Sie die Syntax Domäne\Gerät, um nur bestimmte Geräte in einer Domäne bei der Suche zu berücksichtigen. So gibt beispielsweise Sales\WS\* nur die Geräte der Domäne Sales zurück, die mit WS beginnen.

Verwenden Sie das Ausrufezeichen (!), um bestimmte Geräte aus einer Domäne von der Suche auszuschließen. So gibt beispielsweise Sales,!Sales\WS\* nur die Geräte der Domäne Sales zurück, die nicht mit WS beginnen.

- 6 Klicken Sie auf **Weiter**.
- 7 Konfigurieren Sie den Aktualisierungszeitplan für diese dynamische Gruppe.
	- **Ausführen:** Wählen Sie aus, ob die dynamische Gruppenmitgliedschaft auf der Grundlage eines stündlichen, täglichen oder wöchentlichen Intervalls aktualisiert werden soll.
	- **Intervall:** Legen Sie das entsprechende Intervall fest (Stunden, Tage oder Wochen.
	- **Startzeit:** Wählen Sie in den Dropdownlisten das Datum aus, zu die Gruppe aktualisiert werden soll.
	- **Aktuelle Serveruhrzeit** zeigt die aktuelle Uhrzeit des OVCCM-Servers an.
- 8 Klicken Sie auf **Weiter**.

*180 Kapitel 7*
- 9 Prüfen Sie die Zusammenfassungsinformationen, und klicken Sie auf **Erstellen**.
- 10 Klicken Sie auf **Schließen**, um den Assistenten zu beenden.

Es wird eine Erkennungsgruppe mit den im Rahmen einer LDAP-Abfrage oder einer Domänendurchsuchung gefunden Geräte erstellt. Erkannte Geräte werden der Geräteliste automatisch hinzugefügt, wenn sie nicht bereits in OVCCM enthalten sind. Die in der Gruppe enthaltenen Geräte werden auf der Grundlage des von Ihnen festgelegten Zeitplans aktualisiert.

### Eine neue dynamische Berichtgruppe erstellen

Berichtgruppen werden anhand der in einer Berichtabfrage zurückgegebenen Geräte erstellt.

So erstellen Sie eine dynamische Berichtsgruppe

- 1 Starten Sie den Assistenten über den Bereich Berichterstellung, Aktionsleiste, indem Sie auf **Neue dynamische Berichtsgruppe erstellen**   $\mathbf{F}$ klicken.
- 2 Klicken Sie **Weiter**, um den Assistenten zu starten.
- 3 Geben Sie einen beschreibenden Namen für diese Gruppe ein, und klicken Sie auf **Weiter**.
- 4 Konfigurieren Sie den Aktualisierungszeitplan für diese dynamische Gruppe.
	- **Ausführen:** Wählen Sie aus, ob die dynamische Gruppenmitgliedschaft auf der Grundlage eines stündlichen, täglichen oder wöchentlichen Intervalls aktualisiert werden soll.
	- **Intervall:** Legen Sie das entsprechende Intervall fest (Stunden, Tage oder Wochen.
	- **Startzeit:** Wählen Sie in den Dropdownlisten das Datum aus, zu die Gruppe aktualisiert werden soll.
	- **Aktuelle Serveruhrzeit** zeigt die aktuelle Uhrzeit des OVCCM-Servers an.
- 5 Klicken Sie auf **Weiter**.
- 6 Prüfen Sie die Zusammenfassungsinformationen, und klicken Sie auf **Erstellen**.

- 7 Es wird eine Berichtgruppe mit den aktuellen Geräten in der Berichtabfrage erstellt. Die in der Gruppe enthaltenen Geräte werden auf der Grundlage des von Ihnen festgelegten Zeitplans aktualisiert.
- 8 Klicken Sie auf **Schließen**, um den Assistenten zu beenden.

# Remote-Control-Assistent

Verwenden Sie den Remote-Control-Assistenten, um eine Remotesitzung an einem verwalteten Gerät zu starten.

So starten Sie eine Remotesitzung mit dem Remote-Control-Assistenten

- 1 Starten Sie den Assistenten über die Registerkarte Geräte unter Geräteverwaltung oder indem Sie auf die Symbolleistenschaltfläche **Remote-Control** klicken. Klicken Sie **Weiter**, um den Assistenten zu starten.
- 2 Wählen Sie aus den verfügbaren Optionen die gewünschte Remote-Control-Methode aus.

**Microsoft-Client (RDP) –** Bei RDP (Remote Desktop Protocol) handelt es sich um ein mehrkanalfähiges Protokoll, dass auf Clientgeräten unter Windows verfügbar ist. Über RDP können Sie eine Remoteverbindung zu einem RDP-aktivierten Gerät herstellen (beispielsweise einem Computer unter Windows XP).

**VNC-Client –** VNC (Virtual Network Computer) handelt es sich um eine Open Source-Fernsteuerungsanwendung. Verwenden Sie VNC, um eine Remoteverbindung zu Geräten herstellen, auf denen VNC installiert und aktiviert ist. Wenn Sie VNC verwenden, werden Sie aufgefordert, den **Port für den Java-VNC-Viewer** und den **VNC-Abhörport** einzugeben. Die vorgegebenen Werte gelten für Windows-Geräte (5800 bzw. 5900). Für Embedded Linux-Thin Client-Geräte sind standardmäßig die in der Regel verwendeten Ports 5801 und 5901 eingestellt.

- 3 Wählen Sie die **Bildschirmauflösung** für das Fenster der Remotesitzung aus.
- 4 Klicken Sie auf **Verbinden**.
- 5 Die Remotesitzung wird in einem neuen Fenster geöffnet.
- 6 Klicken Sie auf **Schließen**, um den Assistenten zu beenden.

Schließen Sie nach Abschluss der Remotesitzung das Fenster, um die Verbindung zum Gerät zu trennen.

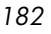

### Assistent für das Bereitstellen von Agenten

Verwenden Sie den Assistenten für das Bereitstellen von Software, um verwaltete Geräte in Ihrer Umgebung für Software zu berechtigen und diese bereitzustellen.

So berechtigen Sie Geräte und Gruppen für Software und stellen diese mit dem Assistenten für das Bereitstellen von Software bereit

- 1 Starten Sie den Assistenten über den Bereich Allgemein unter Softwareverwaltung, indem Sie auf **Bereitstellen** klicken oder über die Registerkarte Software im Fenster Softwaredetails oder Gruppendetails, indem Sie auf die Symbolleistenschaltfläche **Software bereitstellen** klicken.
- 2 Klicken Sie **Weiter**, um den Assistenten zu starten.
- 3 Wählen Sie die Software aus, die freigegeben und bereitgestellt werden soll, indem Sie das Kontrollkästchen in der ersten Spalte aktivieren.
- 4 Klicken Sie auf **Weiter**.
- 5 Wählen Sie die Gruppen aus, die berechtigt und für die die Bereitstellung erfolgen soll, indem Sie das Kontrollkästchen in der ersten Spalte aktivieren.
- 6 Klicken Sie auf **Weiter**.
- 7 Konfigurieren Sie den Zeitplan für das Bereitstellen der Software. Wählen Sie die Option **Ausführen: Jetzt**, um die Software direkt bereitzustellen, oder wählen Sie die Option **Ausführen: Später**, um ein Datum und eine Uhrzeit als Zeitplan für die Bereitstellung der Software festzulegen. Wählen Sie eine der Optionen **Alle 'x' Stunden** (bzw. **Tage** oder **Wochen**), und wählen Sie dann das gewünschte **Intervall** aus der Dropdownliste aus, um einen Zeitplan zu konfigurieren.

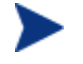

Die Optionen zum Erstellen eines Zeitplans (beispielsweise Alle 'x' Tage) stehen nur für Gruppenjobs zur Verfügung.

- 8 Klicken Sie auf **Weiter**.
- 9 Prüfen Sie die Zusammenfassungsinformationen, und klicken Sie auf **Übermitteln**.
- 10 Der gewünschte Job wird erstellt und den aktuellen Aufträgen hinzugefügt. Zeigen Sie die aktuellen Softwarebereitstellungsjobs an, indem Sie auf die Registerkarte Aktuelle Jobs klicken.
- 11 Klicken Sie auf **Schließen**, um den Assistenten zu beenden.

*Assistenten 183* 

### Assistent für das Importieren von Geräten

Verwenden Sie den Assistenten zum Importieren von Diensten, um Dienste aus dem Verzeichnis "ChangeControl" auf dem OVCCM-Server in eine Software-, Patch- oder Betriebssystembibliothek zu importieren.

So importieren Sie einen Dienst mit Hilfe des Assistenten für den Import von **Diensten** 

- 1 Starten Sie den Assistenten über die Registerkarte Software unter Softwareverwaltung, Patch unter Patch-Verwaltung oder über die Registerkarte Betriebssystem unter Betriebssystemverwaltung, indem Sie auf die Symbolleistenschaltfläche **Dienst importieren** klicken.
- 2 Klicken Sie **Weiter**, um den Assistenten zu starten.
- 3 Wählen Sie den zu importierenden Dienst aus. Es werden alle Dienstdecks aufgelistet, die im Verzeichnis "ChangeControl" des OVCCM-Servers enthalten sind.

Der vierte Abschnitt der Dateinamen der einzelnen Dienste enthält einen beschreibenden Namen für die jeweilige Software, bzw. Patch oder Betriebssystem. So ist beispielsweise PRIMARY.SOFTWARE.ZSERVICE.ORCA das Dienstdeck für die Orca-Softwareanwendung.

- 4 Prüfen Sie die Zusammenfassungsinformationen, und klicken Sie auf **Importieren**.
- 5 Der Dienst wird importiert, und ist dann in der OVCCM-Bibliothek verfügbar.
- 6 Klicken Sie auf **Schließen**, um den Assistenten zu beenden.

### Assistent für das Exportieren von Diensten

Verwenden Sie den Assistenten zum Exportieren von Diensten, um Dienste aus OVCCM-Software-, Patch- oder Betriebssystembibliotheken in das Verzeichnis "ChangeControl" auf dem OVCCM-Server zu exportieren.

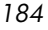

So exportieren Sie einen Dienst mit Hilfe des Assistenten für den Export von **Diensten** 

- 1 Wählen Sie den zu exportierenden Dienst aus (Software, Patch oder Betriebssystem).
- 2 Starten Sie den Assistenten über die Registerkarte Software unter Softwareverwaltung, Patch unter Patch-Verwaltung oder über die Registerkarte Betriebssystem unter Betriebssystemverwaltung, indem Sie auf die Symbolleistenschaltfläche **Dienst exportieren** klicken.
- 3 Klicken Sie **Weiter**, um den Assistenten zu starten.
- 4 Prüfen Sie die Zusammenfassungsinformationen, und klicken Sie auf **Exportieren**.
- 5 Der Dienst wird in das Verzeichnis "ChangeControl" des OVCCM-Servers exportiert.
- 6 Klicken Sie auf **Schließen**, um den Assistenten zu beenden.

Der vierte Abschnitt der Dateinamen der einzelnen Dienste enthält einen beschreibenden Namen für die jeweilige Software, bzw. Patch oder Betriebssystem. So ist beispielsweise PRIMARY.SOFTWARE.ZSERVICE.ORCA das Dienstdeck für die Orca-Softwareanwendung.

### Assistent für das Synchronisieren von Software

Verwenden Sie den Assistenten für das Synchronisieren von Software, um einen Softwaresynchronisierungs-Job zu erstellen, mit dem die gesamte autorisierte Software den Mitgliedern dieser Gruppe zur Verfügung bereitgestellt wird, bei denen die Software nicht bereits installiert ist. Darüber hinaus kann über Softwaresynchronisierungs-Jobs sichergestellt werden, dass alle neuen Gruppenmitglieder automatisch alle Softwareanwendungen erhalten, für die sie berechtigt sind.

So erstellen Sie einen Softwaresynchronisierungs-Job

1 Klicken Sie im Fenster Gruppendetails in der Registerkarte Software auf die Symbolleistenschaltfläche Software synchronisieren, um den Assistenten zu starten.

*Assistenten 185* 

2 Konfigurieren Sie den Zeitplan für den Softwaresynchronisierungs-Job. Wählen Sie die Option **Ausführen: Jetzt**, um den Job direkt auszuführen, oder wählen Sie die Option **Ausführen: Später**, um ein Datum und eine Uhrzeit als Zeitplan für die Ausführung des Jobs festzulegen. Wählen Sie eine der Optionen **Alle 'x' Stunden** (bzw. **Tage** oder **Wochen**), und wählen Sie dann das gewünschte **Intervall** aus der Dropdownliste aus, um einen Zeitplan zu konfigurieren.

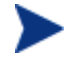

Die Optionen zum Erstellen eines Zeitplans (beispielsweise Alle 'x' Tage) stehen nur für Gruppenjobs zur Verfügung.

- 3 Verwenden Sie die Dropdownliste **Wake-On-Lan**, um die Wake-On-Lan-Funktionalität für die Geräte in der Gruppe zu aktivieren. Mit dieser Funktionalität kann OVCCM die Geräte einschalten, um die gewünschten Job-Aktionen durchzuführen.
- 4 Prüfen Sie die Zusammenfassungsinformationen, und klicken Sie auf **Übermitteln**.
- 5 Klicken Sie auf **Schließen**, um den Assistenten zu beenden.

### Assistent für das Bereitstellen von Patches

Verwenden Sie den Assistenten für das Bereitstellen von Patches, um verwaltete Geräte in Ihrer Umgebung für Patches zu berechtigen und diese bereitzustellen.

So berechtigen Sie Geräte und Gruppen für Patches und stellen diese mit dem Assistenten für das Bereitstellen von Patches bereit

- 1 Starten Sie den Assistenten über den Bereich Allgemein unter Patch-Verwaltung, indem Sie auf **Bereitstellen** klicken oder über den Bereich Patch-Bibliothek im Fenster Patch-Details oder Gruppendetails, indem Sie auf die Symbolleistenschaltfläche Patches bereitstellen **kla**klicken.
- 2 Klicken Sie **Weiter**, um den Assistenten zu starten.
- 3 Wählen Sie eine Bereitstellungsmethode.

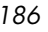

**Compliance-Erzwingung –** Wählen Sie diese Methode, um festzustellen, welche Patches für die Zielgeräte übernommen werden können. Es werden nur geeignete Patches installiert. Wenn die neuen Patches für Geräte freigegeben werden, werden sie bei der nächsten Ausführung des Jobs installiert. Sie müssen einen Zeitplan erstellen, damit die Erzwingung der Patch-Compliance regelmäßig durchgeführt wird.

**Manuelle Auswahl –** Wählen Sie diese Methode, um die Patches für die Zielgeräte bereitzustellen. Wenn die Patches auf das Zielgerät nicht anwendbar sind, kann dieser Job zu einem Fehler führen. Verwenden Sie diese Methode, um die Patches für die Zielgeräte einmalig bereitzustellen, ohne einen Zeitplan festzulegen.

- 4 Wählen Sie die Patches aus, die freigegeben und bereitgestellt werden soll, indem Sie das Kontrollkästchen in der ersten Spalte aktivieren.
- 5 Klicken Sie auf **Weiter**.
- 6 Wählen Sie die für die Bereitstellung berechtigten und vorgesehenen Gruppen aus, indem Sie das Kontrollkästchen in der ersten Spalte aktivieren.
- 7 Klicken Sie auf **Weiter**.
- 8 Konfigurieren Sie den Ausführungszeitplan für den Job. Wählen Sie die Option **Ausführen: Jetzt**, um den Job direkt auszuführen, oder wählen Sie die Option **Ausführen: Später**, um ein Datum und eine Uhrzeit als Zeitplan für die Ausführung des Jobs festzulegen. Wählen Sie eine der Optionen **Alle 'x' Stunden** (bzw. **Tage** oder **Wochen**), und wählen Sie dann das gewünschte **Intervall** aus der Dropdownliste aus, um einen Zeitplan zu konfigurieren.

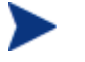

Zeitpläne sind nur verfügbar, wenn Sie die Bereitstellungsmethode **Compliance-Erzwingung** auswählen.

- 9 Klicken Sie auf **Weiter**.
- 10 Prüfen Sie die Zusammenfassungsinformationen, und klicken Sie auf **Übermitteln**.
- 11 Der gewünschte Job wird erstellt und den aktuellen Aufträgen hinzugefügt. Zeigen Sie die aktuellen Patch-Bereitstellungsjobs an, indem Sie auf die Registerkarte Aktuelle Jobs klicken.
- 12 Klicken Sie auf **Schließen**, um den Assistenten zu beenden.

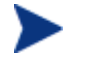

Patches können nach der Bereitstellung von Geräten nicht mehr entfernt werden.

# Assistent für das Autorisieren von Diensten

Der Assistent für das Autorisieren von Diensten fügt Gruppen von Geräten eine Berechtigung für Softwareanwendungen, Betriebssystem-Images und Patch-Dienste hinzu.

So fügen Sie über den Assistenten für das Autorisieren von Diensten eine Gruppenberechtigung hinzu

Starten Sie den Assistenten über die Registerkarte Patches unter Patch-Verwaltung oder über die Registerkarte Betriebssysteme unter Betriebssystemverwaltung.

- 1 Wählen Sie die Patches, für die Sie berechtigen möchten, aus, und klicken Sie dann auf die Schaltfläche **Gruppenberechtigung hinzufügen B** auf der Symbolleiste.
- 2 Klicken Sie **Weiter**, um den Assistenten zu starten.
- 3 Wählen Sie die Gruppen aus, die für den Dienst berechtigt werden sollen, indem Sie das Kontrollkästchen in der linken Spalte aktivieren.
- 4 Klicken Sie auf **Weiter**.
- 5 Prüfen Sie die Zusammenfassungsinformationen, und klicken Sie auf **Übermitteln**.
- 6 Der gewünschte Job wird erstellt und den aktuellen Aufträgen hinzugefügt. Zeigen Sie die aktuellen Softwareentfernungsjobs an, indem Sie auf die Registerkarte Aktuelle Jobs klicken.
- 7 Klicken Sie auf **Schließen**, um den Assistenten zu beenden.

### Assistent für das Entfernen von Software

Der Assistent für das Entfernen von Software deinstalliert Software aus ausgewählten Gruppen bzw. von ausgewählten Geräten.

So entfernen Sie Software über den Assistenten für das Entfernen von Software

1 Wählen Sie im Fenster Software-Details oder Gruppen-Details die zu entfernende Software aus.

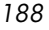

- 2 Klicken Sie auf die Symbolleistenschaltfläche **Software entfernen** , um den Assistenten zu starten.
- 3 Klicken Sie **Weiter**, um den Assistenten zu starten.
- 4 Konfigurieren Sie den Zeitplan für den Softwareentfernungs-Job. Wählen Sie die Option **Ausführen: Jetzt**, um die Software direkt zu entfernen, oder wählen Sie die Option **Ausführen: Später**, um ein Datum und eine Uhrzeit als Zeitplan für die Entfernung der Software festzulegen.
- 5 Klicken Sie auf **Weiter**.
- 6 Prüfen Sie die Zusammenfassungsinformationen, und klicken Sie auf **Übermitteln**.
- 7 Der gewünschte Job wird erstellt und den aktuellen Aufträgen hinzugefügt. Zeigen Sie die aktuellen Softwareentfernungsjobs an, indem Sie auf die Registerkarte Aktuelle Jobs klicken.
- 8 Klicken Sie auf **Schließen**, um den Assistenten zu beenden.

### Assistent für das Erstellen von Benutzern

Über den Assistenten zum Erstellen von Benutzern können zusätzliche Konsolebenutzer angelegt werden.

So erstellen Sie zusätzliche Konsolebenutzer unter Verwendung des Assistenten zum Erstellen von Benutzern

- 1 Starten Sie den Assistenten über die Registerkarte Konfiguration im Bereich Konsolenzugriff, indem Sie auf die Symbolleistenschaltfläche **Neuen Benutzer erstellen <sup>er</sup> klicken.**
- 2 Klicken Sie **Weiter**, um den Assistenten zu starten.
- 3 Geben Sie eine **Benutzer-ID** ein, beispielsweise "june". Dies ist der Anmeldename, mit dem Sie sich an der Konsole anmelden.
- 4 Geben Sie einen **Anzeigenamen** ein. Dies ist der Name, der im Feld Ersteller für Verwaltungsjobs angezeigt wird.
- 5 Geben Sie bei Bedarf eine **Beschreibung** für den Benutzer ein.
- 6 Geben Sie ein **Kennwort** ein, und bestätigen Sie es im Feld **Kennwort bestätigen**.

*Assistenten 189* 

- 7 Klicken Sie auf **Erstellen**.
- 8 Der gewünschte Benutzer wird erstellt.

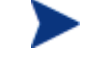

Wenn bereits ein Benutzer mit der angegebenen Benutzer-ID besteht, kann der neue Benutzer nicht erstellt werden.

9 Klicken Sie auf **Schließen**, um den Assistenten zu beenden.

Der neue Konsolenbenutzer wird in der Liste der Benutzer angezeigt. Klicken Sie auf die Benutzer-ID, um die Eigenschaften des Konsolenbenutzers anzuzeigen oder zu ändern.

### Assistent für das Bereitstellen von Betriebssystemen

Über den Assistenten zum Bereitstellen von Betriebssystemen können für verwaltete Geräte Betriebssysteme bereitgestellt werden. Betriebssysteme werden entweder im beaufsichtigten Modus oder im unbeaufsichtigten Modus bereitgestellt. Informationen zur Auswahl des Bereitstellungsmodus finden Sie im Bereich [Betriebssystemverwaltung](#page-155-0) der Registerkarte Konfiguration auf der Seite [156.](#page-155-0)

So stellen Sie mit dem Assistenten für das Bereitstellen von Betriebssystemen Betriebssysteme bereit

- 1 Starten Sie den Assistenten über die Registerkarte Allgemein unter Betriebssystemverwaltung oder über den Bereich Betriebssysteme, indem Sie auf die Symbolleistenschaltfläche **Betriebssystem bereitstellen** klicken.
- 2 Klicken Sie **Weiter**, um den Assistenten zu starten.

Bei der Erstellung von Gruppen für die Bereitstellung für Betriebssysteme sollten einige grundlegende Richtlinien beachtet werden. Dazu gehört beispielsweise, dass alle Geräte einer Gruppe über miteinander kompatible Hardware verfügen sollten.

- 3 Wählen Sie die gewünschten Gruppen für die Betriebssystemberechtigungen bzw. -bereitstellung aus.
- 4 Klicken Sie auf **Weiter**.

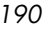

- 5 Wählen Sie die Methode für die Bereitstellung des Betriebssystems aus, die für diesen Job verwendet werden soll.
	- **LSB:** Wählen Sie diese Option, wenn für die Breitstellung des Betriebssystems die LSB-Funktionalität verwendet werden soll. Der Vorteil bei Verwendung von LSB (Local Service Boot) besteht darin, dass es nicht erforderlich ist, dass die bestehenden Geräte PXE-fähig sind. Darüber hinaus muss auch die Reihenfolge der Startgeräte nicht lokal für die einzelnen Zielgeräte im BIOS festgelegt werden.
	- **Lokale CD oder PXE-Server:** Wählen Sie diese Option, wenn Sie einen PXE-Server oder eine Wartungs-CD zu verwenden beabsichtigen, um das Betriebssystem auf den Geräten zu installieren.
- 6 Wenn Sie über eine Premium-Lizenz verfügen, werden Sie aufgefordert, festzulegen, ob Sie die **Benutzerdaten & -einstellungen migrieren** möchten. Wenn Sie **Ja** wählen, wird das Dienstprogramm zur Migration der Einstellungen zusammen mit dem Betriebssystem bereitgestellt. In diesem Fall wird während der Bereitstellung des Betriebssystems das Dienstprogramm zur Migration der Einstellungen gestartet, und die Benutzer werden aufgefordert, ihre Einstellungen zu sichern. Stellen Sie nach der Installation des Betriebssystems den Settings Migration Manager-Dienst bereit, um auf dem Gerät die Einstellungen wiederherzustellen. Weitere Informationen finden Sie unter [Settings](#page-276-0)  [Migration](#page-276-0) auf Seite [277.](#page-276-0)
- Wenn Sie die Betriebssystembereitstellung im unbeaufsichtigten Modus durchführen und die Migration der Einstellungen ebenfalls auswählen, wird auch dieser Prozess unbeaufsichtigt durchgeführt. Die erforderlichen Informationen für die Migration der Einstellungen, den Computernamen und das Kennwort, werden automatisch erzeugt. Während einer unbeaufsichtigten Betriebssystembereitstellung sollte der Endbenutzer in dem Dienstprogramm zur Migration der Einstellungen die Funktion **Aus Betriebssystemmigration wiederherstellen** auswählen, um die gesicherten Einstellungen wiederherzustellen.
- 7 Konfigurieren Sie den Ausführungszeitplan für den Job. Wählen Sie die Option **Ausführen: Jetzt**, um das Betriebssystem direkt bereitzustellen, oder wählen Sie die Option **Ausführen: Später**, um ein Datum und eine Uhrzeit als Zeitplan für die Bereitstellung des Betriebssystems festzulegen. Wählen Sie eine der Optionen **Alle 'x' Stunden** (bzw. **Tage** oder **Wochen**), und wählen Sie dann das gewünschte **Intervall** aus der Dropdownliste aus, um einen Zeitplan zu konfigurieren.

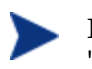

Die Optionen zum Erstellen eines Zeitplans (beispielsweise Alle 'x' Tage) stehen nur für Gruppenjobs zur Verfügung.

- 8 Konfigurieren Sie weitere Aufgaben für diesen Job im Bereich **Zusätzliche Parameter**.
- 9 Klicken Sie auf **Weiter**.
- 10 Prüfen Sie die Zusammenfassungsinformationen, und klicken Sie auf **Übermitteln**.
- 11 Der gewünschte Job wird erstellt und den aktuellen Aufträgen hinzugefügt. Zeigen Sie die aktuellen Betriebssystem-Bereitstellungsjobs an, indem Sie auf die Registerkarte Aktuelle Jobs klicken.
- 12 Klicken Sie auf **Schließen**, um den Assistenten zu beenden.

# Assistent zum Erstellen von Nutzungserfassungsfiltern

Verwenden Sie den Assistenten zum Erstellen von Nutzungserfassungsfiltern, um neue Nutzungserfassungsfilter zu erstellen.

#### So erstellen Sie einen neuen Erfassungsfilter

- 1 Starten Sie den Assistenten über die Symbolleistenschaltfläche Neuen Filter erstellen in der Registerkarte Nutzungserfassung unter Konfiguration im Bereich Berichterstellung.
- 2 Klicken Sie auf **Weiter**.
- 3 Konfigurieren Sie die Filterparameter, indem Sie die gewünschten Filterkriterien in die Textfelder eingeben.

Geben Sie nur für die Felder Werte ein, die für den Filter verwendet werden sollen Leere Felder werden ignoriert. Sie werden nicht als Filterkriterium herangezogen.

Die eingegebenen Werte werden mit den Headern der ausführbaren Software-Datei verglichen, um zu ermitteln, ob die zusammengestellten Nutzungsdaten den Filterkriterien entsprechen.

Weitere Informationen zu den Methoden zum Ermitteln geeigneter Filterkriterien für eine bestimmte Softwareanwendung finden Sie unter [Nutzungskriterien definieren](#page-164-0) auf Seite [165.](#page-164-0)

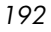

Das Verwenden von mehr als 50 Anwendungen in einem Bericht beim Konfigurieren von Filtern zur Erfassung von Nutzungsdaten kann zur Folge haben, dass große Datenmengen erfasst werden, die beim Erstellen von Berichten zu schwerwiegenden Leistungsproblemen führen können, da die Datenbank ständig größer wird.

- 4 Klicken Sie auf **Erstellen**.
- 5 Klicken Sie auf **Schließen**.

Der Liste Erfassungsfilter wird ein neuer Filter hinzugefügt.

# Assistent für das Bereitstellen der Infrastruktur

Verwenden Sie den Assistenten zum Bereitstellen der Infrastruktur, um auf Infrastrukturserver den Infrastrukturdienst zu installieren, über den Remotedienste wie die Zwischenspeicherung von Daten aktiviert werden können.

#### So stellen Sie den Infrastrukturdienst bereit

- 1 Starten Sie den Assistenten über die Symbolleistenschaltfläche **Den Infrastrukturdienst bereitstellen** in der Registerkarte Konfiguration im Bereich Berichterstellung.
- 2 Klicken Sie auf **Weiter**.
- 3 Geben Sie die Anmeldeinformationen für die Bereitstellung ein, und klicken Sie auf **Weiter**.
- 4 Wählen Sie das Ziellaufwerk für den Infrastruktur aus, und klicken Sie auf **Weiter**.
- 5 Konfigurieren Sie den Ausführungszeitplan für den Job. Wählen Sie die Option **Ausführen: Jetzt**, um den Dienst direkt bereitzustellen, oder wählen Sie die Option **Ausführen: Später**, um ein Datum und eine Uhrzeit als Zeitplan für die Bereitstellung des Dienstes festzulegen.
- 6 Klicken Sie auf **Weiter**.
- 7 Prüfen Sie die Zusammenfassungsinformationen, und klicken Sie auf **Übermitteln**.
- 8 Klicken Sie auf **Schließen**, um den Assistenten zu beenden.

*Assistenten 193* 

### Assistent für das Entfernen der Infrastruktur

Verwenden Sie den Assistenten für das Entfernen der Infrastruktur, um den Infrastrukturdienst von Geräten in der Gruppe "Infrastruktur-Server" zu entfernen.

#### So entfernen Sie den Infrastrukturdienst

- 1 Starten Sie den Assistenten über die Symbolleiste im Bereich Infrastrukturdienst in der Registerkarte Konfiguration.
- 2 Wählen Sie die Geräte aus, von denen der Infrastrukturdienst entfernt werden soll, und klicken Sie dann auf die Symbolleistenschaltfläche **Den Infrastrukturdienst entfernen**.
- 3 Klicken Sie **Weiter**, um den Assistenten zu starten.
- 4 Wählen Sie die Option **Ausführen: Jetzt**, um den Dienst direkt nach Abschluss des Assistenten zu entfernen, oder wählen Sie die Option **Ausführen: Später**, und geben Sie ein Datum und eine Uhrzeit für das Entfernen der Infrastruktur ein.
- 5 Klicken Sie auf **Weiter**.
- 6 Prüfen Sie die Zusammenfassungsinformationen, und klicken Sie auf **Übermitteln**.
- 7 Klicken Sie auf **Schließen**, um den Assistenten zu beenden.

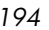

# 8 Betriebssystem-Images vorbereiten und erfassen

Verwenden Sie den Assistenten für die Image-Vorbereitung, um Betriebssystem-Images für die Bereitstellung auf den Geräten in Ihrer Umgebung vorzubereiten und zu erfassen. Verwenden Sie den Publisher, um ein erfasstes Image in OVCCM zu veröffentlichen.

Wenn Sie den Assistenten ausführen, sammelt er die mit dem Image verknüpften Inventarinformationen und sendet die Image-Datei an das Verzeichnis \upload auf Ihrem OVCCM-Server (standardmäßig C:\Novadigm\OSManagerServer\upload).

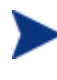

Zur Vermeidung möglicher Leistungsprobleme sollten die Images an einen OVCCM-Server in einer Nicht-Produktionsumgebung gesendet werden.

Der Assistent zur Image-Vorbereitung ist als Teil der Datei osprepwiz.iso auf der OVCCM-CD-ROM im Verzeichnis OSManagement\ISO\CaptureCD verfügbar.

• Erstellen Sie eine CD mit dem Assistenten für die Image-Vorbereitung von dieser Datei, bevor Sie fortfahren.

Die Schritte zur Vorbereitung und Erfassung können je nach Betriebssystem variieren. Weitere betriebssystemspezifische Informationen finden Sie in den entsprechenden folgenden Abschnitten:

- [Windows-Betriebssystem-Images](#page-195-0) auf Seite [196](#page-195-0)
- [Thin Client-Betriebssystem-Images](#page-212-0) auf Seite [213](#page-212-0)

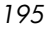

# <span id="page-195-0"></span>Windows-Betriebssystem-Images

In den nächsten Abschnitten wird beschrieben, wie Sie ein Windows-Betriebssystem-Image vorbereiten und erfassen:

- [Schritt 1 Den Referenzcomputer vorbereiten](#page-196-0) auf Seite [197](#page-196-0)
- [Schritt 2 Sysprep.inf erstellen](#page-199-0) auf Seite [200](#page-199-0)
- [Schritt 3 Den Assistenten für die Image-Vorbereitung ausführen](#page-201-0) auf Seite [202](#page-201-0)

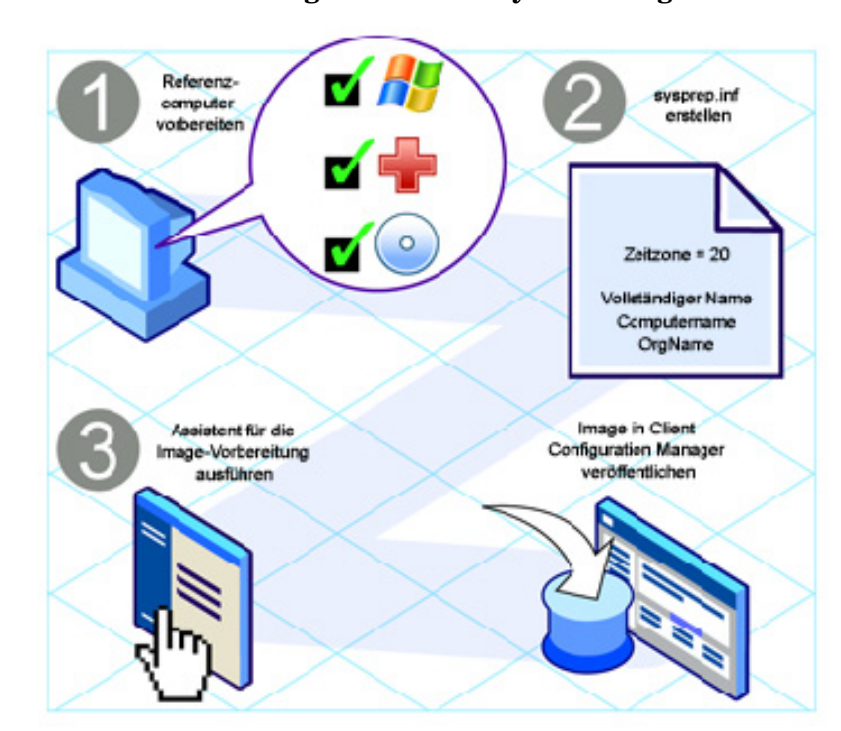

**Abb. 41 Erstellung des Betriebssystem-Images**

*196 Kapitel 8* 

### <span id="page-196-0"></span>Schritt 1 – Den Referenzcomputer vorbereiten

Das auf dem Referenzcomputer (der zum Erstellen eines Images des Betriebssystems verwendete Computer) erstellte Image wird auf den Zielgeräten bereitgestellt. Führen Sie die folgenden Schritte aus, bevor Sie den von HP zur Verfügung gestellten Assistenten für die Image-Vorbereitung (prepwiz.exe) zum Erstellen des Images verwenden.

1 Legen Sie fest, dass der Referenzcomputer vom CD-ROM-Laufwerk aus startet.

Dies ist erforderlich, da die CD-ROM mit dem Assistenten zur Image-Vorbereitung als Start-CD verwendet wird. Wenn Sie den Assistenten zur Image-Vorbereitung ausführen, startet er das Gerät in der speicherresidenten Linux-Umgebung, die von der CD-ROM startet, um das Image zu erfassen.

2 Führen Sie die Installation des Betriebssystems auf dem Referenzcomputer aus. Stellen Sie sicher, dass auf dem Referenzcomputer DHCP verwendet wird.

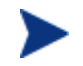

Das Betriebssystem muss auf Laufwerk C: gespeichert werden, da nur dieses Laufwerk erfasst wird.

3 Passen Sie das Betriebssystem wie erforderlich an. Dies umfasst ggf. die Installation mehrerer grundlegender bzw. erforderlicher Anwendungen. Stellen Sie sicher, dass Sie die neuesten Service Packs für das Betriebssystem und die Anwendungen installieren. Stellen Sie sicher, dass Sie alle erforderlichen Treiber für alle Gerätekonfigurationen installieren, auf denen das Image bereitgestellt werden soll. Der folgende Microsoft KB-Artikel enthält Informationen zum Hinzufügen von OEM-Treibern für Windows-Betriebssystem-Installationen:

#### **http://support.microsoft.com/default.aspx?scid=kb;en-us;314479**

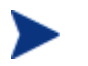

Für Windows XP-Images ist mindestens Service Pack 1 erforderlich.

4 Stellen Sie den Verwaltungsagenten auf dem Referenzcomputer bereit oder installieren Sie den Agenten manuell von der OVCCM-CD-ROM. Der Agent ist erforderlich, so dass das Gerät bei der Bereitstellung des Betriebssystems die Verbindung zum OVCCM-Server herstellen kann.

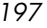

#### Zusätzliche Empfehlungen

- 1 Konfigurieren Sie die BIOS-Energieverwaltung, so dass der Computer nach einigen Minuten der Inaktivität der Tastatur oder Maus nicht heruntergefahren wird, bevor der Uploadprozess auf den OVCCM-Server abgeschlossen ist.
- 2 Sorgen Sie dafür, dass die Image-Dateigröße so klein wie möglich ist. Die ideale Konfiguration wäre eine Partition, die für das Betriebssystem gerade groß genug ist. Wenn das Kontrollkästchen Größe der Partition vor dem Hochladen des Betriebssystems ändern aktiviert ist, versucht der Assistent für die Image-Vorbereitung, die Größe der Partition zu reduzieren.

Wenn der Assistent dies nicht ausführen soll, sollten Sie Folgendes in Erwägung ziehen:

- **Verwenden Sie die Mindestgröße für die Partition.** Wenn Sie das Laufwerk auf dem Referenzcomputer für die Betriebssysteminstallation partitionieren, verwenden Sie den erforderlichen Mindestspeicherplatz.
	- Windows 2000 Professional erfordert eine 800 MB-Partition für die Installation.
	- Windows XP mit SP1 erfordert 1,5 GB.
- **Deaktivieren Sie den Systemruhezustand, wenn Sie ein Notebook verwenden.**
- **Konfigurieren Sie die Auslagerungsdatei unter Beibehaltung der Betriebssystemleistung so klein wie möglich.**

Beachten Sie für Windows XP Folgendes:

- Deaktivieren Sie die Systemwiederherstellung, damit Änderungen nicht verfolgt werden.
- Deaktivieren Sie die Auslagerungsdatei.
	- Für Windows XP Professional mit Service Pack 1 wird die Auslagerungsdatei auf dem Zielcomputer aktiviert, wenn der KeepPageFile-Parameter in der Systemvorbereitungsdatei (Sysprep) auf den Standardwert (Null) gesetzt ist. Weitere Informationen zum KeepPageFile-Parameter finden Sie unter **<http://support.microsoft.com/?kbid=813138>**.

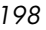

– Deaktivieren Sie den Ruhezustand. Die Auslagerungsdatei wird gelöscht.

Für Windows XP SP1 können Sie powercfg.exe verwenden, um die Ruhezustanddatei von einer Befehlszeile aus zu deaktivieren. Weitere Informationen hierzu finden Sie unter **[http://support.microsoft.com/default.aspx?scid=kb;en](http://support.microsoft.com/default.aspx?scid%0b=kb;en-us;q324347)[us;q324347](http://support.microsoft.com/default.aspx?scid%0b=kb;en-us;q324347)**.

Beachten Sie für Windows 2000 Folgendes:

- Deaktivieren Sie die Auslagerungsdatei, indem Sie sie auf 0 setzen.
- Deaktivieren Sie den Ruhezustand.

#### — **Schaffen Sie freien Speicherplatz**

Es wird empfohlen, dass Sie, wenn Sie die kleinste Partition mit dem geringstmöglichen freien Speicherplatz erstellt haben, den Parameter ExtendOemPartition = 1 im Abschnitt [Unattended] der Datei Sysprep.inf setzen, um zu ermöglichen, dass das kleine Image auf einem Zielcomputer mit einem viel größeren Laufwerk installiert werden kann. Wenn der ExtendOemPartition-Parameter auf 1 gesetzt ist, erweitert der Microsoft Mini-Setup-Assistent die Partition der Betriebssysteminstallation in den nächsten verfügbaren, nicht partitionierten Speicherplatz auf dem Laufwerk. Der Client kann den freien Speicherplatz anschließend für die Installation der Anwendungen verwenden.

— Der Assistent für die Vorbereitung des Betriebssystem-Images kann den freien Speicherplatz am Ende der Systemlaufwerkspartition auf Null setzen.

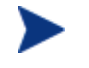

Diese Option ist verfügbar, wenn Sie den Assistenten für die Vorbereitung des Betriebssystem-Images verwenden.

— Dadurch wird die Komprimierbarkeit des erfassten Images erhöht und seine Größe reduziert. Kleinere Image-Dateien erfordern weniger Festplattenplatz zum Speichern und weniger Bandbreite für die Übertragung im Netzwerk.

### <span id="page-199-0"></span>Schritt 2 – Sysprep.inf erstellen

Laden Sie Microsoft-Sysprep herunter, um Microsoft-Betriebssysteme unter Verwendung kopierter Images zu verteilen.

> Weitere Informationen zur Verwendung von Sysprep, zum Erstellen der Datei Sysprep.inf sowie zu den verfügbaren Parametern. finden Sie in der entsprechenden Microsoft-Dokumentation. Weitere Informationen zu Microsoft-Sysprep für Windows XP und Windows 2000 finden Sie unter \support\tools\deploy.cab auf dem Installationsmedium. Deploy.cab enthält drei Hilfedateien (Deploy.chm enthält ausführliche Sysprep-Informationen).

Im letzten Schritt der Image-Erstellung führt der Assistent für die Image-Vorbereitung Microsoft-Sysprep für Sie aus. Das Programm löscht alle Sicherheits-IDs aus dem Image und setzt das Image zurück.

Wenn das Betriebssystem-Image an den Zielcomputer gesendet wurde, wird der Microsoft Mini-Assistent beim Start des Zielcomputers automatisch ausgeführt. Wenn der Microsoft Mini-Assistent die Informationen aus der Datei Sysprep.inf verwendet hat, löscht er das Sysprep-Verzeichnis auf dem Zielcomputer.

#### So richten Sie Sysprep ein

- 1 Wechseln Sie zu DEPLOY.CAB im Ordner SUPPORT\TOOLS auf der Installations-CD-ROM des Microsoft-Betriebssystems. Weitere Informationen hierzu finden Sie in der Microsoft-Dokumentation.
- 2 Extrahieren Sie die Microsoft-Sysprep-Dateien aus der Datei Deploy.cab von der entsprechenden Betriebssystem-CD-ROM. Kopieren Sie diese Dateien in das Verzeichnis C:\SysPrep auf dem Referenzcomputer und stellen Sie sicher, dass das Verzeichnis und die Dateien nicht schreibgeschützt sind.

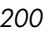

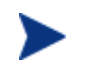

Stellen Sie sicher, dass Sie die Sysprep-Version 5.02195.2104r oder höher verwenden. Wenn Sie eine ältere Version verwenden, kann folgender Fehler angezeigt werden:

Ungültige Sysprep-Version. Bitte installieren Sie Sysprep-Version 5.02195.2104r und starten Sie den Assistenten neu. Klicken Sie auf 'OK', um den Vorgang zu beenden.

Wenn Sie nicht über die richtige Sysprep-Version verfügen, können Sie sie von der Microsoft-Website herunterladen.

Auch wenn Sie über Administratorrechte verfügen, müssen Sie sicherstellen, dass Sie die entsprechenden Rechte zum Ausführen von Sysprep besitzen. Weitere Informationen hierzu finden Sie im Artikel Nr. 270032 "User Rights Required to Run the Sysprep.exe *Program*" auf der Microsoft-Website.

#### **http://support.microsoft.com/?kbid=270032**

Wenn Sie nicht über die entsprechenden Benutzerrechte verfügen, kann folgender Fehler angezeigt werden:

Sie benötigen Administratorrechte, um diese Installation auszuführen.

Der Assistent für die Image-Vorbereitung wird beendet und Sie müssen ihn erneut ausführen, wenn Sie die entsprechenden Benutzerrechte festgelegt haben.

- 3 Um Microsoft Sysprep verwenden zu können, müssen Sie sicherstellen, dass der Referenzcomputer Teil einer ARBEITSGRUPPE und nicht einer Domäne ist.
- 4 Erstellen Sie eine Sysprep.inf und speichern Sie sie im Verzeichnis C:\Sysprep.

#### So erstellen Sie Sysprep.inf

Die Datei Sysprep.inf wird mit dem Betriebssystem-Image übermittelt. Sie können die Datei manuell erstellen oder den Microsoft-Installations-Manager (Setupmgr.exe) verwenden, um Sysprep-Dateien zu erstellen. Der Installations-Manager befindet sich in der Datei Deploy.cab im Ordner SUPPORT\TOOLS der entsprechenden CD-ROM für die Verteilung des Microsoft-Betriebssystems. Weitere Informationen hierzu finden Sie in der Microsoft-Dokumentation.

Sysprep.inf-Beispieldateien finden Sie auf der Image-Vorbereitungs-CD im Verzeichnis \samples.

Im Folgenden finden Sie einige Tipps zum Erstellen der Datei Sysprep.inf:

- Stellen Sie den TimeZone-Wert für Ihr Unternehmen ein.
- Legen Sie das Administratorkennwort fest.
- Stellen Sie sicher, dass Sie einen Produktschlüssel hinzufügen, so dass der Benutzer diesen nicht auf dem Zielcomputer eingeben muss.
- Um eine unbeaufsichtigte Installation ausführen zu können, müssen Sie im Abschnitt [Unattended] den Parameter UnattendMode auf FullUnattended setzen.
- Setzen Sie den ExtendOemPartition-Parameter auf 1, so dass Microsoft-Sysprep die Betriebssystempartition in den nächsten verfügbaren, nicht partitionierten Speicherplatz auf dem Laufwerk erweitert.
- Wenn der Parameter JoinDomain in Sysprep.inf vorhanden ist, muss Sysprep.inf über die Admin-Benutzer-ID und das Kennwort eines Kontos in der Domäne verfügen, das das Recht besitzt, den Computer zur Domäne hinzuzufügen. Beachten Sie, dass bei JoinDomain die Groß/Kleinschreibung berücksichtigt wird.
- Bei ComputerName wird die Groß/Kleinschreibung ebenfalls berücksichtigt.

Wenn Sie diese Schritte abgeschlossen haben, fahren Sie mit [Schritt 3 – Den](#page-201-0)  [Assistenten für die Image-Vorbereitung ausführen](#page-201-0) auf Seite [202](#page-201-0) fort.

### <span id="page-201-0"></span>Schritt 3 – Den Assistenten für die Image-Vorbereitung ausführen

Der Assistent für die Image-Vorbereitung führt die folgenden Aufgaben aus:

- 1 Er prüft, ob auf dem Computer ausreichend Speicherplatz verfügbar ist, und verifiziert, ob der Betriebssystem-Manager-Client installiert ist. Siehe [Schritt 1 – Den Referenzcomputer vorbereiten](#page-196-0) auf Seite [197.](#page-196-0) Wenn nicht ausreichend Speicherplatz zur Verfügung steht, zeigt der Assistent für die Image-Vorbereitung eine entsprechende Meldung an und wird beendet.
- 2 Er erstellt ein Objekt, dass Informationen (einschließlich Hardware- und BIOS-Funktionen) zum Referenzcomputer enthält.
- 3 Er führt Microsoft-Sysprep auf unterstützten Betriebssystemen aus (Windows XPe, CE und Embedded Linux unterstützen Sysprep nicht).

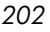

- 4 Startet den Referenzcomputer unter Linux neu (von der von Ihnen erstellten CD für die Image-Vorbereitung). Der Linux-basierte Teil des Assistenten für die Image-Vorbereitung in OS Manager wird ausgeführt, um das Image und die verknüpften Dateien zu erfassen.
- 5 Er erstellt und kopiert die folgenden Dateien in das Verzeichnis *SystemDrive*:\Novadigm\OSManagerServer\upload auf dem OVCCM-Server.
	- ImageName.IMG

Diese Datei enthält das Image. Es handelt sich hierbei um eine komprimierte, sektorgetreue Kopie der Bootpartition des Festplattensystems, die sehr groß sein kann. Die Datei enthält ein eingebettetes Dateisystem, auf das bei der Installation des Images zugegriffen wird.

- ImageName.MBR Diese Datei enthält die Master-Boot-Datensatzdatei des Referenzcomputers.
- ImageName.PAR Diese Datei enthält die Partitionstabellendatei des Referenzcomputers.
- ImageName.EDM

Diese Datei enthält das Objekt, in dem die Inventarinformationen enthalten sind.

Bei der Übertragung dieser Dateien ist die Netzwerkgeschwindigkeit suboptimal, da das Betriebssystem-Image während der Übertragung komprimiert wird.

Nach der Image-Bereitstellung ist im Verzeichnis *SystemDrive*:\Novadigm\OSManagerServer\upload zudem eine umfassende Protokolldatei (*machineID*.log) verfügbar.

So verwenden Sie den Assistenten für die Image-Vorbereitung

- 1 Legen Sie die von Ihnen erstellte CD-ROM mit dem Assistenten für die Image-Vorbereitung in das CD-ROM-Laufwerk des Referenzcomputers ein. Diese CD wird mit Hilfe der Datei osprepwiz.iso erstellt, die sich auf der OVCCM-CD im Verzeichnis OSCaptureISO befindet.
- 2 Wenn Autorun aktiviert ist, wird die Homepage der CD OpenView-CD für die Vorbereitung und Erfassung des Betriebssystems geöffnet.
- 3 Klicken Sie auf **Durchsuchen**, um das Verzeichnis \OSPreparationWizard\win32\ zu öffnen.
- 4 Doppelklicken Sie auf **prepwiz.exe**. Bevor der Assistent für die Image-Vorbereitung fortfährt, verifiziert er, dass der Ordner C:\Sysprep vorhanden ist.
- 5 Klicken Sie auf **Weiter**.
- 6 Das Fenster Endbenutzer-Lizenzvereinbarung wird geöffnet.
- 7 Klicken Sie auf **Akzeptieren**.

Das Fenster für die Auswahl des Image-Typs wird geöffnet.

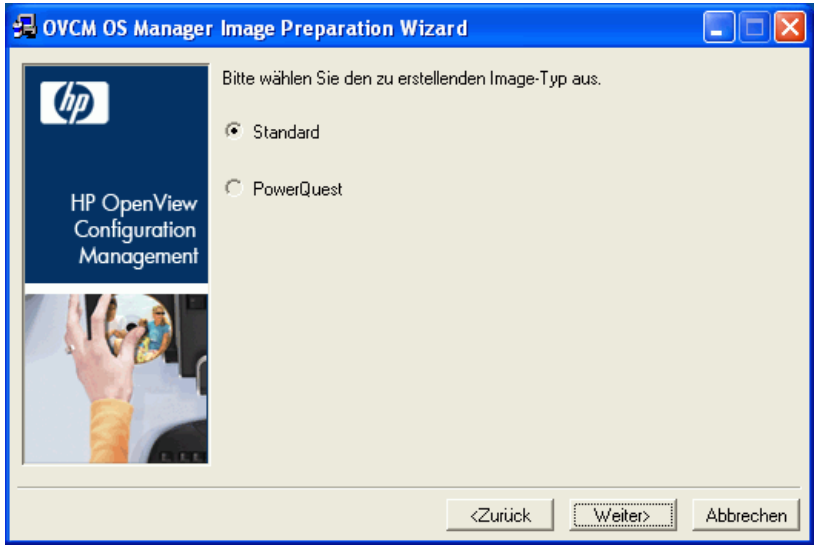

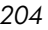

8 Übernehmen Sie die Vorgabe Standard und klicken Sie auf **Weiter**. PowerQuest ist für den zukünftigen Gebrauch reserviert.

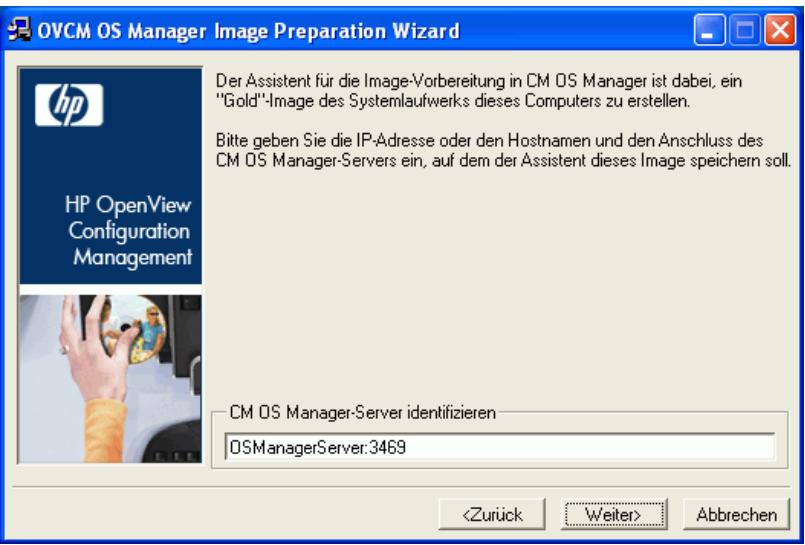

9 Geben Sie die IP-Adresse oder den Hostnamen des OVCCM-Servers ein. Dieser muss im folgenden Format angegeben werden: *xxx.xxx.xxx.xxx*:*Anschluss*. Der für das Betriebssystem-Imaging reservierte Anschluss auf dem OVCCM-Server ist Anschluss 3469.

Wenn der Assistent für die Image-Vorbereitung keine Verbindung zum OVCCM-Server herstellen kann, wird eine Meldung angezeigt, und Sie müssen folgende Schritte ausführen:

- Klicken Sie auf **Ja**, um fortzufahren.
- Klicken Sie auf **Nein**, um den Hostnamen oder die IP-Adresse zu ändern.
- Klicken Sie auf **Abbrechen**, um den Assistenten für die Image-Vorbereitung zu beenden.
- 10 Klicken Sie auf **Weiter**.

Das Fenster Image-Name wird geöffnet.

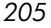

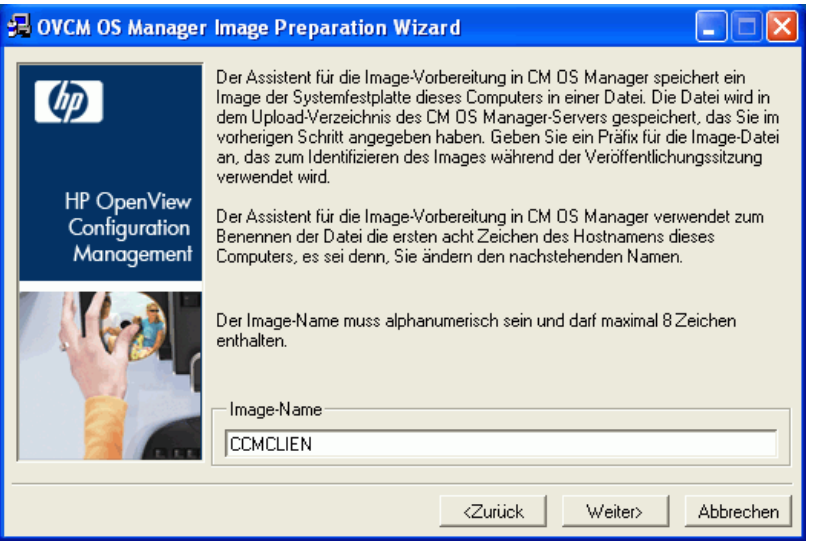

- 11 Geben Sie einen Namen für die Image-Datei ein. Dies ist der Image-Name, der im Verzeichnis /upload auf dem OVCCM-Server gespeichert wird.
- 12 Klicken Sie auf **Weiter**.

Es wird ein Fenster geöffnet, in dem Sie eine Beschreibung für das Image eingeben können.

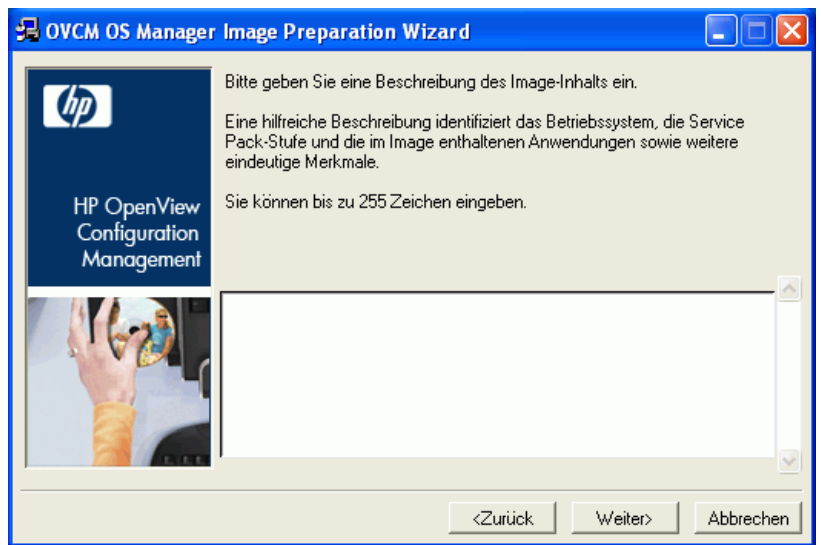

*206 Kapitel 8* 

- 13 Geben Sie eine Beschreibung für die Image-Datei ein.
- 14 Klicken Sie auf **Weiter**.

Das Fenster **Optionen** wird geöffnet.

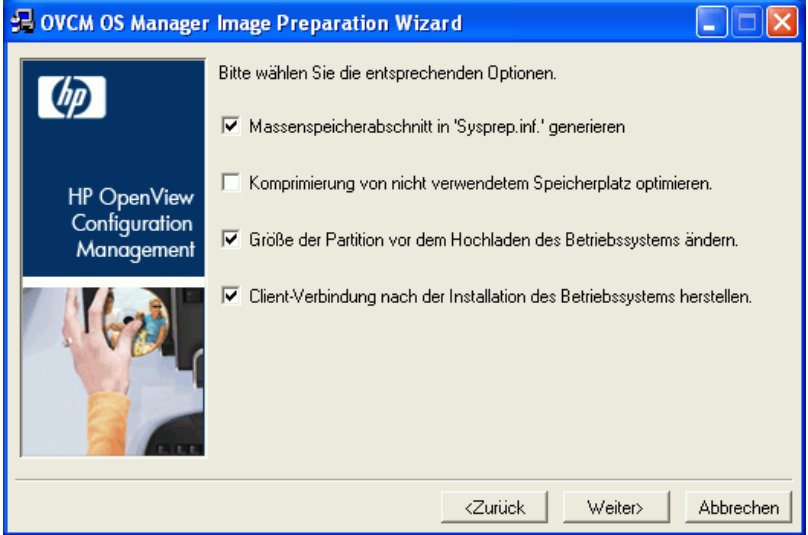

15 Wählen Sie die gewünschten Optionen aus.

**Massenspeicherabschnitt in 'Sysprep.inf.' generieren** Aktivieren Sie dieses Kontrollkästchen, um eine Liste der Massenspeichertreiber im Abschnitt [SysprepMassStorage] der Datei Sysprep.inf für Windows 2000 und höher zu generieren.

> Die Liste der Massenspeichertreiber wird in der Registrierung installiert. Dies dauert etwa 15-20 Minuten, stellt jedoch eine umfassende Anzahl an Massenspeicher-Gerätetreibern zur Verfügung, um eine erfolgreiche Image-Bereitstellung auf Geräten unterschiedlicher Modelle und Hersteller zu gewährleisten.

Falls diese Einträge Fehler enthalten, kann die anschließende Ausführung von Sysprep fehlschlagen.

#### **Komprimierung von nicht verwendetem Speicherplatz optimieren**.

Aktivieren Sie dieses Kontrollkästchen, um die Komprimierung von nicht verwendetem Speicherplatz zu optimieren. Dadurch werden am Ende der Festplatte Nullen hinzugefügt. Beachten Sie, dass dieser Vorgang je nach Größe der Festplatte einige Zeit dauern kann.

#### **Größe der Partition vor dem Hochladen des Betriebssystems ändern**.

Aktivieren Sie dieses Kontrollkästchen, um die Partition so klein wie möglich zu erstellen. Wenn Sie dieses Kontrollkästchen nicht aktivieren, müssen Sie sicherstellen, dass die Partition über die richtige Größe verfügt.

#### **Client-Verbindung nach der Installation des Betriebssystems herstellen.**

Aktivieren Sie dieses Kontrollkästchen, um nach der Installation des Betriebssystems eine Verbindung zum OVCCM-Server herzustellen, damit Sie verifizieren können, dass das Betriebssystem ordnungsgemäß installiert wurde. Wenn Sie dieses Kontrollkästchen nicht aktivieren, wird die Verbindung nach der Installation des Betriebssystems nicht automatisch hergestellt.

16 Übernehmen Sie die Vorgaben und klicken Sie auf **Weiter**.

Das Fenster Zusammenfassung wird geöffnet.

17 Klicken Sie auf **Starten**.

Wenn Sie mit einem APIC-Computer arbeiten, wird ein neues Fenster geöffnet.

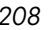

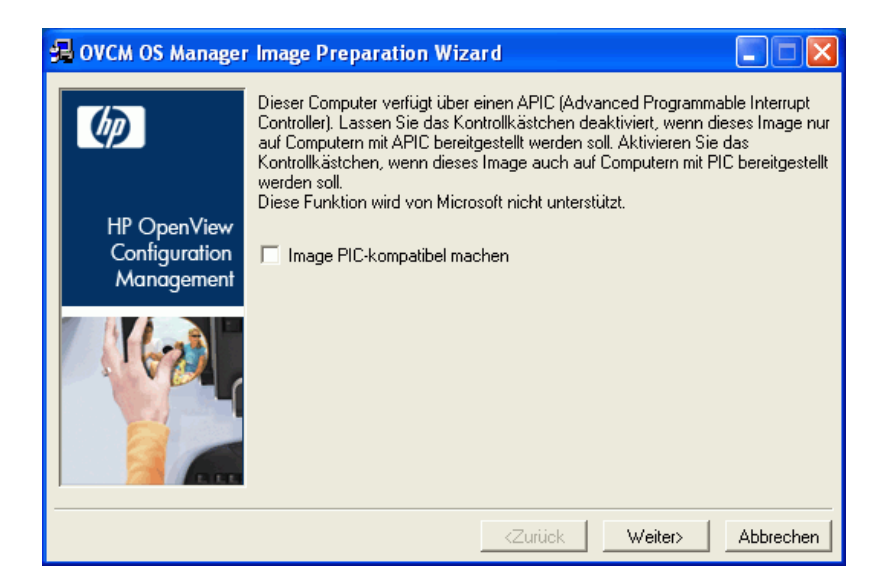

18 Aktivieren Sie das Kontrollkästchen bei Bedarf.

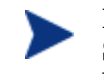

Dies wird von Microsoft nicht empfohlen. Stellen Sie sicher, dass Sie auf der Microsoft-Website weitere Informationen einholen, bevor Sie diese Option aktivieren.

19 Klicken Sie auf **Weiter**.

Wenn Sie das Kontrollkästchen im vorherigen Schritt aktivieren haben, wird das Fenster für die Auswahl der Windows-CD geöffnet.

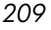

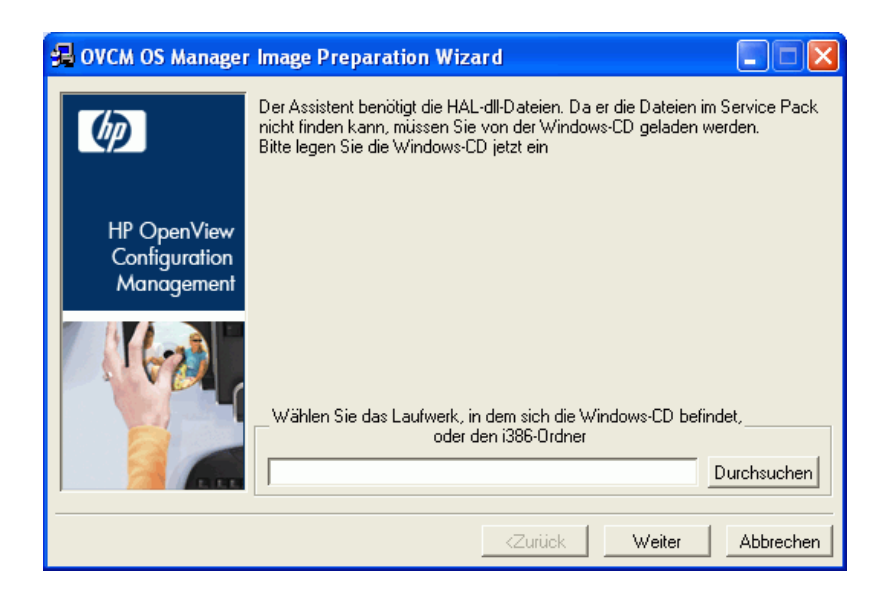

- 20 Wechseln Sie zur Windows-CD-ROM.
- 21 Klicken Sie auf **Weiter**.
- 22 Klicken Sie auf **Fertig stellen**, um Sysprep auszuführen.

Der Assistent für die Image-Vorbereitung startet Sysprep. Die Ausführung dieses Programms kann 15-20 Minuten in Anspruch nehmen. Nach Abschluss des Sysprep-Programms wird der Computer automatisch neu gestartet.

#### 23 Klicken Sie auf **OK**.

Sysprep wird gestartet.

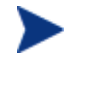

Wenn Sie Windows 2000 verwenden, kann es, auch wenn auf dem Bildschirm keine Aktivität erkennbar ist, einige Zeit dauern, bis Sysprep ausgeführt wird.

Wenn Sysprep das Gerät neu gestartet hat, muss das Gerät von der CD mit dem Assistenten für die Image-Vorbereitung im CD-ROM-Laufwerk gestartet werden.

Führen Sie die erforderlichen Anpassungen der Konfiguration durch, um sicherzustellen, dass diese Voraussetzungen erfüllt sind (bei einigen BIOS-Versionen besteht beispielsweise die Möglichkeit, dass durch Drücken von F10 während des Neustarts die Reihenfolge der Startgeräte in den Konfigurationseinstellungen geändert wird).

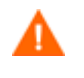

Wenn das Gerät nicht von der CD, sondern über Windows startet, müssen Sie den Vorgang ab [Schritt 1 – Den](#page-196-0)  [Referenzcomputer vorbereiten,](#page-196-0) neu starten.

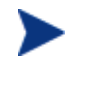

Nach dem Neustart des Computers werden Sie feststellen, dass der Bildschirm Fedora Core anzeigt und ähnlich wie folgt aussieht:

To specify options manually, type sos opt1=xxx opt2=xxx enter Some quick boot specifications with preset options are SOS for PREPWIZ or ROMA, default after a few seconds TESTMODE – TESTMODE=1 DEBUG – runs in debug mode, SOSDEBUG=1 (no drivers loaded)

Warten Sie einige Sekunden, bevor Sie fortfahren, oder drücken Sie die **Eingabetaste**, um das Gerät zu starten.

Die auf dem Bildschirm angezeigten Optionen sollten in der Regel nur auf Anweisung des technischen Supports hin verwendet werden.

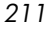

Das Hochladen des Images kann längere Zeit in Anspruch nehmen. Es ist jedoch nicht das Hochladen, das so viel Zeit in Anspruch nimmt, sondern das Komprimieren des Images und die Optimierung der Komprimierung des nicht verwendeten Festplattenspeicherplatzes (besonders, wenn die Menge des freien Speicherplatzes sehr groß ist). Dies erfolgt während der Übertragung des Images, die Netzwerkverbindung stellt daher keinen Engpass dar. Die Übertragungsgeschwindigkeit liegt bei etwa 30-400 Kbps, kann jedoch je nach Prozessorgeschwindigkeit und Netzwerkumgebung variieren.

Sie können Kopien der im Verzeichnis \upload gespeicherten Dateien erstellen, so dass Sie sie bei Bedarf neu abrufen können.

24 Der Assistent für die Image-Vorbereitung stellt die Verbindung zum Netzwerk her und speichert das Image auf dem OVCCM-Server im Verzeichnis /upload.

Wenn der Uploadprozess abgeschlossen ist, wird folgende Meldung angezeigt:

OS-Image wurde erfolgreich an den OVCM OS Manager-Server gesandt.

\*\*\*\* Wenn Sie eine CD eingelegt haben, entfernen Sie diese und führen Sie einen Neustart durch

25 Starten Sie den Referenzcomputer neu und passen Sie die Starteinstellungen ggf. an, um zum ursprünglichen Betriebssystem zurückzukehren.

Sie können nun den Publisher verwenden, um die Image-Datei für die Verteilung auf die verwalteten Geräte auf dem OVCCM-Server zu veröffentlichen. Siehe [Betriebssystem-Images veröffentlichen](#page-244-0) auf Seite [245.](#page-244-0)

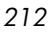

# <span id="page-212-0"></span>Thin Client-Betriebssystem-Images

In den folgenden Abschnitten wird beschrieben, wie Sie unterstützte Thin Client-Betriebssystem-Images vorbereiten und erfassen:

- [Windows XPe-Betriebssystem-Images](#page-212-1) auf Seite [213](#page-212-1)
- [Windows CE-Betriebssystem-Images](#page-219-0) auf Seite [220](#page-219-0)
- [Embedded Linux-Betriebssystem-Images](#page-224-0) auf Seite [225](#page-224-0)

### <span id="page-212-1"></span>Windows XPe-Betriebssystem-Images

In den nächsten Abschnitten wird beschrieben, wie Sie ein Thin Client-Windows XPe-Betriebssystem-Image vorbereiten und erfassen:

- [Schritt 1 Den XPe-Referenzcomputer vorbereiten](#page-212-2) auf Seite [213](#page-212-2)
- [Schritt 2 Den Assistenten für die Image-Vorbereitung ausführen](#page-213-0) auf Seite [214](#page-213-0)

### <span id="page-212-2"></span>Schritt 1 – Den XPe-Referenzcomputer vorbereiten

Zur Vorbereitung eines XPe Thin Clients für die Image-Erfassung benötigen Sie Folgendes:

- OVCCM-Medium
- XPe Embedded Toolkit-CD-ROM
- CD-ROM für die Image-Vorbereitung

Bevor Sie ein Windows XPe-Image erfassen können, müssen Sie Folgendes ausführen:

- 1 Melden Sie sich bei Windows XPe als Administrator an.
- 2 Kopieren Sie aus dem XPe Embedded Toolkit die Datei etprep.exe nach C:\Windows
- 3 Kopieren Sie aus dem XPe Embedded Toolkit die Datei fbreseal.exe nach C:\Windows\fba
- 4 Installieren Sie den Verwaltungsagenten.

#### So installieren Sie den Verwaltungsagenten unter Windows XPe

- 1 Greifen Sie vom Windowx XPe-Thin Client-Gerät auf das OVCCM-Medium zu.
- 2 Wechseln Sie auf dem OVCCM-Medium in das Verzeichnis *SystemDrive*:\ThinClient\XPE.
- 3 Doppelklicken Sie auf setup.exe.
- 4 Führen Sie die Schritte des Installationsprogramms aus.
- 5 Wenn Sie nach der IP-Adresse und der Anschlussnummer gefragt werden, geben Sie diese für Ihren OVCCM-Server ein.

Der Verwaltungsagent wird installiert.

#### <span id="page-213-0"></span>Schritt 2 – Den Assistenten für die Image-Vorbereitung ausführen

Der Assistent für die Image-Vorbereitung führt die folgenden Aufgaben aus:

- 1 Er prüft, ob auf dem Computer ausreichend Speicherplatz verfügbar ist, und verifiziert, ob der Verwaltungsagent installiert ist. Wenn nicht ausreichend Speicherplatz zur Verfügung steht, zeigt der Assistent für die Image-Vorbereitung eine entsprechende Meldung an und wird beendet.
- 2 Er erstellt ein Objekt, dass Informationen (einschließlich Hardware- und BIOS-Funktionen) zum Referenzcomputer enthält.
- 3 Er starten den Referenzcomputer unter dem Dienstbetriebssystem neu (von der von Ihnen erstellten CD für die Image-Vorbereitung). Der Linuxbasierte Teil des Assistenten für die Image-Vorbereitung in OS Manager wird ausgeführt, um das Image und die verknüpften Dateien zu erfassen.
- 4 Er erstellt und kopiert die folgenden Dateien in das Verzeichnis *SystemDrive*:\Novadigm\OSManagerServer\upload auf dem OVCCM-Server.
	- ImageName.IBR

Diese Datei enthält das Image. Thin Client-Image-Dateien haben dieselbe Größe wie das Flash-Laufwerk auf dem Referenzcomputer. Windows XPe- und CE-Images können auf Zielcomputern bereitgestellt werden, die über (gleich große oder größere) Flash-Laufwerke verfügen. Die Datei enthält ein eingebettetes Dateisystem, auf das bei der Installation des Images zugegriffen wird.

— ImageName.EDM

Diese Datei enthält das Objekt, in dem die Inventarinformationen enthalten sind.

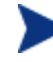

Bei der Übertragung dieser Dateien ist die Netzwerkgeschwindigkeit suboptimal, da das Betriebssystem-Image während der Übertragung komprimiert wird.

Nach der Image-Bereitstellung ist im Verzeichnis *SystemDrive*:\Novadigm\OSManagerServer\upload zudem eine umfassende Protokolldatei (*machineID*.log) verfügbar.

#### So verwenden Sie den Assistenten für die Image-Vorbereitung

- 1 Legen Sie die von Ihnen erstellte CD-ROM mit dem Assistenten für die Image-Vorbereitung in das CD-ROM-Laufwerk des Referenzcomputers ein (Thin Client-Geräte erfordern ein USB-CD-ROM-Laufwerk). Diese CD wird mit Hilfe der Datei osprepwiz.iso erstellt, die sich auf der OVCCM-CD im Verzeichnis OSCaptureISO befindet.
- 2 Wenn Autorun aktiviert ist, wird die Homepage der CD OpenView-CD für die Vorbereitung und Erfassung des Betriebssystems geöffnet.
- 3 Klicken Sie auf **Durchsuchen**, um das Verzeichnis \OSPreparationWizard\win32\ zu öffnen.
- 4 Doppelklicken Sie auf **prepwiz.exe**. Bevor der Assistent für die Image-Vorbereitung fortfährt, verifiziert er, dass die Dateien etprep.exe und fbreseal.exe vorhanden sind.

Das Begrüßungsfenster wird geöffnet.

5 Klicken Sie auf **Weiter**.

Das Fenster Endbenutzer-Lizenzvereinbarung wird geöffnet.

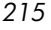

6 Klicken Sie auf **Akzeptieren**.

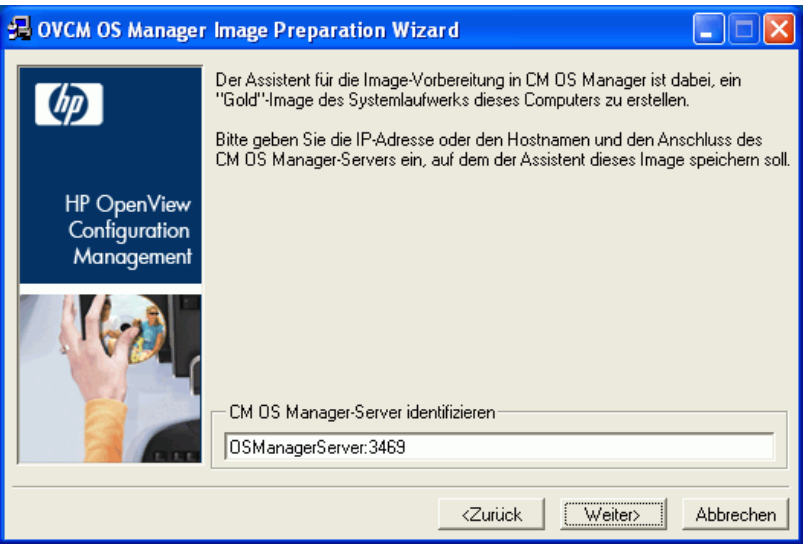

7 Geben Sie die IP-Adresse oder den Hostnamen des OVCCM-Servers ein. Dieser muss im folgenden Format angegeben werden: *xxx.xxx.xxx.xxx*:*Anschluss*. Der für das Betriebssystem-Imaging reservierte Anschluss auf dem OVCCM-Server ist Anschluss 3469.

Wenn der Assistent für die Image-Vorbereitung keine Verbindung zum OVCCM-Server herstellen kann, wird eine Meldung angezeigt, und Sie müssen folgende Schritte ausführen:

- Klicken Sie auf **Ja**, und fortzufahren.
- Klicken Sie auf **Nein**, um den Hostnamen oder die IP-Adresse zu ändern.
- Klicken Sie auf **Abbrechen**, um den Assistenten für die Image-Vorbereitung zu beenden.
- 8 Klicken Sie auf **Weiter**.

Das Fenster Image-Name wird geöffnet.
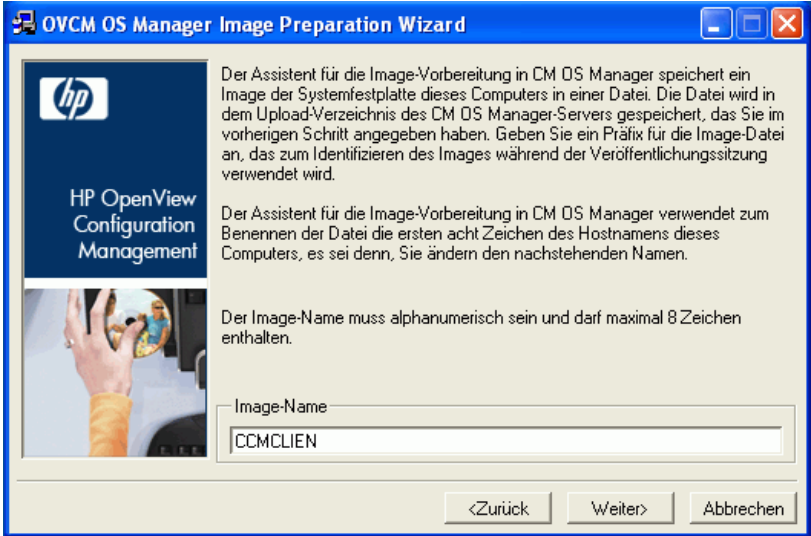

- 9 Geben Sie einen Namen für die Image-Datei ein. Dies ist der Image-Namen, der im Verzeichnis /upload auf dem OVCCM-Server gespeichert wird.
- 10 Klicken Sie auf **Weiter**.

Es wird ein Fenster geöffnet, in dem Sie eine Beschreibung für das Image eingeben können.

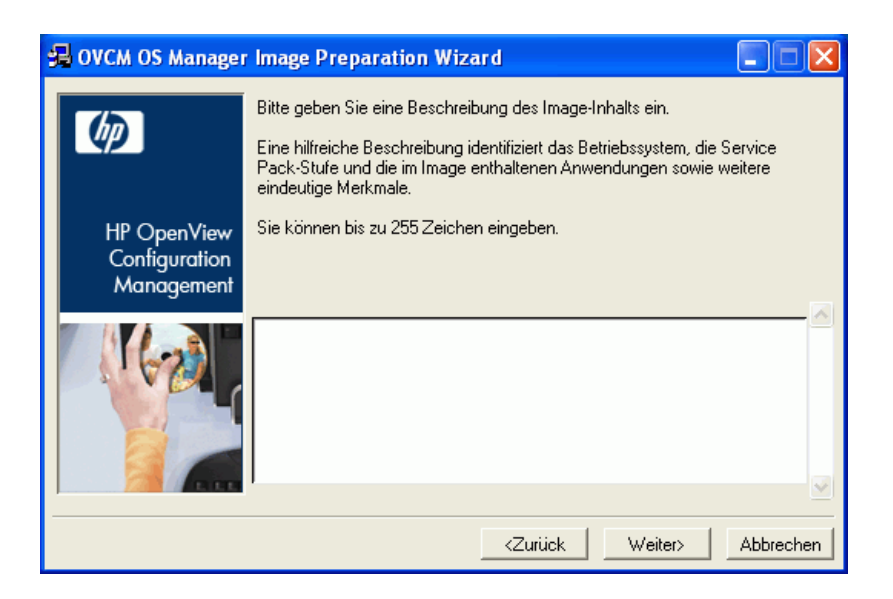

- 11 Geben Sie eine Beschreibung für die Image-Datei ein.
- 12 Klicken Sie auf **Weiter**.

Das Fenster **Optionen** wird geöffnet.

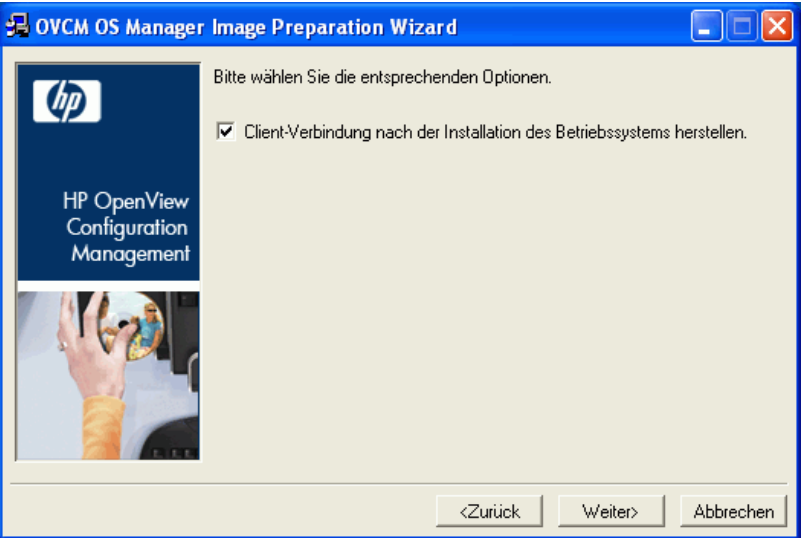

13 Wählen Sie die gewünschten Optionen aus.

#### **Client-Verbindung nach der Installation des Betriebssystems herstellen.**

Aktivieren Sie dieses Kontrollkästchen, um nach der Installation des Betriebssystems eine Verbindung zum OVCCM-Server herzustellen, damit Sie verifizieren können, dass das Betriebssystem ordnungsgemäß installiert wurde. Wenn Sie dieses Kontrollkästchen nicht aktivieren, wird die Verbindung nach der Installation des Betriebssystems nicht automatisch hergestellt.

14 Übernehmen Sie die Vorgaben und klicken Sie auf **Weiter**.

Das Fenster Zusammenfassung wird geöffnet.

15 Klicken Sie auf **Starten**.

Klicken Sie auf **Fertig stellen**.

Der Assistent bereitet das Image vor.

16 Klicken Sie auf **OK**.

Das Gerät wird von der CD mit dem Assistenten für die Image-Vorbereitung im CD-ROM-Laufwerk gestartet. Führen Sie die erforderlichen Anpassungen der Konfiguration durch, um sicherzustellen, dass diese Voraussetzungen erfüllt sind (bei einigen BIOS-Versionen besteht beispielsweise die Möglichkeit, dass durch Drücken von F10 während des Neustarts die Reihenfolge der Startgeräte in den Konfigurationseinstellungen geändert wird).

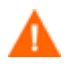

Wenn das Gerät nicht von der CD, sondern über Windows XPe startet, müssen Sie den Vorgang ab [Schritt 1 – Den XPe-](#page-212-0)[Referenzcomputer vorbereiten](#page-212-0) neu starten.

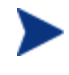

Nach dem Neustart des Computers werden Sie feststellen, dass der Bildschirm Fedora Core anzeigt und ähnlich wie folgt aussieht:

To specify options manually, type sos opt1=xxx opt2=xxx enter Some quick boot specifications with preset options are SOS for PREPWIZ or ROMA, default after a few seconds TESTMODE – TESTMODE=1 DEBUG – runs in debug mode, SOSDEBUG=1 (no drivers loaded)

Warten Sie einige Sekunden, bevor Sie fortfahren, oder drücken Sie die **Eingabetaste**, um das Gerät zu starten.

Die auf dem Bildschirm angezeigten Optionen sollten in der Regel nur auf Anweisung des technischen Supports hin verwendet werden.

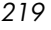

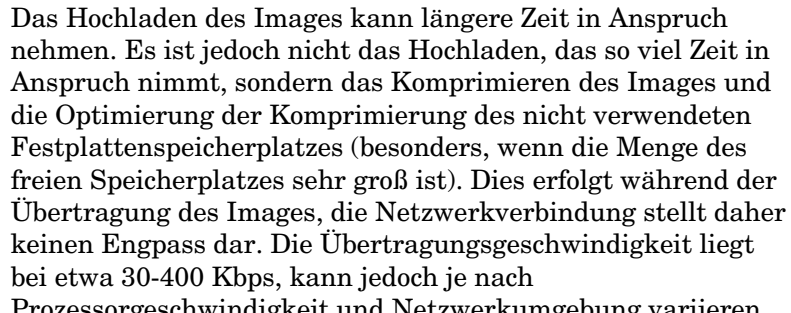

Prozessorgeschwindigkeit und Netzwerkumgebung variieren.

Sie können Kopien der im Verzeichnis \upload gespeicherten Dateien erstellen, so dass Sie sie bei Bedarf neu abrufen können.

17 Der Assistent für die Image-Vorbereitung stellt die Verbindung zum Netzwerk her und speichert das Image auf dem OVCCM-Server im Verzeichnis /upload.

Wenn der Uploadprozess abgeschlossen ist, wird folgende Meldung angezeigt:

OS-Image wurde erfolgreich an den OVCM OS Manager-Server gesandt.

\*\*\*\* Wenn Sie eine CD eingelegt haben, entfernen Sie diese und führen Sie einen Neustart durch

18 Starten Sie den Referenzcomputer neu und passen Sie die Starteinstellungen ggf. an, um zum ursprünglichen Betriebssystem zurückzukehren.

Sie können nun den Publisher verwenden, um die Image-Datei für die Verteilung auf die verwalteten Geräte auf dem OVCCM-Server zu veröffentlichen. Siehe [Betriebssystem-Images veröffentlichen](#page-244-0) auf Seite [245.](#page-244-0)

## Windows CE-Betriebssystem-Images

In den nächsten Abschnitten wird beschrieben, wie Sie ein Thin Client-Windows CE-Betriebssystem-Image vorbereiten und erfassen:

- [Schritt 1 Den CE-Referenzcomputer vorbereiten](#page-220-0) auf Seite [221](#page-220-0)
- [Schritt 2 Den Assistenten für die Image-Vorbereitung ausführen](#page-220-1) auf Seite [221](#page-220-1)

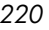

### <span id="page-220-0"></span>Schritt 1 – Den CE-Referenzcomputer vorbereiten

Zur Vorbereitung eines CE-Thin Clients für die Image-Erfassung benötigen Sie Folgendes:

- OVCCM-Medium
- CD-ROM für die Image-Vorbereitung

Bevor Sie das Image erfassen können, müssen Sie den Verwaltungsagenten auf dem Windows CE-Gerät installieren.

So installieren Sie den Verwaltungsagenten unter Windows CE

- 1 Greifen Sie vom Windowx CE-Thin Client-Gerät auf das OVCCM-Medium zu.
- 2 Wechseln Sie auf dem OVCCM-Medium in das Verzeichnis *SystemDrive*:\ThinClient\WinCE.
- 3 Doppelklicken Sie auf **radskman.X86.CAB**.
- 4 Geben Sie die IP-Adresse oder den Hostnamen des OVCCM-Servers ein und klicken Sie auf **OK**.

Der Verwaltungsagent wird installiert.

#### <span id="page-220-1"></span>Schritt 2 – Den Assistenten für die Image-Vorbereitung ausführen

Der Assistent für die Image-Vorbereitung führt die folgenden Aufgaben aus:

- 1 Er prüft, ob auf dem Computer ausreichend Speicherplatz verfügbar ist, und verifiziert, ob der Verwaltungsagent installiert ist. Wenn nicht ausreichend Speicherplatz zur Verfügung steht, zeigt der Assistent für die Image-Vorbereitung eine entsprechende Meldung an und wird beendet.
- 2 Er erstellt ein Objekt, dass Informationen (einschließlich Hardware- und BIOS-Funktionen) zum Referenzcomputer enthält.
- 3 Er starten den Referenzcomputer unter dem Dienstbetriebssystem neu (von der von Ihnen erstellten CD für die Image-Vorbereitung). Der Linuxbasierte Teil des Assistenten für die Image-Vorbereitung in OS Manager wird ausgeführt, um das Image und die verknüpften Dateien zu erfassen.

- 4 Er erstellt und kopiert die folgenden Dateien in das Verzeichnis *SystemDrive*:\Novadigm\OSManagerServer\upload auf dem OVCCM-Server.
	- ImageName.IBR

Diese Datei enthält das Image. Thin Client-Image-Dateien haben dieselbe Größe wie das Flash-Laufwerk auf dem Referenzcomputer. Windows CE-Images können auf Zielcomputern bereitgestellt werden, die über gleich große Flash-Laufwerke verfügen. Die Datei enthält ein eingebettetes Dateisystem, auf das bei der Installation des Images zugegriffen wird.

— ImageName.EDM

Diese Datei enthält das Objekt, in dem die Inventarinformationen enthalten sind.

Bei der Übertragung dieser Dateien ist die Netzwerkgeschwindigkeit suboptimal, da das Betriebssystem-Image während der Übertragung komprimiert wird. Nach der Image-Bereitstellung ist im Verzeichnis *SystemDrive*:\Novadigm\OSManagerServer\upload zudem

eine umfassende Protokolldatei (*machineID*.log) verfügbar.

#### So verwenden Sie den Assistenten für die Image-Vorbereitung

- 1 Legen Sie die von Ihnen erstellte CD-ROM mit dem Assistenten für die Image-Vorbereitung in das CD-ROM-Laufwerk des Referenzcomputers ein (Thin Client-Geräte erfordern ein USB-CD-ROM-Laufwerk). Diese CD wird mit Hilfe der Datei osprepwiz.iso erstellt, die sich auf der OVCCM-CD im Verzeichnis OSCaptureISO befindet.
- 2 Wenn Autorun aktiviert ist, wird die Homepage der CD OpenView-CD für die Vorbereitung und Erfassung des Betriebssystems geöffnet.
- 3 Klicken Sie auf **Durchsuchen**, um das Verzeichnis \OSPreparationWizard\WinCE\ zu öffnen.
- 4 Doppelklicken Sie auf **prepwiz.exe**.

Das Fenster **Image Preparation Wizard** wird geöffnet.

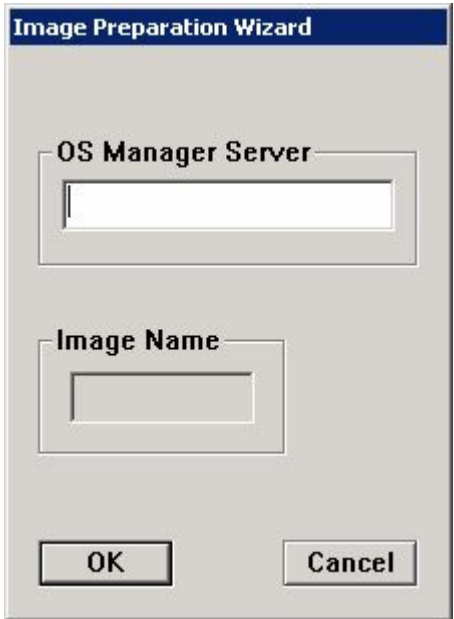

5 Geben Sie die IP-Adresse oder den Hostnamen des OVCCM-Servers ein. Dieser muss im folgenden Format angegeben werden: *xxx.xxx.xxx.xxx*:*Anschluss*. Der für das Betriebssystem-Imaging reservierte Anschluss auf dem OVCCM-Server ist Anschluss 3469.

Wenn der Assistent für die Image-Vorbereitung keine Verbindung zum OVCCM-Server herstellen kann, wird eine Meldung angezeigt, und Sie müssen folgende Schritte ausführen:

- Klicken Sie auf **Ja**, und fortzufahren.
- Klicken Sie auf **Nein**, um den Hostnamen oder die IP-Adresse zu ändern.
- Klicken Sie auf **Abbrechen**, um den Assistenten für die Image-Vorbereitung zu beenden.
- 6 Klicken Sie auf **OK**.

Der Assistent bereitet das Image vor.

Das Gerät wird von der CD mit dem Assistenten für die Image-Vorbereitung im CD-ROM-Laufwerk gestartet. Führen Sie die erforderlichen Anpassungen der Konfiguration durch, um sicherzustellen, dass diese Voraussetzungen erfüllt sind (bei einigen BIOS-Versionen besteht beispielsweise die Möglichkeit, dass durch Drücken von F10 während des Neustarts die Reihenfolge der Startgeräte in den Konfigurationseinstellungen geändert wird).

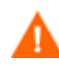

Wenn das Gerät nicht von der CD, sondern über Windows CE startet, müssen Sie den Vorgang ab [Schritt 1 – Den CE-](#page-220-0)[Referenzcomputer vorbereiten](#page-220-0) neu starten.

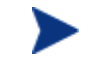

Nach dem Neustart des Computers werden Sie feststellen, dass der Bildschirm Fedora Core anzeigt und ähnlich wie folgt aussieht:

To specify options manually, type sos opt1=xxx opt2=xxx enter Some quick boot specifications with preset options are SOS for PREPWIZ or ROMA, default after a few seconds TESTMODE – TESTMODE=1 DEBUG – runs in debug mode, SOSDEBUG=1 (no drivers loaded)

Warten Sie einige Sekunden, bevor Sie fortfahren, oder drücken Sie die **Eingabetaste**, um das Gerät zu starten.

Die auf dem Bildschirm angezeigten Optionen sollten in der Regel nur auf Anweisung des technischen Supports hin verwendet werden.

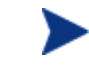

Das Hochladen des Images kann längere Zeit in Anspruch nehmen. Es ist jedoch nicht das Hochladen, das so viel Zeit in Anspruch nimmt, sondern das Komprimieren des Images und die Optimierung der Komprimierung des nicht verwendeten Festplattenspeicherplatzes (besonders, wenn die Menge des freien Speicherplatzes sehr groß ist). Dies erfolgt während der Übertragung des Images, die Netzwerkverbindung stellt daher keinen Engpass dar. Die Übertragungsgeschwindigkeit liegt bei etwa 30-400 Kbps, kann jedoch je nach Prozessorgeschwindigkeit und Netzwerkumgebung variieren.

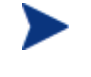

Sie können Kopien der im Verzeichnis \upload gespeicherten Dateien erstellen, so dass Sie sie bei Bedarf neu abrufen können.

*224 Kapitel 8* 

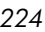

7 Der Assistent für die Image-Vorbereitung stellt die Verbindung zum Netzwerk her und speichert das Image auf dem OVCCM-Server im Verzeichnis /upload.

Wenn der Uploadprozess abgeschlossen ist, wird folgende Meldung angezeigt:

OS-Image wurde erfolgreich an den OVCM OS Manager-Server gesandt. \*\*\*\* Wenn Sie eine CD eingelegt haben, entfernen Sie diese und führen Sie einen Neustart durch

8 Starten Sie den Referenzcomputer neu und passen Sie die Starteinstellungen ggf. an, um zum ursprünglichen Betriebssystem zurückzukehren.

Sie können nun den Publisher verwenden, um die Image-Datei für die Verteilung auf die verwalteten Geräte auf dem OVCCM-Server zu veröffentlichen. Siehe [Betriebssystem-Images veröffentlichen](#page-244-0) auf Seite [245.](#page-244-0)

### Embedded Linux-Betriebssystem-Images

In den folgenden Abschnitten wird beschrieben, wie Sie ein Embedded Linux-Betriebssystem-Image vorbereiten und erfassen:

- [Schritt 1 Den Embedded Linux-Referenzcomputer vorbereiten](#page-224-0) auf Seite [225](#page-224-0)
- [Schritt 2 Den Assistenten für die Image-Vorbereitung ausführen](#page-225-0) auf Seite [226](#page-225-0)

### <span id="page-224-0"></span>Schritt 1 – Den Embedded Linux-Referenzcomputer vorbereiten

Zur Vorbereitung eines Embedded Linux-Thin Clients für die Image-Erfassung benötigen Sie Folgendes:

- OVCCM-Medium
- CD-ROM für die Image-Vorbereitung

Bevor Sie das Image erfassen können, müssen Sie den Verwaltungsagenten auf dem Embedded Linux-Thin Client installieren.

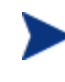

Weitere Informationen zu Thin Client-Geräten und Anweisungen zur Ausführung der Installation unter Verwendung von NFS finden Sie im Kapitel zur Installation im Handbuch oder in der zur Datei ThinClient.tar gehörenden README-Datei.

So installieren Sie den Verwaltungsagenten unter Embedded Linux

- 1 Melden Sie sich beim Thin Client-Zielgerät an.
- 2 Erstellen Sie ein neues Verzeichnis mit dem Namen /mnt/opt/OVCM.
- 3 Kopieren Sie den Inhalt von ThinClient.tar (befindet sich auf dem OVCCM-Medium im Verzeichnis /ThinClient/Linux) nach /mnt/opt/OVCM.

Je nach Gerätemodell ist es möglicherweise erforderlich, dass Sie diese Dateien aus dem Verzeichnis /tmp oder auf einem anderen Gerät zu dekomprimieren, da einige der Modelle nicht über ausreichend Speicherplatz für das TAR-Archiv und dessen dekomprimierten Inhalt zusammen verfügen (erfordert in der Regel etwa 7-8 MB freien Speicherplatz). Nach dem Entpacken des TAR-Archivs können Sie die Datei ThinClient.tar löschen.

4 Ändern Sie das aktuelle Verzeichnis in /mnt/opt/OVCM und starten Sie die Installation, indem Sie Folgendes eingeben:

./install –i *OVCCM\_Server*

wobei *OVCCM\_Server* der Hostname oder die IP-Adresse des OVCCM-Servers ist.

Der Verwaltungsagent wird installiert.

#### <span id="page-225-0"></span>Schritt 2 – Den Assistenten für die Image-Vorbereitung ausführen

Der Assistent für die Image-Vorbereitung führt die folgenden Aufgaben aus:

- 1 Er prüft, ob auf dem Computer ausreichend Speicherplatz verfügbar ist, und verifiziert, ob der Verwaltungsagent installiert ist. Wenn nicht ausreichend Speicherplatz zur Verfügung steht, zeigt der Assistent für die Image-Vorbereitung eine entsprechende Meldung an und wird beendet.
- 2 Er erstellt ein Objekt, dass Informationen (einschließlich Hardware- und BIOS-Funktionen) zum Referenzcomputer enthält.

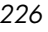

- 3 Er starten den Referenzcomputer unter dem Dienstbetriebssystem neu (von der von Ihnen erstellten CD für die Image-Vorbereitung). Der Linuxbasierte Teil des Assistenten für die Image-Vorbereitung in OS Manager wird ausgeführt, um das Image und die verknüpften Dateien zu erfassen.
- 4 Er erstellt und kopiert die folgenden Dateien in das Verzeichnis *SystemDrive*:\Novadigm\OSManagerServer\upload auf dem OVCCM-Server.
	- ImageName.DD

Diese Datei enthält das Image. Thin Client-Image-Dateien haben dieselbe Größe wie das Flash-Laufwerk auf dem Referenzcomputer. Embedded Linux-Images können auf Zielcomputern bereitgestellt werden, die über gleich große Flash-Laufwerke verfügen. Die Datei enthält ein eingebettetes Dateisystem, auf das bei der Installation des Images zugegriffen wird.

— ImageName.EDM

Diese Datei enthält das Objekt, in dem die Inventarinformationen enthalten sind.

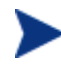

Bei der Übertragung dieser Dateien ist die Netzwerkgeschwindigkeit suboptimal, da das Betriebssystem-Image während der Übertragung komprimiert wird.

Nach der Image-Bereitstellung ist im Verzeichnis *SystemDrive*:\Novadigm\OSManagerServer\upload zudem eine umfassende Protokolldatei (*machineID*.log) verfügbar.

#### So verwenden Sie den Assistenten für die Image-Vorbereitung

- 1 Legen Sie die von Ihnen erstellte CD-ROM mit dem Assistenten für die Image-Vorbereitung in das CD-ROM-Laufwerk des Referenzcomputers ein (Thin Client-Geräte erfordern ein USB-CD-ROM-Laufwerk). Diese CD wird mit Hilfe der Datei osprepwiz.iso erstellt, die sich auf der OVCCM-CD im Verzeichnis OSCaptureISO befindet.
- 2 Wechseln Sie auf der CD für die Image-Vorbereitung zu /OSPreparationWizard/linux und führen Sie /prepwiz aus.

Das Begrüßungsfenster wird geöffnet.

3 Klicken Sie auf **Weiter**.

Das Fenster Endbenutzer-Lizenzvereinbarung wird geöffnet.

4 Klicken Sie auf **Akzeptieren**.

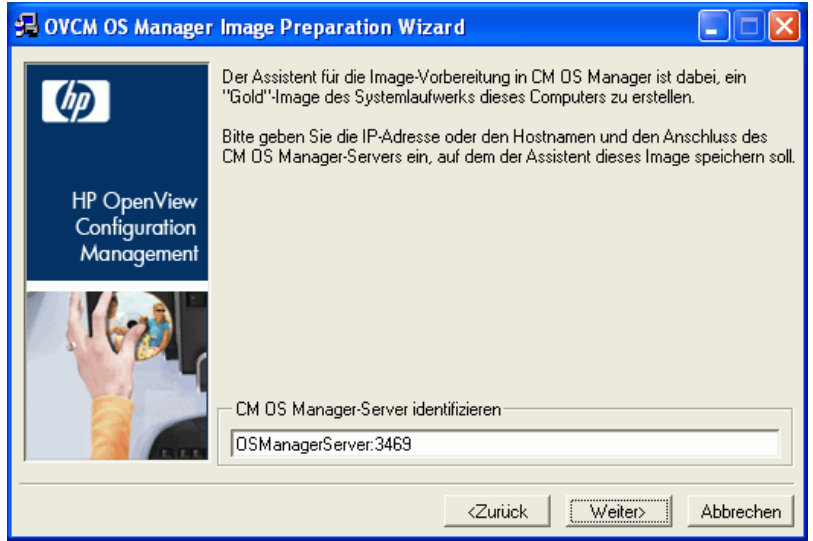

5 Geben Sie die IP-Adresse oder den Hostnamen des OVCCM-Servers ein. Dieser muss im folgenden Format angegeben werden: *xxx.xxx.xxx.xxx*:*Anschluss*. Der für das Betriebssystem-Imaging reservierte Anschluss auf dem OVCCM-Server ist Anschluss 3469.

Wenn der Assistent für die Image-Vorbereitung keine Verbindung zum OVCCM-Server herstellen kann, wird eine Meldung angezeigt, und Sie müssen folgende Schritte ausführen:

- Klicken Sie auf **Ja**, und fortzufahren.
- Klicken Sie auf **Nein**, um den Hostnamen oder die IP-Adresse zu ändern.
- Klicken Sie auf **Abbrechen**, um den Assistenten für die Image-Vorbereitung zu beenden.

#### 6 Klicken Sie auf **Weiter**.

Das Fenster Image-Name wird geöffnet.

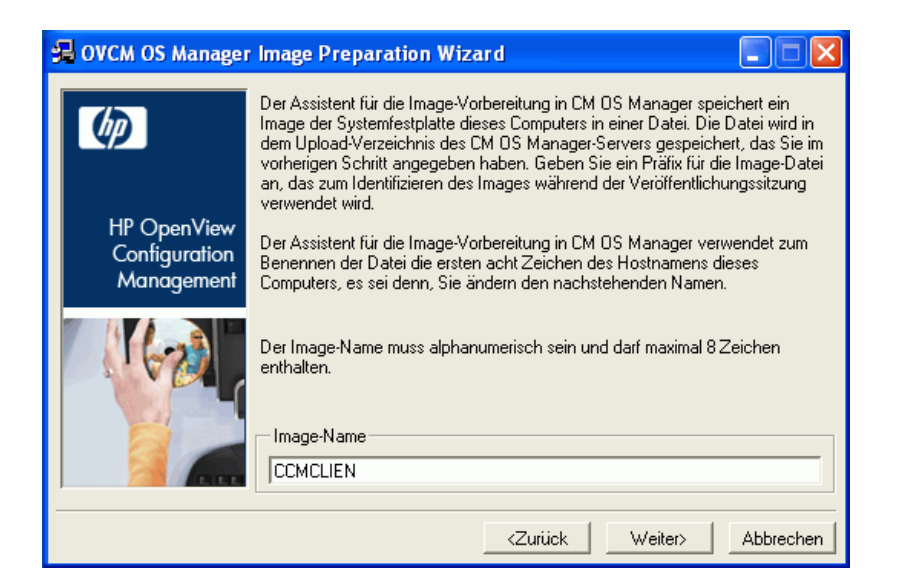

- 7 Geben Sie einen Namen für die Image-Datei ein. Dies ist der Image-Namen, der im Verzeichnis /upload auf dem OVCCM-Server gespeichert wird.
- 8 Klicken Sie auf **Weiter**.

Es wird ein Fenster geöffnet, in dem Sie eine Beschreibung für das Image eingeben können.

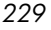

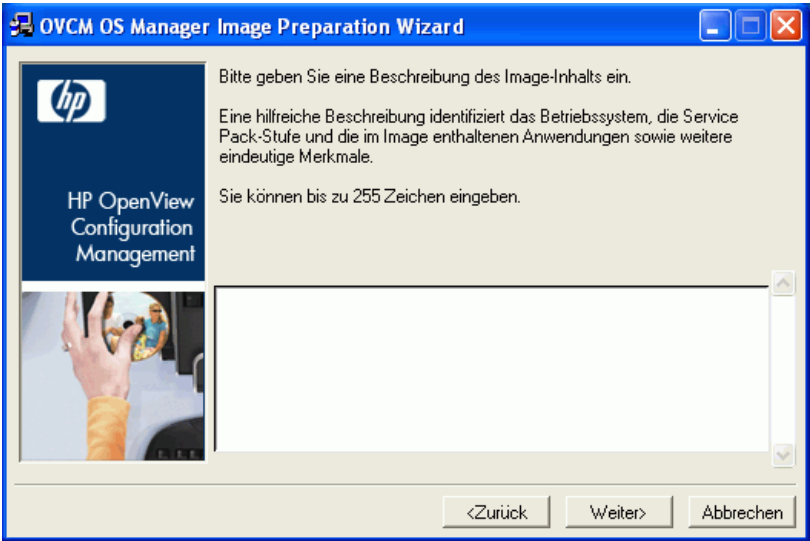

- 9 Geben Sie eine Beschreibung für die Image-Inhalts ein.
- 10 Klicken Sie auf **Weiter**.

Das Fenster **Optionen** wird geöffnet.

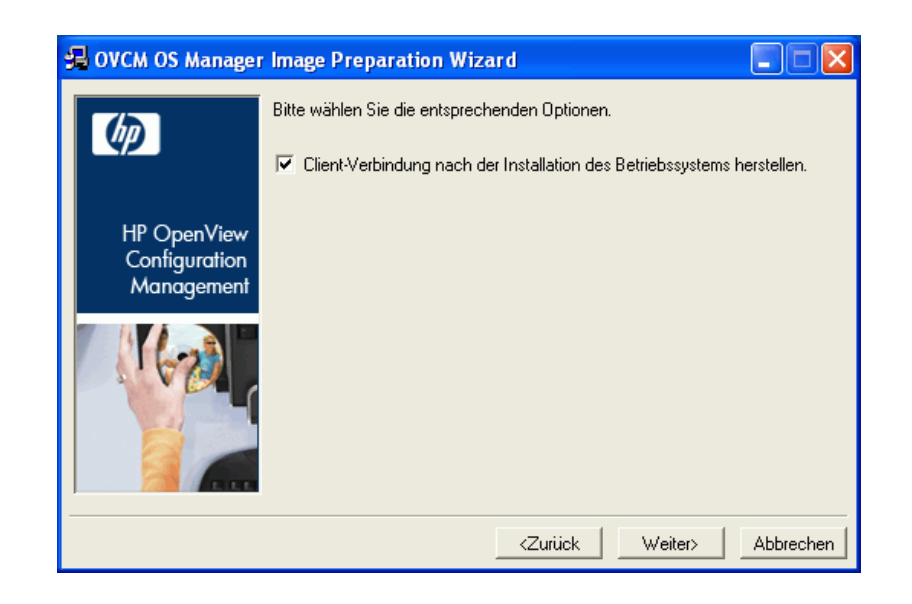

11 Wählen Sie die gewünschten Optionen aus.

#### **Client-Verbindung nach der Installation des Betriebssystems herstellen.**

Aktivieren Sie dieses Kontrollkästchen, um nach der Installation des Betriebssystems eine Verbindung zum OVCCM-Server herzustellen, damit Sie verifizieren können, dass das Betriebssystem ordnungsgemäß installiert wurde. Wenn Sie dieses Kontrollkästchen nicht aktivieren, wird die Verbindung nach der Installation des Betriebssystems nicht automatisch hergestellt.

12 Übernehmen Sie die Vorgaben und klicken Sie auf **Weiter**.

Das Fenster **Zusammenfassung** wird geöffnet.

- 13 Klicken Sie auf **Starten**.
- 14 Klicken Sie auf **Fertig stellen.**  Der Assistent bereitet das Image vor.
- 15 Klicken Sie auf **OK**.

Das Gerät wird von der CD mit dem Assistenten für die Image-Vorbereitung im CD-ROM-Laufwerk gestartet. Führen Sie die erforderlichen Anpassungen der Konfiguration durch, um sicherzustellen, dass diese Voraussetzungen erfüllt sind (bei einigen BIOS-Versionen besteht beispielsweise die Möglichkeit, dass durch Drücken von F10 während des Neustarts die Reihenfolge der Startgeräte in den Konfigurationseinstellungen geändert wird).

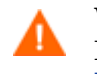

Wenn das Gerät nicht von der CD, sondern über Embedded Linux startet, müssen Sie den Vorgang ab [Schritt 1 – Den](#page-224-0)  [Embedded Linux-Referenzcomputer vorbereiten](#page-224-0) neu starten.

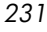

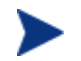

Nach dem Neustart des Computers werden Sie feststellen, dass der Bildschirm Fedora Core anzeigt und ähnlich wie folgt aussieht:

To specify options manually, type sos opt1=xxx opt2=xxx enter Some quick boot specifications with preset options are SOS for PREPWIZ or ROMA, default after a few seconds TESTMODE – TESTMODE=1

DEBUG – runs in debug mode, SOSDEBUG=1 (no drivers loaded)

Warten Sie einige Sekunden, bevor Sie fortfahren, oder drücken Sie die **Eingabetaste**, um das Gerät zu starten.

Die auf dem Bildschirm angezeigten Optionen sollten in der Regel nur auf Anweisung des technischen Supports hin verwendet werden.

Das Hochladen des Images kann längere Zeit in Anspruch nehmen. Es ist jedoch nicht das Hochladen, das so viel Zeit in Anspruch nimmt, sondern das Komprimieren des Images und die Optimierung der Komprimierung des nicht verwendeten Festplattenspeicherplatzes (besonders, wenn die Menge des freien Speicherplatzes sehr groß ist). Dies erfolgt während der Übertragung des Images, die Netzwerkverbindung stellt daher keinen Engpass dar. Die Übertragungsgeschwindigkeit liegt bei etwa 30-400 Kbps, kann jedoch je nach Prozessorgeschwindigkeit und Netzwerkumgebung variieren.

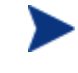

Sie können Kopien der im Verzeichnis \upload gespeicherten Dateien erstellen, so dass Sie sie bei Bedarf neu abrufen können.

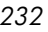

16 Der Assistent für die Image-Vorbereitung stellt die Verbindung zum Netzwerk her und speichert das Image auf dem OVCCM-Server im Verzeichnis /UPLOAD.

Wenn der Uploadprozess abgeschlossen ist, wird folgende Meldung angezeigt:

OS-Image wurde erfolgreich an den OVCM OS Manager-Server gesandt.

\*\*\*\* Wenn Sie eine CD eingelegt haben, entfernen Sie diese und führen Sie einen Neustart durch

17 Starten Sie den Referenzcomputer neu und passen Sie die Starteinstellungen ggf. an, um zum ursprünglichen Betriebssystem zurückzukehren.

Sie können nun den Publisher verwenden, um die Image-Datei für die Verteilung auf die verwalteten Geräte auf dem OVCCM-Server zu veröffentlichen. Siehe [Betriebssystem-Images veröffentlichen](#page-244-0) auf Seite [245.](#page-244-0)

# Betriebssystem-Images veröffentlichen und bereitstellen

Wenn Sie ein Image erfasst haben, veröffentlichen Sie es mit dem Publisher in OVCCM. Weitere Informationen sowie Anweisungen hierzu finden Sie unter Betriebssysteme veröffentlichen auf Seite [245](#page-244-0) oder in der Online-Hilfe zum Publisher.

Wenn Sie das Image in OVCCM veröffentlicht haben, aktualisieren Sie die Betriebssystembibliothek, um das neue Image anzuzeigen. Verwenden Sie die Symbolleiste der OVCCM-Konsole, um das Image auf den ausgewählten Geräte bereitzustellen. Weitere Informationen sowie Anweisungen hierzu finden Sie unter [Betriebssysteme bereitstellen](#page-105-0) auf Seite [106.](#page-105-0)

# 9 Den Publisher verwenden

Der Publisher wird zum Veröffentlichen von Software, BIOS-Konfigurationseinstellungen, HP-Softpaqs und Betriebssystem-Images in HP OpenView Client Configuration Manager (OVCCM) verwendet. Die veröffentlichte Software ist in der Registerkarte Softwareverwaltung, Software der Verwaltungskonsole verfügbar. Veröffentlichte Betriebssysteme sind in der Registerkarte Betriebssystemverwaltung, Betriebssysteme verfügbar.

Nach dem Veröffentlichen der Software muss diese verwalteten Geräten in Ihrer Umgebung zugewiesen und auf diesen bereitgestellt werden.

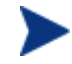

Der Publisher wird separat von OVCCM mit der Configuration Management Administrator-Installationsdatei installiert, die sich auf der OVCCM-Installations-CD befindet, oder mit dem CM Administrator Publisher-Dienst, der in der Softwarebibliothek verfügbar ist. Weitere Informationen sowie Installationsanweisungen finden Sie auf Seite [38.](#page-37-0)

#### <span id="page-234-0"></span>So starten Sie den Publisher

1 Verwenden Sie auf dem Gerät, auf dem der Publisher installiert ist, das Menü **Start** und wechseln Sie zu:

#### **Start > Programme > HP OVCM Administrator > CM Administrator Publisher**

2 Melden Sie sich mit dem Benutzernamen und dem Kennwort der OVCCM-Verwaltungskonsole beim Publisher an. Der Benutzername lautet standardmäßig **admin** und das Kennwort **secret**.

In den folgenden Abschnitten wird beschrieben, wie der Publisher für das Veröffentlichen von Windows-Installationsdateien, Betriebssystem-Images, HP-Softpaqs und anderen Software-Formaten in OVCCM verwendet wird.

- [Software veröffentlichen](#page-235-0) auf Seite [236](#page-235-0)
- [Betriebssystem-Images veröffentlichen](#page-244-0) auf Seite [245](#page-244-0)
- [HP-Softpaqs veröffentlichen](#page-246-0) auf Seite [247](#page-246-0)
- [BIOS-Einstellungen veröffentlichen a](#page-248-0)uf Seite [249](#page-248-0)

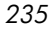

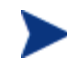

Die Veröffentlichungsoptionen variieren basierend auf den jeweiligen Zielgeräten und der installierten OVCCM-Lizenz:

- Für die Veröffentlichungsoptionen **Komponentenauswahl**, **Betriebssystem-Images** und **Windows Installer** ist eine Premium-Lizenz erforderlich.
- Die Thin Client-Veröffentlichungsoptionen **Betriebssystem-Images** und **Komponentenauswahl** sind sowohl für die Basic als auch die Premium-Lizenz verfügbar.

# <span id="page-235-0"></span>Software veröffentlichen

Abhängig vom Typ der zu installierenden Software verwenden Sie eine von zwei Veröffentlichungsoptionen. Im Anmeldebildschirm können Sie den Windows Installer zum Veröffentlichen der Windows Installer-Dateien (.msi) wählen oder die Komponentenauswahl, um andere Dateien zu veröffentlichen. In den folgenden Abschnitten werden die Schritte für das Veröffentlichen der einzelnen Dateitypen beschrieben.

- [Windows Installer-Dateien veröffentlichen](#page-235-1) auf Seite [236](#page-235-1)
- [Software mit Hilfe der Komponentenauswahl veröffentlichen](#page-240-0) auf Seite [241](#page-240-0)

### <span id="page-235-1"></span>Windows Installer-Dateien veröffentlichen

Windows Installer verwendet MSI-Dateien, um Softwaredienste auf Ihr Betriebssystem zu verteilen. Der Publisher verwendet die Dateien zum Erstellen eines Dienstes, der anschließend in OVCCM veröffentlicht wird. Wenn der Softwaredienst in OVCCM veröffentlicht ist, kann er auf die verwalteten Geräte in Ihrer Umgebung verteilt werden.

So veröffentlichen Sie Windows Installer-Dateien

- 1 Starten Sie den Publisher (siehe [So starten Sie den Publisher](#page-234-0) auf Seite [235\)](#page-234-0).
- 2 Geben Sie im Anmeldefenster Ihre Administrator-Benutzer-ID und das Kennwort ein und klicken Sie auf **OK**.

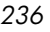

Melden Sie sich mit dem Benutzernamen und dem Kennwort der OVCCM-Verwaltungskonsole beim Publisher an. Der Benutzername lautet standardmäßig **admin** und das Kennwort **secret**.

3 Wählen Sie im Bereich Veröffentlichungsoptionen die Option **Windows Installer** und klicken Sie auf **OK**.

 $\blacktriangleright$ 

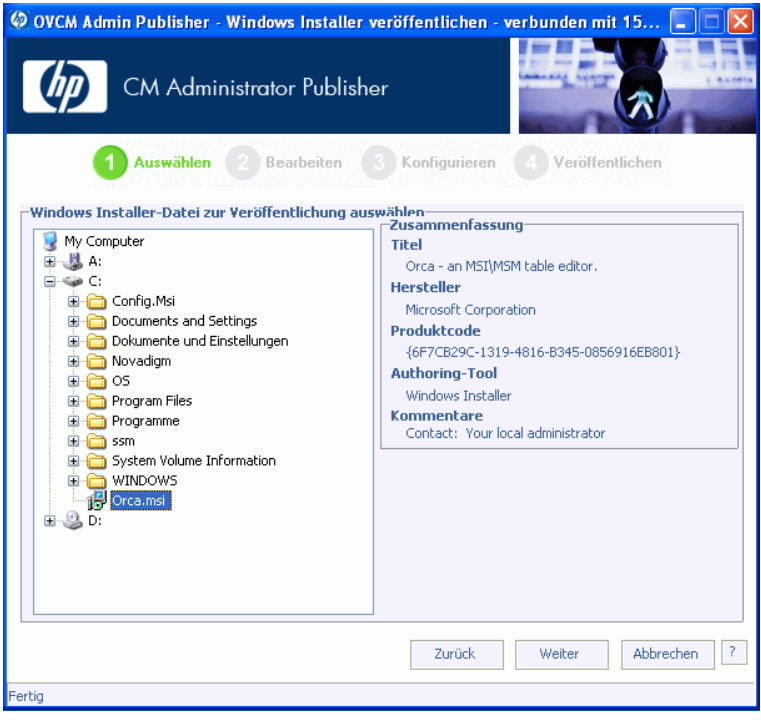

4 Navigieren Sie im linken Fenster zur Windows Installer-Datei. Im rechten Fenster werden alle Informationen angezeigt, die für die ausgewählte MSI-Datei verfügbar sind.

5 Klicken Sie auf **Weiter**.

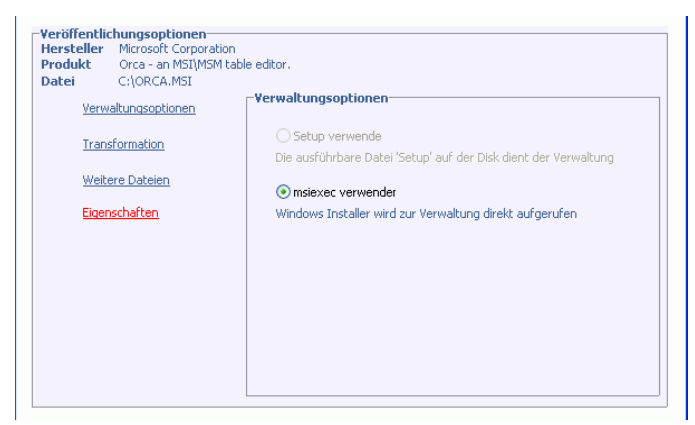

#### • **Verwaltungsoptionen**

Erstellen Sie einen Administrationsinstallationspfad (AIP), indem Sie **Setup verwenden** oder **msiexec verwenden** wählen.

Der AIP-Pfad ist ein temporärer Speicherort, der nach Abschluss der Veröffentlichungssitzung entfernt wird.

#### • **Transformation**

Wählen Sie die Anwendung der mit der Windows Installer-Datei verknüpften Transformationsdateien aus und sortieren Sie sie neu.

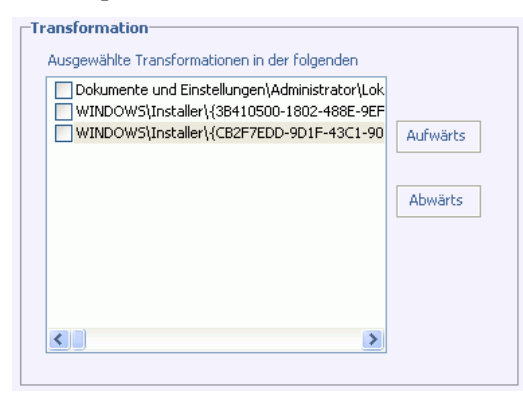

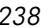

#### • **Weitere Dateien**

Fügen Sie weitere Dateien zum AIP hinzu.

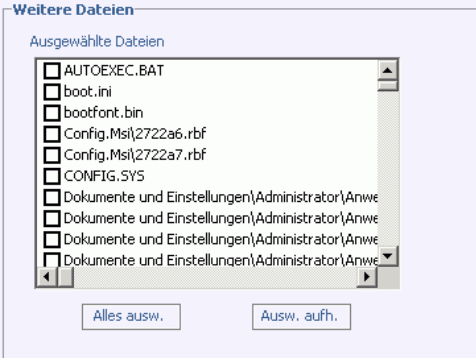

- Klicken Sie auf **Alles auswählen**, um alle aufgeführten Dateien auszuwählen.
- Klicken Sie auf **Auswahl aufheben**, um die Auswahl aller Dateien aufzuheben.

#### • **Eigenschaften**

Zeigen Sie die Eigenschaften der MSI-Datei an und ändern Sie sie bei Bedarf. Für einige Windows Installer-Dateien können zusätzlichen Befehlszeilenparameter erforderlich sein, damit sie ordnungsgemäß bereitgestellt werden können. Eine Anwendung kann beispielsweise eine benutzerdefinierte Eigenschaft erfordern, um während der Installation eine Seriennummer zu übergeben. Verwenden Sie das Dialogfeld Eigenschaften, um zusätzliche Parameter hinzuzufügen.

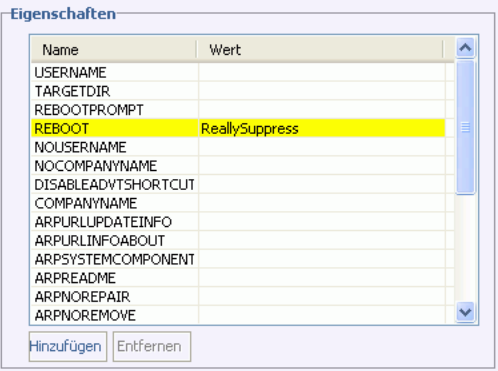

- Klicken Sie auf **Hinzufügen**, um eine neue Eigenschaft hinzuzufügen.
- Klicken Sie auf **Entfernen**, um eine vorhandene Eigenschaft zu entfernen.

— Um den **Namen** oder **Wert** einer Eigenschaft zu ändern, klicken Sie auf den zu ändernden Eintrag und geben Sie den neuen Wert ein.

Wenn Sie die Bearbeitung der Veröffentlichungsoptionen abgeschlossen haben, klicken Sie auf **Weiter**.

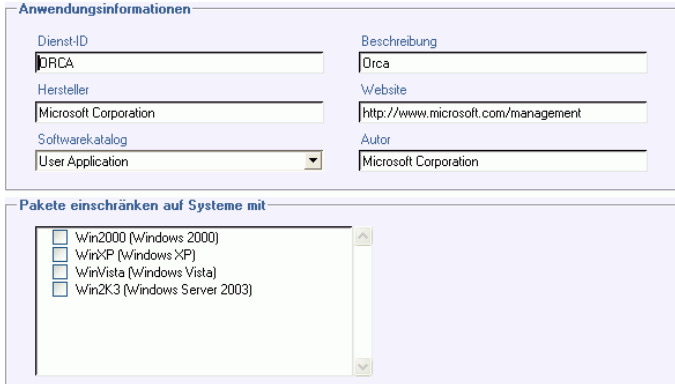

- 6 Geben Sie im Abschnitt Anwendungsinformationen die Informationen zum Softwaredienst ein.
- 7 Verwenden Sie den Abschnitt **Pakete einschränken auf Systeme mit**, um den Dienst auf bestimmte Betriebssysteme oder Hardware-Komponenten einzuschränken. Klicken Sie auf einen beliebigen Link, um die konfigurierbaren Optionen anzuzeigen.
- 8 Klicken Sie auf **Weiter**.

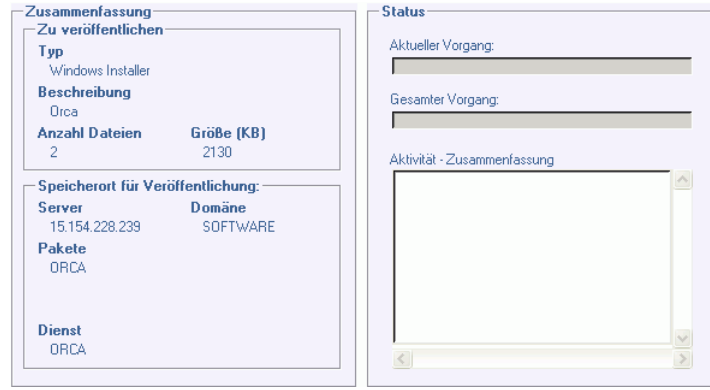

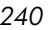

9 Prüfen Sie den Abschnitt Zusammenfassung, um die in den letzten Schritten eingegebenen Dienstinformationen zu verifizieren. Wenn alle Eingaben richtig sind, klicken Sie auf **Veröffentlichen**.

Klicken Sie nach Abschluss des Veröffentlichungsprozesses auf **Fertig stellen**, um den Publisher zu schließen. Der Windows Installer-Dienst kann nun in Ihrem Unternehmen verteilt werden.

So wenden Sie zusätzliche Parameter mit Hilfe einer Transformationsdatei an

- 1 Erstellen Sie die Transformation mit Orca oder einem anderen MSI-Editor. Stellen Sie sicher, dass Sie die Transformation im selben Verzeichnis speichern, in dem sich die Window Installer-Datei befindet.
- 2 Starten Sie eine Windows Installer-Veröffentlichungssitzung. Weitere Informationen hierzu finden Sie in den obigen Anweisungen.
- 3 Klicken Sie im Schritt Bearbeiten auf **Transformation**.

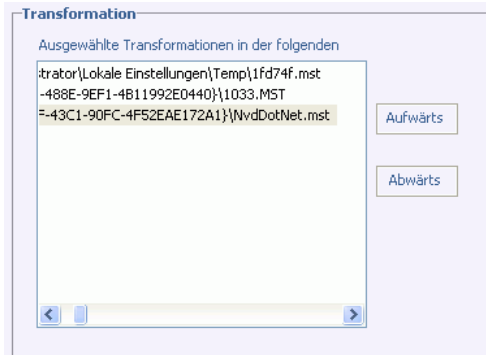

4 Wählen Sie die verfügbare Transformationsdatei und fahren Sie mit der Veröffentlichungssitzung fort.

Wenn der Softwaredienst bereitgestellt ist, wird die Transformationsdatei angewendet, wodurch die zusätzlichen Befehlszeilenparameter zur Verfügung gestellt werden.

### <span id="page-240-0"></span>Software mit Hilfe der Komponentenauswahl veröffentlichen

Um andere Software-Dateien als Windows Installer-Dateien zu veröffentlichen, verwenden Sie die Option Komponentenauswahl und wählen Sie die zu veröffentlichende Software aus.

So veröffentlichen Sie Software mit Hilfe der Komponentenauswahl

- 1 Den Publisher starten (siehe [So starten Sie den Publisher](#page-234-0) auf Seite [235\)](#page-234-0).
- 2 Geben Sie im Anmeldefenster Ihre Administrator-Benutzer-ID und das Kennwort ein und klicken Sie auf **OK**.

Melden Sie sich mit dem Benutzernamen und dem Kennwort der OVCCM-Verwaltungskonsole beim Publisher an. Der Benutzername lautet standardmäßig **admin** und das Kennwort **secret**.

- 3 Im Bereich Veröffentlichungsoptionen:
	- Wenn Sie Software für Thin Clients veröffentlichen, wählen Sie **Thin Client-Veröffentlichung**.
	- Wählen Sie in der Dropdownliste den Eintrag **Komponentenauswahl** aus.
- 4 Klicken Sie auf **OK**.

Das Fenster Zu veröffentlichende Dateien auswählen wird geöffnet.

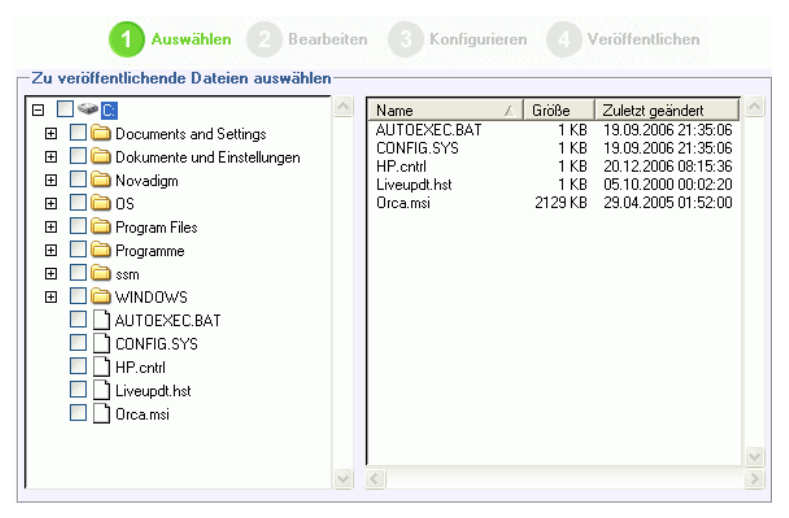

5 Wählen Sie die zu veröffentlichenden Dateien aus und klicken Sie auf **Weiter**.

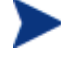

Der Verzeichnispfad, in dem sich die Software befindet (und aus dem heraus sie veröffentlicht wird), ist der Verzeichnispfad, in den die Software auf den Zielgeräten bereitgestellt wird.

*242 Kapitel 9* 

Obwohl Netzwerkfreigaben angezeigt werden, sollten diese zum Veröffentlichen von Software nicht verwendet werden, da sie während der Bereitstellung möglicherweise nicht verfügbar sind.

Das Fenster **Zielpfad** wird geöffnet.

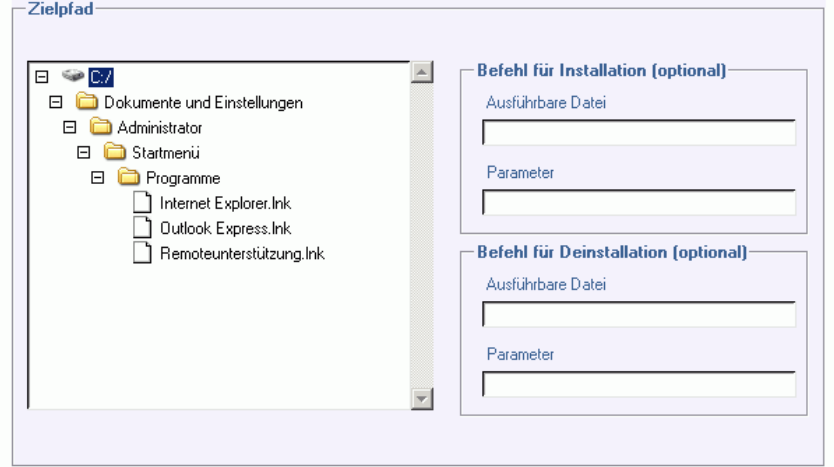

6 Geben Sie die die Befehle für Ausführung mit der Installation und der Deinstallation der Anwendung ein. Ein Befehl zum Ausführen mit der Installation könnte beispielsweise wie folgt lauten: C:\temp\installs \install.exe /quietmode /automatic c:\meinziel

während ein Befehl zum Ausführen mit der Deinstallation wie folgt lauten könnte: C:\temp\installs\uninstall.exe /quietmode /automatic

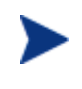

Sie können mit der rechten Maustaste auf eine beliebige Datei klicken, um sie als Installations- oder Deinstallationsbefehl festzulegen.

7 Wenn Sie Software für Thin Clients veröffentlichen, müssen Sie außerdem den Installationspunkt wählen.

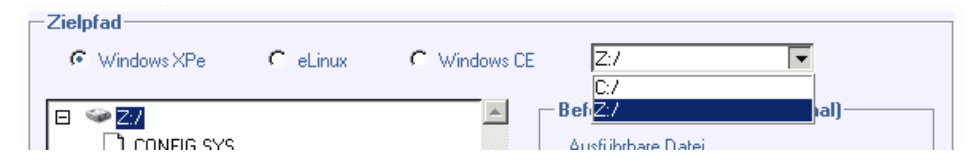

8 Klicken Sie auf **Weiter**.

Das Fenster Anwendungsinformationen wird geöffnet.

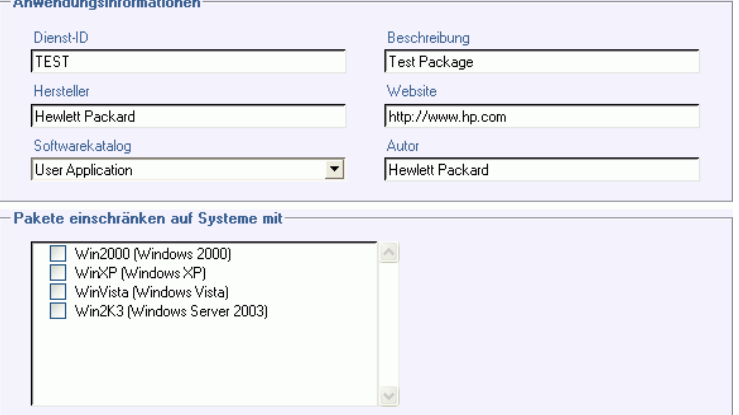

- 9 Geben Sie im Abschnitt Anwendungsinformationen die Informationen zum Softwaredienst ein.
- 10 Verwenden Sie den Abschnitt **Pakete einschränken auf Systeme mit**, um den Dienst auf bestimmte Betriebssysteme oder Hardware-Komponenten einzuschränken. Klicken Sie auf einen beliebigen Link, um die konfigurierbaren Optionen anzuzeigen.
- 11 Klicken Sie auf **Weiter**.

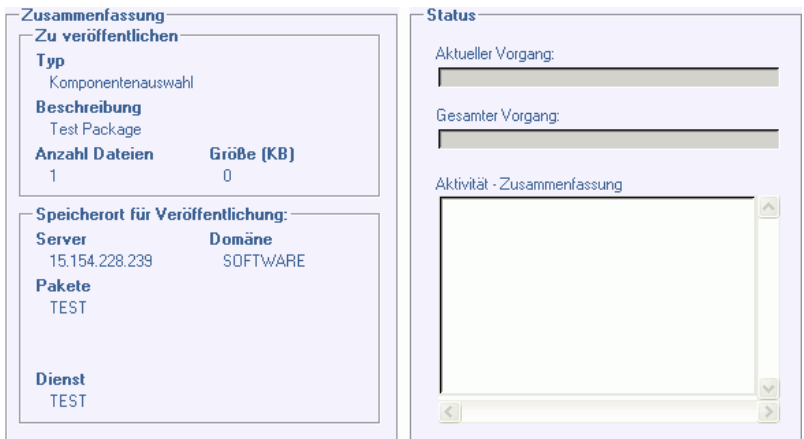

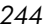

12 Prüfen Sie den Abschnitt Zusammenfassung, um die in den letzten Schritten eingegebenen Dienstinformationen zu verifizieren. Wenn alle Eingaben vorgenommen haben, klicken Sie auf **Veröffentlichen**.

Klicken Sie nach Abschluss des Veröffentlichungsprozesses auf **Fertig stellen**, um den Publisher zu schließen. Der Softwaredienst kann nun in Ihrem Unternehmen verteilt werden.

# <span id="page-244-0"></span>Betriebssystem-Images veröffentlichen

Betriebssystem-Images werden mit dem Assistenten für die Image-Vorbereitung erstellt und auf dem OVCCM-Server im Verzeichnis \Novadigm\OSManagerServer\upload gespeichert. Verwenden Sie den Publisher, um Betriebssystem-Image-Dateien (.IMG) für die Verteilung auf verwaltete Geräte zu veröffentlichen.

So veröffentlichen Sie Betriebssystem-Images

- 1 Starten Sie den Publisher (siehe [So starten Sie den Publisher](#page-234-0) auf Seite [235\)](#page-234-0).
- 2 Geben Sie im Anmeldefenster Ihre Administrator-Benutzer-ID und das Kennwort ein und klicken Sie auf **OK**.

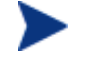

Melden Sie sich mit dem Benutzernamen und dem Kennwort der OVCCM-Verwaltungskonsole beim Publisher an. Der Benutzername lautet standardmäßig **admin** und das Kennwort **secret**.

- 3 Im Bereich Veröffentlichungsoptionen:
	- Wenn Sie Software für Thin Clients veröffentlichen, wählen Sie **Thin Client-Veröffentlichung**.
	- Wählen Sie in der Dropdownliste den Eintrag **Betriebssystem-Image** aus.

4 Klicken Sie auf **OK**.

Das Fenster Betriebssystem-Image-Datei auswählen wird geöffnet.

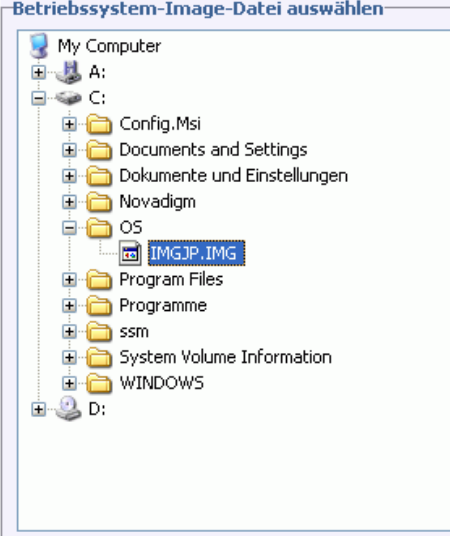

- 5 Verwenden Sie das Fenster Auswählen, um die zu veröffentlichende Datei zu suchen und auszuwählen. (Die mit dem Assistenten für die Image-Vorbereitung erstellten Images werden auf dem OVCCM-Server im Verzeichnis \Novadigm\OSManagerServer\upload gespeichert).
- 6 Verifizieren Sie die Datei im Bereich **Beschreibung**, bevor Sie fortfahren. Sie können der Beschreibung bei Bedarf weitere Informationen hinzufügen.
- 7 Klicken Sie auf **Weiter**.

Das Fenster Anwendungsinformationen wird geöffnet.

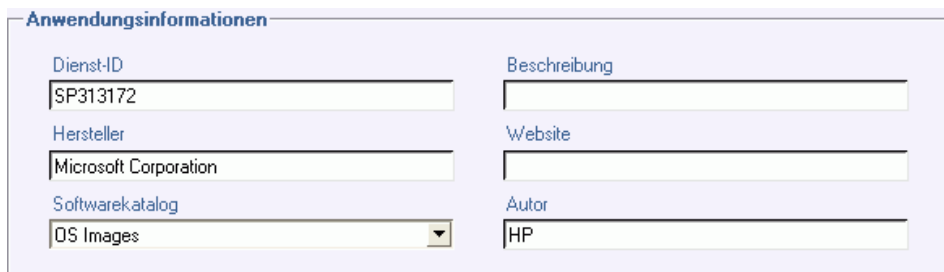

8 Geben Sie im Abschnitt **Anwendungsinformationen** die Informationen zum Dienst ein.

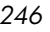

9 Klicken Sie auf **Weiter**.

Das Fenster Zusammenfassung wird geöffnet.

- 10 Prüfen Sie den Abschnitt **Zusammenfassung**, um die in den letzten Schritten eingegebenen Paket- und Dienstinformationen zu verifizieren. Wenn alle Eingaben richtig sind, klicken Sie auf **Veröffentlichen**.
- 11 Klicken Sie nach Abschluss des Veröffentlichungsprozesses auf **Fertig stellen**, um den Publisher zu schließen.

Der Dienst kann nun auf die verwalteten Geräte in Ihrem Unternehmen verteilt werden.

Sie können den veröffentlichten Betriebssystem-Image-Dienst im Abschnitt Betriebssystemverwaltung, Betriebssysteme in der Liste der Betriebssystembibliotheken anzeigen.

# <span id="page-246-0"></span>HP-Softpaqs veröffentlichen

Bei HP-Softpaqs handelt es sich um gebündelte Support-Software, die Gerätetreiber, Konfigurationsprogramme, Flashable ROM-Images und weitere Dienstprogramme enthalten kann, die dafür vorgesehen sind, die Geräte aktuell zu halten und deren Leistung zu optimieren.

Softpaqs sind als ausführbare Dateien (.EXE) verfügbar.

Verwenden Sie den Publisher, um HP-Softpaqs für die Verteilung auf verwaltete Geräte zu veröffentlichen.

So veröffentlichen Sie ein Softpaq

- 1 Starten Sie den Publisher (siehe [So starten Sie den Publisher](#page-234-0) auf Seite [235\)](#page-234-0).
- 2 Geben Sie im Anmeldefenster Ihre Administrator-Benutzer-ID und das Kennwort ein und klicken Sie auf **OK**.

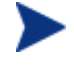

Melden Sie sich mit dem Benutzernamen und dem Kennwort der OVCCM-Verwaltungskonsole beim Publisher an. Der Benutzername lautet standardmäßig **admin** und das Kennwort **secret**.

3 Wählen Sie im Bereich Veröffentlichungsoptionen die Option **HP-Softpaq** und klicken Sie auf **OK**.

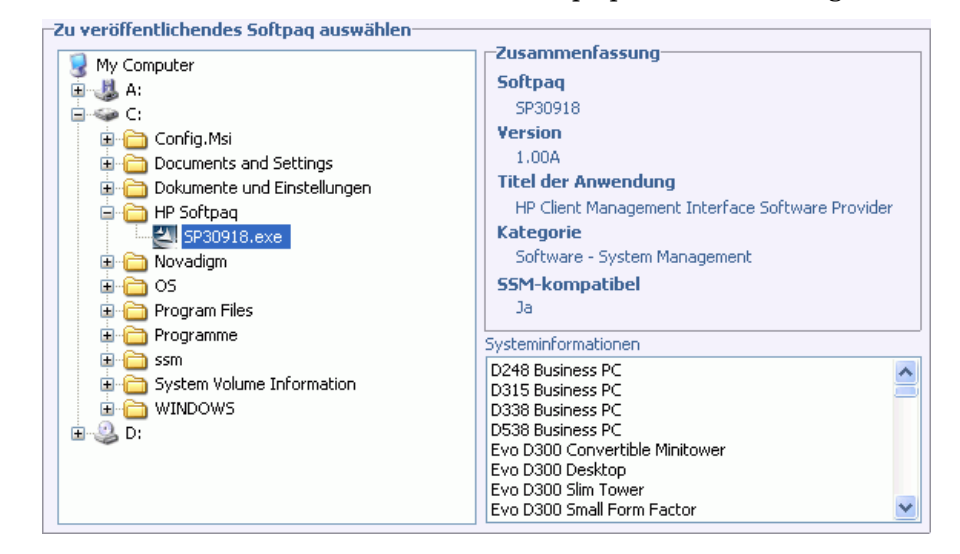

Das Fenster Zu veröffentlichendes Softpaq auswählen wird geöffnet.

- 4 Wählen Sie die zu veröffentlichende Softpaq-Datei aus.
	- Im Abschnitt Zusammenfassung werden die ausgewählten Softpaq-Informationen angezeigt und es wird angegeben, ob das Softpaq SSMkompatibel ist oder nicht. Wenn das ausgewählte Softpaq nicht SSMkompatibel ist und die automatische Installation nicht Teil des Softpaqs ist, müssen Sie den Softpaq-Inhalt extrahieren und die Begleitdokumentation lesen. Veröffentlichen Sie die erforderlichen Dateien und richten Sie die Installationsmethode gemäß Anweisung ein.
	- Im Dialogfeld Systeminformationen wird die Hardware angezeigt, die vom ausgewählten Softpaq unterstützt wird.

5 Klicken Sie auf **Weiter**.

Das Fenster Anwendungsinformationen wird geöffnet.

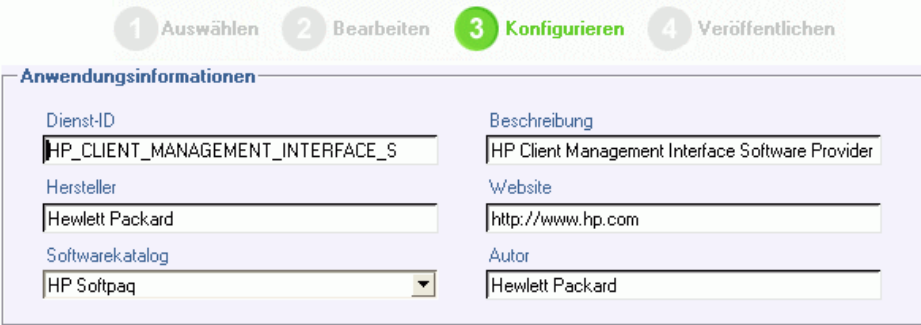

- 6 Zeigen Sie die Softpaq-Informationen an und ändern Sie sie bei Bedarf. Die Anwendungsinformationen sind basierend auf den Informationen in der Softpaq-Datei bereits festgelegt.
- 7 Klicken Sie auf **Weiter**.

Das Fenster Zusammenfassung wird geöffnet.

- 8 Prüfen Sie die Zusammenfassungsinformationen und klicken Sie, sofern alle Angaben richtig sind, auf **Veröffentlichen**.
- 9 Klicken Sie nach Abschluss des Veröffentlichungsprozesses auf **Fertig stellen**, um den Publisher zu schließen.

Das Softpaq wird in OVCCM veröffentlicht und ist für die Verteilung auf verwaltete Geräte verfügbar. Sie können das veröffentlichte Softpaq auf der OVCCM-Konsole in der Registerkarte Softwareverwaltung, Softwarebibliothek anzeigen. Bereitgestellte Softpaqs werden auf verwalteten Geräten in der Gruppe HP-Softpaq des Application Self-Service Manager angezeigt.

# <span id="page-248-0"></span>BIOS-Einstellungen veröffentlichen

Verwenden Sie den Publisher, um eine BIOS-Einstellungsdatei als Dienst für die Verteilung auf verwaltete Geräte zu veröffentlichen. Sie können die Einstellungsdatei zum Aktualisieren oder Ändern von BIOS-Einstellungen (z. B. die Startreihenfolge) oder zum Ändern des BIOS-Kennworts aus dem Client-Gerät verwenden.

Ein zur Publisher-Installation gehörendes Beispiel einer BIOS-Einstellungsdatei (Common HP BIOS Settings.xml) befindet sich standardmäßig im folgenden Verzeichnis: C:\Program Files \Novadigm\BIOS. Verwenden Sie diese Datei, um die BIOS-Einstellungen auf Zielgeräten zu ändern.

Wenn die Beispieldatei für die BIOS-Einstellungen nicht die erforderlichen Optionen enthält oder Sie eine Einstellungsdatei für ein bestimmtes Gerät erstellen möchten, finden Sie weitere Informationen unter [Eine BIOS-](#page-252-0)[Einstellungsdatei erstellen](#page-252-0) auf Seite [253.](#page-252-0)

#### So veröffentlichen Sie BIOS-Einstellungen

- 1 Starten Sie den Publisher (siehe [So starten Sie den Publisher](#page-234-0) auf Seite [235\)](#page-234-0).
- 2 Geben Sie im Anmeldefenster Ihre Administrator-Benutzer-ID und das Kennwort ein und klicken Sie auf **OK**.

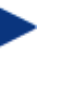

Melden Sie sich mit dem Benutzernamen und dem Kennwort der OVCCM-Verwaltungskonsole beim Publisher an. Der Benutzername lautet standardmäßig **admin** und das Kennwort **secret**.

3 Wählen Sie im Bereich Veröffentlichungsoptionen die Option **HP-BIOS-Konfiguration** und klicken Sie auf **OK**.

Das Fenster Wählen Sie die Eingabedatei für die Auswahl der Einstellungen aus wird geöffnet.

-Wählen Sie die Eingabedatei für die Auswahl der Einstellungen aus.

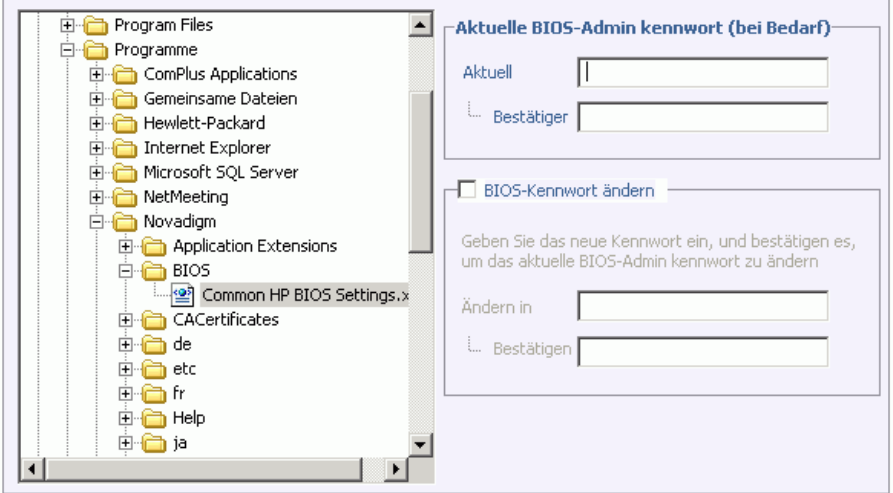

- 4 Wählen Sie die zu veröffentlichende BIOS-Einstellungsdatei aus. Ein Beispiel einer BIOS-Einstellungsdatei (Common HP BIOS Settings.xml) befindet sich standardmäßig im folgenden Verzeichnis: C:\Program Files\Novadigm\BIOS.
- 5 Geben Sie im Bereich **Aktuelles BIOS-Administratorkennwort** ein BIOS-Kennwort ein, falls erforderlich, und bestätigen Sie es. Dies ist erforderlich, um Einstellungen zu ändern, wenn für die Zielgeräte ein BIOS-Kennwort eingegeben werden muss.
- 6 Wenn Sie das aktuelle BIOS-Kennwort ändern möchten, wählen Sie **BIOS-Kennwort ändern**, geben Sie dann das neue Kennwort ein und bestätigen Sie es anschließend. Dies ist nur erforderlich, wenn Sie das BIOS-Kennwort auf einem Client-Gerät ändern möchten.
- 7 Klicken Sie auf **Weiter**.

Das Fenster BIOS-Optionen wird geöffnet.

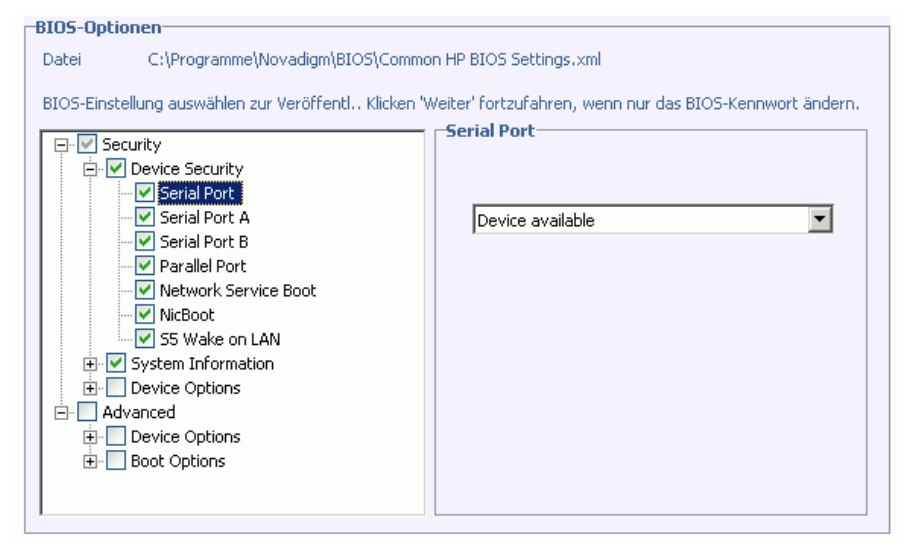

- 8 Wählen Sie die zu veröffentlichenden BIOS-Einstellungen aus, indem Sie links neben dem Namen der BIOS-Einstellung auf das Kontrollkästchen klicken.
- 9 Wenn Sie den Wert einer BIOS-Einstellung ändern müssen, klicken Sie auf den Namen der Einstellung und passen Sie die verfügbaren Optionen wie erforderlich an.
- 10 Klicken Sie auf **Weiter**.

Das Fenster Anwendungsinformationen wird geöffnet.

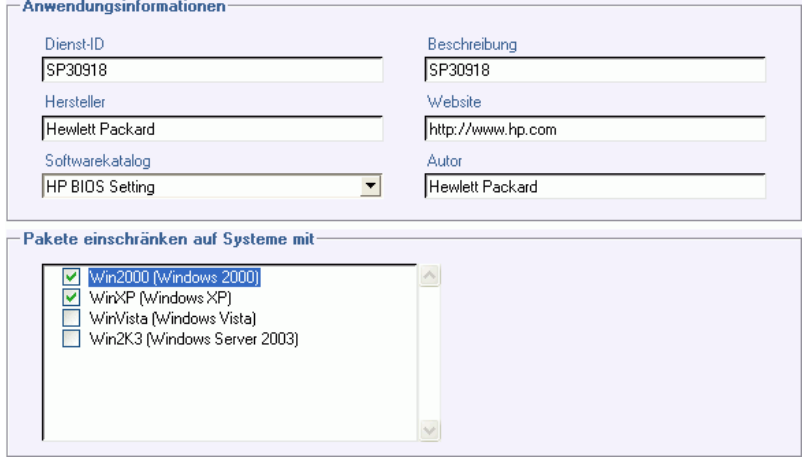

- 11 Zeigen Sie die Anwendungsinformationen an und ändern Sie sie bei Bedarf. Die Anwendungsinformationen sind basierend auf den Informationen in der Einstellungsdatei bereits festgelegt.
- 12 Klicken Sie auf **Weiter**.

Das Fenster Zusammenfassung wird geöffnet.

- 13 Prüfen Sie die Zusammenfassungsinformationen und klicken Sie, sofern alle Angaben richtig sind, auf **Veröffentlichen**.
- 14 Klicken Sie nach Abschluss des Veröffentlichungsprozesses auf **Fertig stellen**, um den Publisher zu schließen.

Der Dienst für die BIOS-Einstellungen ist in der Softwarebibliothek der OVCCM-Konsole verfügbar.

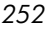
### Eine BIOS-Einstellungsdatei erstellen

Wenn Sie eine andere BIOS-Einstellungsdatei als die verwenden möchten, die zum Lieferumfang von OVCCM gehört, können Sie das Dienstprogramm für die BIOS-Konfiguration, HP System Software Manager (SSM), verwenden, um Ihre eigene Einstellungsdatei zu generieren.

SSM wird mit dem Verwaltungsagenten installiert (C:\Programme \Hewlett-Packard\SSM) oder kann von der HP-Support-Site heruntergeladen werden.

So erstellen Sie eine BIOS-Einstellungsdatei

- 1 Öffnen Sie eine Befehlszeile und wechseln Sie zu dem Verzeichnis, in dem sich das SSM-Dienstprogramm für die BIOS-Konfiguration befindet (standardmäßig C:\Programme\Hewlett-Packard\SSM).
- 2 Geben Sie Folgendes ein:

```
BiosConfigUtility.exe /GetConfig:"C:\tmp\MyBIOSconfig.xml" 
/Format:XML
```
Dieser Befehl generiert eine XML-Datei namens MyBIOSconfig.xml und speichert sie im Verzeichnis C:\tmp.

Wenn Sie an Stelle der XML-Datei eine Textdatei erstellen möchten, geben Sie Folgendes ein:

BiosConfigUtility.exe /GetConfig:"C:\tmp\MyBIOSconfig.txt" /Format:REPSET

Dieser Befehl generiert eine Textdatei namens MyBIOSconfig.txt und speichert sie im Verzeichnis C:\tmp.

3 Wenn Sie die BIOS-Einstellungen veröffentlichen, wählen Sie diese Datei in Schritt 6 von [So veröffentlichen Sie BIOS-Einstellungen](#page-249-0) aus.

*Den Publisher verwenden 253* 

## Veröffentlichte Dienste anzeigen

Sie können die veröffentlichte Software in der Registerkarte Software der OVCCM-Verwaltungskonsole anzeigen.

**Abb. 42 Softwarebibliothek**

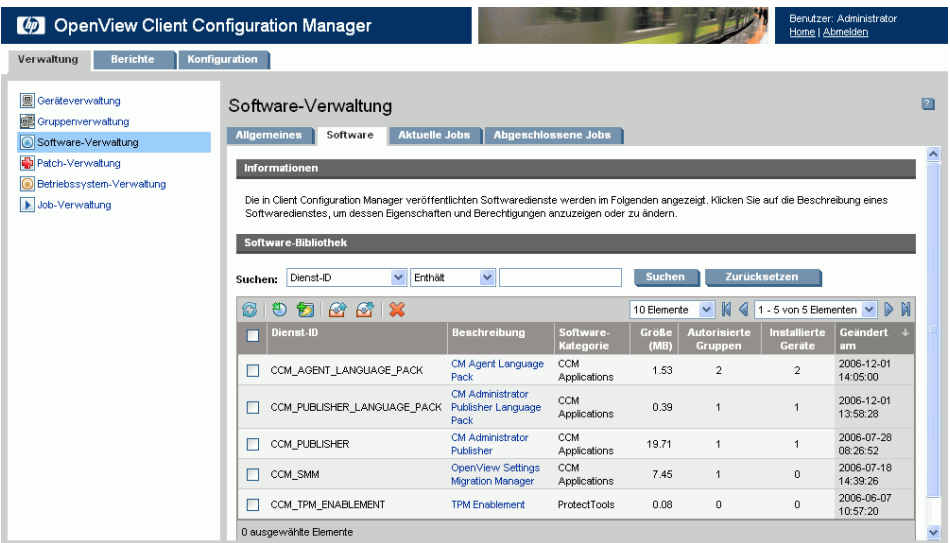

Veröffentlichte Betriebssysteme werden im Bereich Betriebssystem des Abschnitts Betriebssystemverwaltung der Konsole gespeichert.

## CM Administrator Agent Explorer

Der Agent Explorer wird zusammen mit dem Publisher als Teil von Configuration Management Administrator installiert. Der Agent Explorer soll bei der Fehlerbehebung und Problemlösung unterstützen und darf ausschließlich mit direkten Anweisungen vom HP-Support verwendet werden.

*254 Kapitel 9* 

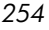

# 10 Den Application Self-Service Manager verwenden

Der Application Self-Service Manager wird installiert, wenn der Verwaltungsagent auf einem Gerät bereitgestellt wird. Der Application Self-Service Manager wird zum Installieren von Software verwendet, auf die ein Gerät zugreifen darf.

In den folgenden Abschnitten wird beschrieben, wie die Application Self-Service Manager-Benutzeroberfläche verwendet wird:

- [Auf den Application Self-Service Manager zugreifen](#page-254-0) auf Seite 255
- [Application Self-Service Manager Überblick](#page-255-0) auf Seite 256
- [Die Application Self-Service Manager-Benutzeroberfläche verwenden](#page-259-0) auf Seite [260](#page-259-0)
- [Die Benutzeroberfläche anpassen](#page-265-0) auf Seite [266](#page-265-0)
- [OVCCM-Taskleistensymbol](#page-272-0) auf Seite [273](#page-272-0)

## <span id="page-254-0"></span>Auf den Application Self-Service Manager zugreifen

Greifen Sie über das Windows-Startmenü auf die Benutzeroberfläche zu oder doppelklicken Sie auf dem Desktop auf das Symbol Application Self-Service Manager.

So greifen Sie auf die Benutzeroberfläche zu

• Wählen Sie **Start** > **Programme** > **HP OVCM Client > CM Application Self-Service Manager**

oder

• Doppelklicken Sie auf dem Desktop auf die Verknüpfung **CM Application Self-Service Manager**.

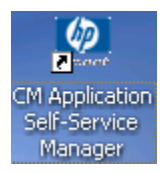

*255* 

## <span id="page-255-0"></span>Application Self-Service Manager – Überblick

Die Benutzeroberfläche von Application Self-Service Manager verfügt über vier Hauptabschnitte, über die Sie die verfügbare Software verwalten, Informationen zu und den Status von Software in Ihrem Katalog anzeigen und die Anzeige der Benutzeroberfläche anpassen können.

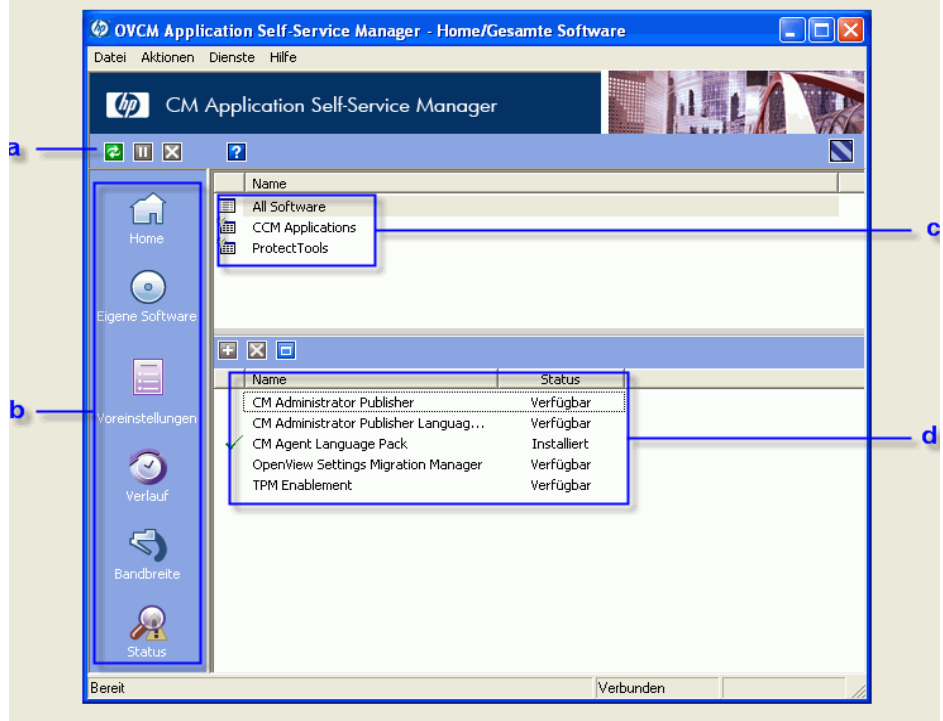

**Abb. 43 Benutzeroberfläche von Application Self-Service Manager**

#### **Legende**

- **a Globale Symbolleiste** Ermöglicht das Aktualisieren des Katalogs und das Anhalten oder Abbrechen der aktuellen Aktion
- **b Menüleiste** Zeigt mehrere Menüoptionen an, die bei der Verwendung von Application Self-Service Manager verfügbar sind
- **c Katalogliste** Listet die unterschiedlichen Softwarekataloge auf, die verfügbar sind
- **d Dienstliste** Listet die Anwendungen auf, auf die Sie zugreifen dürfen

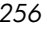

In den folgenden Abschnitten werden die Abschnitte der Benutzeroberfläche ausführlicher beschrieben:

- [Globale Symbolleiste](#page-256-0) auf Seite [257](#page-256-0)
- [Die Menüleiste](#page-257-0) auf Seite [258](#page-257-0)
- [Katalogliste](#page-257-1) auf Seite [258](#page-257-1)
- [Dienstliste](#page-258-0) auf Seite [259](#page-258-0)

### <span id="page-256-0"></span>Globale Symbolleiste

Über die globale Symbolleiste können Sie den Katalog aktualisieren und die aktuelle Aktion anhalten oder abbrechen. Wenn Sie eine Aktion anhalten, können Sie erst dann eine andere Aktion ausführen, wenn Sie die angehaltene Aktion fortsetzen, indem Sie erneut auf die Schaltfläche **Anhalten** klicken, oder wenn Sie die angehaltene Aktion abbrechen, indem Sie auf die Schaltfläche **Abbrechen** klicken.

Wenn eine der Schaltflächen in der globalen Symbolleiste für die aktuelle Aktion nicht verfügbar ist, wird sie abgeblendet dargestellt.

#### So aktualisieren Sie den Katalog

• Um den ausgewählten Katalog über die globale Symbolleiste zu aktualisieren, klicken Sie auf **Aktualisieren** .

#### So halten Sie die aktuelle Aktion an oder setzen sie fort

- Um die aktuelle Aktion über die globale Symbolleiste anzuhalten, klicken Sie auf **Anhalten** .
- Um eine angehaltene Aktion fortzusetzen, klicken Sie auf **Fortsetzen** . (Wenn Sie eine Aktion anhalten, wird die Schaltfläche **Anhalten** durch diese Schaltfläche ersetzt).

#### So brechen Sie die aktuelle Aktion ab

• Um die aktuelle Aktion über die globale Symbolleiste abzubrechen, klicken Sie auf **Abbrechen** .

### <span id="page-257-0"></span>Die Menüleiste

Verwenden Sie die Menüleiste, um den Application Self-Service Manager zu konfigurieren und anzupassen.

In den folgenden Abschnitten werden die einzelnen Symbole in der Menüleiste erläutert:

#### Home

Klicken Sie auf diese Schaltfläche, um auf den Home-Katalog zuzugreifen.

#### Eigene Software

Klicken Sie auf diese Schaltfläche, um nur die installierten Dienste anzuzeigen.

#### <span id="page-257-2"></span>Voreinstellungen

Klicken Sie auf diese Schaltfläche, um auf die unterschiedlichen Anzeige-, Dienstlisten- und Verbindungsoptionen für den Application Self-Service Manager zuzugreifen.

Sie können im Abschnitt Voreinstellungen jederzeit in der oberen rechten Ecke auf **OK**, **Übernehmen** oder **Abbrechen** klicken, um vorgenommene Änderungen beizubehalten oder zu verwerfen.

### <span id="page-257-1"></span>Katalogliste

Im Abschnitt Katalogliste sind alle verfügbaren Softwarekataloge und alle virtuellen Kataloge aufgelistet.

#### So wählen Sie einen Katalog aus

• Klicken Sie in der Katalogliste auf den Katalog, den Sie im Abschnitt Dienstliste anzeigen möchten. Um den Katalog zu aktualisieren, klicken Sie mit der rechten Maustaste auf den Namen des Katalogs und wählen Sie im Kontextmenü den Befehl **Aktualisieren**.

*258 Kapitel 10* 

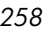

#### Virtuelle Kataloge

Virtuelle Kataloge sind Untermengen des Standardkatalogs, der vom Administrator in OVCCM in den Software-Details definiert wurde. Alle Dienste mit demselben Kataloggruppenwert werden zusammen in einem virtuellen Katalog gruppiert.

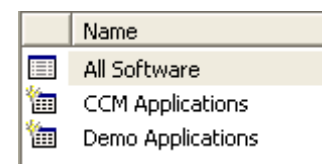

## <span id="page-258-0"></span>**Dienstliste**

In der Dienstliste sind alle für Sie verfügbaren Anwendungen aufgeführt. Neben bereits installierter Software wird ein Kontrollhäkchen angezeigt. Sie können die angezeigten Spaltenüberschriften bei Bedarf ändern. Weitere Informationen hierzu finden Sie unter [Voreinstellungen](#page-257-2) auf Seite auf Seite [258.](#page-257-2)

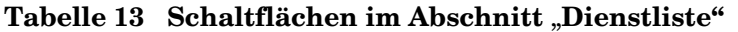

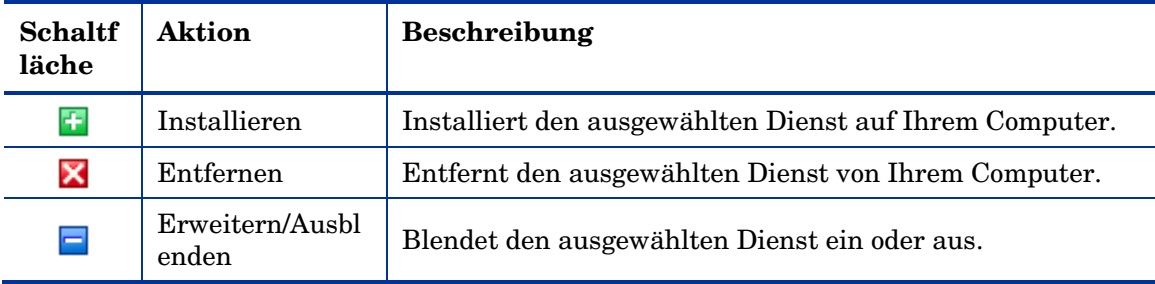

Wenn die Schaltflächen im Abschnitt Dienstliste für die ausgewählte Anwendung nicht verfügbar sind, werden sie grau dargestellt.

## <span id="page-259-0"></span>Die Application Self-Service Manager-Benutzeroberfläche verwenden

Sie verwenden die Benutzeroberfläche, um Software zu installieren und zu entfernen, den Katalog der verfügbaren Software zu aktualisieren und um Informationen zur verfügbaren Software anzuzeigen. Die Menüleiste enthält Schaltflächen zum Anzeigen des Sitzungsverlaufs, zum Anpassen der Bandbreite und zum Anzeigen des aktuellen Status einer Anwendung.

Weitere Informationen finden Sie in den folgenden Abschnitten:

- [Software installieren](#page-259-1) auf Seite [260](#page-259-1)
- [Den Katalog aktualisieren](#page-260-0) auf Seite [261](#page-260-0)
- [Informationen anzeigen](#page-261-0) auf Seite [262](#page-261-0)
- [Software entfernen](#page-262-0) auf Seite [263](#page-262-0)
- [Verlauf anzeigen a](#page-262-1)uf Seite [263](#page-262-1)
- [Bandbreite anpassen](#page-263-0) auf Seite [264](#page-263-0)
- [Status anzeigen](#page-264-0) auf Seite [265](#page-264-0)

### <span id="page-259-1"></span>Software installieren

In der Dienstliste sind alle für Sie verfügbaren Anwendungen aufgeführt. Sie können jederzeit eine oder mehrere dieser Anwendungen installieren.

#### So installieren Sie Software

- 1 Klicken Sie in der Dienstliste auf den Namen der zu installierenden Software.
- 2 Klicken Sie auf die Schaltfläche Installieren

Bei einigen Installationen können mehrere Dialogfelder angezeigt werden. Befolgen Sie in diesem Fall die Anweisungen. Anderenfalls wird die Installation sofort gestartet.

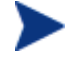

Sie können auch mit der rechten Maustaste auf den Namen der zu installierenden Software klicken und dann im Kontextmenü den Befehl **Installieren** wählen.

*260 Kapitel 10* 

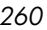

Der Fortschritt des Installationsvorgangs wird in einer Fortschrittsleiste angezeigt.

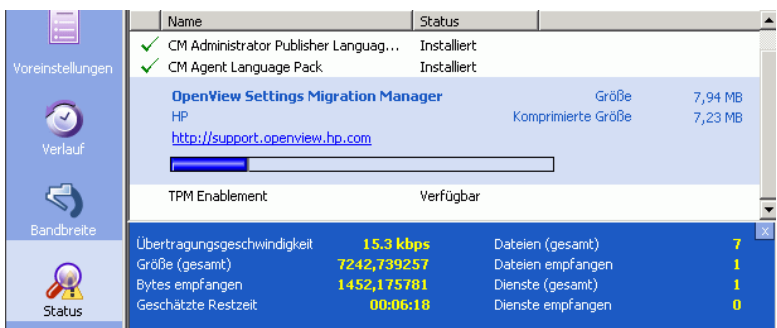

- Klicken Sie in der globalen Symbolleiste auf **Abbrechen** , um die Installation abzubrechen.
- Klicken Sie in der globalen Symbolleiste auf **Anhalten** , um die Installation anzuhalten. Wenn Sie eine Aktion anhalten, können Sie erst dann eine andere Aktion ausführen, wenn Sie die angehaltene Aktion entweder abbrechen oder fortsetzen.

### <span id="page-260-0"></span>Den Katalog aktualisieren

Der Katalog wird jedes Mal aktualisiert, wenn Sie sich bei der Application Self-Service Manager-Benutzeroberfläche anmelden. Wenn Sie, während Sie angemeldet sind, glauben, dass die Liste der Anwendungen, die Sie verwenden dürfen, geändert wurde, oder dass für Ihre installierten Anwendungen Aktualisierungen verfügbar sind, klicken Sie in der globalen Symbolleiste auf Katalog aktualisieren **E**, um eine aktualisierte Liste der Anwendungen abzurufen.

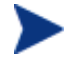

Sie können in der Dienstliste auch mit der rechten Maustaste auf einen beliebigen Eintrag klicken und dann im Kontextmenü den Befehl **Katalog aktualisieren** wählen.

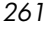

### <span id="page-261-0"></span>Informationen anzeigen

Es kann vorkommen, dass Sie mehr Informationen zu einer Anwendung benötigen, als in der Dienstliste angezeigt werden. Wenn Sie den Hersteller, die Version, die Größe und das Datum wissen möchten, zu dem die Anwendung installiert wurde, können Sie diese Spalten entweder zur Dienstliste hinzufügen oder im erweiterten Feld Dienst auf **Erweiterte Informationen anzeigen E** klicken.

Wenn Sie weitere Informationen zum Hersteller benötigen, klicken Sie auf den Link des Herstellers.

#### So zeigen Sie weitere Informationen an

• Wählen Sie die entsprechende Software in der Dienstliste aus und klicken Sie auf **Erweiterte Informationen anzeigen** .

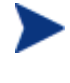

Sie können auch mit der rechten Maustaste auf die entsprechende Software klicken, dann **Eigenschaften** wählen und anschließend im Kontextmenü den Befehl **Informationen** wählen.

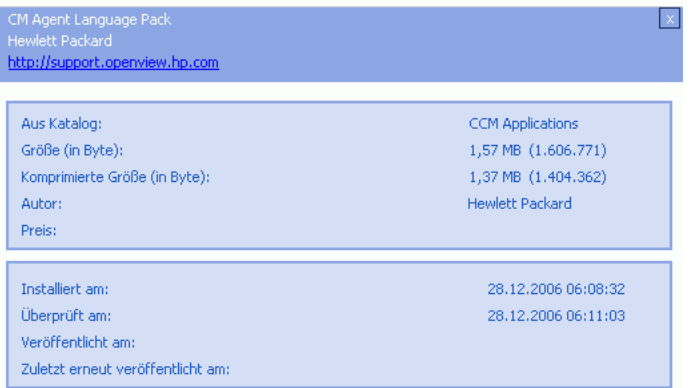

Klicken Sie auf die Schaltfläche **Abbrechen**, um zur Dienstliste zurückzukehren.

*262 Kapitel 10* 

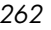

## <span id="page-262-0"></span>Software entfernen

Klicken Sie auf die Schaltfläche **Entfernen X**, um Software von Ihrem Computer zu entfernen.

So entfernen Sie Software

- 1 Wählen Sie die zu entfernende Software aus.
- 2 Klicken Sie auf **Entfernen**
- 3 Klicken Sie auf **Ja**, wenn Sie aufgefordert werden, das Entfernen der Anwendung zu bestätigen.

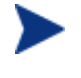

Sie können auch mit der rechten Maustaste auf die installierte Software klicken, die Sie entfernen möchten, und dann im Kontextmenü den Befehl **Entfernen** wählen.

## <span id="page-262-1"></span>Verlauf anzeigen

Klicken Sie in der Menüleiste auf **Verlauf**, um den Verlauf der aktuellen Sitzung anzuzeigen.

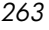

lauf der Clientaktivitäl  $\overline{\mathbf{x}}$ Donnerstag, 28. Dezember 2006 06:24 -- ===== OVCM Client UI-Sitzung gestartet =====<br>|Donnerstag, 28. Dezember 2006 06:08 -- ===== Radia UI Sitzung beginnt ===== Ĺп  $\circ$ reinstellung O Verlauf  $\bigcirc$ Bandbreite  $\frac{1}{\sqrt{2}}$ 

Abb. 44 **Fenster** "Verlauf"

Schließen Sie das Fenster Verlauf, um die Dienstliste anzuzeigen.

### <span id="page-263-0"></span>Bandbreite anpassen

Klicken Sie in der Menüleiste auf **Bandbreite**, um den im Folgenden dargestellten Schieberegler für die Bandbreite anzuzeigen. Durch das Ändern dieses Werts wird der Drosselungswert dynamisch geändert.

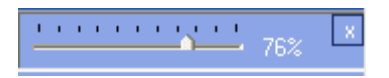

So passen Sie die Bandbreiteneinstellungen unter Verwendung des Schiebereglers für die Bandbreite an

- Klicken Sie auf den Schieberegler und ziehen Sie ihn, um die gewünschte Bandbreitenbeschränkung zu erhöhen oder zu reduzieren.
- Sie können die Bandbreiteneinschränkung auf im Abschnitt Voreinstellungen, Verbindungsoptionen anpassen.

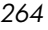

### <span id="page-264-0"></span>Status anzeigen

Klicken Sie in der Menüleiste auf **Status**, um den Status der aktuellen Aktion, einschließlich der Größe, der geschätzten Zeit, des Fortschritts und der verfügbaren Bandbreite, anzuzeigen.

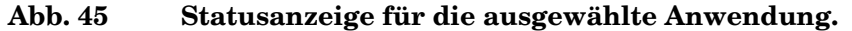

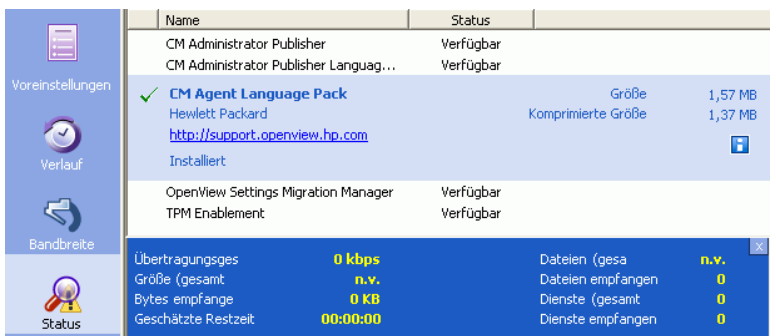

Das Fenster Status kann mit dem Application Self-Service Manager verankert werden oder die Verankerung kann aufgehoben werden. Dies ermöglicht Ihnen, das Fenster Status an einer beliebigen Stelle auf dem Bildschirm zu positionieren. Das Fenster Status ist standardmäßig verankert.

So heben Sie die Verankerung des Fensters Status auf

- 1 Klicken Sie in der Menüleiste auf **Status**.
- 2 Klicken Sie mit der rechten Maustaste in das Fenster Status.
- 3 Wählen Sie im Kontextmenü den Befehl **Verankert**. Wenn das Fenster Status verankert ist, wird im Kontextmenü neben dem Wort **Verankert** ein Kontrollhäkchen angezeigt.

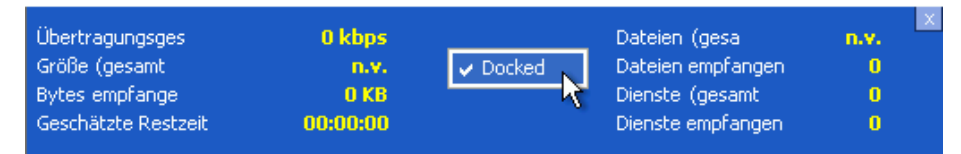

Die Verankerung des Fenster Status wird in Application Self-Service Manager aufgehoben, so dass Sie es an einer beliebigen Stelle auf dem Bildschirm positionieren können.

#### So verankern Sie das Fenster Status

- 1 Klicken Sie in der Menüleiste auf **Status**.
- 2 Klicken Sie mit der rechten Maustaste in das Fenster Status.
- 3 Wählen Sie im Kontextmenü den Befehl **Verankert** (nur, wenn kein Kontrollhäkchen vorhanden ist).

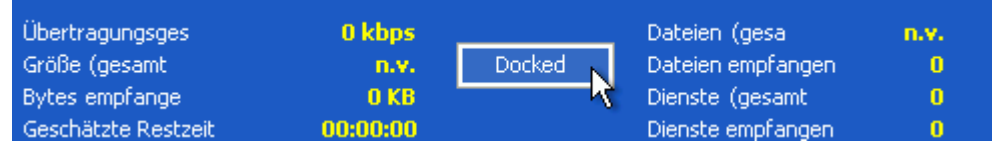

Das Fenster Status wird in Application Self-Service Manager verankert.

## <span id="page-265-0"></span>Die Benutzeroberfläche anpassen

Klicken Sie in der Menüleiste auf **Voreinstellungen**, um die verfügbaren Anpassungsoptionen anzuzeigen.

In den folgenden Abschnitten werden die einzelnen Anpassungsbereiche beschrieben.

- [Allgemeine Optionen](#page-265-1) auf Seite [266](#page-265-1)
- [Dienstlistenoptionen](#page-267-0) auf Seite [268](#page-267-0)
- [Verbindungsoptionen](#page-271-0) auf Seite [272](#page-271-0)

## <span id="page-265-1"></span>Allgemeine Optionen

Verwenden Sie das Fenster Allgemeine Optionen, um das Erscheinungsbild von Application Self-Service Manager anzupassen.

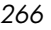

Abb. 46 **Fenster**, Allgemeine Optionen"

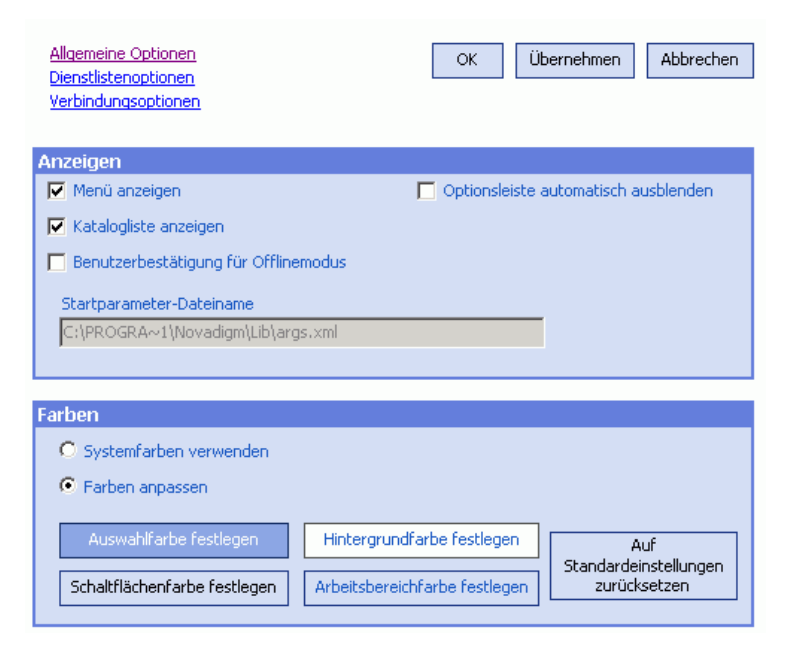

#### So ändern Sie die Anzeige

- Wenn Sie das Menü anzeigen möchten, aktivieren Sie das entsprechende Kontrollkästchen.
- Wenn Sie die Katalogliste anzeigen möchten, aktivieren Sie das entsprechende Kontrollkästchen.
- Wenn Sie zu Beginn jeder Sitzung aufgefordert werden möchten, den Application Self-Service Manager im Offline-Modus zu verwenden, aktivieren Sie das entsprechende Kontrollkästchen.

#### So ändern Sie die Farben

- Wenn Sie die Systemfarben ändern möchten, klicken Sie auf die Optionsschaltfläche **Systemfarben verwenden**.
- Wenn Sie Ihre eigenen benutzerdefinierten Farben verwenden möchten, klicken Sie auf die Optionsschaltfläche **Farben anpassen**.
	- Wenn Sie Farben anpassen gewählt haben, klicken Sie auf folgendes Feld:

- **Auswahlfarbe festlegen**, um die Farbe für die Auswahl zu ändern.
- **Schaltflächenfarbe festlegen**, um die Farbe für die Schaltflächen zu ändern.
- **Hintergrundfarbe festlegen**, um die Farbe für den Hintergrund zu ändern.
- **Arbeitsbereichfarbe festlegen**, um die Farbe für den Arbeitsbereich zu ändern.

## <span id="page-267-0"></span>Dienstlistenoptionen

Verwenden Sie die **Dienstlistenoptionen**, um das Erscheinungsbild der Dienstliste zu ändern.

**Abb. 47 Dienstlistenoptionen**

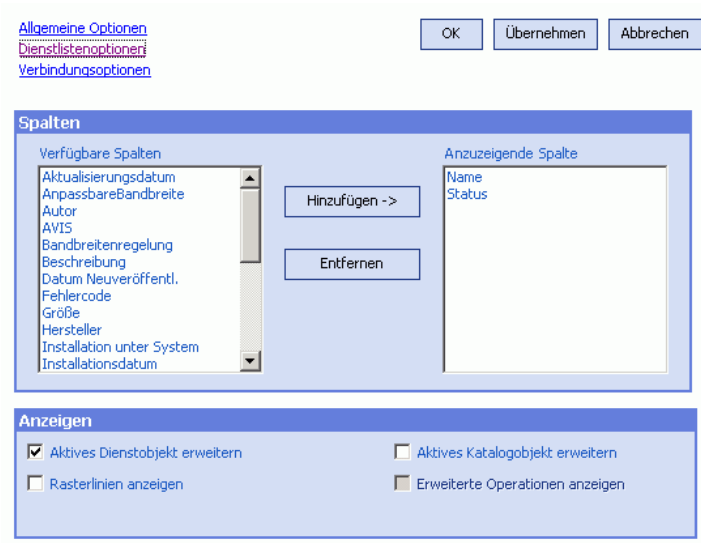

So passen Sie die Spaltennamen in der Dienstliste an

Im Bereich Spalten können Sie die in der Dienstliste angezeigten Spalten anpassen. In der rechten Spalte werden die in der Dienstliste angezeigten Spaltennamen angezeigt. Eine Beschreibung der einzelnen Spaltenüberschriften finden Sie unter [Tabelle 14](#page-269-0) auf Seite [270.](#page-269-0)

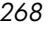

#### So fügen Sie der Dienstliste Spalten hinzu

- 1 Wählen Sie im Listenfeld Verfügbare Spalten einen oder mehrere Namen aus. Halten Sie die **Umschalt**- oder **Strg**-Taste auf der Tastatur gedrückt, um mehrere aufeinander- bzw. nicht aufeinander folgende Spaltennamen auszuwählen.
- 2 Klicken Sie auf **Hinzufügen**. Die ausgewählten Spalten werden im Listenfeld Anzuzeigende Spalten angezeigt.

#### So entfernen Sie Spalten aus der Dienstliste

- 1 Wählen Sie im Listenfeld Anzuzeigende Spalten einen oder mehrere Namen aus. Halten Sie die **Umschalt**- oder **Strg**-Taste auf der Tastatur gedrückt, um mehrere aufeinander- bzw. nicht aufeinander folgende Spaltennamen auszuwählen.
- 2 Klicken Sie auf **Entfernen**. Die ausgewählten Spalten aus dem Listenfeld Anzuzeigende Spalten entfernt und zum Listenfeld Verfügbare Spalten hinzugefügt.

#### Die Anzeige anpassen

- Wählen Sie **Aktives Dienstobjekt erweitern**, um das aktive Dienstobjekt in der Dienstliste zu erweitern.
- Wählen Sie **Rasterlinien anzeigen**, um die Dienste in der Dienstliste durch Rasterlinien getrennt anzuzeigen.
- Wählen Sie **Aktives Katalogobjekt erweitern**, um das aktuell ausgewählte Katalogobjekt zu erweitern.
- **Erweiterte Operationen anzeigen** ist derzeit nicht verfügbar.

| Spaltenüberschrift         | <b>Beschreibung</b>                                                                                                    |
|----------------------------|----------------------------------------------------------------------------------------------------|
| AnpassbareBandbreite       | Der anpassbare Mindestprozentsatz der bei der<br>Bandbreitenanpassung verwendeten Bandbreite.                                                                           |
| Warnung                    | Ermöglicht längere Dienstbeschreibungen oder<br>Anweisungsmeldungen an den Endbenutzer. (Optionales Textfeld<br>Dienst als Teil der Konfiguration Alarm/Zurückstellen). |
| Autor                      | Der Verfasser des Dienstes.                                                                                                    |
| Avis                       | Status-Flag für den Dienst (nur für den internen Gebrauch).                                                                                                    |
| KomprimierteGröße          | Die Größe des komprimierten Dienstes (Byte).                                                                                                    |
| Fehlercode                 | Aktueller Dienststatus. Beispiel: Anfang = 999. Methodenfehler =<br>709.                                                                                                |
| Beschreibung               | Eine kurze Beschreibung des Dienstes.                                                                                                    |
| Installationsdatum         | Das Datum, zu dem der Dienst auf Ihrem Computer installiert<br>wurde.                                                                                                   |
| LokalesReparieren          | Wenn Daten lokal reparierbar (auf Ihrem Computer<br>zwischengespeichert) sind.                                                                                          |
| Name                       | Der Name des Dienstes.                                                                                                    |
| Obligatorisch              | Für den Dienst definierte obligatorische/optionale Dateien<br>(für den internen Gebrauch).                                                                              |
| Katalogbesitzer            | Der ursprüngliche Domänenname der Anwendung.                                                                                                    |
| Preis                      | Der Preis des Dienstes.                                                                                                    |
| Veröffentlichungsdatu<br>m | Das Datum, zu dem der Dienst im Katalog veröffentlicht wurde.                                                                                                    |
| Neustart                   | Einstellungen für den Neustart des Dienstes (für den internen<br>Gebrauch).                                                                                             |
| Datum Neuveröffentl.       | Das Datum, zu dem der Dienst im Katalog neu veröffentlicht<br>wurde.                                                                                                    |
| ReservierteBandbreite      | Der reservierte maximale Prozentsatz der bei der<br>Bandbreitenanpassung verwendeten Bandbreite.                                                                        |
| Zuläss. Zeitplan           | Legt fest, ob Endbenutzer den Zeitplan für die<br>Dienstaktualisierung lokal ändern dürfen.                                                                             |

<span id="page-269-0"></span>**Tabelle 14 Für die Dienstliste verfügbare Spaltenüberschriften**

*270 Kapitel 10* 

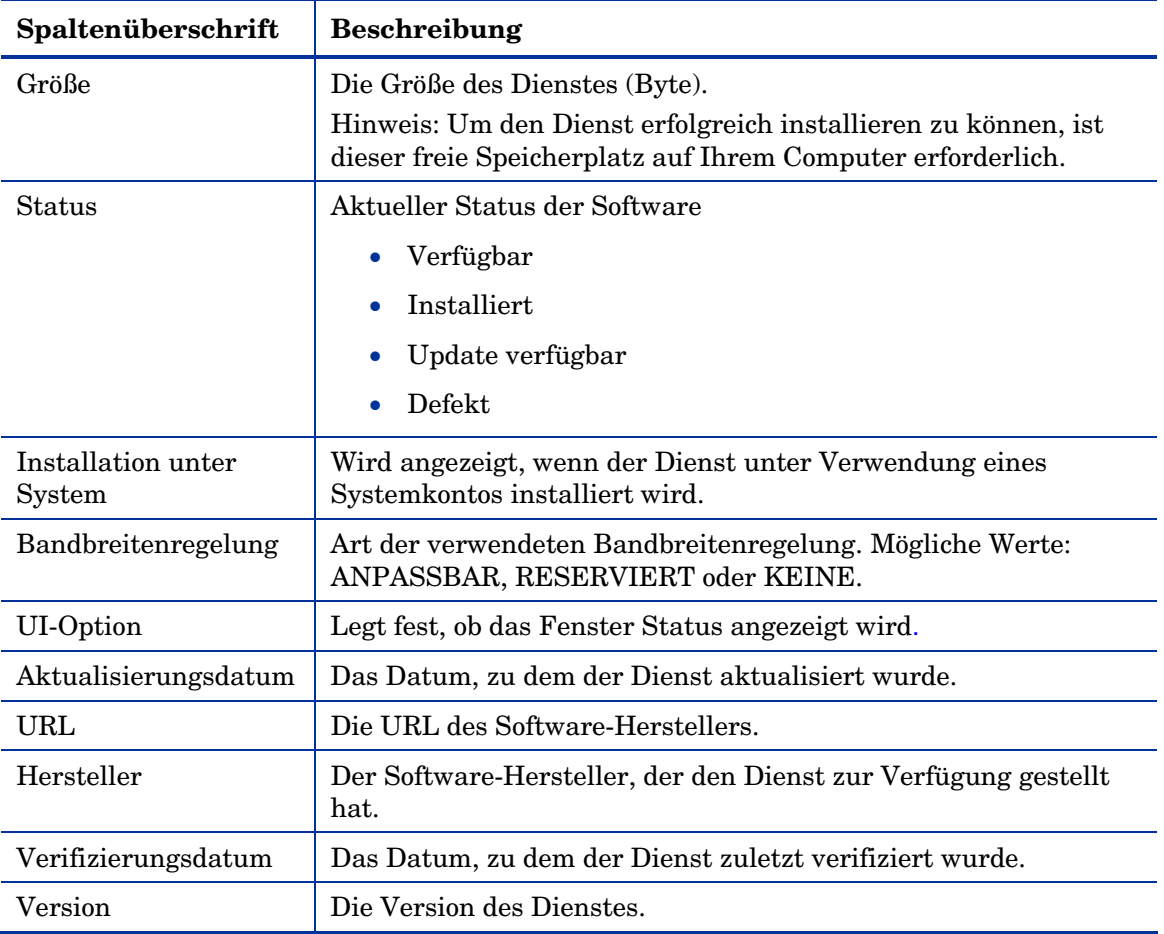

## <span id="page-271-0"></span>Verbindungsoptionen

Verwenden Sie **Verbindungsoptionen**, wie in der nächsten Abbildung dargestellt, um die Art der Bandbreitenregelung zu wählen, oder um die Einstellungen für die Verwendung eines Proxyservers anzugeben.

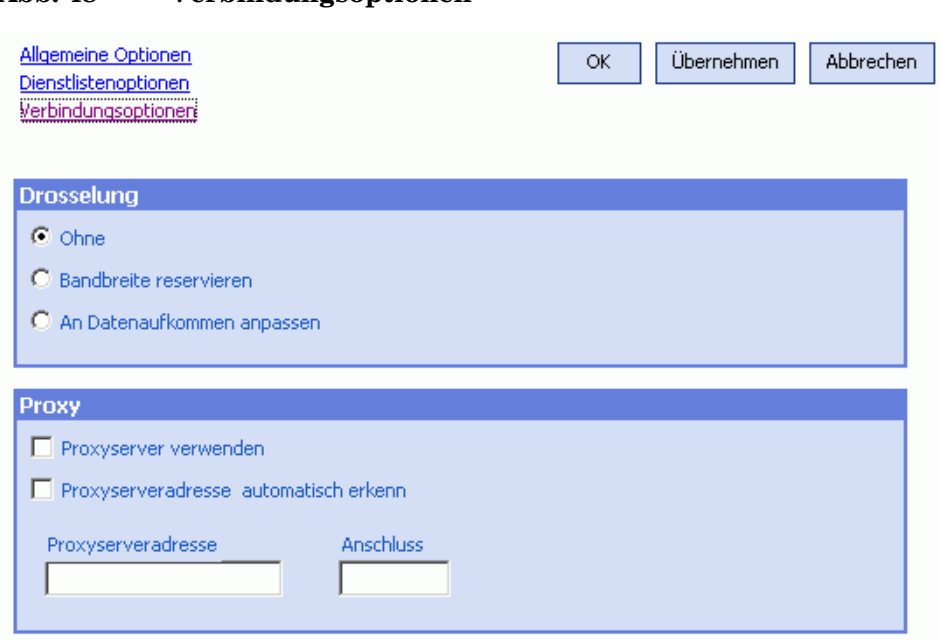

### **Abb. 48 Verbindungsoptionen**

#### • **Regelung**

- Wählen Sie **Keine**, wenn keine Regelung angewendet werden soll.
- Wählen Sie **Bandbreite reservieren**, um anhand der Skala den maximalen Prozentsatz der zu verwendenden Netzwerkbandbreite anzugeben. Die reservierte Bandbreite kann in der Benutzeroberfläche beim Herunterladen vom Abonnenten geändert werden.
- Wählen Sie **An Verkehr anpassen**, um anhand der Skala den minimalen Prozentsatz der zu verwendenden Netzwerkbandbreite anzugeben. Die anpassbare Bandbreite kann während des Herunterladens nicht geändert werden. Sie kann nur festgelegt werden, bevor ein Job versendet wird.

• **Proxy** 

— Wenn ein Internet-Proxyserver verwendet wird, kann der Application Self-Service Manager diesen erkennen. Die Adresse des Internet-Proxyservers wird anschließend in der Datei PROXYINF.EDM im Verzeichnis IDMLIB des Client-Computers gespeichert. Der Standardspeicherort von IDMLIB ist

*Systemlaufwerk*:\Programme\Novadigm\Lib. Wenn der Client-Computer das nächste Mal eine Verbindung zum OVCCM-Server herstellt, wird der angegebene Internet-Proxyserver verwendet. Um diese Funktion verwenden zu können, müssen Sie Ihren Client für die Verwendung und Erkennung eines Internet-Proxyservers konfigurieren. Wenn Sie den Application Self-Service Manager verwenden, legen Sie die Proxyeinstellungen im Abschnitt Verbindung des Dialogfelds Voreinstellungen fest.

## <span id="page-272-0"></span>OVCCM-Taskleistensymbol

Das OVCCM-Taskleistensymbol zeigt Status- und Statistikinformationen an und stellt dem Abonnenten Funktionen zum Anhalten und Abbrechen zur Verfügung.

#### **Abb. 49 OVCCM-Taskleistensymbol**

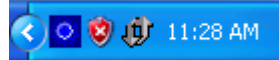

Bewegen Sie den Cursor über das Symbol, um den OVCCM-Status anzuzeigen:

• **Leerlauf**

Wenn keine Aktionen ausgeführt werden und ein Eingreifen des Benutzers nicht erforderlich ist, ist das Symbol statisch. Inaktive Taskleistensymbole werden möglicherweise ausgeblendet.

• **Aktiv**

Das Symbol wird aktiviert, wenn der Application Self-Service Manager arbeitet oder wenn ein Eingreifen des Benutzers erforderlich ist. Halten Sie den Cursor über das Symbol, um die Informationen zur Aktivität anzuzeigen. Wenn eine kritische Benachrichtigung vorliegt, wird diese automatisch angezeigt:

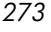

### OVCCM-Statusfenster

Klicken Sie mit der linken Maustaste auf das OVCCM-Taskleistensymbol, um das OVCCM-Statusfenster anzuzeigen. Das OVCCM-Statusfenster wird, wie in der folgenden Abbildung dargestellt, angezeigt.

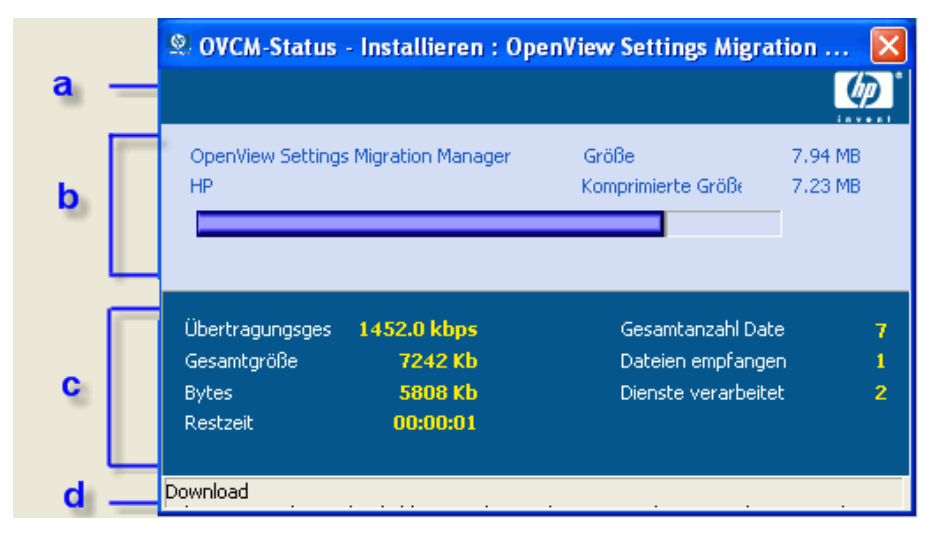

**Abb. 50 OVCCM-Status**

#### **Legende**

- **a** Schaltflächenleiste
- **b** Informationsbereich
- **c** Statusbereich
- **d** Statusmeldung

Das Statusfenster enthält folgende Bereiche:

#### • **OVCCM-Schaltflächenleiste**

Enthält Schaltflächen zum Anhalten und Abbrechen sowie ein Logo, das animiert wird, wenn der Agent aktiv arbeitet.

#### • **Informationsbereich**

Dieser Bereich enthält Informationen zum aktiven Dienst und eine Fortschrittsleiste, in der angezeigt wird, zu wieviel Prozent die Aufgabe abgeschlossen ist.

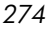

#### • **Statusbereich**

Enthält Statistiken zu den aktiven Prozessen, einschließlich Übertragungsgeschwindigkeit, Gesamtgröße der Übertragung, empfangene Bytes, geschätzte verbleibende Übertragungszeit, Gesamtanzahl der zu übertragenden Dateien, Anzahl der empfangenen Dateien sowie die Anzahl der verarbeiteten Dienste.

#### • **Statusmeldungen**

Im Bereich für die Statusmeldungen wird eine Meldung zum aktuellen Prozess angezeigt.

#### • **Bandbreitensteuerung**

— Wenn Sie die Bandbreitenregelung für den Dienst auf dem OVCCM-Server festlegen und in der Taskleiste auf die Schaltfläche für die

Bandbreitenumschaltung klicken, wird ein Schieberegler für die Bandbreitensteuerung angezeigt. Durch das Anpassen dieses Schiebereglers können Sie den Wert für die Bandbreitenregelung ändern.

*276 Kapitel 10* 

## 11 Settings Migration

Settings Migration ermöglicht es Ihnen, Benutzereinstellungen für Anwendungen und Betriebssysteme auf einzelnen verwalteten Geräten zu sichern und wiederherzustellen. Die Einstellungen und Dateien werden auf dem OVCCM-Server gespeichert und stehen für das Wiederherstellen auf dem ursprünglichen Gerät, auf einem neuen Gerät oder für das Hinzufügen bei der Betriebssystembereitstellung zur Verfügung.

Der **OpenView Settings Migration Manager** wird zum Erstellen und Speichern einer Konfigurationsvorlage für das Erfassen von Benutzereinstellungen und Dateien auf verwalteten Geräten verwendet.

Das Dienstprogramm **OpenView Settings Migration** wird auf einzelnen Geräten bereitgestellt und zum Sichern und Wiederherstellen dieser Einstellungsdateien verwendet.

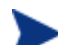

Für Settings Migration ist eine Premium-Lizenz erforderlich.

In den nächsten Abschnitten wird beschrieben, wie Sie Settings Migration in Ihrer Umgebung implementieren.

- [Unterstützte Anwendungen und Einstellungen a](#page-277-0)uf Seite [278](#page-277-0)
- [Die Konfigurationsvorlage erstellen](#page-279-0) auf Seite [280](#page-279-0)
- [Das Settings Migration-Dienstprogramm verwenden](#page-282-0) auf Seite [283](#page-282-0)
- [Migrationseinstellungen während der Betriebssystembereitstellung](#page-287-0) auf Seite [288](#page-287-0)
- [Dateiregeln](#page-288-0) auf Seite [289](#page-288-0)
- [Anmerkungen zur Anwendungsunterstützung a](#page-291-0)uf Seite [292](#page-291-0)

*277* 

## <span id="page-277-0"></span>Unterstützte Anwendungen und Einstellungen

In den folgenden Tabellen sind die Anwendungs- und Betriebssystemeinstellungen aufgeführt, die für Settings Migration unterstützt werden.

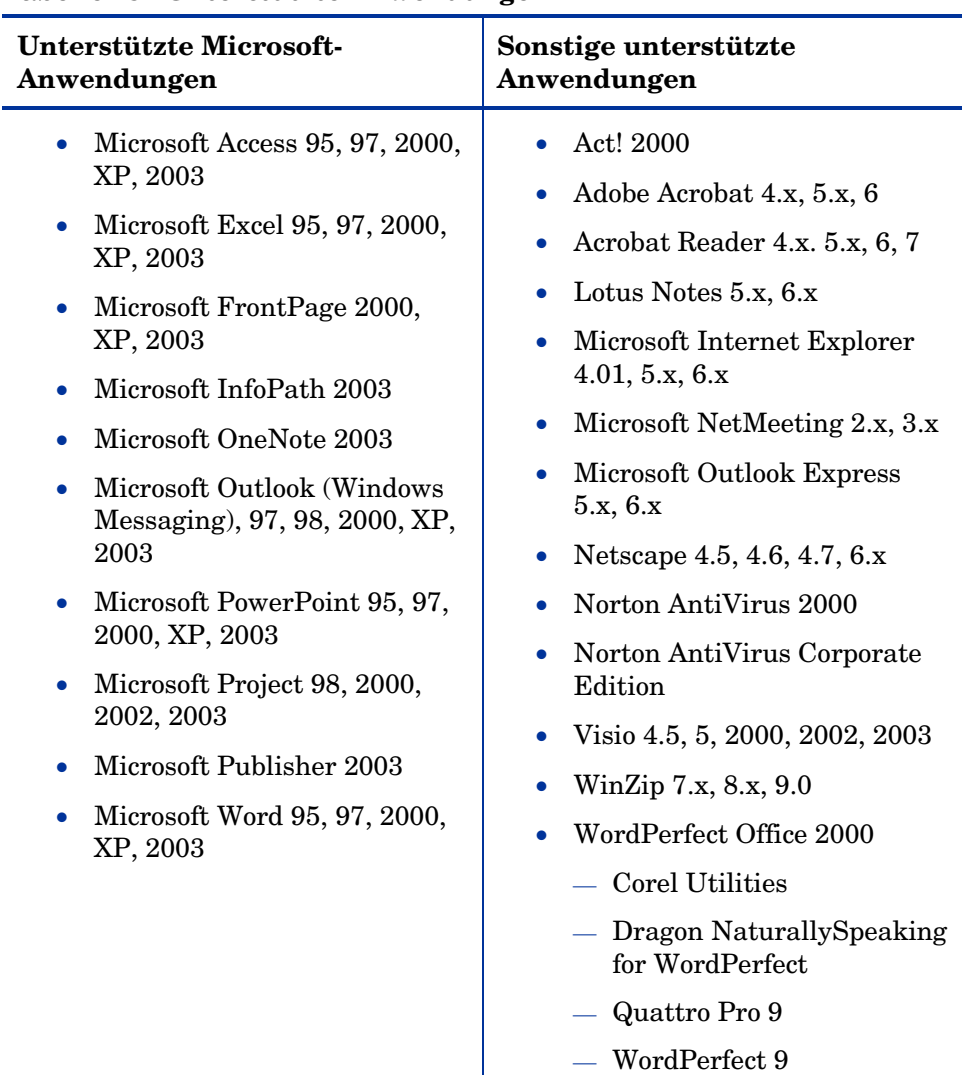

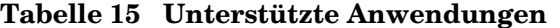

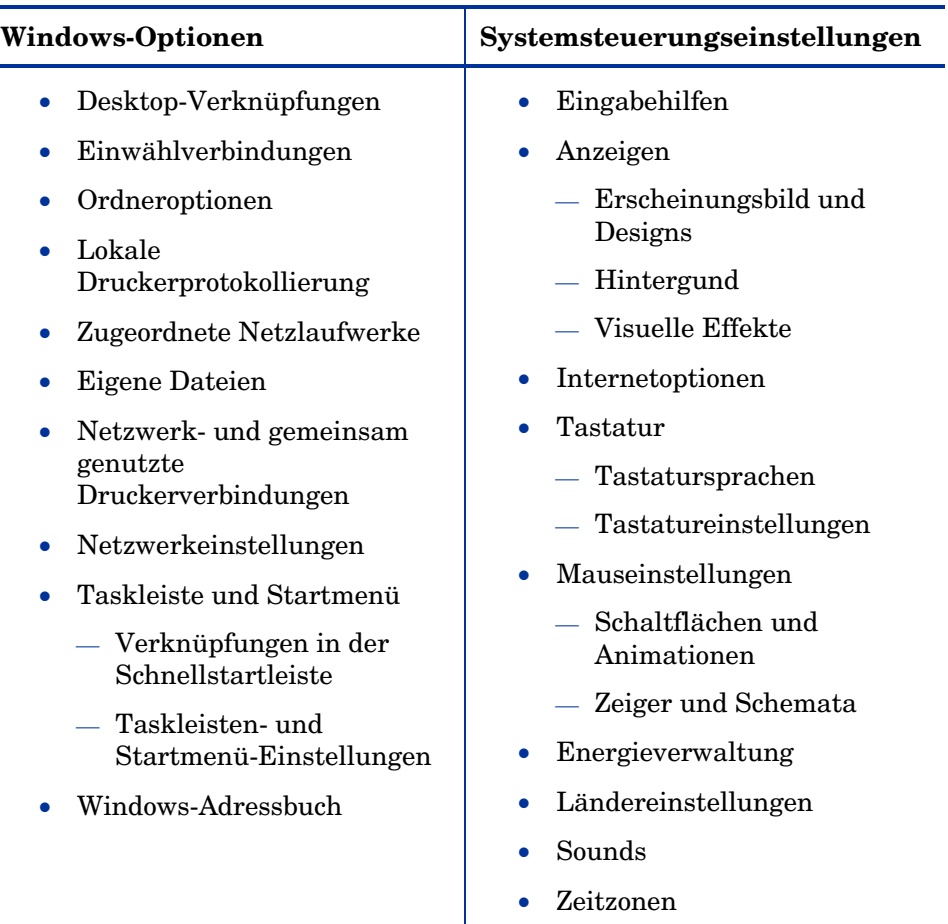

### **Tabelle 16 Unterstützte Einstellungen**

Weitere Informationen zu unterstützten Anwendungen finden Sie unter [Anmerkungen zur Anwendungsunterstützung a](#page-291-0)uf Seite [292.](#page-291-0)

*Settings Migration 279*

## <span id="page-279-0"></span>Die Konfigurationsvorlage erstellen

Verwenden Sie den Settings Migration Manager, um eine Vorlage zu erstellen, die festlegt, welche Anwendungseinstellungen, Dateien und Betriebssystemeinstellungen gesichert werden und für das Wiederherstellen oder Installieren auf einzelnen Geräten verfügbar sind.

Um den Settings Migration Manager verwenden zu können, muss er zunächst mit OVCCM bereitgestellt werden.

#### So stellen Sie den Settings Migration Manager bereit

• Stellen Sie den Settings Migration Manager unter Verwendung des Dienstes OpenView Settings Migration Manager bereit, der in der OVCCM-Softwarebibliothek verfügbar ist. Weitere Informationen zum Bereitstellen des Softwaredienstes finden Sie unter [Software](#page-86-0)  [bereitstellen](#page-86-0) auf Seite [87.](#page-86-0)

Verwenden Sie den Settings Migration Manager, um die Konfigurationsvorlage zu erstellen. Diese Vorlage definiert, welche Anwendungseinstellungen, Dateien und Betriebssystemeinstellungen beim Ausführen des Settings Migration-Dienstprogramms gesichert werden.

#### So starten Sie den Settings Migration Manager

1 Wechseln Sie auf einem Gerät, auf dem Settings Migration Manager installiert ist, zu folgendem Verzeichnis: C:\Programme\HP OpenView\nonOV\ovsmm.

2 Doppelklicken Sie auf **SE.exe**.

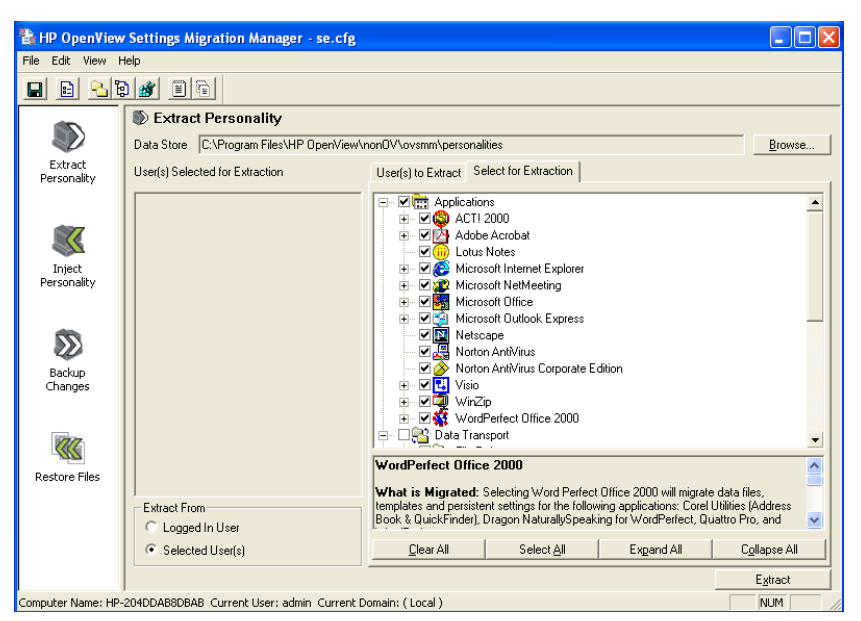

**Abb. 51 OpenView Settings Migration Manager**

So erstellen Sie die Konfigurationsvorlage

- 1 Starten Sie den Settings Migration Manager.
- 2 Klicken Sie auf **Select for Extraction**, um die Liste der Anwendungen anzuzeigen, die für das Sichern von Einstellungen und Dateien verfügbar sind.

*Settings Migration 281*

3 Verwenden Sie die Strukturansicht, um Anwendungseinstellungen und dateien auszuwählen bzw. auszuschließen.

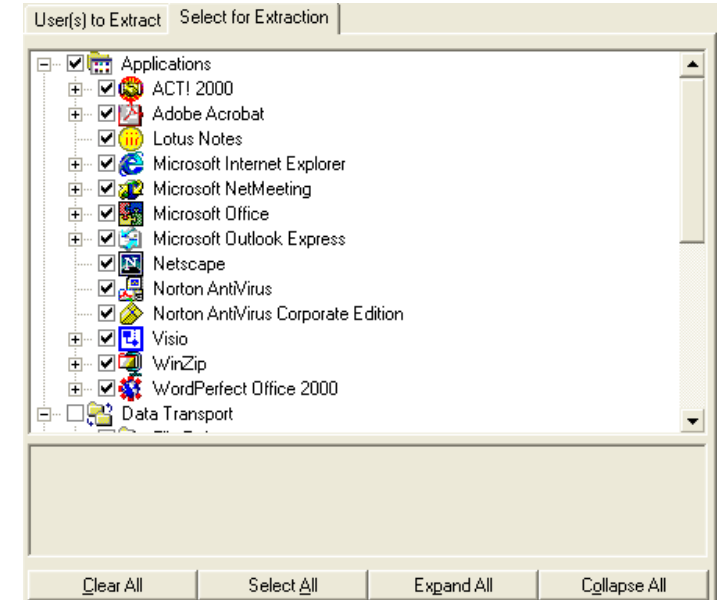

- 4 Wenn Sie die Konfigurationseinstellungen vorgenommen haben, speichern Sie die Datei über die Symbolleiste oder das Menü Datei. Der Dateiname muss SE.CFG lauten (dies ist der Standardname).
- 5 Schließen Sie den Settings Migration Manager.
- 6 Kopieren Sie die Dateien se.rul, se.ptt und SE.CFG aus dem Verzeichnis C:\Programme\HP OpenView\nonOV\ovsmm in das Verzeichnis C:\Novadigm\ProxyServer\upload auf dem OVCCM-Server.

Durch das Kopieren der Dateien in das Serververzeichnis stellen Sie dem Dienstprogramm "Settings Migration", das Sie auf den Client-Geräten bereitstellen, die Konfigurationseinstellungen zur Verfügung. Jedes Mal, wenn das Dienstprogramm ausgeführt wird, greift es auf diese Dateien zu, um zu ermitteln, welche Einstellungen und Dateien gesichert werden sollen.

Wenn Sie die Konfigurationsdateien auf den OVCCM-Server kopiert haben, stellen Sie den Dienst Settings Migration Manager bereit, um das Migrieren der Einstellungen auf verwalteten Geräten zu aktivieren.

## <span id="page-282-0"></span>Das Settings Migration-Dienstprogramm verwenden

Das Settings Migration-Dienstprogramm wird mit dem Dienst OpenView Settings Migration Manager installiert. Weitere Informationen zum Bereitstellen von Softwarediensten auf verwalteten Geräten finden Sie unter [Software bereitstellen](#page-86-0) auf Seite [87.](#page-86-0)

Wenn Sie das Dienstprogramm auf den verwalteten Geräten bereitgestellt haben, können Sie es zum Sichern oder Wiederherstellen von Einstellungen verwenden. Jedes Mal, wenn das Dienstprogramm ausgeführt wird, lädt es die neueste Konfigurationsvorlage (SE.CFG) vom OVCCM-Server herunter. Weitere Informationen finden Sie unter [Die Konfigurationsvorlage erstellen](#page-279-0) auf Seite [280.](#page-279-0)

#### So starten Sie das Settings Migration-Dienstprogramm

1 Verwenden Sie auf dem Gerät, auf dem der Dienst Settings Migration Manager installiert ist, das Menü Start und wechseln Sie zu:

#### **Start > Programme > OpenView Settings Migration > OpenView Settings Migration Utility**

## <sup>®</sup> HP OpenView Settings Migration Manager Sicherungs- und Wiederherstellungs-Assistent Sie können dieses Tool zum Sichern und Wiederherstellen von Daten und Einstellur verwenden Was möchten Sie tun?  $\textcircled{\textsf{e}}$  Einstellungen und Dateien sichern ◯ Einstellungen und Dateien wiederherstellen  $<$  Zurück Weiter > Abbrechen

#### **Abb. 52 Settings Migration-Dienstprogramm**

*Settings Migration 283*

In den nächsten Abschnitten wird beschrieben, wie Sie das Settings Migration-Dienstprogramm verwenden.

- [Einstellungen sichern](#page-283-0) auf Seite [284](#page-283-0)
- [Einstellungen wiederherstellen](#page-284-0) auf Seite [285](#page-284-0)

### <span id="page-283-0"></span>Einstellungen sichern

Sie können das Settings Migration-Dienstprogramm verwenden, um Einstellungen und Dateien zu sichern und sie auf dem OVCCM-Server zu speichern.

Einstellungen werden auf dem OVCCM-Server im Verzeichnis C:\Novadigm\ProxyServer\upload gespeichert.

So sichern Sie Einstellungen und Dateien

- 1 Starten Sie auf dem Client-Gerät das Settings Migration-Dienstprogramm.
- 2 Wählen Sie **Einstellungen und Dateien sichern**.
- 3 Klicken Sie auf **Weiter**.

#### **Abb. 53 Backup-Informationen.**

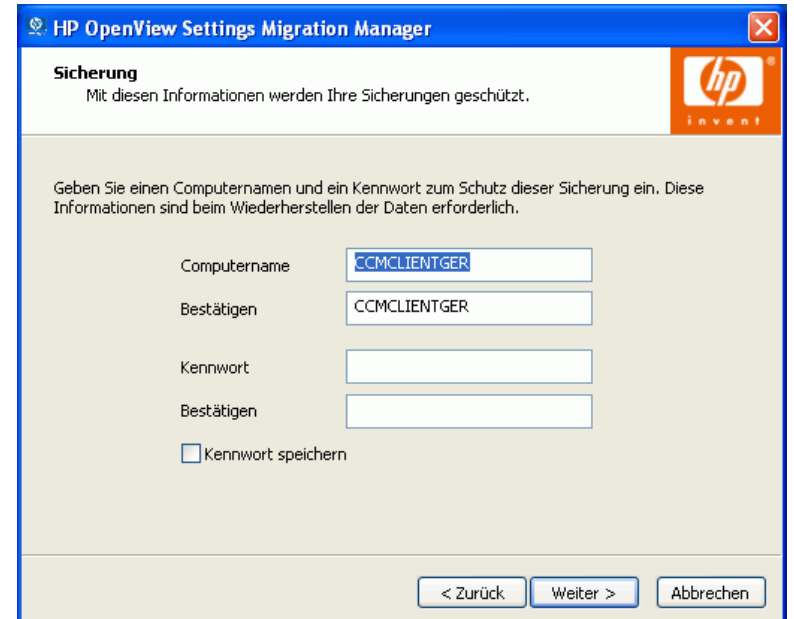

*284 Kapitel 11* 

- 4 Geben Sie einen Computernamen und ein Kennwort ein und bestätigen Sie Ihre Eingaben. Notieren Sie sich diese Informationen, da sie beim Wiederherstellen von Einstellungen erforderlich sind.
- 5 Klicken Sie auf **Weiter**.
- 6 Prüfen Sie die Zusammenfassungsinformationen, und klicken Sie auf **Fertig stellen**.
- 7 Klicken Sie nach Abschluss dieses Vorgangs auf **OK**.

Die Einstellungen werden auf dem OVCCM-Server gespeichert und können auf einem Gerät wiederhergestellt werden.

#### Gespeicherte Einstellungen und Dateien

Jedes Mal, wenn Sie Einstellungen und Dateien sichern, werden diese auf dem OVCCM-Server im Verzeichnis \Novadigm\OSManagerServer\upload gespeichert.

Die mit einem Gerät verknüpften Dateien enthalten den Gerätenamen als Teil des Dateinamens.

Sie sollten das Verzeichnis \upload regelmäßig bereinigen, indem Sie die gespeicherten Daten für einzelne Geräte löschen. Suchen Sie in den Dateinamen nach dem Gerätenamen, um zu ermitteln, welche Daten gelöscht werden sollen.

### <span id="page-284-0"></span>Einstellungen wiederherstellen

Verwenden Sie das Settings Migration-Dienstprogramm, um Einstellungen auf einem Gerät wiederherzustellen. Wenn die Einstellungen während einer unbeaufsichtigten Betriebssystembereitstellung (Migration) gesichert wurden, können Sie diese Einstellungen wiederherstellen. Weitere Informationen hierzu finden Sie unter [So stellen Sie Einstellungen von einer](#page-286-0)  [unbeaufsichtigten Betriebssystemeinstellung wieder her](#page-286-0) auf Seite [287.](#page-286-0)

So stellen Sie Einstellungen wieder her

- 1 Starten Sie auf dem Client-Gerät das Settings Migration-Dienstprogramm.
- 2 Wählen Sie **Einstellungen und Dateien wiederherstellen**.

*Settings Migration 285*

3 Klicken Sie auf **Weiter**.

#### **Abb. 54 Informationen zum Wiederherstellen.**

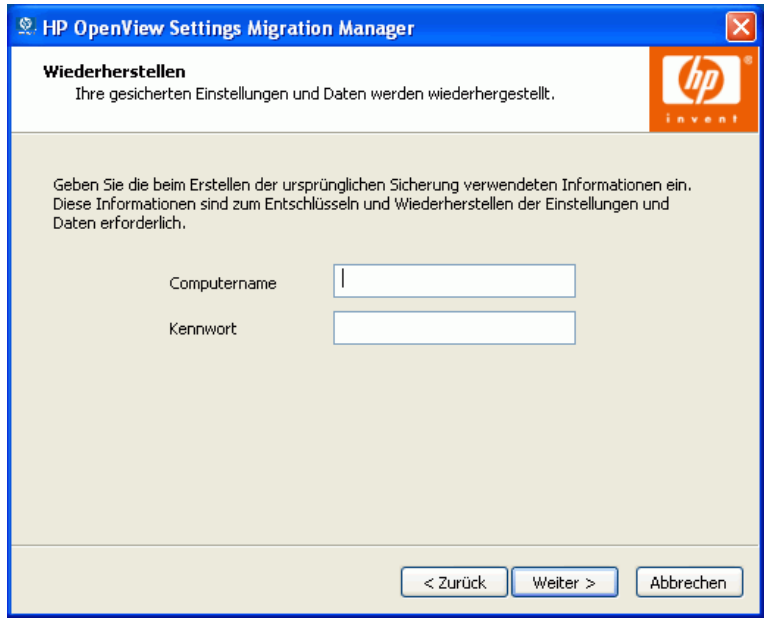

- 4 Geben Sie den Computernamen und das Kennwort für die wiederherzustellenden Einstellungen ein.
- 5 Klicken Sie auf **Weiter**.
- 6 Prüfen Sie die Zusammenfassungsinformationen, und klicken Sie auf **Fertig stellen**.
- 7 Klicken Sie nach Abschluss des Wiederherstellungsvorgangs auf **OK**.

Die Einstellungen und Dateien werden wiederhergestellt.

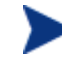

Die wiederhergestellten Einstellungen können Domänenprofile enthalten. Aus diesem Grund können Einstellungen, die auf einem Gerät in einer bestimmten Domäne gesichert wurden, nur auf Geräten in derselben Domäne wiederhergestellt werden.

<span id="page-286-0"></span>So stellen Sie Einstellungen von einer unbeaufsichtigten Betriebssystemeinstellung wieder her

- 1 Starten Sie auf dem Client-Gerät das Settings Migration-Dienstprogramm.
- 2 Wählen Sie **Einstellungen und Dateien wiederherstellen**.
- 3 Klicken Sie auf **Weiter**.

**Abb. 55 Informationen zum Wiederherstellen.**

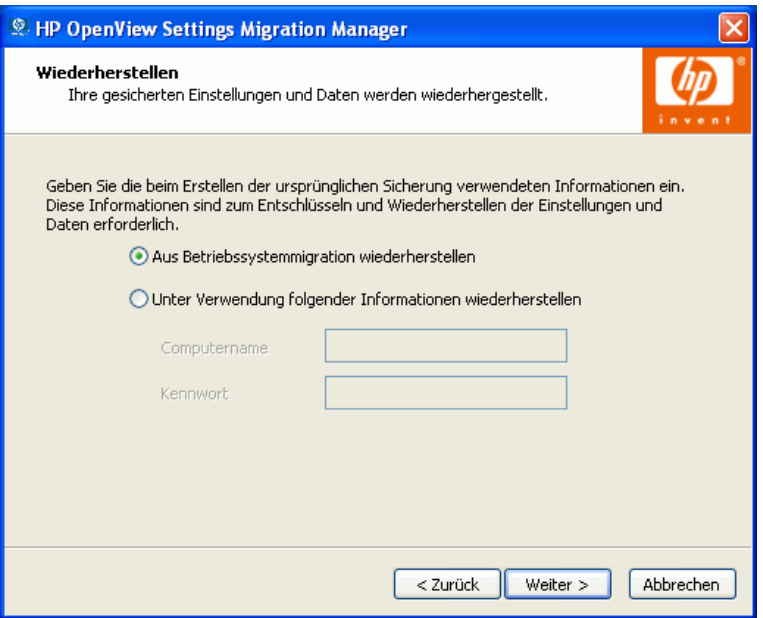

- 4 Wählen Sie **Aus Betriebssystemmigration wiederherstellen**. Die während der letzten unbeaufsichtigten Betriebssystembereitstellung mit aktivierter Migration gespeicherten Einstellungen werden abgerufen. Diese Option ist nur verfügbar, wenn dieser Typ Einstellungen erkannt wird.
- 5 Klicken Sie auf **Weiter**.
- 6 Prüfen Sie die Zusammenfassungsinformationen, und klicken Sie auf **Fertig stellen**.

*Settings Migration 287*

7 Klicken Sie nach Abschluss des Wiederherstellungsvorgangs auf **OK**.

Die Einstellungen und Dateien werden wiederhergestellt.

Die wiederhergestellten Einstellungen können Domänenprofile enthalten. Aus diesem Grund können Einstellungen, die auf einem Gerät in einer bestimmten Domäne gesichert wurden, nur auf Geräten in derselben Domäne wiederhergestellt werden.

## <span id="page-287-0"></span>Migrationseinstellungen während der Betriebssystembereitstellung

Einstellungen und Dateien können während einer Betriebssystembereitstellung beibehalten werden. Verwenden Sie OVCCM zum Bereitstellen eines Betriebssystems. Weitere Informationen hierzu finden Sie unter [Betriebssysteme bereitstellen](#page-105-0) auf Seite [106.](#page-105-0)

Der [Assistent für das Bereitstellen von Betriebssystemen](#page-189-0) fordert Sie auf, Benutzerdaten und -einstellungen zu migrieren. Wenn Sie **Ja** wählen, wird der Dienst "Settings Migration Manager" mit dem neuen Betriebssystem bereitgestellt. Anschließend wird während der Bereitstellung des Betriebssystems das Settings Migration-Dienstprogramm gestartet und die Benutzer werden aufgefordert, ihre vorhandenen Einstellungen zu sichern, indem sie den Gerätenamen und das Kennwort eingeben. Weitere Informationen finden Sie unter [Das](#page-282-0)  [Settings Migration-Dienstprogramm verwenden](#page-282-0) auf Seite [283.](#page-282-0)

Wenn die Installation des Betriebssystems abgeschlossen ist, stellen Sie den Dient Settings Migration Manager erneut bereit und verwenden Sie das Settings Migration-Dienstprogramm, um die gesicherten Geräteeinstellungen wiederherzustellen. Stellen Sie sicher, dass Sie den Gerätenamen und das Kennwort verwenden, den bzw. das Sie während des ursprünglichen Sicherungsprozesses verwendet haben.

Wenn Sie die Betriebssystembereitstellung im unbeaufsichtigten Modus durchführen und die Migration der Einstellungen ebenfalls auswählen, wird auch dieser Prozess unbeaufsichtigt durchgeführt. Die erforderlichen Informationen für die Settings Migration, den Computernamen und das Kennwort, werden automatisch erzeugt. Der Endbenutzer sollte im Settings Migration-Dienstprogramm die Funktion **Aus Betriebssystemmigration wiederherstellen** wählen, um die während einer unbeaufsichtigten Betriebssystembereitstellung gesicherten Einstellungen wiederherzustellen.

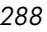
# **Dateiregeln**

Die meisten Datendateien können mit der in OVCCM Settings Migration Manager integrierten Funktionen migriert werden. Migrationsprojekte in Unternehmen erfordern häufig eine zusätzliche Unterstützung für das Migrieren von Dateien. Dies gilt beispielsweise für die Migration proprietärer Dateitypen, die von intern entwickelten Anwendungen erstellt wurden.

Dateiregeln wurden für große Migrationsprojekte entwickelt und bieten Ihnen die Möglichkeit, Dateien nach Pfad, Typ, Datum und Größe ein- oder auszuschließen. Sie können auch Unterverzeichnisse ein- oder ausschließen. Um eine Migration an die Projektziele und -anforderungen anzupassen, können mehrere Regeln erstellt werden.

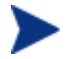

Dateiregeln haben Vorrang vor Dateien, die über die Dateistruktur ausgewählt werden.

In den folgenden Abschnitten wird die Verwendung von Dateiregeln beschrieben:

- [Auf Dateiregeln zugreifen](#page-288-0) auf Seite [289](#page-288-0)
- [Dialogfeld File Rule](#page-290-0) auf Seite [291](#page-290-0)

# <span id="page-288-0"></span>Auf Dateiregeln zugreifen

Um auf Dateiregeln zuzugreifen, start Sie den Settings Migration Manager und wählen Sie die Menüoption **Edit > File Rules**.

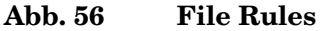

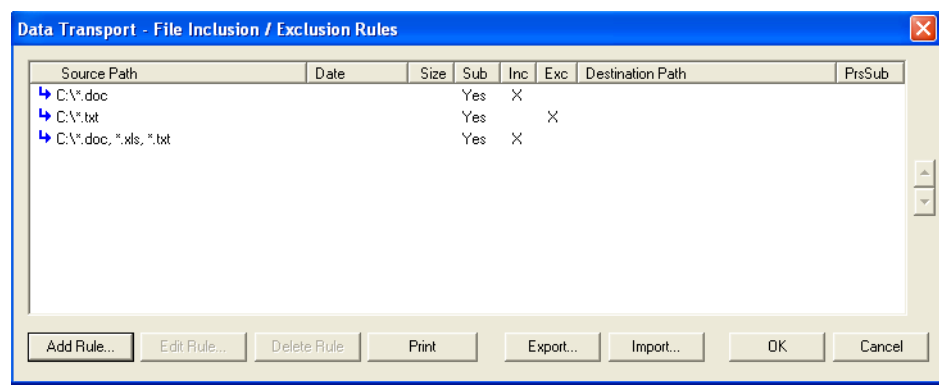

Dateiregeln verfügen über eine hierarchische Vorrangsstruktur. Wenn sich zwei Regeln gegenseitig ausschließen, hat die Regel, die in der Liste an höherer Position erscheint, Vorrang vor der Regel, die darunter erscheint. Diese Struktur kann beispielsweise verwendet werden, um alle .jpg-Dateien aus dem Verzeichnis C:\Dateien zu migrieren, ohne dabei andere Dateien aus diesem Verzeichnis zu bewegen.

Die Dateien können mit der Funktion für die Neuzuordnung auf dem Ziel auch in ein anderes Verzeichnis auf dem Zielcomputer umgeleitet werden. Sie können einen beliebigen Pfad als Ziel angeben, einschließlich Netzwerkpfade. Sie können die Struktur der Unterverzeichnisse beibehalten oder ändern.

Verwenden Sie die Schaltflächen **Add Rule**, **Edit Rule** und **Delete Rule**, um Regeln einzugeben und zu bearbeiten.

Um eine Regel zu löschen oder zu bearbeiten, klicken Sie in der Spalte Source Path auf die Regel, um sie zu markieren, und klicken Sie anschließend auf die Schaltfläche **Delete Rule** oder **Edit Rule**. Sie können die Position der Regeln in der Liste ändern, um deren Priorität anzupassen, indem Sie die Auf- und Abwärtspfeile auf der rechten Seite des Dialogfelds verwenden.

Wenn Sie den Vorgang abgeschlossen haben, klicken Sie auf **OK**, oder klicken Sie auf **Cancel**, um die Sitzung abzubrechen. Die Regeln in der Liste werden gespeichert, wenn Sie die aktuelle Konfigurationsdatei speichern.

# <span id="page-290-0"></span>Dialogfeld File Rule

Wenn Sie ein Regel hinzufügen oder bearbeiten, wird das Dialogfeld **File Rule** geöffnet.

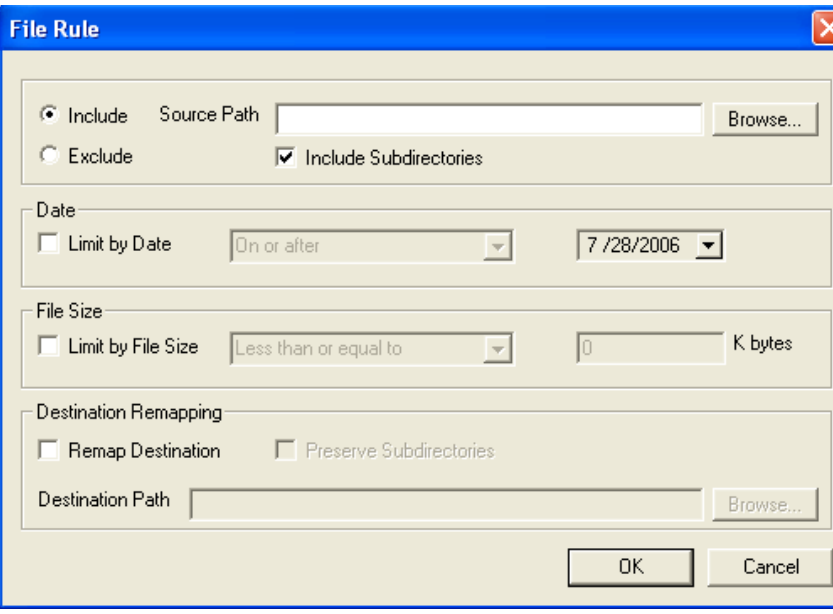

Abb. 57 **Dialogfeld** "File Rule"

- Verwenden Sie die Optionsschaltfläche **Include** oder **Exclude**, um den Regeltyp zu wählen.
- Geben Sie im Feld **Source Path** den Pfad der entsprechenden Datei(en) an. In diesem Feld werden die Platzhalterzeichen " \* " und " ? " im Dateinamen sowie Dateitypangaben des Pfads unterstützt. Dieses Feld unterstützt zudem den Token-Ersatz.
- Das Trennen von Dateien oder Dateitypen durch ein Semikolon (;) im Quellpfad ermöglicht es Ihnen, mehrere Dateien oder Dateitypen einoder auszuschließen. Sie können beispielsweise **Include** wählen und unter Source Path Folgendes eingeben:

C:\\*.doc;\*.xls;\*.mdb

Dadurch werden auf Laufwerk C: die Dateien gesucht und extrahiert, die den angegebenen Dateitypen entsprechen.

Wenn Sie **Exclude** wählen und Folgendes eingeben:

C:\\*.mp3;\*.dll;\*.exe

werden auf Laufwerk C: die Dateien gesucht und von der Extraktion ausgeschlossen, die den angegebenen Dateitypen entsprechen.

Obwohl Sie zwei oder mehrere Regeln erstellen können, die dieselben Dateien für die Migration angeben können, werden diese Dateien nur über die Regel mit der höheren Priorität (mit der höheren Position in der Liste) migriert.

# Anmerkungen zur Anwendungsunterstützung

Die folgenden Abschnitte enthalten wichtige Anmerkungen sowie Einschränkungen, die Sie für die einzelnen Anwendungseinstellungen beachten müssen.

# Anmerkungen zur Unterstützung von Microsoft Office

Im Folgenden finden Sie wichtige Anmerkungen zu Microsoft Office.

### Microsoft Office

- Es werden Datendateien, Vorlagen und persistente Einstellungen für die folgenden Office-Anwendungen migriert:
- MS Access
- MS Excel
- MS FrontPage
- MS InfoPath
- Office-Assistant-Einstellungen
- Office-Shortcut-Leiste
- MS OneNote
- MS Outlook
- MS PowerPoint
- MS Project

- MS Publisher
- MS Word

Die folgenden Versionen von Office werden unterstützt:

- Office 95, Office 97, Office 2000, Office XP und Office 2003
- Die versionsübergreifende Migration wird für die folgenden Pfade unterstützt:
- Office 95 nach Office 97
- Office 95 nach Office 2000
- Office 95 nach Office XP
- Office 95 nach Office 2003
- Office 97 nach Office 97
- Office 97 nach Office 2000
- Office 97 nach Office XP
- Office 97 nach Office 2003
- Office 2000 nach Office 2000
- Office 2000 nach Office XP
- Office 2000 nach Office 2003
- Office XP nach Office XP
- Office XP nach Office 2003
- Office 2003 nach Office 2003

#### Microsoft Access

Es werden Access-Datendateien, persistente Einstellungen und Vorlagen migriert.

Es werden folgende Dateitypen migriert:

#### **Access-Datendateien:**

• .ade, .adp, .mad, .maf, .mag, .mam, .maq, .mar, .mas, .mat, .mav, .maw, .mda, .mdb, .mdbhtml, .mde, .mdt, .mdw

#### **Access-Vorlagendateien:**

• .mdn, mdz, .wizhtml

Die folgenden Versionen von Access werden unterstützt:

• Access 95, Access 97, Access 2000, Access XP, Access 2003

Die versionsübergreifende Migration wird für die folgenden Pfade unterstützt:

- Access 95 nach Access 97
- Access 95 nach Access 2000
- Access 95 nach Access XP
- Access 95 nach Access 2003
- Access 97 nach Access 97
- Access 97 nach Access 2000
- Access 97 nach Access XP
- Access 97 nach Access 2003
- Access 2000 nach Access 2000
- Access 2000 nach Access XP
- Access 2000 nach Access 2003
- Access XP nach Access XP
- Access XP nach Access 2003
- Access 2003 nach Access 2003

#### Microsoft Excel

Es werden Excel-Datendateien, persistente Einstellungen und Vorlagen migriert.

Es werden folgende Dateitypen migriert:

#### **Excel-Datendateien:**

• .csv, .dqy, .iqy, .oqy, .rqy, .slk, .xla, .xlb, .xlc, .xld, .xlk, .xll, .xlm, .xls, .xlshtml, .xlv, .xlw

#### **Excel-Vorlagendateien:**

• .xlt

Die folgenden Versionen von Excel werden unterstützt:

• Excel 95, Excel 97, Excel 2000, Excel XP, Excel 2003

*294 Kapitel 11* 

Die versionsübergreifende Migration wird für die folgenden Pfade unterstützt:

- Excel 95 nach Excel 97
- Excel 95 nach Excel 2000
- Excel 95 nach Excel XP
- Excel 95 nach Excel 2003
- Excel 97 nach Excel 97
- Excel 97 nach Excel 2000
- Excel 97 nach Excel XP
- Excel 97 nach Excel 2003
- Excel 2000 nach Excel 2000
- Excel 2000 nach Excel XP
- Excel 2000 nach Excel 2003
- Excel XP nach Excel XP
- Excel XP nach Excel 2003
- Excel 2003 nach Excel 2003

#### Microsoft Frontpage

Es werden FrontPage-Datendateien, persistente Einstellungen und Vorlagen migriert.

Wenn Sie FrontPage-Datendateien migrieren, werden alle .html- und .htm-Dateien auf Ihren lokalen Festplatten migriert, es sei denn, die Richtlinien zum Ausschließen des temporären Verzeichnisses und des temporären Internetverzeichnisses des Benutzers sind festgelegt (Standard). Dieses Verhalten ist möglicherweise nicht erwünscht. Wenn das Migrieren aller .html- und .htm-Dateien nicht erwünscht ist, können Sie Dateiregeln verwenden, um diese Dateitypen vollständig oder selektiv in angegebenen Dateiordnern auf der lokalen Festplatte auszuschließen.

Es werden folgende Dateitypen migriert:

#### **FrontPage-Datendateien:**

• .asa, .asp, .cdx, .fphtml, .htm, .html, .htx, .shtm, .shtml, .stm

#### **FrontPage-Vorlagendateien:**

• .tem

Die folgenden Versionen von FrontPage werden unterstützt:

• FrontPage 2000, FrontPage XP, FrontPage 2003

Die versionsübergreifende Migration wird für die folgenden Pfade unterstützt:

- FrontPage 2000 nach FrontPage 2000
- HP OpenView Settings Migration Manager 89
- HP OpenView Settings Migration Manager 90
- FrontPage 2000 nach FrontPage XP
- FrontPage 2000 nach FrontPage 2003
- FrontPage XP nach FrontPage XP
- FrontPage XP nach FrontPage 2003
- FrontPage 2003 nach FrontPage 2003

## Microsoft InfoPath

Es werden InfoPath-Datendateien, persistente Einstellungen und Vorlagen migriert.

Es werden folgende Dateitypen migriert:

#### **InfoPath-Datendateien:**

• .xml, .xsf

#### **InfoPath-Vorlagendateien:**

• .xsn

Die folgenden Versionen von InfoPath werden unterstützt:

• InfoPath 2003

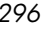

Die versionsübergreifende Migration wird für die folgenden Pfade unterstützt:

• InfoPath 2003 nach InfoPath 2003

### Office-Assistant-Einstellungen

Es werden persistente Einstellungen für Microsoft Office-Assistant migriert.

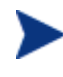

Settings Migration Manager migriert nicht den spezifischen Assistenten, sondern nur die mit dem Office-Assistenten verknüpften Einstellungen.

### Office-Shortcut-Leiste

Es werden persistente Einstellungen für Microsoft Office-Shortcut-Leiste migriert.

### Microsoft OneNote

Es werden OneNote-Datendateien und persistente Einstellungen migriert.

Es werden folgende Dateitypen migriert:

#### **OneNote-Datendateien:**

• .mht, .one, .onetoc

Die folgenden Versionen von OneNote werden unterstützt:

- OneNote 2003
- Die versionsübergreifende Migration wird für die folgenden Pfade unterstützt:
- OneNote 2003 nach OneNote 2003

### Microsoft Outlook

Es werden Outlook-Datendateien, Outlook-Mail-Clients sowie die dazugehörigen Dateien sowie persistente Outlook-Einstellungen migriert.

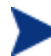

Die Dienste auf dem Zielgerät müssen mit den Diensten auf dem Quellgerät identisch sein. Wenn Outlook auf dem Quellgerät beispielsweise auf Firmenarbeitsgruppe gesetzt ist, muss dies auf dem Zielgerät ebenfalls der Fall sein.

Es werden folgende Dateitypen migriert:

#### **Outlook-Dateien:**

• .ics, .msg, .oft, .pst (inaktiv), .vcs

Wenn Sie .pst-Dateien migrieren, ohne die Outlook-Mail-Clients und die verknüpften Dateien auszuwählen, werden die aktiven .pst-Dateien zwar migriert, auf dem Zielgerät jedoch nicht aktiviert.

#### **Outlook-Mail-Clients und verknüpfte Dateien:**

Outlook Exchange- und Internet-Mail-Clients werden migriert, einschließlich Windows-Messaging als Exchange-Client. Aktive persönliche Ordner (.pst-Dateien), Adressbücher (.pab-Dateien) und Offline-Adressbücher (.oab-Dateien) werden ebenfalls migriert.

Die folgenden Versionen von Outlook werden unterstützt:

• Windows Messaging, Outlook 97, Outlook 98, Outlook 2000, Outlook XP, Outlook 2003

Die versionsübergreifende Migration wird für die folgenden Pfade unterstützt:

- Windows Messaging nach Outlook 97
- Windows Messaging nach Outlook 98
- Windows Messaging nach Outlook 2000
- Outlook 97 nach Outlook 97
- Outlook 97 nach Outlook 98
- Outlook 97 nach Outlook 2000
- Outlook 97 nach Outlook XP
- Outlook 97 nach Outlook 2003
- Outlook 98 nach Outlook 98
- Outlook 98 nach Outlook 2000
- Outlook 98 nach Outlook XP
- Outlook 98 nach Outlook 2003
- Outlook 2000 nach Outlook 2000
- Outlook 2000 nach Outlook XP
- Outlook 2000 nach Outlook 2003

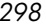

- Outlook XP nach Outlook XP
- Outlook XP nach Outlook 2003
- Outlook 2003 nach Outlook 2003

### Microsoft PowerPoint

Es werden PowerPoint-Datendateien, persistente Einstellungen und Vorlagen migriert.

Es werden folgende Dateitypen migriert:

#### **PowerPoint-Datendateien:**

• .pps, .ppt, .ppthtml, .ppz, .pwz

#### **PowerPoint-Vorlagendateien:**

• .pot, .pothtml

Die folgenden Versionen von PowerPoint werden unterstützt:

• PowerPoint 95, PowerPoint 97, PowerPoint 2000, PowerPoint XP, PowerPoint 2003

Die versionsübergreifende Migration wird für die folgenden Pfade unterstützt:

- PowerPoint 95 nach PowerPoint 97
- PowerPoint 95 nach PowerPoint 2000
- PowerPoint 95 nach PowerPoint XP
- PowerPoint 95 nach PowerPoint 2003
- PowerPoint 97 nach PowerPoint 97
- PowerPoint 97 nach PowerPoint 2000
- PowerPoint 97 nach PowerPoint XP
- PowerPoint 97 nach PowerPoint 2003
- PowerPoint 2000 nach PowerPoint 2000
- PowerPoint 2000 nach PowerPoint XP
- PowerPoint 2000 nach PowerPoint 2003
- PowerPoint XP nach PowerPoint XP
- PowerPoint XP nach PowerPoint 2003
- PowerPoint 2003 nach PowerPoint 2003

# Microsoft Project

Es werden Project-Datendateien, persistente Einstellungen und Vorlagen migriert.

Es werden folgende Dateitypen migriert:

#### **Project-Datendateien:**

• .mpd, .mpp, .mpw, .mpx

#### **Project-Vorlagendateien:**

• .mpt

Die folgenden Versionen von Project werden unterstützt:

• Project 98, Project 2000, Project 2002, Project 2003

Die versionsübergreifende Migration wird für die folgenden Pfade unterstützt:

- Project 98 nach Project 98
- Project 98 nach Project 2000
- Project 98 nach Project 2002
- Project 98 nach Project 2003
- Project 2000 nach Project 2000
- Project 2000 nach Project 2002
- Project 2000 nach Project 2003
- Project 2002 nach Project 2002
- Project 2002 nach Project 2003
- Project 2003 nach Project 2003

### Microsoft Publisher

Es werden Publisher-Datendateien und persistente Einstellungen migriert. Es werden folgende Dateitypen migriert:

#### **Publisher-Datendateien:**

• .pub, .pubhtml, .pubmhtml,

Die folgenden Versionen von Publisher werden unterstützt:

• Publisher 2003

*300 Kapitel 11* 

Die versionsübergreifende Migration wird für die folgenden Pfade unterstützt:

• Publisher 2003 nach Publisher 2003

#### Microsoft Word

Es werden Word-Datendateien, persistente Einstellungen und Vorlagen migriert.

Es werden folgende Dateitypen migriert:

#### **Word-Datendateien:**

• .doc, .dochtml, .gly, .rtf, .wbk, .wiz

#### **Word-Vorlagendateien:**

• .dot, .dothtml

Die folgenden Versionen von Word werden unterstützt:

• Word 95, Word 97, Word 2000, Word XP, Word 2003

Die versionsübergreifende Migration wird für die folgenden Pfade unterstützt:

- Word 95 nach Word 97
- Word 95 nach Word 2000
- Word 95 nach Word XP
- Word 95 nach Word 2003
- Word 97 nach Word 97
- Word 97 nach Word 2000
- Word 97 nach Word XP
- Word 97 nach Word 2003
- Word 2000 nach Word 2000
- Word 2000 nach Word XP
- Word 2000 nach Word 2003
- Word XP nach Word XP
- Word XP nach Word 2003
- Word 2003 nach Word 2003

# Anmerkungen zu weiteren unterstützten Anwendungen und Betriebssystemen

Im Folgenden finden Sie wichtige Anmerkungen zu den in dieser Version von OV Settings Migration Manager enthaltenen Inhaltselementen.

### ACT! 2000

Migriert persistente Einstellungen und Dateien von ACT! 2000.

Es werden folgende Dateitypen migriert:

#### **ACT! 2000-Dateien:**

• .adt, .cly, .env, .gly, .lbl, .mpr, .rep, .rpt, .tpl, .usr, .wpa

#### **ACT! 2000-Datenbankdateien:**

• .dbf, .adb, .adx, .blb, .ddb, .ddf, .ddx, .edb, .edx, .gdb, .gdx, .hdb, .hdx, .lck, .mdx, .rel, .rem, .rex, .sdb, .sdx, .tdb, .tdx

### Adobe Acrobat

Es werden Adobe Acrobat-Dateien und persistente Einstellungen für Adobe Acrobat und Adobe Acrobat Reader migriert:

Es werden folgende Dateitypen migriert:

#### **Adobe Acrobat-Datendateien:**

• .akf, .apf, .eps, .fdb, .fdf, .joboptions, .ndx, .p7c, .pdf, .pdx, .pfx, .ps, .sequ

Die folgenden Versionen von Adobe Acrobat werden unterstützt:

• Acrobat Reader 4.x, Acrobat Reader 5.x, Acrobat Reader 6.x, Acrobat Reader 7.x, Adobe Acrobat 4.x, Adobe Acrobat 5.x, Adobe Acrobat 6.0.

Die versionsübergreifende Migration wird für die folgenden Pfade unterstützt:

- Adobe Acrobat 4.x nach 4.x
- Adobe Acrobat 4.x nach 5.x
- Adobe Acrobat 4.x nach 6.0

*302 Kapitel 11* 

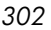

- Adobe Acrobat 5.x nach 5.x
- Adobe Acrobat 5.x nach 6.0
- Adobe Acrobat 6.0 nach 6.0
- Adobe Reader 4.x nach 4.x
- Adobe Reader 4.x nach 5.x
- Adobe Reader 4.x nach 6.x
- Adobe Reader 4.x nach 7.x
- Adobe Reader 5.x nach 5.x
- Adobe Reader 5.x nach 6.x
- Adobe Reader 5.x nach 7.x
- Adobe Reader 6.x nach 6.x
- Adobe Reader 6.x nach 7.x
- Adobe Reader 7.x nach 7.x

### Lotus Notes 5.X, 6.X

Es werden Lotus Notes-Datendateien und persistente Einstellungen migriert. Es werden nur Benutzer-ID-Dateien am Standardspeicherort und die zuletzt verwendete Benutzer-ID-Datei migriert.

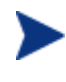

Wenn die Migration der an Nicht-Standardspeicherorten gespeicherten Benutzer-IDs erwünscht ist, kann diese mit Hilfe von OV Settings Migration Manager-Dateiregeln ausgeführt werden.

Die versionsübergreifende Migration wird für die folgenden Pfade unterstützt:

- Lotus Notes 5.x nach Lotus Notes 5.x
- Lotus Notes 5.x nach Lotus Notes 6.x
- Lotus Notes 6.x nach Lotus Notes 6.x

#### Microsoft Internet Explorer

Es werden persistente Internet Explorer-Einstellungen, Cookies, Proxyeinstellungen und Favoriten migriert.

Die folgenden Versionen von Internet Explorer werden unterstützt:

• IE 4.01, IE 5.x, IE 6.x

Die versionsübergreifende Migration wird für die folgenden Pfade unterstützt:

- IE 4.01 nach IE 4.01
- IE 4.01 nach IE  $5.x$
- IE 4.01 nach IE 6.x
- IE 5.x nach IE 5.x
- IE 5.x nach IE 6.x
- IE 6.x nach IE 6.x

### Microsoft NetMeeting

Es werden Microsoft NetMeeting-Einstellungen migriert.

Es werden folgende Dateitypen migriert:

#### **NetMeeting Whiteboard-Dateien:**

• .nmw, .wht

Die folgenden Versionen von Microsoft NetMeeting werden unterstützt:

- Microsoft NetMeeting 2.x
- Microsoft NetMeeting 3.x

Die versionsübergreifende Migration wird für die folgenden Pfade unterstützt:

- Microsoft NetMeeting 2.x nach Microsoft NetMeeting 2.x
- Microsoft NetMeeting 2.x nach Microsoft NetMeeting 3.x
- Microsoft NetMeeting 3.x nach Microsoft NetMeeting 3.x

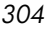

#### Microsoft Outlook Express

Es werden persistente Microsoft Outlook Express-Einstellungen, das Windows-Adressbuch, Mail- und News-Dateien migriert.

Es werden folgende Dateitypen migriert:

#### **Outlook Express-Dateien:**

• .eml, .nws, Outlook Express Stationery

Die folgenden Versionen von Microsoft Outlook Express werden unterstützt:

- Outlook Express 5.x
- Outlook Express 6.x

Die versionsübergreifende Migration wird für die folgenden Pfade unterstützt:

- Microsoft Outlook Express 5.x nach Microsoft Outlook Express 5.x
- Microsoft Outlook Express 5.x nach Microsoft Outlook Express 6.x
- Microsoft Outlook Express 6.x nach Microsoft Outlook Express 6.x

#### **Netscape**

Es werden Netscape-Datendateien und persistente Einstellungen migriert.

Die folgenden Versionen von Netscape Communicator werden unterstützt:

• Netscape 4.5, Netscape 4.6, Netscape 4.7 und Netscape 6.x

Die versionsübergreifende Migration wird für die folgenden Pfade unterstützt:

- Netscape 4.5 nach Netscape 4.5
- Netscape 4.5 nach Netscape 4.6
- Netscape 4.5 nach Netscape 4.7
- Netscape 4.5 nach Netscape 6.x
- Netscape 4.6 nach Netscape 4.6
- Netscape 4.6 nach Netscape 4.7
- Netscape 4.6 nach Netscape 6.x
- Netscape 4.7 nach Netscape 4.7
- Netscape 4.7 nach Netscape 6.x
- Netscape 6.x nach Netscape 6.x

### Norton AntiVirus

Es werden persistente Einstellungen für Norton AntiVirus migriert.

Die folgenden Versionen von Norton AntiVirus werden unterstützt:

• Norton AntiVirus 2000

### Norton AntiVirus Corporate Edition

Es werden benutzerdefinierte Prüfungen und Benutzereinstellungen für Norton AntiVirus Corporate Edition migriert.

Die folgenden Versionen von Norton Antivirus Corporate Edition werden unterstützt:

• Norton AntiVirus Corporate Edition 7.6 und Symantec AntiVirus Corporate Edition 8.0

Die versionsübergreifende Migration wird für die folgenden Pfade unterstützt:

- Norton AntiVirus Corporate Edition 7.6 nach Norton AntiVirus Corporate Edition 7.6
- Norton AntiVirus Corporate Edition 7.6 nach Symantec AntiVirus Corporate Edition 8.0
- Symantec AntiVirus Corporate Edition 8.0 nach Symantec AntiVirus Corporate Edition 8.0

#### Visio

Es werden Visio-Datendateien, persistente Einstellungen und Vorlagen migriert.

Es werden folgende Dateitypen migriert:

Visio-Datendateien:

• .vsd, .vss, .vsw

Visio-Vorlagendateien:

• .vst

Die folgenden Versionen von Visio werden unterstützt:

• Visio 4.5, Visio 5.0, Visio 2000, Visio 2002 und Visio 2003

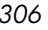

Die versionsübergreifende Migration wird für die folgenden Pfade unterstützt:

- Visio 4.5 nach Visio 4.5
- Visio 4.5 nach Visio 5.0
- Visio 4.5 nach Visio 2000
- Visio 4.5 nach Visio 2002
- Visio 4.5 nach Visio 2003
- Visio 5.0 nach Visio 5.0
- Visio 5.0 nach Visio 2000
- Visio 5.0 nach Visio 2002
- Visio 5.0 nach Visio 2003
- Visio 2000 nach Visio 2000
- Visio 2000 nach Visio 2002
- Visio 2000 nach Visio 2003
- Visio 2002 nach Visio 2002
- Visio 2002 nach Visio 2003
- Visio 2003 nach Visio 2003

#### **WinZip**

Es werden WinZip-Datendateien und persistente Einstellungen migriert.

Die Migration des WinZip-Inhalts impliziert nicht standardmäßig auch die Migration der .cab-Dateien. Wenn die Migration von .cab-Dateien erwünscht ist, kann diese mit Hilfe von OV Settings Migration Manager-Dateiregeln ausgeführt werden.

Es werden folgende Dateitypen migriert:

WinZip-Dateien:

• .arc, .arj, .b64, .bhx, .gz, .hqx, .lzh, .mim, .tar, .taz, .tgz, .tz, .uu, .uue, .xxe, .z, .zip

Die folgenden Versionen von WinZip werden unterstützt:

- WinZip 7.x
- WinZip 8.x
- WinZip 9.0

Die versionsübergreifende Migration wird für die folgenden Pfade unterstützt:

- WinZip 7.x nach WinZip 7.x
- WinZip 7.x nach WinZip 8.x
- WinZip 7.x nach WinZip 9.0
- WinZip 8.x nach WinZip 8.x
- WinZip 8.x nach WinZip 9.0
- WinZip 9.0 nach WinZip 9.0

### WordPerfect für Office 2000

Word Perfect Office 2000 migriert Datendateien, Vorlagen und persistente Einstellungen für die folgenden Anwendungen:

- Corel Utilities (Adressbuch & QuickFinder)
- Dragon NaturallySpeaking für WordPerfect 3.x und 4.x
- Quattro Pro 9.0
- WordPerfect 9.0

Die folgenden Versionen von WordPerfect Office werden unterstützt:

• WordPerfect Office 2000

Die versionsübergreifende Migration wird für die folgenden Pfade unterstützt:

• WordPerfect Office 2000 nach WordPerfect Office 2000

#### Dragon NaturallySpeaking für WordPerfect

Es werden Dragon NaturallySpeaking-Datendateien und persistente Einstellungen migriert.

Die folgenden Versionen von Dragon NaturallySpeaking werden unterstützt:

• Dragon NaturallySpeaking 3.x, Dragon NaturallySpeaking 4.x

Die versionsübergreifende Migration wird für die folgenden Pfade unterstützt:

- Dragon NaturallySpeaking 3.x nach Dragon NaturallySpeaking 3.x
- Dragon NaturallySpeaking 3.x nach Dragon NaturallySpeaking 4.x
- Dragon NaturallySpeaking 4.x nach Dragon NaturallySpeaking 4.x

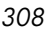

### Corel Utilities

Corel-Adressbuch: Es werden persistente Einstellungen und Datendateien für Corel-Adressbücher migriert.

Corel QuickFinder: Es werden Einstellungen für Corel Office 2000 Suite QuickFinder migriert.

#### Corel Quattro Pro

Es werden Quattro Pro-Datendateien und persistente Einstellungen migriert.

Es werden folgende Dateitypen migriert:

Quattro Pro 9-Datendateien:

```
• .qpw, .wb1, .wb2, .wb3, .wq1
```
### Corel WordPerfect

Es werden WordPerfect-Datendateien und persistente Einstellungen migriert.

Es werden folgende Dateitypen migriert:

WordPerfect 9-Datendateien:

• .frm, .lab, .usr, .wpd, .wpt

#### **Datentransporte**

Es werden Dateien und Registrierungswerte gemäß Dateiregeln, Dateistruktur und Registrierungsregeln migriert.

#### Windows-Optionen

Es werden persistente Einstellungen und Dateien für Folgendes migriert: Systemsteuerung, Desktop-Verknüpfungen, Einwählverbindungen, Ordneroptionen, lokale Druckerprotokollierung, zugeordnete Netzlaufwerke, Eigene Dateien, Netzwerk- und gemeinsam genutzte Druckerverbindungen, Netzwerkeinstellungen, Taskleiste und Schnellstartleiste und Windows-Adressbuch.

### Desktop-Verknüpfungen

Migriert Verknüpfungen auf dem Desktop.

Desktop-Verknüpfungen, die über defekte Links verfügen, werden standardmäßig nicht migriert. Wenn sich auf dem Desktop des Quellcomputers beispielsweise eine Verknüpfung auf eine installierte Anwendung befindet, diese jedoch auf dem Zielcomputer nicht installiert ist, wird die Verknüpfung nicht migriert, da sie auf dem Zielcomputer einen defekten Link haben würde. Um Dateien für defekte Links zu migrieren, wählen Sie im Menü Bearbeiten die Option Voreinstellungen und aktivieren Sie das Kontrollkästchen Richtlinie für defekte Verknüpfungen. Die Dateien für die defekten Verknüpfungen werden in das Quellverzeichnis in einen Ordner namens Defekte Verknüpfungen migriert.

### Einwählverbindungen

Es werden persistente Einstellungen und Dateien für Einwählverbindungen migriert:

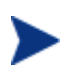

Persistente Einstellungen, die Hardware-spezifisch sind, werden standardmäßig nicht migriert.

### **Ordneroptionen**

Es werden persistente Einstellungen für Ordneroptionen migriert.

### Lokale Druckerprotokollierung

Beim Einfügen auf dem Desktop des Benutzers wird eine Datei namens printinfo.txt erstellt, die Druckerinformationen für sowohl Netzwerk- als auch lokale Drucker enthält.

### Zugeordnete Netzlaufwerke

Es werden zugeordnete Netzlaufwerke migriert. Wenn auf dem Zielcomputer ein Laufwerksbuchstabe verwendet wird, der identisch mit dem Laufwerksbuchstaben eines zu migrierenden Laufwerks ist, wird der nächste verfügbare Laufwerksbuchstabe für das migrierte Netzlaufwerk verwendet.

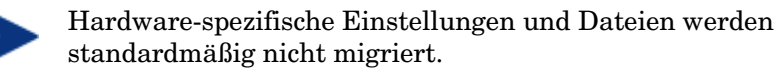

*310 Kapitel 11* 

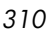

### Eigene Dateien

Es wird der Inhalt des Ordners Eigene Dateien migriert.

Wenn der Ordner Eigene Dateien umbenannt oder sein Speicherort geändert wird, erkennt OV Settings Migration Manager diesen Ordner weiterhin als Eigene Dateien und migriert ihn in den Ordner Eigene Dateien auf dem Zielsystem.

### Netzwerk- und gemeinsam genutzte Druckerverbindungen

Es werden Netzwerk- und gemeinsam genutzte Drucker migriert. Drucker werden migriert, wenn Sie über einen gültigen UNC-Pfad verfügen und der Zugriff auf sie über das Netzwerk oder über eine Freigabe möglich ist. Wenn die Drucker migriert werden, wird auf dem Desktop des Zielsystems ein Druckersymbol abgelegt. Durch Doppelklicken auf dieses Symbol wird der Drucker installiert.

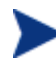

Der Benutzer von OV Settings Migration Manager muss für die Drucker, die für die einzelnen Benutzer migriert werden, über Vollzugriff verfügen. Hardware-spezifische Einstellungen und Dateien werden standardmäßig nicht migriert.

#### Netzwerkeinstellungen

Es werden der Computername, die Arbeitsgruppe/Domäne, die Beschreibung, die IP-Adresse sowie DHCP-, DNS- und WINS-Einstellungen migriert.

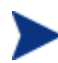

Wenn diese Punkte nicht vollständig verstanden werden, kann die Migration von Netzwerkeinstellungen zu Problemen führen.

#### Taskleiste und Schnellstartleiste

Es werden Startmenü- und Taskleisten-Einstellungen sowie Verknüpfungen der Schnellstartleiste migriert.

### Windows-Adressbuch

Migriert das Windows-Adressbuch.

### Systemsteuerung

Hardware-spezifische Einstellungen und Dateien werden standardmäßig nicht migriert.

Es werden persistente Einstellungen und Dateien für Folgendes migriert:

Eingabehilfen, Anzeige, Internetoptionen, Tastatur- und Mauseinstellungen, Energieverwaltung, Ländereinstellungen, Sounds und Zeitzonen.

### Eingabehilfen

Es werden Eingabeeinstellungen für Tastatur, Sound, Anzeige und Maus migriert.

#### Anzeige

Migriert das Erscheinungsbild, Designs, Hintergründe und visuelle Effekte.

#### Internetoptionen

Migriert Interneteigenschaften (Homepage, Farben, Schriftarten, Sprachen)

#### **Tastatur**

Es werden die Tastatursprachen und -einstellungen migriert. Die Tastatursprachen werden je nach installiertem Betriebssystem an unterschiedlichen Speicherorten und mit unterschiedlichen Namen gespeichert.

Unter Windows 98 werden diese Einstellungen im folgenden Pfad gespeichert:

• Systemsteuerung\Tastatur\Sprache (Registerkarte)

Unter Windows NT und Windows 2000 werden diese Einstellungen im folgenden Pfad gespeichert:

• Systemsteuerung\Tastatur\Eingabegebietsschema (Registerkarte)

Diese Einstellungen finden Sie auch unter Windows 2000 im folgenden Pfad:

• Systemsteuerung\Ländereinstellungen\Eingabegebietsschema

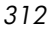

Unter Windows XP Pro werden diese Einstellungen im folgenden Pfad gespeichert:

• Systemsteuerung\Regions- und Sprachoptionen\Sprachen (Registerkarte)\Details (Schaltfläche)

### Mauseinstellungen

Es werden persistente Einstellungen und Dateien (Schaltflächen, Bewegungen, Zeiger und Designs) für die Maus migriert.

#### **Energieverwaltung**

Es werden persistente Einstellungen für die Energieverwaltung migriert.

### Ländereinstellungen

Es werden persistente Ländereinstellungen migriert.

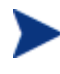

Wenn die Ländercodes zwischen den unterschiedlichen Betriebssystemen geändert wurden oder der Ländercode auf dem Zielcomputer nicht vorhanden ist, werden die Einstellungen nicht migriert.

#### Sounds

Es werden persistente Einstellungen und Dateien für Windows-Systemsounds migriert.

#### Zeitzonen

Es werden persistente Einstellungen für Zeitzonen migriert.

# 12 Häufig gestellte Fragen (FAQ)

# Wie greife ich auf die Verwaltungskonsole zu?

Verwenden Sie einen Browser auf einem beliebigen Gerät in Ihrer Umgebung, um auf die OVCCM-Konsole zuzugreifen.

• Wechseln Sie zu **http://***OVCCMhost***[:3480/OVCCM](http://ccmhost:3480/ccm)**, wobei *OVCCMhost* der Name des Servers ist, auf dem OVCCM installiert ist.

# Wie ermittle ich, welche Version ich verwende?

• Sie können die Informationen zur OVCCM-Version im Abschnitt Support des Bereichs Konfiguration anzeigen.

# Wie kann ich mein Konsolenkennwort ändern?

Jeder Konsolenbenutzer verfügt über sein eigenes Kennwort, das vom Administrator beim Erstellen des Konsolenbenutzers definiert wird. Sie können das Anmeldekennwort eines Konsolenbenutzers im Abschnitt [Konsolenzugriff](#page-145-0) des Bereichs [Konfiguration](#page-142-0) ändern.

- Klicken Sie auf die Benutzer-ID des Konsolenbenutzers, um das Fenster Benutzerdetails zu öffnen.
- Geben Sie im Bereich Kennwortänderung in die dafür vorgesehenen Felder ein neues Kennwort ein und geben Sie es zur Bestätigung erneut ein.
- Klicken Sie auf **Speichern**.

Das neue Kennwort wurde gespeichert.

*315* 

# Wie beginne ich mit dem Verwalten eines Geräts in meiner Umgebung?

Geräte können verwaltet werden, wenn der Verwaltungsagent bereitgestellt ist. Um den Verwaltungsagenten bereitzustellen, muss das Gerät zu OVCCM hinzugefügt werden.

Importieren Sie das Gerät zunächst:

- Klicken Sie in der Registerkarte Geräteverwaltung, Allgemein auf **Zu verwaltende Geräte importieren**. Der [Assistent für das Importieren von](#page-169-0)  [Geräten](#page-169-0) wird geöffnet.
- Führen Sie zum Importieren von Geräten die Schritte im Assistenten auf Seite [170](#page-169-0) aus.

Wenn Sie das Gerät importiert haben, stellen Sie den Verwaltungsagenten bereit.

- Klicken Sie in der Registerkarte Geräteverwaltung, Allgemein auf **Den Verwaltungsagenten bereitstellen**. Der [Assistent für das Bereitstellen](#page-170-0)  [von Agenten w](#page-170-0)ird geöffnet.
- Führen Sie die Schritte in dem Assistenten auf Seite [171](#page-170-0) aus, um den Verwaltungsagenten bereitzustellen.

Wenn Sie den Agenten bereitgestellt haben, kann das Gerät erfolgreich verwaltet werden und ist für die Software-, Patch- und Inventarverwaltung bereit.

# Wie plane ich die Inventarisierung?

Die Hardware- und Software-Inventarisierung erfolgt basierend auf dem Zeitplan, den Sie mit dem folgenden Assistenten definiert haben: [Assistent](#page-173-0)  [für die Software-/Hardware-Inventarisierung.](#page-173-0)

- Legen Sie zunächst fest, ob die Inventarisierung für einzelne Geräte oder eine Gruppe ausgeführt werden soll, indem Sie sie entweder im Abschnitt [Geräteverwaltung,](#page-55-0) [Geräte](#page-57-0) oder im Abschnitt [Gruppenverwaltung,](#page-66-0) [Gruppen](#page-68-0) auswählen.
- Klicken Sie in der Symbolleiste auf die Schaltfläche **Inventarisierung** und wählen Sie anschließend **Software-/Hardware-Inventarisierung**, um den Assistenten zu starten.
- Führen Sie im Assistenten die Schritte auf Seite [174](#page-173-0) aus, um für Ihre Geräte und Gruppen eine Software-/Hardware-Inventarisierung zu definieren.

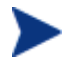

Eine zusätzliche Inventarisierung erfolgt nach Abschluss dem Bereitstellen einer Software.

# Wie zeige ich Inventarinformationen für verwaltete Geräte an?

Verwenden Sie die Registerkarte Berichte, um Inventarinformationen für verwaltete Geräte anzuzeigen.

- Klicken Sie auf der Homepage der Registerkarte Berichte unter Inventarinformationen auf **Verwaltete Geräte anzeigen**. Es wird eine Liste aller verwalteten Geräte angezeigt.
- Verwenden Sie die Werkzeuge auf der linken Seite der Seite oder klicken Sie unter den einzelnen Listeneinträgen auf ein beliebiges Kriterium, um die Liste weiter zu filtern.
- Klicken Sie auf **Details anzeigen** , um Informationen zu einem einzelnen Gerät anzuzeigen.

*Häufig gestellte Fragen (FAQ) 317*

# Wie automatisiere ich das Abrufen von Patches?

Im Abschnitt Patch-Verwaltung der Registerkarte Konfiguration können Sie die Einstellungen und Zeitpläne für das Abrufen von Patches konfigurieren.

- 1 Verwenden Sie zum Festlegen den Abrufzeitplans die dafür vorgesehenen Werkzeuge im Bereich **Zeitplan für das Abrufen von Patches**.
	- **Ausführen:** Legen Sie fest, ob Patches stündlich, täglich oder wöchentlich abgerufen werden sollen.
	- **Intervall:** Legen Sie das entsprechende Intervall fest (Stunden, Tage oder Wochen.
	- **Startzeit:** Wählen Sie in der Dropdown-Liste das Datum aus, zu dem die Überprüfung der Patch-Compliance ausgeführt werden soll.
	- **Aktuelle Serveruhrzeit** zeigt die aktuelle Uhrzeit des OVCCM-Servers an.
- 2 Klicken Sie auf **Speichern**, um die vorgenommenen Änderungen zu übernehmen. Der neue Zeitplan wird unter Aktueller Zeitplan angezeigt.
- 3 Geben Sie im Bereich **Einstellungen für das Abrufen von Patches** im Textfeld Abzurufende Bulletins die Bulletins ein, die während der einzelnen Überprüfungszeiträume heruntergeladen werden sollen. Verwenden Sie Platzhalterzeichen, um einen Bereich von Bulletins anzugeben (z. B. MS05\*). Trennen Sie mehrere Bulletin-Suchen durch ein Komma (z. B. MS05\*, MS06\*).
- 4 Geben Sie unter Proxyserveradresse die Adresse ein, von der die Bulletins abgerufen werden sollen (z. B. **<http://proxyserver:8080/>**).
- 5 Geben Sie unter Proxy-Benutzer-ID und Proxykennwort die Benutzer-ID bzw. das Kennwort ein, die bzw. das zum Abrufen der Patches verwendet werden soll.
- 6 Klicken Sie auf **Speichern**, um die vorgenommenen Änderungen zu übernehmen.

*318 Kapitel 12* 

# Wie konfiguriere ich den Zeitplan für die Überprüfung der Patch-Compliance?

- Um einen Zeitplan für die Überprüfung der Patch-Compliance festzulegen, wählen Sie in der Registerkarte [Geräte](#page-57-0) die verwalteten Geräte aus (oder wählen Sie in der Registerkarte [Gruppen](#page-68-0) eine Gruppe aus).
- Klicken Sie auf die Symbolleistenschaltfläche **Inventarisierung** et und wählen Sie anschließend **Patch-Compliance überprüfen**, um den folgenden Assistenten zu starten: [Assistent zur Erkennung der Patch-](#page-174-0)[Compliance.](#page-174-0)
- Führen Sie im Assistenten die Schritte auf Seite [175](#page-174-0) aus, um für Ihre Geräte und Gruppen einen Zeitplan für die Überprüfung der Patch-Compliance zu erstellen.
- In der Registerkarte [Berichte](#page-126-0) können Sie für die ausgewählten Geräte Berichte zur Patch-Compliance anzeigen.

# Wie stelle ich Software auf meinen verwalteten Geräten bereit?

Erstellen Sie zunächst eine dynamische Berichtsgruppe, die alle verwalteten Geräte enthält.

- Klicken Sie in der Registerkarte Berichte unter Inventar auf **Verwaltete Geräte anzeigen**.
- Es wird eine Liste aller verwalteten Geräte angezeigt.
- Klicken Sie auf Neue dynamische Berichtsgruppe erstellen **.** Führen Sie die Schritte im Assistenten zum Erstellen von Gruppen aus, um die Gruppe zu erstellen.

Sie können die Software nun auf den Geräte in der neu erstellten Gruppe bereitstellen.

- Klicken Sie in der Registerkarte Verwaltung auf **Softwareverwaltung**.
- Klicken Sie auf **Software bereitstellen**.
- Der Assistent für das Bereitstellen von Software wird geöffnet. Führen Sie die Schritte im Assistenten aus, um die neu erstellte Gruppe und die bereitzustellende Software auszuwählen.

*Häufig gestellte Fragen (FAQ) 319*

# Wie rufe ich ein bestimmtes Microsoft-Patch ab?

- Im Abschnitt Patch-Verwaltung der Registerkarte Konfiguration können Sie im Bereich Einstellungen für das Abrufen von Patches im Textfeld Abzurufende Bulletins die entsprechende Bulletinnummer angeben.
	- Sie können das Abrufen der Patches direkt nach dem Festlegen der Einstellungen starten. Wenn der Zeitplan für das Abrufen der Patches für ein regelmäßiges Abrufen der Patches konfiguriert ist, müssen Sie die Abrufeinstellungen zurücksetzen, um zu verhindern, dass beim Abrufen der Patches zukünftig nur ein bestimmtes Patch abgerufen wird.

# Wie aktualisiere ich meinen Lizenzschlüssel?

- Verwenden Sie einen Texteditor und öffnen Sie die neue Lizenzdatei (z. B. license.nvd).
- Kopieren Sie den Inhalt der Datei in das Textfeld Lizenzdaten, das Sie im Abschnitt Support der Registerkarte Konfiguration finden.
- Klicken Sie auf Speichern, um Ihre Lizenzinformationen zu aktualisieren.

# Wie erstelle ich eine Gruppe von Geräten als Ziel für ein Betriebssystem-Service Pack?

Erstellen Sie in der Registerkarte Bericht eine Abfrage, die alle Geräte enthält, die noch nicht über ein bestimmtes Service Pack verfügen. In diesem Beispiel wird eine Gruppe aller Windows XP-Geräte erstellt, auf denen Service Pack 2 noch nicht installiert ist.

- Klicken Sie im Bereich Datenfilter auf **Inventory Managementspezifisch**.
- Klicken Sie auf **Betriebssystemspezifisch**.
- Klicken Sie auf **Betriebssystem** und geben Sie **\*Windows XP\*** ein.

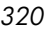

- Klicken Sie auf **Übernehmen**. Es werden alle Geräte angezeigt, auf denen Windows XP installiert ist.
- Klicken Sie auf **Betriebssystemebene** und geben Sie **!Service Pack 2** ein.
- Klicken Sie auf **Übernehmen**. Es werden alle Windows XP-Geräte angezeigt, auf denen Service Pack 2 noch nicht installiert ist.
- Klicken Sie anschließend auf **Neue dynamische Berichtsgruppe erstellen E**und führen Sie die Schritte im Assistenten zum Erstellen von Gruppen aus, um die Gruppe der Geräte zu erstellen.

# Wie stelle ich Software auf einem Gerät bereit?

Verwenden Sie das Fenster Software-Details, um Software auf einem Gerät bereitzustellen.

- Klicken Sie in der Registerkarte Verwaltung auf **Softwareverwaltung**.
- Klicken Sie auf **Softwarebibliothek**, um sämtliche veröffentlichte Software anzuzeigen.
- Klicken Sie auf den Link der Software, die Sie auf einem Gerät bereitstellen möchten. Das Fenster Software-Details wird geöffnet.
- Klicken Sie auf die Registerkarte **Geräte** und wählen Sie das Gerät aus, auf dem Sie die Software bereitstellen möchten.
- Klicken Sie auf **Software bereitstellen**, um den Assistenten für das Bereitstellen von Software zu öffnen.
- Führen Sie die Schritte in diesem Assistenten aus, um die Software auf diesem Gerät bereitzustellen.

*Häufig gestellte Fragen (FAQ) 321*

# Wie installiere ich den Verwaltungsagenten auf einem Gerät, ohne die Konsole zu verwenden?

Verwenden Sie das Installationsprogramm des Verwaltungsagenten, das sich auf der OVCCM-CD-ROM befindet, um den Agenten auf Geräten zu installieren, die nicht dauerhaft mit dem Netzwerk verbunden sind.

- Verwenden Sie die Datei setup.cmd des Verwaltungsagenten, die sich im Verzeichnis RadAgent auf der Installations-CD-ROM von OVCCM befindet.
- Geben Sie an einer Befehlszeile Folgendes ein: **setup.cmd** *OVCCM\_IP\_Addr* wobei *OVCCM\_IP\_Addr* die IP-Adresse Ihres OVCCM-Servers ist.
- Drücken Sie die **Eingabetaste**.

Der Verwaltungsagent wird jetzt installiert.

# Wie veröffentliche ich ein Windows Installer-Paket?

• Verwenden Sie den Publisher und wählen Sie unter Zu veröffentlichender Datentyp den Eintrag **Windows Installer**. Führen Sie die Schritte im Publisher aus, um die Windows Installer-Datei für die Verteilung auf die verwalteten Geräte verfügbar zu machen.

Weitere Informationen finden Sie in der Online-Hilfe des Publisher oder in [Kapitel 9, Den Publisher verwenden.](#page-234-0)

# Wie veröffentliche ich eine setup.exe?

• Verwenden Sie den Publisher und wählen Sie unter Zu veröffentlichender Datentyp den Eintrag **Komponentenauswahl**. Wählen Sie die zu veröffentlichende Datei aus und führen Sie die Schritte im Publisher aus, um die Datei für die Verteilung auf die verwalteten Geräte verfügbar zu machen.

Weitere Informationen finden Sie in der Online-Hilfe des Publisher oder in [Kapitel 9, Den Publisher verwenden.](#page-234-0)

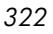

# Wie weiß ich, ob die Software auf allen Geräten erfolgreich bereitgestellt wurde?

- Klicken Sie im Bereich Verwaltung auf Softwareverwaltung.
- Klicken Sie in der Registerkarte Berichte auf **Software-Zusammenfassung**. Im Bereich Berichte wird eine Zusammenfassung aller Geräte, verwalteten Dienste und fehlgeschlagenen Dienste angezeigt.

Sie können auch das Fenster Software-Details der Registerkarte Geräte verwenden, um den Status von Software organisiert nach Gerät anzuzeigen.

- Klicken Sie auf den Link einer Software, um das Fenster Software-Details zu öffnen.
- Klicken Sie auf die Registerkarte **Geräte**.
- In der Spalte Software-Status können Sie sehen, auf welchen verwalteten Geräten die Software installiert ist. Es werden nur berechtigte Geräte angezeigt.

# Wie stelle ich einem Benutzer Software zur Installation zur Verfügung?

Wenn Sie einer Gruppe von Geräten eine Software-Berechtigung hinzufügen, steht diese Software dem Benutzer anschließend für die Installation über den Application Self-Service Manager zur Verfügung.

- Klicken Sie in der Registerkarte Verwaltung im Bereich Gruppenverwaltung auf **Gruppen**.
- Klicken Sie auf den Link einer Gruppenbeschreibung, um das Fenster Gruppen-Details zu öffnen.
- Klicken Sie auf die Registerkarte **Software**, um die Software anzuzeigen, für die die Gruppe eine Berechtigung besitzt.
- Um weitere Software-Berechtigungen hinzuzufügen, klicken Sie auf **Software-Berechtigung hinzufügen** .
- Wählen Sie die Software aus, für die Sie der Gruppe die Berechtigung hinzufügen möchten, und klicken Sie dann auf **Berechtigung hinzufügen**.

Sobald die Berechtigung hinzugefügt wurde, können Sie die Software über die Konsole oder über den Application Self-Service Manager auf einzelnen Geräten bereitstellen.

*Häufig gestellte Fragen (FAQ) 323*

# Wie generiere ich einen Bericht zur Geräte-Compliance?

- In der Registerkarte Berichte können Sie festlegen, welche Patch-Bulletins auf Compliance hin überprüft werden sollen.
- Klicken Sie im Bereich Datenfilter auf **Zugehörige Patch-Verwaltung**.
- Klicken Sie auf **Patch-Kompatibilitätsstatus**.
- Geben Sie den Namen oder einen Teil des Namens eines Bulletins ein und klicken Sie auf **Übernehmen**.
- Verwenden Sie die Werkzeuge oben in der Berichtsliste, um den Bericht zu exportieren oder zu drucken.

# Wie erfasse ich ein Betriebssystem-Image?

Verwenden Sie den Assistenten für die Image-Vorbereitung, um Betriebssystem-Images vorzubereiten und zu erfassen.

- Erstellen Sie eine CD mit dem Assistenten für die Image-Vorbereitung mit Hilfe der Datei osprepwiz.iso. Diese Datei befinden sich auf der OVCCM-CD-ROM im Verzeichnis \OSManagement\ISO\CaptureCD.
- Führen Sie die in der Online-Hilfe des Assistenten für die Image-Vorbereitung oder im Abschnitt [Betriebssystem-Images vorbereiten und](#page-194-0)  [erfassen](#page-194-0) auf Seite [194](#page-193-0) beschriebenen Vorbereitungsschritte aus.

# Wie füge ich einem Betriebssystem-Image zusätzliche Treiber hinzu?

Bevor Sie ein Betriebssystem-Image für die Bereitstellung erfassen, sollten Sie sicherstellen, dass sämtliche OEM-Treiber für alle möglichen Geräte-Hardwarekonfigurationen installiert sind.

• Der folgende Microsoft KB-Artikel enthält Informationen zum Hinzufügen von OEM-Treibern für Windows-Betriebssystem-Installationen:

#### **http://support.microsoft.com/default.aspx?scid=kb;en-us;314479**

*324 Kapitel 12*
# Wie veröffentliche ich ein Betriebssystem-Image?

• Verwenden Sie den Publisher und wählen Sie unter Zu veröffentlichender Datentyp den Eintrag **Betriebssystem-Image**. Wählen Sie das zu veröffentlichende Betriebssystem-Image aus und führen Sie die Schritte im Publisher aus, um die Datei für die Verteilung auf die Geräte verfügbar zu machen.

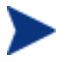

Die mit dem Assistenten für die Image-Vorbereitung erfassten Images werden auf dem OVCCM-Server standardmäßig im Verzeichnis \Novadigm\OSManagerServer\upload gespeichert.

Weitere Informationen finden Sie in der Online-Hilfe des Publisher oder in [Kapitel 9, Den Publisher verwenden.](#page-234-0)

## Wie stelle ich ein Betriebssystem-Image bereit?

Erstellen Sie zunächst eine statische Gruppe, die alle Geräte enthält, die das Betriebssystem-Image erhalten sollen.

- Klicken Sie in der Registerkarte Gruppenverwaltung, Allgemein auf **Neue statische Gruppe erstellen**.
- Der Assistent für die Gruppenverwaltung wird geöffnet. Führen Sie die Schritte im Assistenten zum Erstellen von Gruppen aus, um die Gruppe zu erstellen.

Sie können die Software nun auf den Geräte in der neu erstellten Gruppe bereitstellen.

- Klicken Sie in der Registerkarte Verwaltung auf **Betriebssystemverwaltung**.
- Klicken Sie auf **Betriebssystem bereitstellen**.

Der Assistent für das Bereitstellen von Betriebssystemen wird geöffnet. Führen Sie die Schritte im Assistenten aus, um zunächst die neu erstellte Gruppe und anschließend die bereitzustellende Software auszuwählen. Es wird ein Job für die Betriebssystemverwaltung erstellt.

*Häufig gestellte Fragen (FAQ) 325*

# Wie starte ich das Erfassen von Nutzungsdaten?

Nutzungsdaten werden vom Agenten zur Nutzungserfassung auf verwalteten Geräten lokal erfasst und gespeichert. Sie können das Erfassen der Nutzungsdaten starten, indem Sie Folgendes ausführen:

- 1 Erstellen und aktivieren Sie Erfassungsfilter mit dem folgenden Assistenten: [Assistent zum Erstellen von Nutzungserfassungsfiltern.](#page-191-0) Weitere Informationen hierzu finden Sie unter [Nutzungserfassung](#page-161-0) auf Seite [162.](#page-161-0)
- 2 Verwenden Sie den folgenden Assistenten, um den Agenten für die Nutzungserfassung bereitzustellen und die Erfassung der Nutzungsdaten zu starten: [Assistent zur Erfassung der Anwendungsnutzung.](#page-175-0) Führen Sie im Assistenten die Schritte auf Seite [176](#page-175-0) aus, um einen Zeitplan für die Erfassung der Nutzungsdaten aus Gruppen zu definieren, oder um eine einmalige Erfassung der Daten von einzelnen Geräten zu erzwingen. Die Nutzungsdaten werden auf den lokalen Geräten 12 Monate lang gespeichert.

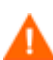

Das Verwenden von Platzhalterzeichen beim Konfigurieren von Filtern zur Erfassung von Nutzungsdaten kann zur Folge haben, dass große Datenmengen erfasst werden, die mit der Zeit beim Erstellen von Berichten zu schwerwiegenden Leistungsproblemen führen können, da die Datenbank ständig größer wird. Es wird daher dringend empfohlen, nur Filter zum Erfassen von Daten derjenigen Anwendungen zu erstellen, für die Sie Nutzungsdaten tatsächlich benötigen.

Das Erfassen der Nutzungsdaten für alle Anwendungen sollte vermieden werden.

# Wie kontaktiere ich den Support?

• Die Support-Kontaktinformationen können Sie über die Register Konfiguration der Verwaltungskonsole anzeigen.

*326 Kapitel 12* 

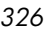

# 13 Fehlerbehebung

Verwenden Sie die folgenden Abschnitte für die Fehlerbehebung allgemeiner Probleme, die bei der Verwendung von OVCCM auftreten können.

- [Protokolldateien](#page-326-0) auf Seite [327](#page-326-0)
- [Probleme bei der Bereitstellung von Agenten a](#page-327-0)uf Seite [328](#page-327-0)
- [Probleme bei der Bereitstellung von Betriebssystemen](#page-328-0) auf Seite [329](#page-328-0)
- [Probleme mit Application Self-Service Manager](#page-329-0) auf Seite [330](#page-329-0)
- [Probleme mit der Energieverwaltung](#page-329-1) auf Seite [330](#page-329-1)

# <span id="page-326-0"></span>Protokolldateien

Die OVCCM-Protokolldateien befinden sich auf dem Server in den folgenden Verzeichnissen:

- \Novadigm\Apache Group\Apache2\logs
- \Novadigm\ClientConfigurationManager\logs
- \Novadigm\ConfigurationServer\Log
- \Novadigm\ManagementPortal\logs
- \Novadigm\MessagingServer\logs
- \Novadigm\MobileManagementServer\logs
- \Novadigm\OSManagerServer\logs
- \Novadigm\PatchManager\Logs
- \Novadigm\ProxyServer\logs
- \Novadigm\ReportingServer\logs

Die Größe der Protokolldateien nimmt mit der Zeit zu. Einige Protokolle werden verwendet, während die OVCCM-Dienste ausgeführt werden. Diese aktiven Protokolldateien sollten nicht gelöscht werden. Historische Protokolldateien können wie erforderlich archiviert oder entfernt werden.

*327* 

# <span id="page-327-0"></span>Probleme bei der Bereitstellung von Agenten

In der folgenden Tabelle sind allgemeine Fehlermeldungen bei der Bereitstellung von Agenten sowie die Schritte zur Behebung möglicher Probleme aufgeführt.

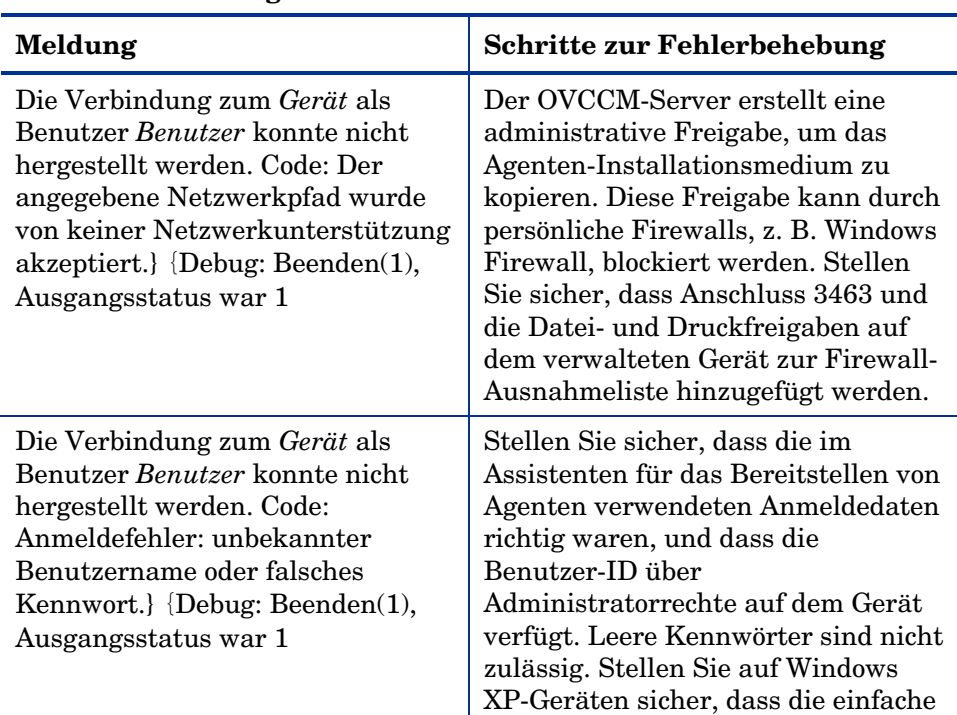

Dateifreigabe deaktiviert ist.

#### **Tabelle 17 Meldungen beim Bereitstellen von Agenten und Schritte zur Fehlerbehebung**

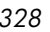

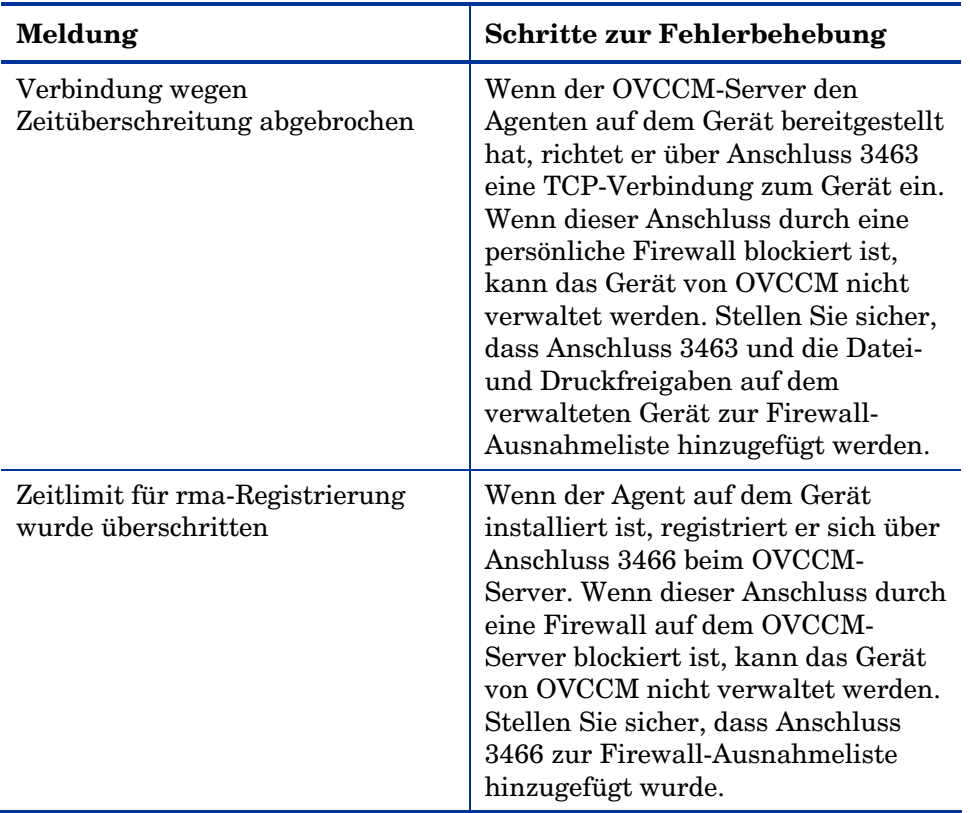

# <span id="page-328-0"></span>Probleme bei der Bereitstellung von Betriebssystemen

Dieser Abschnitt enthält einige allgemeine Probleme, die bei der Bereitstellung von Betriebssystem-Images auftreten können.

Der TFTP-Server fährt nach dem Start herunter

• Stellen Sie sicher, dass auf demselben Computer kein weiterer TFTP-Server ausgeführt wird.

#### PXE kann Subnetze nicht durchqueren

• Damit PXE in Subnetzen navigieren kann, muss der DHCP-Helper aktiviert sein. Der DHCP-Helper ermöglicht das Durchqueren von Broadcasts an den DHCP-Anschlüssen; Broadcasts werden auf Routern in der Regel deaktiviert.

*Fehlerbehebung 329*

## <span id="page-329-0"></span>Probleme mit Application Self-Service Manager

In diesem Abschnitt werden allgemeine Probleme mit Application Self-Service Manager sowie Schritte zu deren Behebung beschrieben.

#### Application installation failed, Catalog displays as installed

#### **Problem**

Wenn das Installationsprogramm bei einem Fehler eine Null zurückgegeben hat, kann die Anwendung im Katalog als installiert angezeigt werden.

#### **Mögliche Lösungen**

Der Application Self-Service Manager verlässt sich auf einen Rückgabecode, um zu ermitteln, ob die Installation erfolgreich war oder nicht. Die Installation muss einen Code ungleich Null zurückgeben, damit der Application Self-Service Manager den Fehler erkennen kann.

Dies kann erreicht werden, indem die Installation in eine Befehlsdatei eingefügt und eine Logik verwendet wird, um zu ermitteln, ob der Prozess erfolgreich war oder nicht, indem der ordnungsgemäße Code zurückgegeben wird.

## <span id="page-329-1"></span>Probleme mit der Energieverwaltung

In diesem Abschnitt werden Probleme und mögliche Lösungen für Aufgaben im Zusammenhang mit der OVCCM-Funktion für die Energieverwaltung beschrieben.

#### Gerät reagiert nicht auf Einschaltbefehle vom OVCCM-Server

Wenn ein verwaltetes Gerät nicht auf einen Einschaltbefehl vom OVCCM-Server reagiert, kann das Problem in der Konfiguration der Netzwerkgeräte, z. B. der Router und Switches, liegen.

• Testen Sie den Netzwerkpfad vom OVCCM-Server zu den verwalteten Geräten auf Wake-on-LAN-Unterstützung. Zum Senden eines Remote-Einschaltbefehls an ein Netzwerkgerät stehen mehrere Drittanbieter-Werkzeuge zur Verfügung. Die Suche im Internet nach "Wake-on-Lan-Tools" gibt zum Testen dieser Funktion viele kostenlose Tools zurück.

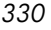

# A Allgemeines zur Unterstützung von Doppelbytezeichen

In diesem Abschnitt werden die Konfigurationsänderungen beschrieben, die das Gebietsschema für das Dienstbetriebssystem festlegen.

Beim Erstellen eines Images mit dem Assistenten für die Image-Vorbereitung muss das Gebietsschema des Referenz- und Zielcomputers übereinstimmen. Wenn Sie beispielsweise ein Betriebssystem-Image für vereinfachtes Chinesisch erstellen möchten, müssen Sie den Assistenten für die Image-Vorbereitung auf einem Referenzcomputer ausführen, auf dem ein Betriebssystem in vereinfachtem Chinesisch läuft.

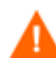

Wenn keine Doppelbyte-Anforderungen vorhanden sind, ist es nicht erforderlich, die folgenden Änderungen vorzunehmen.

# Unterstützte Sprachen

Vereinfachtes Chinesisch, Japanisch und Koreanisch

## Das Gebietsschema ändern

So fügen Sie Unterstützung für vereinfachtes Chinesisch, Japanisch oder Koreanisch in einer PXE-Umgebung hinzu

1 Öffnen Sie die Datei \X86PC\UNDI\linux-boot\linux.cfg\default in einem Texteditor. Die Datei sieht ähnlich wie folgt aus:

DEFAULT bzImage

APPEND initrd=rootfs.gz root=/dev/ram0 rw ISVR=10.10.10.1 ISVRPORT=3466

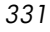

- 2 Fügen Sie den LANG-Parameter am Ende der APPEND-Zeile hinzu und legen Sie den Sprachcode fest. Es stehen folgende gültige Codes zur Verfügung:
	- zh\_CN = Vereinfachtes Chinesisch
	- $-$  ja\_JP = Japanisch
	- ko\_KR = Koreanisch
	- $-$  en\_US = Englisch
- 3 Die Datei sieht im Ergebnis ähnlich wie folgt aus (im folgenden Beispiel ist die Sprache auf Japanisch gesetzt):

```
DEFAULT bzImage
```

```
APPEND initrd=rootfs.gz root=/dev/ram0 rw ISVR=10.10.10.1 
ISVRPORT=3466 LANG=ja_JA
```
4 Speichern und schließen Sie die Standarddatei.

So fügen Sie Unterstützung für vereinfachtes Chinesisch, Japanisch oder Koreanisch bei der Wiederherstellung von der Dienst-CD-ROM hinzu

- Geben Sie LANG=xx\_XX im Abschnitt ServiceCD der Datei romsinfo.ini an. Wobei xx\_XX der Sprachcode für die gewünschte Sprache ist. Es stehen folgende gültige Sprachcodes zur Verfügung:
	- zh\_CN = Vereinfachtes Chinesisch
	- $-$  ja\_JP = Japanisch
	- ko\_KR = Koreanisch
	- en  $US =$  Englisch
- Die Datei romsinfo.ini ist Teil der Dienst-CD-iso.

## Unterstützung für Doppelbytezeichen für Sysprep-Dateien

Wenn Sie Doppelbytezeichen in Sysprep verwenden, muss die Datei in UTF-8 codiert sein.

*332 Appendix A* 

# Index

## A

Abgeschlossene Jobs Betriebssystemverwaltung, 118 Geräteverwaltung, 66 Job-Verwaltung, 125 Patch-Verwaltung, 102 Softwareverwaltung, 94 Abrufen von Patches, 318 Einstellungen, 154 Zeitplan, 153 Advanced Programmable Interrupt Controller. *Siehe* APIC Agent Explorer, 27, 254 Aktionsleiste, 129 Symbole, 138 Verwenden, 138 Aktiv (Status in Taskleiste, 273 Aktives Dienstobjekt erweitern, 269 Aktives Katalogobjekt erweitern, 269 Aktualisierungsdatum (Spalte), 271 Aktuelle Jobs Betriebssystemverwaltung, 118 Geräteverwaltung, 66, 120 Patch-Verwaltung, 102 Softwareverwaltung, 93 Alle Geräte (Gruppe), 108 An Verkehr anpassen, 272 Anmelden, 47 AnpassbareBandbreite, 270 Ansicht, anwenden, 134 Anwendungsnutzung Ermitteln, 62 Anzeigen Berichte, 54 Informationen in der Application Self-Service Manager-Benutzeroberfläche, 262 Veröffentlichte Dienste, 254 Anzeigeoptionen, 128, 133 Anzuzeigende Spalten (Listenfeld), 269

#### APIC, 110

APIC-Computer, 208 Application Self-Service Manager, 24 Zugreifen auf, 255 Application Self-Service Manager (Benutzeroberfläche, 255 Application Self-Service Manager (Benutzeroberfläche) Den Katalog aktualisieren, 261 Dienstliste, 259 Globale Symbolleiste, 257 Informationen anzeigen, 262 Katalogliste, 258 Menüleiste, 258 Application Self-Service Manager-Benutzeroberfläche Software entfernen, 263 Software installieren, 260 Assistent für das Bereitstellen von Agenten, 171, 183 Assistent für das Bereitstellen von Betriebssystemen, 190 Assistent für das Bereitstellen von Patches, 186 Assistent für das Entfernen von Agenten, 173 Assistent für das Entfernen von Software, 188 Assistent für das Erstellen von Benutzern, 189 Assistent für das Erstellen von Gruppen, 178 Assistent für das Exportieren von Diensten, 184 Assistent für das Importieren von Geräten, 170, 184 Assistent für die Energieverwaltung, 177 Assistent für die Image-Vorbereitung, 27, 202, 204, 215, 222, 227 Verwenden, 204, 215, 222, 227 Assistent für die Software-/Hardware-Inventarisierung, 174 Assistent für die Vorbereitung des Betriebssystem-Images, 199 Assistent zur Erfassung der Anwendungsnutzung, 176 Assistent zur Erkennung der Patch-Compliance, 175 assistenten

*333* 

bereitstellen von agenten, 171 Assistenten Bereitstellen von Betriebssystemen, 190 Assistenten, 169 Autorisieren von Diensten, 188 Energieverwaltung, 177 Erfassung der Anwendungsnutzung, 176 Erkennung der Patch-Compliance, 175 Erstellen von Benutzern, 189 Exportieren von Diensten, 184 Importieren von Diensten, 184 Importieren von Geräten, 170 Software-/Hardware-Inventarisierung, 174 Synchronisieren von Software, 185 Auslagerungsdatei, 198 Autor (Spalte), 270 Avis, 270

#### B

Bandbreite Regelung, 272 Reservieren, 272 Bandbreite anpassen, 264 Bandbreite reservieren, 272 Bandbreiteneinstellungen, anpassen, 264 Bandbreitenregelung, 271, 275 Bandbreitensteuerung, 275 Basic-Produkt, 19 Funktionen, 20 Befehlszeile deinstallieren, 90 Befehlszeile installieren, 90 Benutzerdetails, Fenster, 147 Benutzeroberfläche für Application Self-Service Manager, 255 Berechtigung Patches, 81 Bereitstellen Patches, 53, 82, 97 Software, 53, 80 Verwaltungsagent, 50 Bereitstellen von Betriebssystemen, 106 Bereitstellen von Software, 87 Bereitstellungsmodus, 106, 190 Bereitstellungsszenarios Betriebssystem-Images, 106 Bericht zur Geräte-Compliance, 324 Berichte, 127

Anzeigen, 54 Fenster, 138 Generieren, 54 Konfigurieren, 160 Schnittstelle, 127 Berichtsansichten, 128, 133 Berichtsfenster, 129 Berichtsgruppen Erstellen, 138 Erstellen aus Berichtsabfrage, 138 Beschreibung (Spalte), 270 Betriebssystemdetails Gruppen, 117 Betriebssystem-Details, 116 Betriebssystem-Images, veröffentlichen, 245 Betriebssystem-Images, Zielgeräte Anforderungen, 108 Betriebssystempartition, 202 Betriebssystem-Service Pack, 320 Betriebssystemverwaltung, 103, 156 Abgeschlossene Jobs, 118 Aktuelle Jobs, 118 Allgemeines, 104 Betriebssysteme, 105 BIOS-Energieverwaltung, 198

## $\mathsf{C}$

CCMDB, 33 CCMDB\_Data.MDF, 33 Client Configuration Manager, 17 Installieren, 33 Überblick, 17, 19 Client-Verbindung nach der Installation des Betriebssystems herstellen (Kontrollkästchen), 208, 218, 231 CM Administrator Agent Explorer, 254 CM Administrator Publisher, 85 Configuration Management Administrator Publisher, 26

#### D

Datenbank-Setup, 33 Datenfilter, 128, 131 Datum Neuveröffentl. (Spalte), 270 Deploy.cab, 200 Deploy.chm, 200

*334 Index* 

Dienst exportieren, 86, 96, 105 Dienst importieren, 86, 96, 105 Dienste-CD, 113 Dienstliste, 259 Entfernen (Schaltfläche), 259 erweitern/ausblenden (Schaltfläche), 259 Installieren (Schaltfläche), 259 Optionen, 268 Spalten entfernen, 269 Spalten hinzufügen, 269 Dienstprogramm Settings Migration, 28 Dynamische Berichtsgruppen erstellen, 181 Erstellen, 142 Dynamische Erkennungsgruppen

erstellen, 179

#### E

Eigene Software (Schaltfläche), 258 Eigenschaften (Veröffentlichungsoption), 239 Embedded Linux, 111, 225 Ended with Errors, 121, 122 Energierverwaltung für eine Gruppe von Geräten, 75 Energieverwaltung, 59, 64 Entfernen Patch-Berechtigung, 81 Software, 80, 263 Spalten aus der Dienstliste, 269 Entfernen (Schaltfläche), 259 Entfernen von Software, 89 Erkennen von Geräten, 60 Erstellen Dynamische Berichtsgruppen, 142, 181 dynamische Erkennungsgruppen, 179 Gruppen, 71 statische Gruppe, 179 Erweitern/Ausblenden (Schaltfläche), 259 Erweiterte Informationen anzeigen, 262 Erweiterte Operationen anzeigen, 269 Exportieren von Diensten, 88, 98, 115 ExtendOemPartition-Parameter, 199, 202

#### F

Farben anpassen (Option), 267 Fehlercode, 270

*Index 335* 

Filter Anwenden, 131 Platzhalter, 132 Wertezeichen, 132 Firewall, 31 Fokus Uhrzeit, 136

#### G

Generieren Berichte, 54 Geräte entfernen, 64 Geräteverwaltung, 58 importieren, 60 Importieren, 49 Geräte erkennen, 170 Geräte importieren, 49, 60 Geräte-Details, 64 Allgemeines, 65 Berichte, 66 Betriebssystem, 65 Eigenschaften, 65 Patches, 65 Software, 65 Geräteerkennung, 60 Geräteverwaltung, 56 Abgeschlossene Jobs, 66 Allgemein, 57 Geräte, 58 Geräte-Verwaltung Aktuelle Jobs, 66 Gerätezusammenfassung, Bericht, 140 Globale Symbolleiste, 257 Größe (Spalte), 271 Größe der Partition vor dem Hochladen des Betriebssystems ändern (Kontrollkästchen), 208 Gruppen Arten, 68 Bereitstellen Software, 80 Berichterstellung, 69 entfernen, 75 Entfernen Patch-Berechtigung, 81 Software, 80 Softwareberechtigung, 79 Erkennungs-, 69 erstellen, 71 Hinzufügen

Patch-Berechtigung, 81 Softwareberechtigung, 79 interne, 68 statische, 69 Gruppen erstellen, 52 Gruppenberechtigung hinzufügen, 97, 114 Gruppen-Details, 76 Aktuelle Jobs, 78 Allgemeines, 76 Berichte, 78 Betriebssystem, 77 Eigenschaften, 77 Geräte, 77 Gruppen, 65 Patches, 78 Software, 77 Gruppen-Details (Fenster) Aufgaben, 79 Gruppentyp, 77 Gruppenverwaltung, 67, 68 Abgeschlossene Jobs, 82 Aktuelle Jobs, 82 Gruppen, 69

#### H

HAL, 109 Hardware Abstraction Layer. *Siehe* HAL Hardware-Verwaltung, 157 Hersteller (Spalte), 271 Hilfe, 28 Home (Schaltfläche), 258 hpccm.exe, 34 HP-Hardwareberichte, 137 HP-Softpaqs Veröffentlichen, 247

#### I

ImageName.EDM, 203, 215, 222, 227 ImageName.IMG, 203 ImageName.MBR, 203 ImageName.PAR, 203 Importieren von Diensten, 88, 98, 115 Informationsbereich des OVCCM-Statusfensters, 274 Infrastrukturdienst, 148 Installation unter System, 271 Installationsdatum (Spalte), 270

Installieren OVCCM, 29, 33 Publisher auf einem separaten Gerät, 38 Software mit der Application Self-Service Manager-Benutzeroberfläche, 260 Installieren (Schaltfläche), 259 Instant Support HP Instant Support, 154 Internet-Proxyserver-Erkennung, 273 Inventar anzeigen, 317 Inventarisierung, 61 Erkennen von Gerätegruppen, 73 Inventarisierung planen, 317 Inventory Management-Berichte, 135

#### J

Job anhalten, 120 Job fortsetzen, 120 Job löschen, 120, 122 Job neu planen, 120, 122 Job starten, 120 Jobdetails, 124 Details, 124 Dienste, 124 Ziele, 124 Jobstatus, 121 Job-Steuerelemente, 120 Job-Verwaltung, 119 Abgeschlossene Jobs, 125 Aktuelle Jobs, 120 Allgemeines, 120 JoinDomain-Parameter, 202

#### K

Katalog Aktualisieren, 257 Auswählen, 258 Virtuell, 259 Katalog aktualisieren, 257 Katalogbesitzer (Spalte), 270 Katalogliste, 258 KeepPageFile-Parameter, 198 Kennwort Ändern, 148 Komponentenauswahl (Veröffentlichen), 241 KomprimierteGröße (Spalte), 270

*336 Index* 

Komprimierung von nicht verwendetem Speicherplatz optimieren (Kontrollkästchen), 208

Konfigurieren

Abrufen von Patches Einstellungen, 154 Zeitplan, 153 Berichte, 160 ODBC-Einstellungen, 161 Zeitpläne, 50 Konsolenbenutzer Details anzeigen und ändern, 147 Entfernen, 147 Erstellen, 147 Konsolenzugriff, 146

#### L

Leerlauf (Status in Taskleiste), 273 Lizenzierungsinformationen, aktualisieren, 145 Lizenzschlüssel Aktualisieren, 320 logfiles.zip, 145 LokalesReparieren (Spalte), 270 LSB, 111

#### M

Manuelle Eingabe, 170 Massenspeicherabschnitt in 'Sysprep.inf.' generieren (Kontrollkästchen), 207 Massenspeichertreiber, 207 Massenspeichertreiber (Liste), 207 Maximale Anzahl Elemente pro Fenster, 139 Menüleiste, 258 Microsoft-Patch, 320 Microsoft-Sysprep, 200

#### N

Nach CSV exportieren, 139 Nach Elementen in einem Bericht suchen, 139 Nach IQY exportieren, 139 Name (Spalte), 270 Neustart, 270 Neustart-Einstellungen, 90 Nutzung verwalteter Produkte (Verwendete), 137 Nutzungsdaten ausblenden, 161 Nutzungseinstellungen, Registerkarte, 161

#### *Index 337*

Nutzungsstatus, 136 Nutzungszeit, 136

## O

ODBC-DSN, 35 ODBC-Einstellungen, konfigurieren, 161 Online-Hilfe, 28 OpenView Settings Migration Manager-Dienst, 86 os details groups, 117 OVCCM\_Publisher, 85 OVCCM\_SMM, 86 OVCCM\_TPM\_ENABLEMENT, 85 OVCCM-Schaltflächenleiste, 274 OVCCM-Statusfenster, 274 Statusbereich, 275 Statusmeldungen (Bereich), 275 OVCCM-Taskleistensymbol, 273

## P

Partitionen Erweitern, 199 Partitionsgröße, 198 Patch-Compliance durchführen, 62 Patch-Details, 99 Allgemeines, 99 Berichte, 102 Geräte, 101 Gruppen, 100 Patches Abrufen, 51 Berechtigung, 81 bereitstellen, 96, 97 Bereitstellen, 53, 82 Entfernen der Berechtigung, 81 Hinzufügen einer Gruppenberechtigung, 97, 114 Zuweisen, 53 Patches abrufen, 51, 96 Patch-Verwaltung, 94 Abgeschlossene Jobs, 102 Aktuelle Jobs, 102 Allgemeines, 95 Konfiguration, 152 Patches, 96 Patchverwaltungsberichte, 135 Pause a job, 120

Preis (Spalte), 270 Premium-Produkt, 19 Funktionen, 21 prepwiz.exe, 204, 215, 222 Protokolldateien, herunterladen, 145 Proxy, 36 Proxyserver-Erkennung, 273 Publisher, 26 Auf einem separaten Gerät installieren, 38 Verwenden, 235 PXE, 112 PXE-Boot, 109

### R

Rasterlinien anzeigen, 269 Referenzcomputer Vorbereiten, 197 Regelung, 272 Registerkarte Berichte, 127 ReservierteBandbreite, 270 Rohzustand, 108 Rückwärts suchen, Schaltfläche, 139 Ruhezustand, 198, 199

### S

Schieberegler für die Bandbreite, 264 Schnellstart-Aufgaben, 48 SCSI, 109 Settings Migration Manager, 27 setup.exe, 322 Setupmgr.exe, 201 Sichtbarkeit im Katalog, 90 Small Computer Systems Interface. *Siehe* SCSI Software Bereitstellen, 53 Entfernen, 263 Hinzufügen einer Gruppenberechtigung, 87 Veröffentlichen, 51, 236 Zuweisen, 53 Software bereitstellen, 319 Software synchronisieren, 81 Software-Details, 89 Allgemeines, 90, 117 Berichte, 93

Eigenschaften, 90 Geräte, 92, 118 Gruppen, 91 Software-Kategorie, 90 Softwareverwaltung, 84 Abgeschlossene Jobs, 94 Aktuelle Jobs, 93 Software, 85 Software-Verwaltung, 83 Spalten sortieren, 140 Spalten zur Dienstliste hinzufügen, 269 SQL Server, 30 SQL Server Enterprise Manager, 33 SSM, 248 SSM-kompatibel, 248 Statische Gruppe, 77 Statische Gruppen Entfernen von Geräten, 79 erstellen, 179 Hinzufügen von Geräten, 79 Status (Fenster) Verankern, 266 Verankerung aufheben, 265 Status (Schaltfläche), 265 Status (Spalte), 271 Suchen, 140 Suchkriterien, 129 Suchoptionen, 128 Filter, 130 Verwenden, 130 Support, 144 Kontaktieren, 326 Sysprep.inf (Datei), 200 Sysprep.inf-Datei Erstellen, 201 SysprepMassStorage section, 207 Systemanforderungen, 29 Zielgeräte, 108 Systemfarben verwenden (Option), 267 Systemwiederherstellung, 198

#### T

Taskleiste Aktiv (Status), 273 Leerlauf (Status), 273 TCP-Anschlüsse, 31

*338 Index* 

thin client, 111 Thin Client Anforderungen, 30 Bereitstellen von Werks-Images für, 111 Images vorbereiten und erfassen, 213 Verwaltung, 21 Verwaltungsagenten bereitstellen auf, 40 Thin Clients Den Verwaltungsagenten installieren, 41 TimeZone-Parameter, 202 TPM Konfigurieren, 159 TPM-Aktivierungsdienst, 85 Transformation (Veröffentlichungsoption, 238

#### U

UI-Option, 271 UnattendMode-Parameter, 202 Unverankert (Statusfenster), 265 URL (Spalte), 271 Usage Manager-Berichte, 136

Transformationsdatei, 241

#### V

Verankert (Statusfenster), 266 Verbindungsoptionen, 272 Verfügbare Spalten (Listenfeld), 269 Verifizierungsdatum (Spalte), 271 Verlauf (Schaltfläche), 263 Veröffentlichen Betriebssystem-Images, 104 Komponentenauswahl, 241 Modi Eigenschaften, 239 Transformation, 238 Verwaltungsoptionen, 238 Weitere Dateien, 239 Software, 51, 236 Veröffentlichte Dienste, anzeigen, 254 Veröffentlichungsdatum (Spalte), 270 Verschlüsselung von Nutzungsdaten, 62, 74 Version, 315 Version (Spalte), 271 Verwalten Jobs, 120 Software, 83

*Index 339* 

Verwaltungsagent, 24 aus einer Gruppe von Geräten entfernen, 71, 73 bereitstellen, 39, 60 Bereitstellen, 50 Bereitstellen für Gruppen, 71, 72 Entfernen, 61 Manuell installieren, 40 Verwaltungskonsole, 23 Verwaltungsoption (Veröffentlichungsoption, 238 Verwendungsanzahl, 136 Verzeichnis-/Gruppenfilter, 128, 131 Virtuelle Kataloge, 259 Voreinstellungen (Schaltfläche), 258 Vorwärts suchen, Schaltfläche, 139

#### W

Warnung, 270 Weitere Dateien (Option für den erweiterten Veröffentlichungsmodus), 239 Windows 2003 Server, 37 Windows CE, 111, 220 Windows Installer-Dateien, 236 Windows Installer-Paket, 322 Windows XP Embedded, 111 Windows XPe, 213

## X

XPe, 111

## Z

Zeitplan für die Überprüfung der Patch-Compliance, 319 Zeitpläne, konfigurieren, 50 Zielgerät Anforderungen, 108 Definition, 108 Zielgruppe, 17 Zugriff Verwaltungskonsole, 315 Zuläss. Zeitplan, 270 Zurück, Schaltfläche, 134 Zuweisen Patches, 53 Software, 53